## **SAMSUNG**

# SMART TV E-설명서

시각이 불편한 사용자들을 위해 매뉴얼 사용 방법을 제공하는 페이지로 바로 가려면 아래 메뉴 익히기 링크를 실행하세요. '[메뉴 익히기](#page-131-0)' 링크

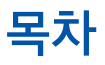

### [간단 사용 안내](#page-6-0)

[삼성 스마트 리모컨 연결하기](#page-6-0)

[스마트 허브 사용하기](#page-7-0)

[매직스크린\(앰비언트 모드\) 사용하기](#page-9-0)

- [TV 동작 모드에 따른 상태 알아보기](#page-9-0)
- [매직스크린 콘텐츠와 설정 변경하기](#page-10-0)
- [빅스비 사용하기](#page-12-0)
	- [빅스비 실행하기](#page-12-0)
	- [마이 빅스비 알아보기](#page-13-0)
	- [빅스비 사용 전 알아두기](#page-14-0)
- [소프트웨어 업데이트하기](#page-15-0)
	- [최신 소프트웨어로 업데이트하기](#page-15-0)
	- [소프트웨어를 자동으로 업데이트하도록 설정하기](#page-15-0)

#### [삼성전자 서비스 센터에 원격 지원 및 서비스 지원 요청하기](#page-16-0)

- [원격 지원 요청하기](#page-16-0)
- [서비스 지원에 필요한 정보 확인하기](#page-16-0)
- [서비스 지원 요청하기](#page-16-0)

#### [연결하기](#page-17-0)

[연결 가이드](#page-17-0)

[안테나 연결하기](#page-18-0)

[인터넷 연결하기](#page-18-0)

- [네트워크 연결하기](#page-18-0)
- [네트워크 연결 상태 확인하기](#page-20-0)
- [네트워크 초기화하기](#page-20-0)
- [모바일 기기로 TV 전원 켜기](#page-20-0)
- [IP 컨트롤 기기를 TV와 연결하기](#page-21-0)
- [IPv6로 네트워크 IP 설정하기](#page-21-0)
- [네트워크에 보여질 TV 이름 변경하기](#page-21-0)

#### [인터넷 연결 문제 해결 방법 알아보기](#page-22-0)

[인터넷 연결 문제 해결 방법 알아보기](#page-22-0)

[컴포넌트 단자로 연결하기 \(컴포넌트입력/외부입력 겸용 단자가](#page-24-0) 

[AV 단자로 연결하기 \(컴포넌트입력/외부입력 겸용 단자가 있는](#page-25-0) 

[영상 기기 연결하기](#page-24-0)

[외부 스피커 연결하기](#page-26-0)

[PC 연결하기](#page-27-0)

[모바일 기기 연결하기](#page-28-0)

[모바일 기기 관리하기](#page-30-0)

[입력 신호 변경하기](#page-30-0)

[부가 기능 활용하기](#page-32-0)

[외부기기 연결하기 전 알아두기](#page-32-0) [HDMI 케이블 연결 시](#page-32-0) [외부 스피커 연결 시](#page-33-0)

[모바일 기기 연결 시](#page-34-0)

[PC 연결 시](#page-34-0)

[연결한 외부 기기로 입력 신호 변경하기](#page-30-0)

[외부 기기 이름 및 아이콘 편집하기](#page-31-0)

- 
- 

[HDMI 단자로 연결하기](#page-24-0)

[있는 모델에만 해당\)](#page-24-0)

[HDMI \(ARC\) 단자로 연결하기](#page-26-0)

 [무선 네트워크로 연결하기](#page-26-0) [블루투스로 연결하기](#page-27-0)

[디지털 음성 출력 \(옵티칼\) 단자로 연결하기](#page-26-0)

[HDMI 단자로 연결하기 ― 화면 공유\(HDMI\)](#page-27-0)

SmartThings [앱으로 모바일 기기와 TV를 양방향 미러링하기](#page-29-0)

SmartThings [앱으로 TV 연결하기](#page-29-0)

[모델에만 해당\)](#page-25-0)

### [리모컨 및 주변 기기 사용](#page-35-0)

[삼성 스마트 리모컨 알아보기\(QLED TV\)](#page-35-0)

- [삼성 스마트 리모컨 알아보기\(UHD TV\)](#page-37-0)
- [삼성 스마트 리모컨 알아보기\(THE FRAME\)](#page-39-0)
- [삼성 스마트 리모컨 연결하기](#page-41-0)
- [삼성 스마트 리모컨으로 외부 기기 사용하기\(통합 리모컨 설정\)](#page-41-0)

#### [Anynet+ \(HDMI-CEC\) 사용하기](#page-42-0)

- 43 [Anynet+ 기기로 연결해 사용하기](#page-42-0)
- 43 [Anynet+ \(HDMI-CEC\) 사용 전 알아두기](#page-42-0)
- [키보드 또는 마우스로 TV 사용하기](#page-43-0)
	- 44 [USB 키보드 또는 마우스 연결하기](#page-43-0)
	- 44 [블루투스 키보드 또는 마우스 연결하기](#page-43-0)
	- 44 [키보드 또는 마우스 사용 방법 알아보기](#page-43-0)
	- 45 [입력 장치 설정하기](#page-44-0)

[가상 키보드를 이용해 문자 입력하기](#page-45-0)

46 [가상 키보드에서 음성으로 문자 입력하기](#page-45-0)

### [스마트 기능](#page-46-0)

#### [스마트 허브](#page-46-0)

- 48 [홈 화면 알아보기](#page-47-0)
- 52 [자동으로 스마트 허브 실행하기](#page-51-0)
- 52 [마지막에 사용한 앱 자동으로 실행하기](#page-51-0)
- 52 [스마트 허브의 연결 상태 확인하기](#page-51-0)
- 52 [스마트 허브 초기화하기](#page-51-0)

#### [삼성 계정 관리하기](#page-52-0)

53 [삼성 계정 사용하기](#page-52-0)

#### [매직스크린\(앰비언트 모드\) 사용하기](#page-54-0)

- 55 [TV 동작 모드에 따른 상태 알아보기](#page-54-0)
- 56 [매직스크린 콘텐츠와 설정 변경하기](#page-55-0)

#### [앱스 서비스 사용하기](#page-57-0)

- 59 [앱 설치 및 실행하기](#page-58-0)
- 60 [구입하거나 설치한 앱 관리하기](#page-59-0)
- 61 [앱 평가하기](#page-60-0)

[나만의 선호 목록 만들기](#page-79-0)

79 [채널 이름 변경하기](#page-78-0)

- 80 [즐겨보는 채널을 선호채널로 등록하기](#page-79-0)
- 80 [내 선호 목록에 저장된 채널만 보기](#page-79-0)

[실시간 방송 다시 보기\(타임시프트\)](#page-76-0)

79 [채널 삭제 및 재등록하기](#page-78-0) 79 [특정 채널 잠금/잠금 해제하기](#page-78-0)

[방송 녹화 및 타임시프트 실행 중 사용 가능한 버튼 및 기능 알아보기](#page-76-0)

- 76 [시청 예약 목록 관리하기](#page-75-0)
- 75 [보고 싶은 방송 시청 예약하기](#page-74-0)
- -
- [방송 시청 예약하기](#page-74-0)

[채널 목록 사용하기](#page-77-0)

[채널 편집하기](#page-78-0)

- 
- 74 [녹화 예약 시작 설정하기](#page-73-0)
- 74 [녹화된 방송 시청하기](#page-73-0)
- 74 [녹화 예약 목록 관리하기](#page-73-0)
- 73 [방송 녹화하기](#page-72-0)

#### [방송 녹화 기능 사용하기](#page-72-0)

- 71 [방송 안내 사용 방법 알아보기](#page-70-0)
- 
- [방송 정보 한 눈에 보기](#page-70-0)

- 
- 

### [방송 시청 및 녹화 기능 설정](#page-70-0)

- 70 [빅스비 사용 전 알아두기](#page-69-0)
- 69 [마이 빅스비 알아보기](#page-68-0)
- 68 [빅스비 실행하기](#page-67-0)

#### [빅스비 사용하기](#page-67-0)

- 67 [미디어 콘텐츠 재생하기](#page-66-0)
- 
- 
- [사진, 동영상, 음악 재생하기](#page-65-0)

#### [인터넷 앱 사용하기](#page-64-0)

- 65 [e-설명서 부가 기능 알아보기](#page-64-0)
- 
- 65 [e-설명서 실행하기](#page-64-0)
- 
- 
- 
- 
- 
- 
- 
- [e-설명서 앱 사용하기](#page-64-0)
- 
- 

#### [SmartThings](#page-63-0) 앱 사용하기

#### [유니버설 가이드 앱 사용하기](#page-62-0)

[갤러리 앱 사용하기](#page-61-0)

#### [선호 목록 편집하기](#page-80-0)

[방송 시청 지원 기능 알아보기](#page-80-0)

- [시청 가능한 채널 검색하기](#page-80-0)
- [채널 잠금 기능 설정하기](#page-81-0)
- [방송 음성 지원 기능 설정하기](#page-81-0)
- [디지털 채널의 신호 정보와 세기 확인하기](#page-81-0)

#### [화면 및 음향 설정](#page-82-0)

#### [화면 모드 변경 및 화질 조정하기](#page-82-0)

- [시청 환경에 맞는 화면 모드로 변경하기](#page-82-0)
- [세부 화질 조정하기](#page-82-0)
- [외부 기기에 따른 시청 환경 설정하기](#page-84-0)
	- [게임에 적합한 화면으로 게임 즐기기](#page-84-0)
	- [게임 모드 세부 항목 설정하기](#page-84-0)
	- [UHD 영상 시청하기](#page-85-0)
	- [HDMI 블랙 레벨 사용해 시청하기](#page-85-0)

#### [화면 크기 및 위치 변경하기](#page-86-0)

- [화면 크기 변경하기](#page-86-0)
- [영상을 화면에 채우기](#page-86-0)
- [화면의 위치 조정하기](#page-86-0)
- [음향 모드 변경 및 세부 항목 설정하기](#page-87-0)
	- [청취 환경에 적합한 음향 모드로 듣기](#page-87-0)
	- [세부 항목 설정하기](#page-87-0)
- [음향 지원 기능 알아보기](#page-88-0)
	- [듣고 싶은 스피커 선택하기](#page-88-0)
	- [블루투스 기기로 TV 음향 듣기](#page-88-0)
	- [Wi-Fi 기능을 지원하는 삼성 오디오로 TV 음향 듣기](#page-89-0)

#### [일반 설정](#page-90-0)

- [시간 및 예약 기능 사용하기](#page-90-0)
	- [현재 시간 설정하기](#page-90-0)
	- [예약 기능 사용하기](#page-91-0)
- [자동 보호 시간 및 절전 기능 사용하기](#page-92-0)
	- [자동 보호 시간 설정하기](#page-92-0)
	- [절전 기능 사용하기](#page-92-0)
- [소프트웨어 업데이트하기](#page-93-0)
	- [최신 소프트웨어로 업데이트하기](#page-93-0)
	- [소프트웨어를 자동으로 업데이트하도록 설정하기](#page-93-0)
- [해킹 및 악성 코드로부터 보호하기](#page-94-0)
	- [TV 및 연결된 저장 매체 검사하기](#page-94-0)
- [그 밖의 설정 관련 기능 알아보기](#page-94-0)
	- [접근성 실행하기](#page-94-0)
	- [접근성 바로가기 실행하기](#page-94-0)
	- [시각 장애인을 위한 음성안내 듣기](#page-95-0)
	- [화면해설 방송 듣기](#page-95-0)
	- [검은색 배경에 흰 글씨로 설정하기\(고대비 화면\)](#page-95-0)
	- [화면을 흑백톤으로 설정하기](#page-95-0)
	- [화면 색상 반전하기](#page-96-0)
	- [시각 장애인을 위한 포커스 확대하기](#page-96-0)
	- [시각 장애인을 위한 리모컨 학습하기](#page-96-0)
	- [TV 메뉴 학습하기](#page-96-0)
	- [방송 자막 보기](#page-96-0)
	- [청각 장애인을 위한 음성 다중 출력 설정하기](#page-97-0)
	- [세부 항목 설정하기](#page-97-0)
	- [TV를 처음 구입한 상태로 초기화하기](#page-98-0)

### [문제 진단 및 확인](#page-99-0)

#### [삼성전자 서비스 센터에 원격 지원 및 서비스 지원 요청하기](#page-99-0)

- 100 [원격 지원 요청하기](#page-99-0)
- 100 [서비스 지원에 필요한 정보 확인하기](#page-99-0)
- 100 [서비스 지원 요청하기](#page-99-0)
- [TV 상태 진단하기\(자가진단\)](#page-100-0)
- [화면이 잘 나오지 않아요](#page-100-0)
	- 101 [화질 테스트하기](#page-100-0)
- [소리가 잘 들리지 않아요](#page-103-0)
	- 104 [음질 테스트하기](#page-103-0)
- [방송이 잘 나오지 않아요](#page-104-0)
- [PC / 게임기기 연결이 안 돼요](#page-104-0)
- [인터넷 연결이 안돼요](#page-105-0)
- [녹화 예약 / 타임시프트가 안 돼요](#page-105-0)
- [Anynet+ \(HDMI-CEC\)가 안 돼요](#page-106-0)
- [앱 실행 및 동작이 잘 안 돼요](#page-107-0)
- [파일 재생이 안 돼요](#page-107-0)
- [TV를 초기화하고 싶어요](#page-107-0)
- [그 밖의 이상이 있는 경우](#page-108-0)

#### [사용 전 참조 및 주의사항](#page-109-0)

- [녹화 및 타임시프트 사용 전 알아두기](#page-109-0)
	- 110 [녹화 및 녹화 예약 사용 전 알아두기](#page-109-0)
	- 111 [타임시프트 사용 전 알아두기](#page-110-0)
- [앱스 사용 전 알아두기](#page-111-0)
- [인터넷 사용 전 알아두기](#page-112-0)
	- 114 [무선 인터넷 연결 전 알아두기](#page-113-0)
- [사진, 동영상 및 음악 재생 전 알아두기](#page-114-0)
	- 115 [사진, 동영상 & 음악 사용 제약 사항](#page-114-0)
	- 116 [재생 가능한 외부 자막 알아보기](#page-115-0)
	- 116 [재생 가능한 내부 자막 알아보기](#page-115-0)
	- 117 [재생 가능한 이미지 형식 및 해상도 알아보기](#page-116-0)
	- 117 [재생 가능한 음악 파일 형식 및 코덱 알아보기](#page-116-0)
	- 118 [Q900R 모델에서 재생 가능한 동영상 코덱 정보 알아보기](#page-117-0)
	- 119 [NU7100 모델 또는 이상의 모델에서 재생 가능한 동영상 코덱 정보](#page-118-0)  [알아보기](#page-118-0)
- [입력 신호에 따른 화면 크기 알아보기](#page-120-0)
- [UHD 지원 해상도 알아보기](#page-121-0)
	- 122 [HDMI UHD Color가 끄기로 설정된 경우.](#page-121-0)
	- 122 [HDMI UHD Color가 켜기로 설정된 경우.](#page-121-0)
- [Q900R 모델에서 가능한 8K 지원 해상도 알아보기](#page-121-0)
	- 122 [HDMI UHD Color가 켜기로 설정된 경우.](#page-121-0)
- [FreeSync 지원 해상도 알아보기](#page-122-0)
- [PC 연결 사용 전 알아두기\(지원 해상도\)](#page-122-0)
	- 123 [IBM](#page-122-0)
	- 123 [MAC](#page-122-0)
	- 124 [VESA DMT](#page-123-0)
	- 124 [VESA CVT](#page-123-0)
	- 125 [CTA-861](#page-124-0)
- [영상 신호 지원 해상도](#page-124-0)
	- 125 [CTA-861](#page-124-0)
	- 126 [VESA CVT](#page-125-0)
- [블루투스 기기 사용 전 알아두기](#page-126-0)
	- 127 [블루투스 사용 제약 사항](#page-126-0)
- [미디어 콘텐츠 재생 중 사용 가능한 버튼 및 기능 알아보기](#page-127-0)
- [라이선스](#page-130-0)

### [접근성 기능 안내](#page-131-1)

[메뉴 익히기](#page-131-1)

#### [리모컨 사용](#page-131-1)

- 132 [삼성 스마트 리모컨의 방향](#page-131-1)
- 132 [삼성 스마트 리모컨 설명](#page-131-1)

#### [접근성 메뉴 사용하기](#page-133-0)

- 134 [접근성 바로가기 메뉴](#page-133-0)
- 135 [옵션별 실행 방법](#page-134-0)
- 136 [빅스비를 사용한 접근성 설정](#page-135-0)

#### [음성안내가 켜진 상태에서 TV 사용하기](#page-136-0)

137 [TV 시청하기](#page-136-0)

#### [방송 안내 사용하기](#page-138-0)

#### [시청 예약 설정하기](#page-141-0)

142 [시청 예약 취소하기](#page-141-0)

#### [채널목록 사용하기](#page-142-0)

144 [나만의 선호 목록 만들기](#page-143-0)

#### [녹화하기](#page-145-0)

- 146 [방송 안내 화면에서 녹화 및 녹화 예약 기능 사용하기](#page-145-0)
- 146 [시청 중 녹화 및 예약 녹화 기능 사용하기](#page-145-0)
- 147 [녹화 시간 변경하기](#page-146-0)
- 147 [녹화된 프로그램 보기](#page-146-0)
- 147 [녹화된 프로그램 삭제하기](#page-146-0)

#### [스마트 허브 사용하기](#page-147-0)

- 148 [스마트 허브](#page-147-0)
- 149 [스마트 허브 홈 화면 활용하기](#page-148-0)

#### [e-설명서 사용하기](#page-150-0)

#### [빅스비 사용하기](#page-151-0)

152 [빅스비 실행하기](#page-151-0)

# <span id="page-6-0"></span>간단 사용 안내

빅스비, 매직스크린, 스마트 허브 등 자주 사용하는 기능에 대한 실행 및 간단 사용법을 학습할 수 있습니다.

## 삼성 스마트 리모컨 연결하기

#### 삼성 스마트 리모컨을 TV와 연결해 TV를 제어할 수 있습니다.

TV를 켜면 삼성 스마트 리모컨과 자동으로 연결됩니다. 자동으로 연결되지 않으면 삼성 스마트 리모컨을 TV의 리모컨 수신부로 향한 뒤  $\bigodot$  버튼과  $\bigodot$  버튼을 동시에 3초 이상 누르세요.

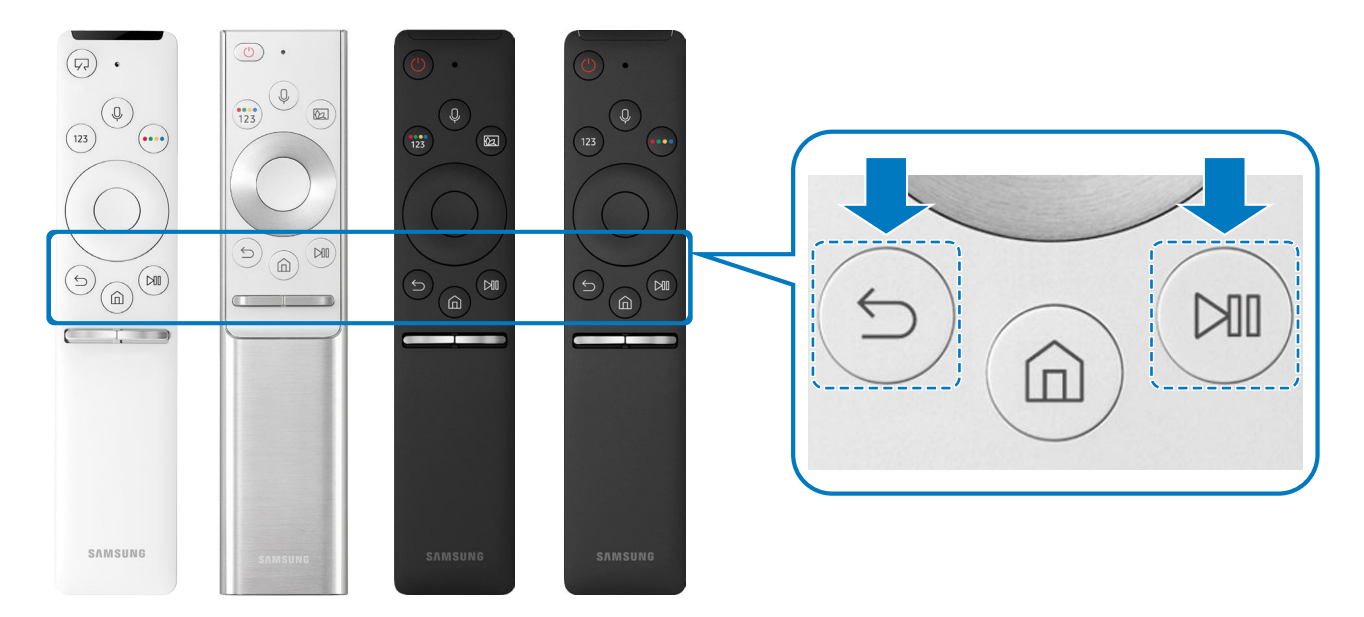

- QLED TV에 제공되는 삼성 스마트 리모컨의 자세한 내용은 '[삼성 스마트 리모컨 알아보기\(QLED TV\)](#page-35-1)'를 참조하세요.
- " UHD TV에 제공되는 삼성 스마트 리모컨의 자세한 내용은 '[삼성 스마트 리모컨 알아보기\(UHD TV\)](#page-37-1)'를 참조하세요.
- " THE FRAME TV에 제공되는 삼성 스마트 리모컨의 자세한 내용은 '[삼성 스마트 리모컨 알아보기\(THE FRAME\)](#page-39-1)'를 참조하세요.
- ◆ 삼성 스마트 리모컨은 모델에 따라 제공하지 않을 수 있습니다.

### <span id="page-7-0"></span>스마트 허브 사용하기

#### 인터넷에 연결해 스마트 허브를 이용하세요.

TV/이버이라  $\mathbf{D}$ Ĩ J  $\widehat{\mathbb{B}}$  $+$   $\circ$  $E_{\odot}$ 통합 리모컨<br>설정 TV HDMI1 HDMI2 USB1 USB2 연결 가이드 통합 리모컨  $Q88$ 圖  $\mathbf{1}$ • 요 3 문화 외부입력 \*\*\*\*\*\* \*\*\*\*\*\*  $******$ \*\*\*\*\*\*  $******$ 3  $\overline{2}$  $\overline{\mathbf{A}}$  $\overline{7}$ 

여러 개의 서비스로 구성된 스마트 허브를 통해 한 화면에서 다양한 기능을 쉽고 편리하게 사용하세요.

<u>●</u> 이미지는 모델에 따라 TV에서 보이는 것과 다를 수 있습니다.

버튼을 누르면 다음의 옵션 항목을 실행할 수 있습니다.

### $\Omega$   $\Omega$  알림

TV에서 발생한 이벤트의 알림 메시지 목록을 확인할 수 있습니다. 알림 메시지는 시청 예약한 프로그램 시간이 되었거나, 등록한 기기에서 이벤트가 발생했을 때 화면에 나타납니다.

■ 보다 자세한 내용은 '[홈 화면 알아보기](#page-47-1)'를 참조하세요.

#### $\Omega$  @ 설정

설정으로 포커스를 이동하면 항목 상단에 간편 설정이 나타납니다. 자주 사용하는 기능을 빠르게 설정할 수 있습니다.

#### $\bigcirc$   $\bigcirc$  기외부입력

TV와 연결된 외부 기기를 선택할 수 있습니다.

" 보다 자세한 내용은 '[연결한 외부 기기로 입력 신호 변경하기](#page-30-1)'를 참조하세요.

### 4 Q 검색

채널, 프로그램, 영화의 제목이나 스마트 허브 서비스에서 제공하는 앱을 검색할 수 있습니다.

<u> ◆ 검색 서비스를 사용하려면 인터넷에 연결돼 있어야 합니다.</u>

### 6 88 앱스

스마트 허브에서 제공되는 뉴스, 스포츠, 날씨, 게임 등 다양한 앱을 설치해 스마트폰이나 태블릿에서 사용하듯이 TV에서 사용할 수 있습니다.

- **। 앱스**를 사용하려면 인터넷에 연결돼 있어야 합니다.
- " 보다 자세한 내용은 '[앱스 서비스 사용하기](#page-57-1)'를 참조하세요.

#### 6 6 매직스크린

아름다운 화면 또는 시각적인 여러 가지 정보, 알림 등을 제공합니다.

매직스크린으로 진입하려면  $\Omega$  버튼을 누르세요. TV 모드로 다시 돌아가려면  $\Omega$  버튼을 누르세요. TV를 끄려면  $\Omega$  버튼을 누르세요.

TV가 꺼진 상태에서 2 버튼을 누르면 매직스크린으로 켜집니다.

- <u>♪</u> 삼성 스마트 리모컨이 아닌 리모컨을 사용할 경우 매직스크린 진입에 제약이 있을 수 있습니다.
- " 이 기능은 QLED TV 전용 기능으로 모델에 따라 지원하지 않을 수 있습니다.
- <u>♪ 매직스크린</u>에 대한 자세한 사항은 '[매직스크린\(앰비언트 모드\) 사용하기](#page-54-1)'를 참조하세요.

### $\Omega$  E 유니버설 가이드

유니버설 가이드는 사용자가 즐길 수 있는 TV 쇼, 드라마, 영화 등의 콘텐츠를 한 곳에서 검색하고 편리하게 감상할 수 있게 해주는 앱입니다. 사용자의 시청 경험에 따라 취향에 맞춘 콘텐츠를 추천하며 새로운 드라마 시리즈에 대한 알림도 받을 수 있습니다.

- " 보다 자세한 내용은 '[유니버설 가이드 앱 사용하기](#page-62-1)'를 참조하세요.
- ◆ 서비스 제공업체의 사정에 따라서 이미지는 흐리게 보일 수 있습니다.
- ◆ 기능은 모델 또는 지역에 따라 지원하지 않을 수 있습니다.

#### 아트

TV를 시청하지 않거나 TV가 꺼진 상태에서 예술 작품 또는 사진 등의 이미지 콘텐츠를 편집하거나 액자와 같이 표시하는 기능입니다.

- $\bigcirc$  이 기능은 THE FRAME 모델만 지원됩니다.
- $\sum$  자세한 설명은 제공된 사용설명서를 참고하세요.

### <span id="page-9-0"></span>매직스크린(앰비언트 모드) 사용하기

QLED TV 전용 기능으로 매직스크린에서 사용할 수 있는 기능들에 대해 알아볼 수 있습니다.

### ⋒ > 2 매직스크린

아름다운 화면 또는 시각적인 여러 가지 정보, 알림 등을 제공합니다.

매직스크린으로 진입하려면 22 버튼을 누르세요. TV 모드로 다시 돌아가려면 2 버튼을 누르세요. TV를 끄려면 (U) 버튼을 누르세요.

TV가 꺼진 상태에서 2 버튼을 누르면 매직스크린으로 켜집니다.

- <u>♪</u> 삼성 스마트 리모컨이 아닌 리모컨을 사용할 경우 매직스크린 진입에 제약이 있을 수 있습니다.
- " 이 기능은 QLED TV 전용 기능으로 모델에 따라 지원하지 않을 수 있습니다.
- $\bullet$   $\bullet$   $\bullet$   $\bullet$  주 메뉴를 활성화하려면 먼저 매직스크린의 콘텐츠를 선택하세요.

#### TV 동작 모드에 따른 상태 알아보기

● 매직스크린

매직스크린에서 시각적인 정보나 디자인 등을 설정하고 감상할 수 있는 상태입니다. 이 상태에서는 전력을 적게 소모하며, 조도 센서에 의해 밝기가 자동 조정됩니다.

점점 어두워지는 상태

매직스크린에서 주변 환경에 따라 TV 화면의 상태가 자동으로 변화되는 상태입니다. 주변이 어두워지면 TV 화면은 점점 어두워집니다. TV 화면이 완전히 검은 화면으로 변하기 전에 주변이 밝아지거나 리모컨 동작, 빅스비 기능 등을 사용하면 매직스크린으로 돌아갑니다.

- <u>∥ 제적스크린 브라우저 화면의 CC3에서 매직스크린의 자동 밝기 설정을 변경할 수 있습니다.</u>
- " 이 상태에서는 음성 안내 또는 음성 명령어를 처리할 준비가 되어 있습니다.
- 검은 화면(Black Screen) 상태

매직스크린에서 일정 수준으로 주변이 어두워지면 마치 TV가 꺼진 상태로 변경됩니다. 매직스크린으로 화면을 다시 켜려면 리모컨의 버튼을 누르세요.

- $\bigwedge$  매직스크린 브라우저 화면의  $\bigotimes$ 에서 매직스크린의 자동 밝기 설정을 변경할 수 있습니다.
- $\bigcirc$  이 상태에서는 음성 안내 또는 음성 명령어를 처리할 수 없습니다.
- TV의 전원이 꺼진 상태

TV의 전원이 꺼진 상태에서 <mark>매직스크린으로</mark> 진입하려면 리모컨의 **(2)** 버튼을 누르세요. TV의 전원이 꺼진 상태에서 ( 버튼을 누르면 TV 모드로 진입합니다. TV 모드에서는 방송을 시청하거나 연결된 외부기기의 콘텐츠를 감상할 수 있습니다.

### <span id="page-10-0"></span>매직스크린 콘텐츠와 설정 변경하기

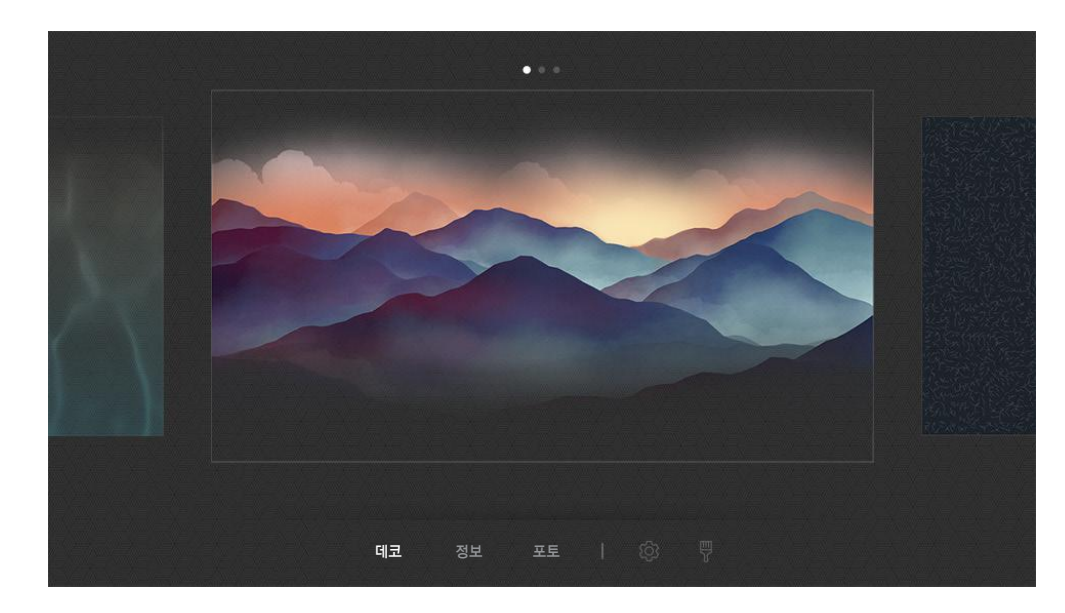

<u>●</u> 이미지는 모델에 따라 TV에서 보이는 것과 다를 수 있습니다.

매직스크린에서 2 또는 5 버튼을 누르면 매직스크린 브라우저 화면이 나타납니다. 매직스크린 브라우저에서는 매직스크린의 콘텐츠를 선택하고 설정을 변경할 수 있습니다.

#### 매직스크린 콘텐츠 설정하기

매직스크린 브라우저 화면은 상단의 콘텐츠, 하단에 카테고리로 구성되어 있습니다. 상단의 콘텐츠에서 좌우 방향 버튼을 사용해 원하는 콘텐츠로 포커스를 이동한 후 선택 버튼을 누르세요. 선택된 콘텐츠가 매직스크린의 화면으로 설정됩니다.

매직스크린 브라우저에서 설정할 수 있는 콘텐츠는 앞으로 더 많이 제공될 예정입니다.

선택할 수 있는 카테고리와 콘텐츠는 다음과 같습니다.

- $\bullet$   $\Box$  데코: 아름다운 화면을 제공합니다.
- 정보: 날씨, 헤드라인(뉴스) 등의 정보를 제공합니다.

◆ 이 기능은 지역에 따라 지원되지 않을 수 있습니다.

- 포토: 모바일 기기에 저장된 사용자의 사진을 매직스크린 화면으로 설정할 수 있습니다. 사진과 함께 특별한 레이아웃을 구성할 수 있습니다.
	- <u>♪ 모바일 기기의 사진을 TV에 저장하고 **매직스크린**에서 불러오려면 모바일 기기의 SmartThings 앱을 이용하세요.</u>

#### 매직스크린 세부 설정하기

매직스크린 브라우저 화면에서 63로 포커스를 이동해 선택 버튼을 누르세요. 다음의 설정들을 변경할 수 있습니다.

- 밝기: 매직스크린의 화면 밝기를 조절할 수 있습니다.
- 컬러 톤: 매직스크린의 화면 색상을 조절할 수 있습니다.
- 자동 밝기 조정: 매직스크린의 자동 밝기 설정을 변경할 수 있습니다.
	- " 이 기능을 꺼짐으로 설정할 경우 주변 환경의 조도에 따라 TV 화면 밝기가 자동으로 조정되지 않습니다.
	- $\bigtriangledown$  이 기능은 모델에 따라 지원하지 않을 수 있습니다.
- 매직스크린 꺼짐 예약: 매직스크린의 화면이 자동으로 꺼지는 시간을 설정할 수 있습니다.
	- <u>♪</u> 설정된 시간 동안 리모컨 입력이 없으면 화면이 꺼집니다. **매직스크린**으로 화면을 다시 켜려면 리모컨의 ② 버튼을 누르세요.

#### 매직스크린 배경 꾸미기

매직스크린 브라우저 화면에서 찢로 포커스를 이동해 선택 버튼을 누르세요. 배경 색상 또는 패턴을 변경할 수 있습니다. 원하는 색상 또는 패턴으로 포커스를 이동한 후 선택 버튼을 누르세요.

 $\sum$  모바일 기기의 SmartThings 앱을 이용해 벽의 사진을 찍어 매직스크린의 배경 화면으로 설정할 수 있습니다. 이 기능은 네트워크 사정에 따라 이미지 전송 및 최적화 시간이 다소 지연될 수 있습니다.

### <span id="page-12-0"></span>빅스비 사용하기

삼성 스마트 리모컨에 있는 마이크에 명령어를 말해 음성으로 TV를 제어할 수 있습니다.

- $\bigtriangledown$  비스비 기능은 모델에 따라 지원되지 않을 수 있습니다.
- " 지역에 따라 지원하는 언어가 다를 수 있습니다.

### 빅스비 실행하기

 $\bigodot$  버튼을 누른 상태로 원하는 명령어를 말한 후 $\bigodot$  버튼에서 손을 떼세요. 음성 명령어가 인식됩니다.

빅스비 사용 가이드를 확인하려면  $\bigodot$  버튼을 한 번 누르세요.

- 맨 처음 <mark>①</mark> 버튼을 누르면 화면 하단에 빅스비 알아보기 버튼이 나타납니다. 선택 버튼을 누르면 빅스비 사용하기 팝업 창이 나타납니다. 빅스비 사용하기는 빅스비 사용에 관한 튜토리얼입니다.
- 이후에 + 버튼을 누르면 화면 하단에 지금 알아보기 버튼이 나타납니다. 선택 버튼을 누르면 마이 빅스비 화면으로 이동합니다.

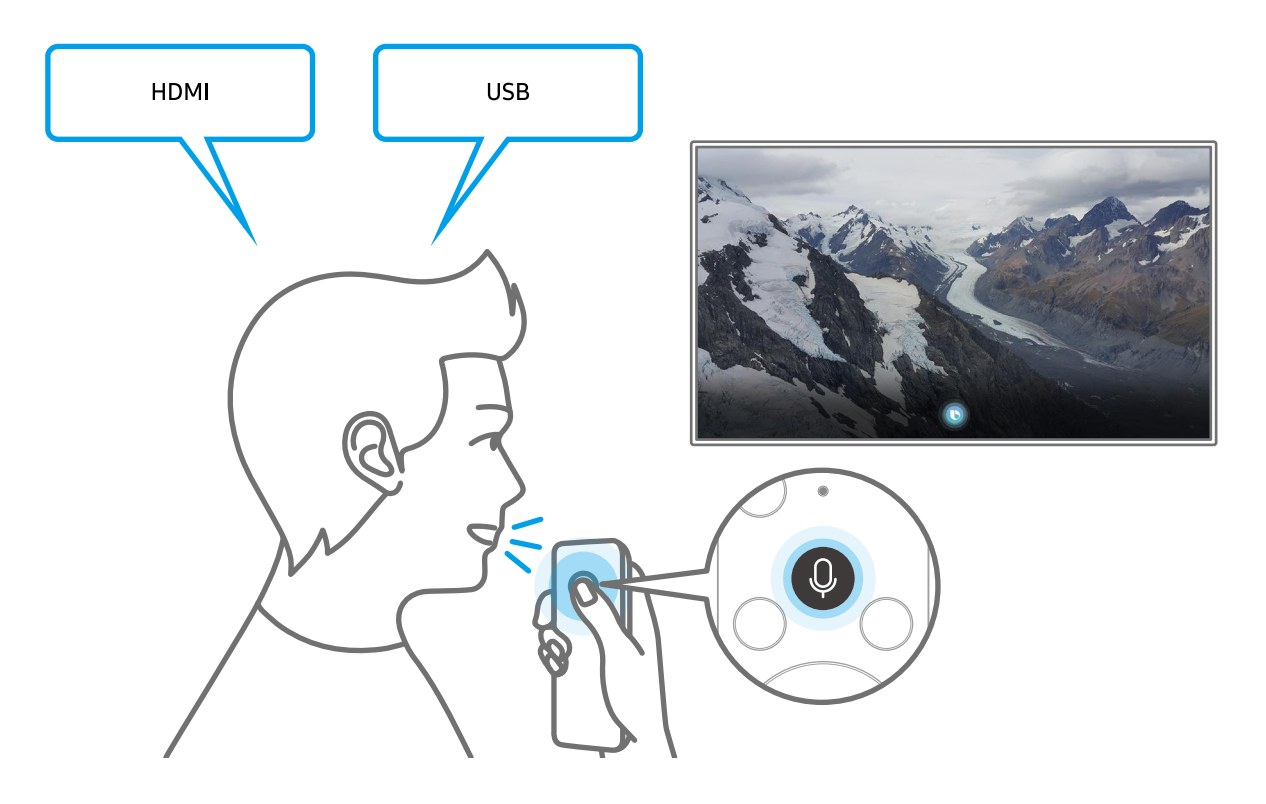

### <span id="page-13-0"></span>마이 빅스비 알아보기

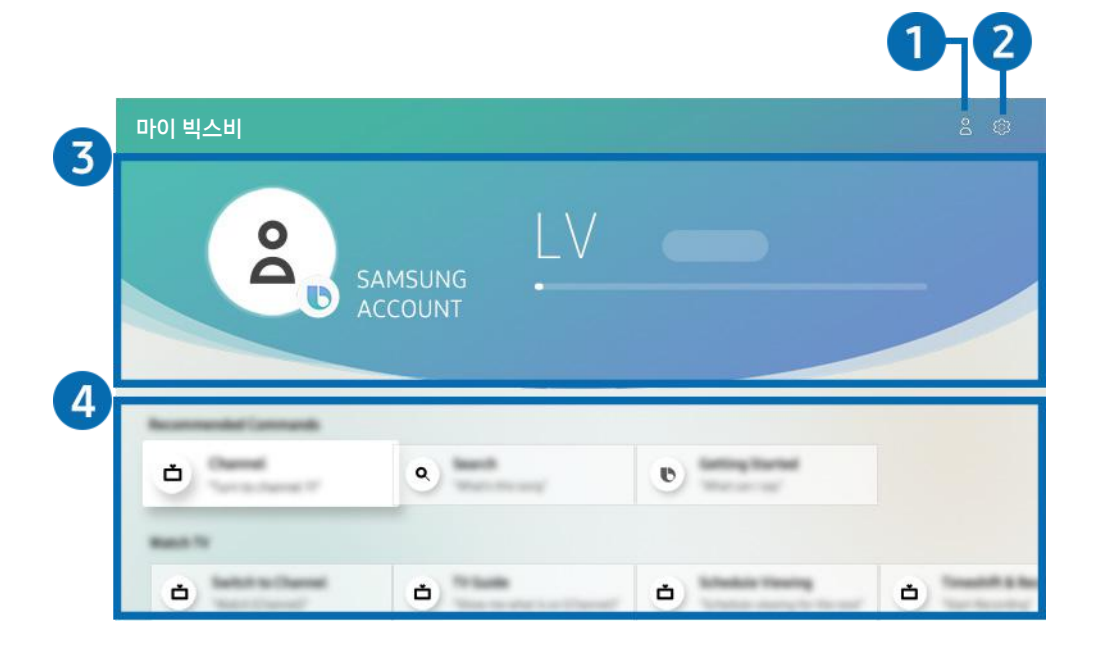

" 이미지는 모델에 따라 TV에서 보이는 것과 다를 수 있습니다.

### $\bigcap$   $\bigcirc$  삼성 계정

삼성 계정 화면으로 이동해 로그 아웃 또는 계정 추가를 할 수 있습니다.

<u>♪</u> 삼성 계정에 로그인 되어 있지 않을 경우 **로그인** 또는 ⊝을 선택해 로그인할 수 있습니다.

#### **2 ☆ 설정**

빅스비의 음성 답변과 음성 스타일을 변경할 수 있습니다.

기본 음악 서비스 제공자 탭에서 음악 서비스 제공자를 선택할 수 있습니다.

#### 3 사용자 정보와 경험치(XP, experience points) 안내

사용자의 정보와 빅스비 사용을 통해 얻을 수 있는 XP에 대한 정보를 확인할 수 있습니다.

■ 사용자 정보와 XP를 확인하려면 삼성 계정으로 로그인되어 있어야 합니다.

#### 4 빅스비 사용 가이드

상황에 따라 빅스비를 사용하기 위한 음성 명령어를 배울 수 있습니다. 방향 버튼을 이용해 원하는 명령어로 이동한 후 선택 버튼을 누르세요. 다양한 음성 명령어로 TV를 조작할 수 있습니다.

<u>♪</u> 방향 버튼을 이용해 가장 아래쪽으로 이동하면 **튜토리얼 보기** 항목을 확인할 수 있습니다. **빅스비** 사용에 관한 튜토리얼 팝업창이 나타납니다.

### <span id="page-14-0"></span>빅스비 사용 전 알아두기

#### 빅스비 사전 고지 사항

- 지역에 따라 음성 인식 언어 및 기능이 다를 수 있습니다.
- 국가 언어와 다른 언어가 설정된 경우 일부 지원 기능이 제한됩니다.
- **빅스비** 기능은 TV가 인터넷에 연결되어야만 사용 가능합니다.
- Internet에 연결되었더라도 빅스비서버 오류로 응답이 없을 경우가 있습니다.
- 빅스비가 업데이트될 경우 기존 기능 동작 사양이 변경될 수 있습니다.
- 빅스비 기능은 마이크가 내장된 삼성 스마트 리모컨 및 음성 인식 기능이 있는 TV에서만 사용 가능합니다.
- '-'와 같은 기호나 특수문자는 지원하지 않으며 한 단어나 문장에 숫자나 기호가 섞여 있을 경우 제대로 지원되지 않을 수 있습니다.
- 검색어와 검색 결과는 일치하지 않을 수 있습니다.
- 일부 앱은 사용 시 비용이 발생할 수 있으며, 서비스 이용에 신청 또는 별도 계약이 필요할 수 있습니다.
- 채널 명을 말해서 채널을 변경하려면 서비스 제공자 설정을 완료해야 합니다. 서비스 제공자 설정이 완료되지 않았다면 다음의 메뉴에서 설정이 가능합니다.

– <mark>@ > ② 설정 > 일반 > 초기설정 실행 실행하기</mark>

- 음성 문자 입력 기능과 스마트 검색 기능을 사용하기 위해 사용자는 음성 인식 기능 서비스를 제공하는 제3의 업체에 자신의 음성 정보를 제공하는 것에 동의해야 합니다.
- 빅스비 기능을 사용하기 위해서는 다음의 약관에 동의해야 합니다.
	- 스마트 허브 이용약관
	- 스마트 허브 서비스를 위한 개인정보 수집 및 이용에 대한 안내
	- 음성인식 기반 서비스를 위한 개인정보 수집 및 이용 동의

#### 빅스비 사용 환경 조건

- 음성 인식은 목소리 크기/톤, 발음 (부정확한 발음 등), 주변 환경 (TV 소리, 주변 소음 등)에 영향을 받을 수 있습니다.
- 음성 인식에서 최적의 목소리 크기는 75~80 dB입니다.

### <span id="page-15-0"></span>소프트웨어 업데이트하기

TV에 설치된 소프트웨어의 버전을 확인할 수 있으며, 소프트웨어를 최신 버전으로 업데이트할 수 있습니다.

 $\widehat{f}(\widehat{\mathbf{a}}) > \widehat{\mathbb{Q}}$ 3 설정  $>$  고객지원  $>$  소프트웨어 업데이트 실행하기

#### 최신 소프트웨어로 업데이트하기

 $\triangle$  입데이트를 진행하는 동안 TV를 끄지 마세요. 업데이트가 완료되면 TV가 자동으로 꺼졌다 켜집니다. 이때 화면 및 음향 설정은 모두 초기화될 수 있으니 미리 설정 값을 메모해 놓는 것이 좋습니다.

#### 인터넷으로 업데이트하기

 $\widehat{f}(\widehat{n}) > \widehat{g}$ 3 설정  $>$  고객지원  $>$  소프트웨어 업데이트  $>$  지금 업데이트 실행하기

 $\bigotimes$  인터넷에 연결돼 있어야 사용할 수 있습니다.

#### USB 기기로 업데이트하기

### $\widehat{\mathsf{f}}(\widehat{\mathsf{n}}) > \widehat{\mathfrak{G}}$  설정  $>$  고객지원  $>$  소프트웨어 업데이트  $>$  지금 업데이트

삼성전자 웹사이트에서 업데이트 파일을 내려 받아 USB 기기에 저장한 뒤, USB 기기를 TV에 연결하면 업데이트할 수 있습니다.

<u>♪</u> 업데이트 파일을 USB 기기에 저장할 때 최상위 폴더에 저장하세요. 최상위 폴더에 저장하지 않으면 TV에서 업데이트 파일을 찾을 수 없습니다.

### 소프트웨어를 자동으로 업데이트하도록 설정하기

### $\widehat{f}(\widehat{f})$   $>$   $\widehat{f}$   $\widehat{q}$   $>$   $\widehat{p}$  고객지원  $>$  소프트웨어 업데이트  $>$  자동 업데이트 실행하기

스마트 허브 이용 약관에 동의할 경우 자동 업데이트가 켜기로 자동 설정됩니다. 만약 자동 업데이트를 원하지 않을 경우 해당 메뉴에서 선택 버튼을 눌러 기능을 끌 수 있습니다.

- " 업데이트 진행 시 다른 네트워크 기능을 사용하면 다소 느려질 수 있습니다.
- " 인터넷에 연결돼 있어야 사용할 수 있습니다.

### <span id="page-16-0"></span>삼성전자 서비스 센터에 원격 지원 및 서비스 지원 요청하기

삼성전자 서비스 센터의 도움이 필요한 경우 원격으로 지원을 요청할 수 있습니다.

#### 원격 지원 요청하기

### $\textbf{(n)} > 8$ 3 설정 > 고객지원 > 원격 진단 실행하기

삼성전자 서비스 센터의 도움이 필요할 때 이 기능을 사용하면 원격으로 TV의 이상 유무를 진단할 수 있습니다. 해당 메뉴에서 선택 버튼을 눌러 기능을 켜거나 끌 수 있습니다.

이 기능은 서비스 이용 약관에 동의 후 이용할 수 있으며 삼성전자의 전문 엔지니어가 원격으로 TV를 진단해 제품의 오류 수정, 드라이버 업데이트 등 필요한 조치를 할 수 있는 서비스입니다. 이용 약관 동의 후 나타나는 팝업 메시지의 PIN 번호를 상담원에게 알려주세요.

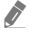

**7 6 1** 버튼을 5초 이상 누르면 원격 진단 기능으로 진입할 수 있습니다.

" 인터넷에 연결돼 있어야 사용할 수 있습니다.

#### 서비스 지원에 필요한 정보 확인하기

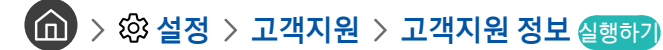

서비스 지원 웹사이트 주소 및 전화번호와 제품의 모델명, 소프트웨어 버전, 오픈소스 라이선스 등 제품 서비스 지원에 필요한 정보를 확인할 수 있습니다.

- 해당 제품의 QR 코드를 인식해도 정보를 확인할 수 있습니다.
- <u>♪ ● D</u> 버튼을 5초 이상 누르면 해당 기능으로 진입할 수 있습니다. 일반 리모컨의 경우 (재생) 버튼을 5초 이상 누르세요. 고객 정보 팝업창이 나올 때까지 버튼에서 손을 떼지 말고 기다리세요.

### 서비스 지원 요청하기

### $\widehat{d}$  >  $\widehat{\otimes}$  설정 > 고객지원 > 서비스 지원 요청 실행하기

제품 사용 중 문제가 발생했을 때 서비스 지원을 요청할 수 있습니다. 문제가 발생한 항목을 선택한 뒤 지원 요청 또는 시간 예약 > 요청 > 전송을 선택하세요. 서비스 지원 요청이 접수됩니다. 접수가 완료된 이후에는 삼성전자 서비스 센터에서 연락이 올 것입니다.

- " 이 기능은 서비스 이용 약관에 동의한 후 사용할 수 있습니다.
- " 인터넷에 연결돼 있어야 사용할 수 있습니다.

# <span id="page-17-0"></span>연결하기

안테나 케이블을 TV와 연결하면 방송을 시청할 수 있고, LAN 선과 무선 공유기를 이용해 인터넷에 연결할 수도 있습니다. 다양하게 제공되는 연결 단자를 이용해 각종 외부 기기를 TV와 연결할 수 있습니다.

### 연결 가이드

TV와 연결할 수 있는 외부기기에 대한 자세한 설명을 확인할 수 있습니다.

### $\textbf{(n)}$  >  $\textbf{D}$  외부입력 > 연결 가이드

TV와 연결할 수 있는 셋톱박스, 게임기, PC 등 다양한 외부 기기와의 연결 방법을 그림을 통해 안내합니다. 외부기기와 연결 방법을 선택하면 상세 내용을 확인할 수 있습니다.

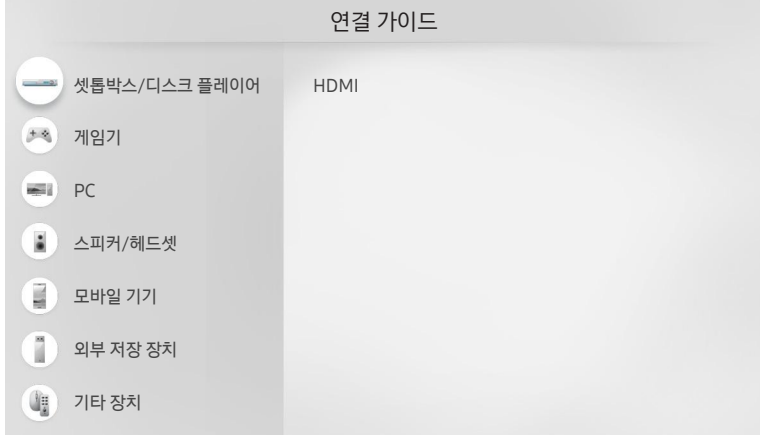

" 이미지는 모델에 따라 TV에서 보이는 것과 다를 수 있습니다.

### <span id="page-18-0"></span>안테나 연결하기

#### TV에 안테나 케이블을 연결할 수 있습니다.

" 케이블 방송 수신기/셋톱박스, 위성 수신기/셋톱박스를 통한 시청 환경은 안테나를 연결하지 않아도 됩니다.

- <u>♪</u> 지상파 안테나를 연결할 경우에는 '**지상파 UHD**' 또는 '**지상파 / 케이블'** 단자에 안테나 케이블을 연결하세요. 케이블 안테나를 연결할 경우에는 '지상파 / 케이블' 단자에 안테나 케이블을 연결하세요.
- <u>♪ 지상파와 케이블 안테나를 모두 연결할 경우에는 지상파 안테나는 '**지상파 UHD**' 단자에, 케이블 안테나는 '**지상파 / 케이블**' 단자에</u> 안테나 케이블을 연결하세요.

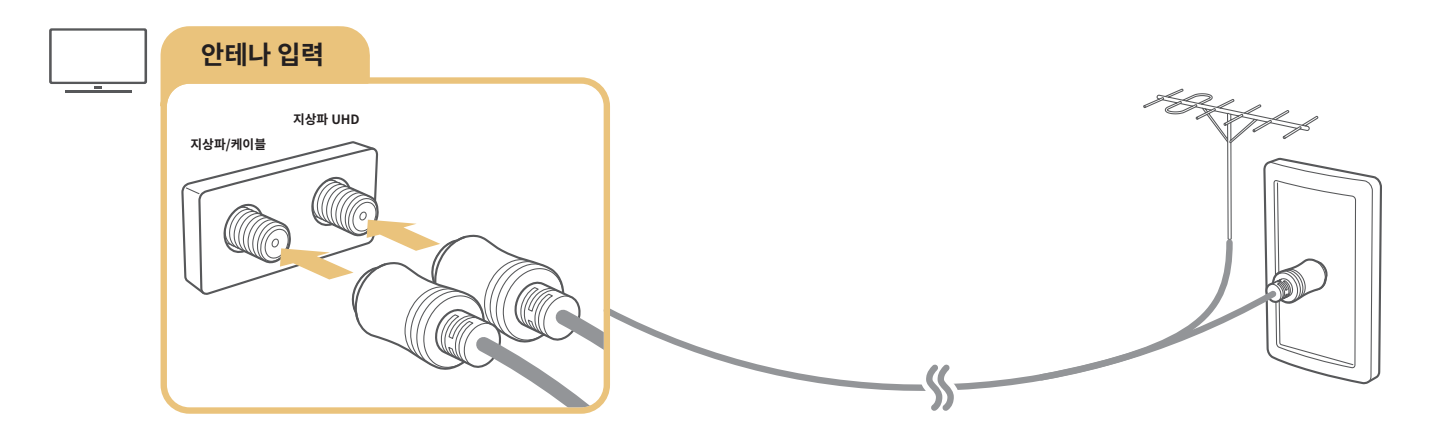

### 인터넷 연결하기

TV에 인터넷을 연결할 수 있습니다.

#### 네트워크 연결하기

 $\textbf{(n)} > \textbf{Q}$ 3 설정  $>$  일반  $>$  네트워크  $>$  네트워크 설정 실행 실행하기

유선 또는 무선으로 네트워크에 연결할 수 있습니다.

### $\textbf{(n)}$  >  $\textcircled{\tiny{2}}$  설정 > 일반 > 네트워크 > 네트워크 설정 실행 > 유선

TV에 LAN 케이블을 연결하면 자동으로 네트워크에 연결됩니다.

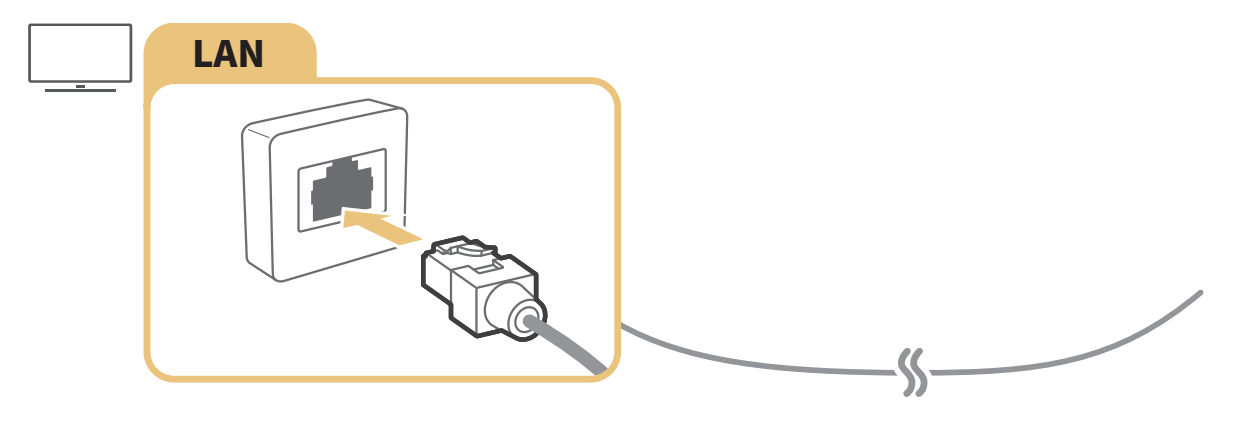

 $\triangle$  연결 시에는 CAT 7(\*STP 타입) 케이블을 사용하세요. \*STP: Shielded Twist Pair

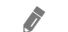

■ 네트워크 속도가 10Mbps 이하일 경우에는 네트워크 연결이 되지 않습니다.

#### 무선 네트워크 연결하기

### $\textbf{(n)} > \textbf{1}$  설정  $>$  일반  $>$  네트워크  $>$  네트워크 설정 실행  $>$  무선

먼저 무선 공유기의 설정된 네트워크 이름(SSID)과 보안키의 설정 여부를 확인하고 연결하세요. 네트워크 이름(SSID)과 보안키는 무선 공유기의 설정 화면에서 확인할 수 있습니다. 자세한 내용은 무선 공유기의 사용 설명서를 참조하세요.

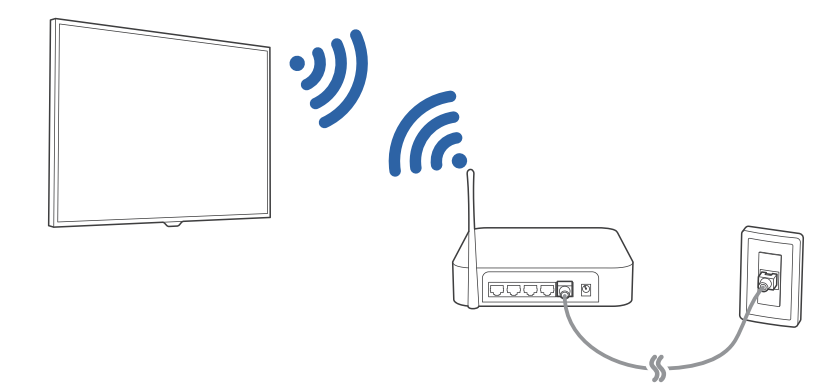

<span id="page-20-0"></span>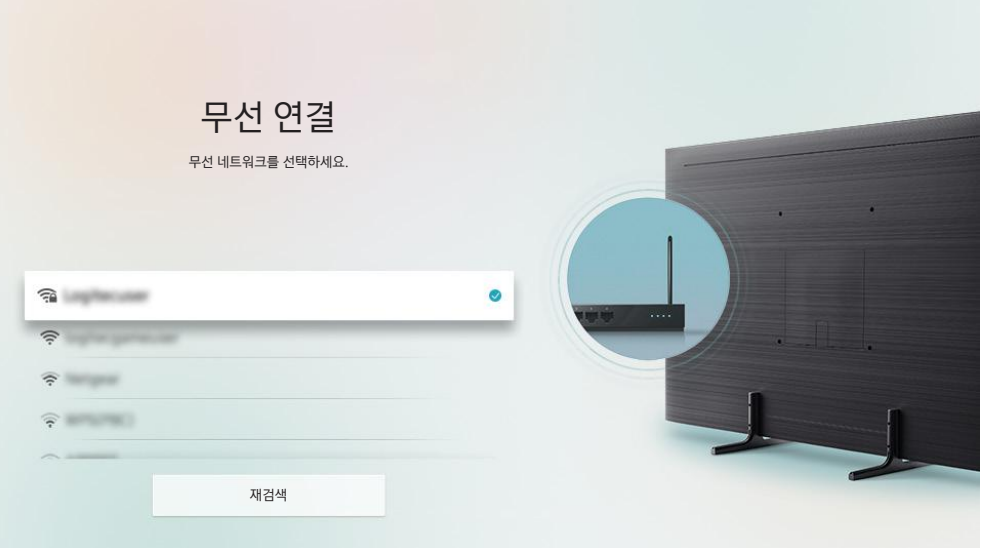

- <u>♪</u> 연결하려는 무선 공유기가 나타나지 않을 경우 목록 하단에 있는 **네트워크 추가**를 선택해 네트워크 이름(SSID)을 입력하세요.
- <u>♪ 무선 공유기에 WPS 또는 PBC 버튼이 있는 경우 목록 하단에 있는 W**PS로 연결**을 선택한 뒤 무선 공유기에 있는 WPS 버튼 또는 PBC</u> 버튼을 누르세요. TV가 자동으로 네트워크에 연결됩니다.

### 네트워크 연결 상태 확인하기

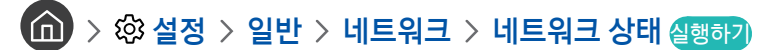

네트워크와 인터넷의 연결 상태를 확인할 수 있습니다.

### 네트워크 초기화하기

<u> 10</u> > 3 설정 > 일반 > 네트워크 > 네트워크 초기화 실행하기

네트워크 설정을 처음 상태로 되돌립니다.

### 모바일 기기로 TV 전원 켜기

#### $\textbf{(a)}$  >  $\textcircled{3}$  설정 > 일반 > 네트워크 > 전문가 설정 > 모바일로 전원 켜기

TV와 동일한 네트워크에 연결된 모바일 기기로 TV의 전원을 켤 수 있습니다.

### <span id="page-21-0"></span>IP 컨트롤 기기를 TV와 연결하기

**(∩)** > @ 설정 > 일반 > 네트워크 > 전문가 설정 > IP 리모컨

IP 컨트롤 기기를 TV에 원격으로 연결해 TV의 시스템을 관리할 수 있습니다.

- <u> ◆ 이 기능을 사용하려면 **모바일로 전원 켜기** 항목이 켜져 있어야 합니다.</u>
- <u>♪</u> 이 기능을 켜면 IP 컨트롤 기기가 TV를 제어할 수 있습니다. 승인된 제 3의 컨트롤러 제공자로부터 TV 전용의 IP 컨트롤을 설치 및 구성하고, Wi-Fi 네트워크가 암호로 보호되어 있을 경우에만 이 기능을 사용할 것을 권장합니다.

◆ 이 기능은 모델에 따라 지원하지 않을 수 있습니다.

### IPv6로 네트워크 IP 설정하기

#### IPv6 설정 사용하기

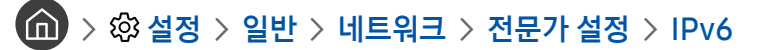

 $\bigtriangledown$  이 기능은 모델에 따라 지원하지 않을 수 있습니다.

#### IPv6로 설정한 네트워크 연결 상태 확인하기

#### $\widehat{m}$  > © 설정 > 일반 > 네트워크 > 전문가 설정 > IPv6 상태

 $\bigtriangledown$  이 기능은 모델에 따라 지원하지 않을 수 있습니다.

#### 네트워크에 보여질 TV 이름 변경하기

 $\left(\widehat{\mathbf{m}}\right)$  >  $\hat{\mathcal{D}}$  설정 > 일반 > 시스템 관리 > 기기 이름 실행하기

네트워크에서 보여질 TV 고유 이름을 변경할 수 있습니다. 목록 하단에서 사용자 입력을 선택하면 원하는 이름으로 변경할 수 있습니다.

### <span id="page-22-0"></span>인터넷 연결 문제 해결 방법 알아보기

인터넷 연결이 되지 않았을 경우, 해결 방법을 확인할 수 있습니다.

#### 인터넷 연결 문제 해결 방법 알아보기 실행하기

다음을 참고해 인터넷 연결 문제를 해결하세요. 문제가 지속될 경우 인터넷 서비스 제공업체에 문의하세요.

#### 네트워크 케이블을 찾을 수 없습니다.

LAN 케이블 연결을 확인하세요. LAN 케이블이 이미 연결된 경우에는 공유기의 전원이 켜져 있는지 확인하고 전원을 껐다 켜세요.

#### 무선 네트워크 연결에 실패했습니다.

선택된 무선 공유기가 없습니다. 네트워크 설정 실행에서 무선 공유기를 선택하세요.

 $\langle \widehat{\mathsf{m}} \rangle$  >  $\hat{\mathcal{D}}$  설정 > 일반 > 네트워크 > 네트워크 설정 실행

#### 무선 공유기에 연결할 수 없습니다.

- 1. 무선 공유기의 전원이 켜져 있는지 확인하고 무선 공유기의 전원을 껐다 켜세요.
- 2. 보안키가 설정된 경우, 보안키를 정확히 입력했는지 확인하세요.

#### IP를 자동으로 설정하지 못하였습니다.

1. IP 설정에서 수동으로 설정하세요.

 $-$  ( $\cap$  >  $\circledS$  설정 > 일반 > 네트워크 > 네트워크 상태 > IP 설정

- 2. 공유기의 DHCP 서버 동작이 켜져 있는지 확인하고 전원을 껐다 켜세요.
- 3. 공유기를 초기화하세요.
	- 무선 연결의 경우 보안키를 정확히 입력했는지 확인하세요.

#### 네트워크에 연결할 수 없습니다.

- 1. IP 설정에서 설정이 올바른지 확인하세요.
	- $($   $\widehat{m}$   $>$   $\widehat{m}$  설정  $>$  일반  $>$  네트워크  $>$  네트워크 상태  $>$  IP 설정
- 2. 공유기에서 DHCP 서버가 활성화돼 있는지 확인하고 LAN 케이블을 분리한 후 다시 꽂으세요.
	- 무선 연결의 경우 보안키를 정확히 입력했는지 확인하세요.

#### 내부망에는 연결되었으나 인터넷에 연결할 수 없습니다.

- 1. 공유기 외부망 LAN 단자에 인터넷 LAN 케이블이 연결돼 있는지 확인하세요.
- 2. IP 설정에서 DNS 설정 값을 확인하세요.
	- $-$  ( $\widehat{m}$ ) >  $\ddot{\text{Q}}$ 3 설정 > 일반 > 네트워크 > 네트워크 상태 > IP 설정

#### 네트워크 설정에 성공하였으나 인터넷에 연결할 수 없습니다.

자세한 내용은 인터넷 서비스 제공업체에 문의하세요.

## <span id="page-24-0"></span>영상 기기 연결하기

외부 기기의 영상 출력 단자와 TV의 영상 입력 단자를 연결할 수 있습니다.

### HDMI 단자로 연결하기

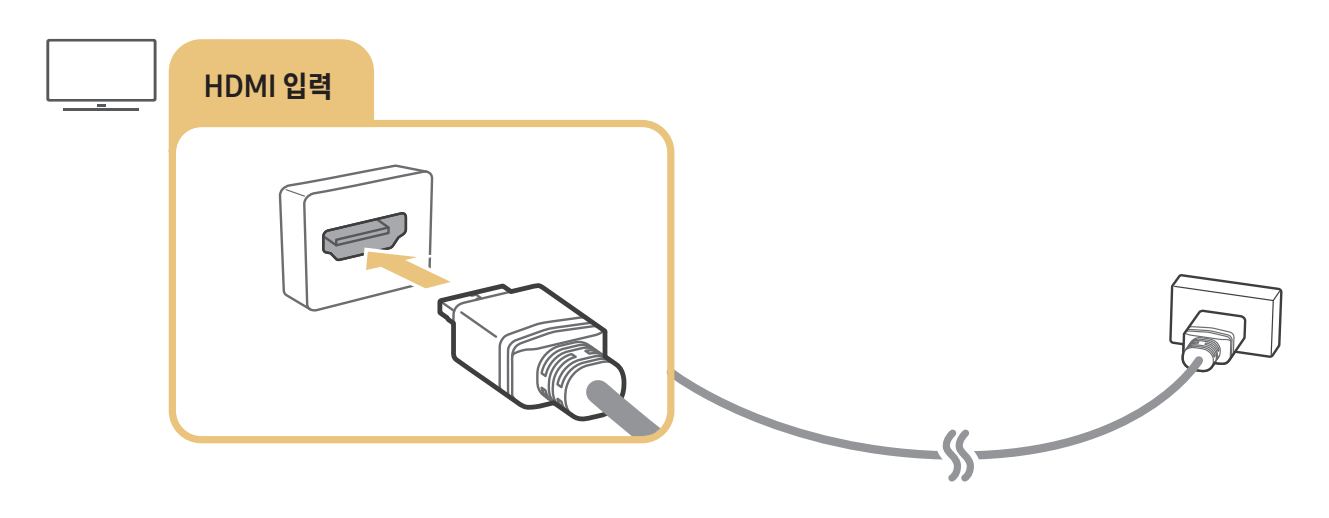

### 컴포넌트 단자로 연결하기 (컴포넌트입력/외부입력 겸용 단자가 있는 모델에만 해당)

컴포넌트 연결은 최대 1080p 해상도의 화질을 제공합니다. DVD 및 블루레이 등 1080p 해상도를 지원하는 영상을 감상할 경우 컴포넌트 연결을 사용하세요.

그림을 참조해 TV와 함께 제공된 연결 어댑터를 사용하여 TV와 외부 기기의 컴포넌트 입/출력 단자를 연결하세요. 케이블을 연결할 때는 케이블 색상과 단자의 색상이 일치하도록 연결하세요.

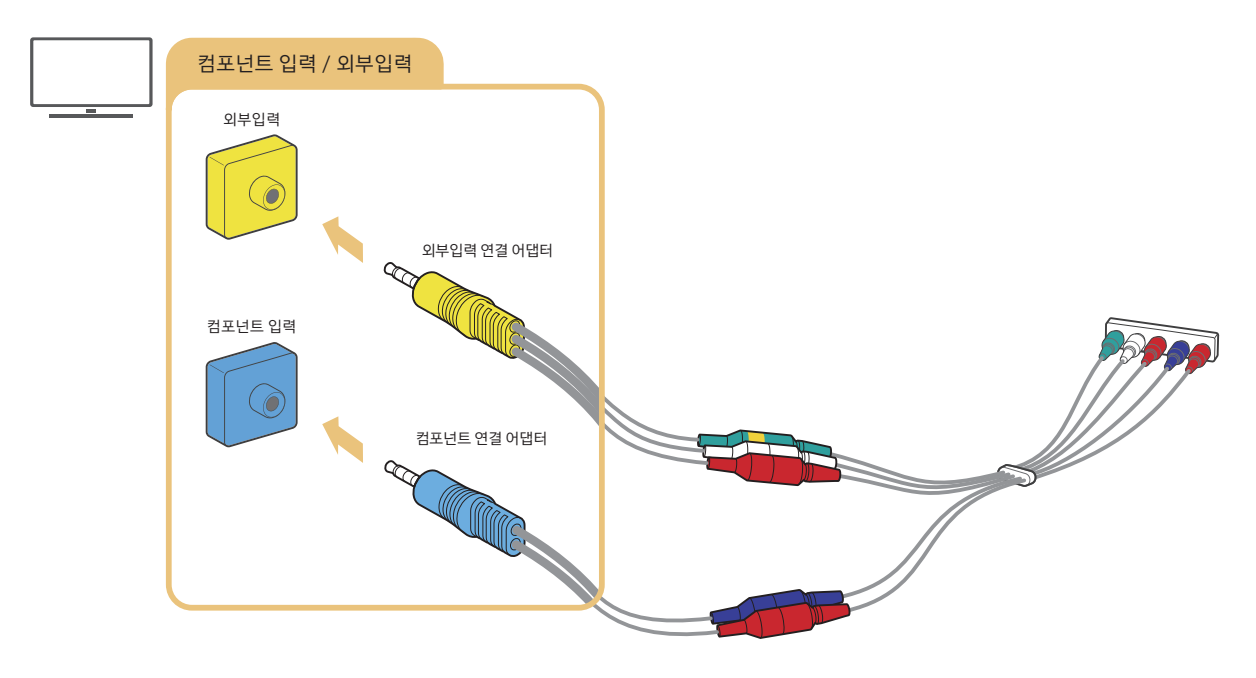

<u>♪ 컴포넌트 기기를 사용할 때는 AV 어댑터(노란색)와 컴포넌트 어댑터(파란색)를 모두 연결하세요.</u>

### <span id="page-25-0"></span>AV 단자로 연결하기 (컴포넌트입력/외부입력 겸용 단자가 있는 모델에만 해당)

AV 연결은 최대 480i 해상도의 화질을 제공합니다.

그림을 참조해 TV와 함께 제공된 연결 어댑터와 음성 및 영상 케이블로 TV와 외부 기기의 AV 입/출력 단자를 연결하세요. 케이블을 연결할 때는 케이블 색상과 단자의 색상이 일치하도록 연결하세요.

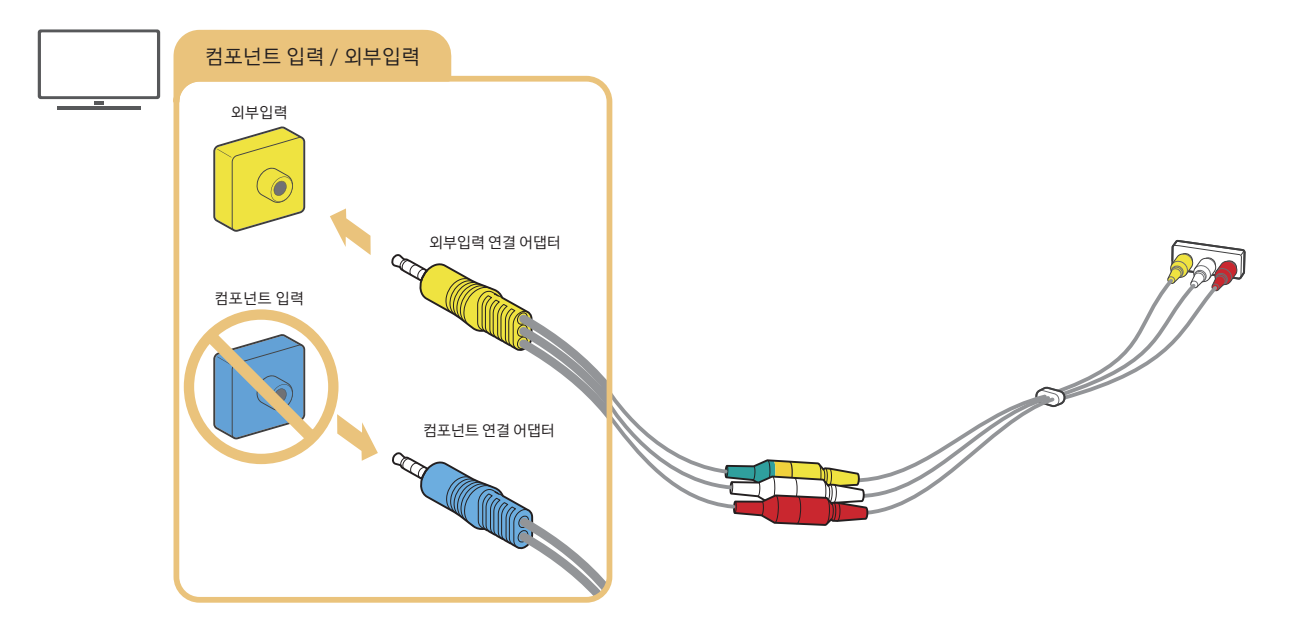

" 외부입력 단자를 이용해 외부 기기를 연결하려면, TV에서 반드시 컴포넌트 연결 어댑터가 제거되어야 합니다.

## <span id="page-26-0"></span>외부 스피커 연결하기

외부 기기의 음성 출력 단자와 TV의 음성 입력 단자를 연결할 수 있습니다.

■ 외부 스피커 선택에 관한 자세한 설명은 '[듣고 싶은 스피커 선택하기](#page-88-1)' 를 참조하세요.

### HDMI (ARC) 단자로 연결하기

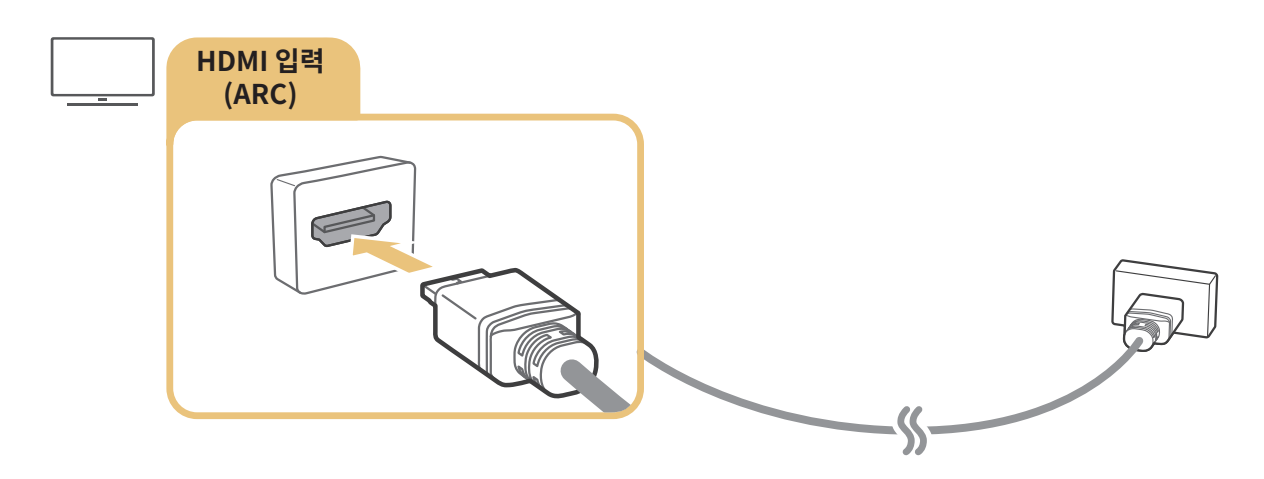

### 디지털 음성 출력 (옵티칼) 단자로 연결하기

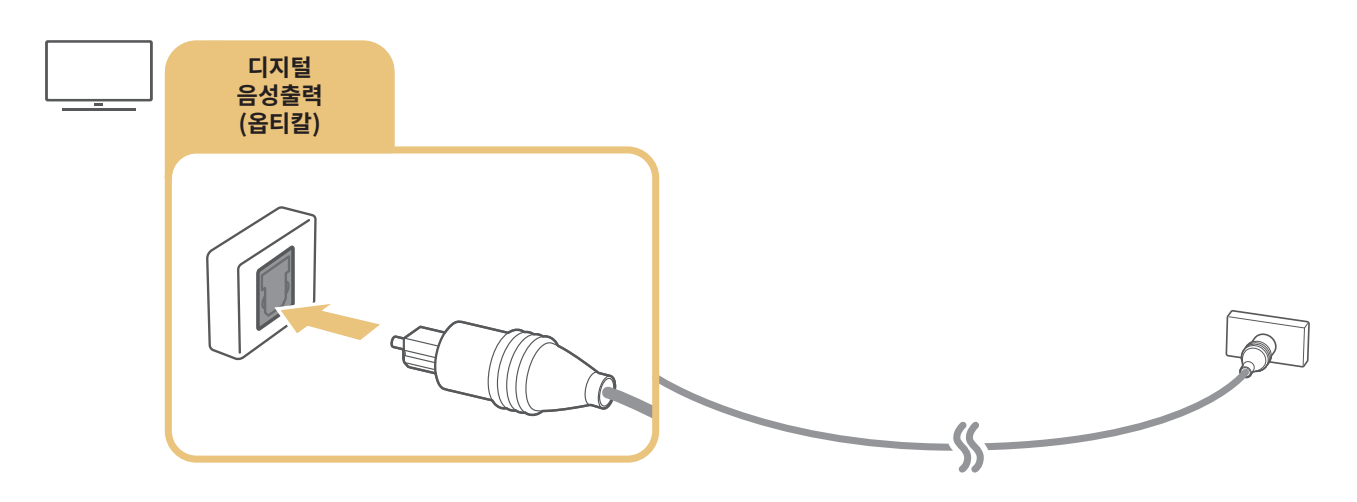

### 무선 네트워크로 연결하기

TV와 Wi-Fi 기능을 지원하는 삼성 오디오를 무선 네트워크를 통하여 연결할 수 있습니다. 이 때 Wi-Fi 기능을 지원하는 삼성 오디오와 TV는 동일한 네트워크에 연결돼 있어야 합니다. 자세한 연결 및 사용 방법은 Wi-Fi 기능을 지원하는 삼성 오디오의 사용 설명서를 참조하세요.

### <span id="page-27-0"></span>블루투스로 연결하기

 $TV$ 와 오디오 기기를 블루투스로 연결할 수 있습니다. 자세한 연결 및 사용 방법은 연결 가이드 ( $\bigcap$ ) >  $\overline{ }\: \overline{ }\:$  외부입력 > 연결  $70E$  > 스피커/헤드셋 > 블루투스)와 오디오 기기의 사용 설명서를 참조하세요.

 $\bigcirc$  이 기능은 모델에 따라 지원하지 않을 수 있습니다.

### PC 연결하기

PC를 TV와 직접 연결하거나 네트워크에 연결해 TV에서 PC의 화면이나 콘텐츠를 볼 수 있습니다.

### HDMI 단자로 연결하기 ― 화면 공유(HDMI)

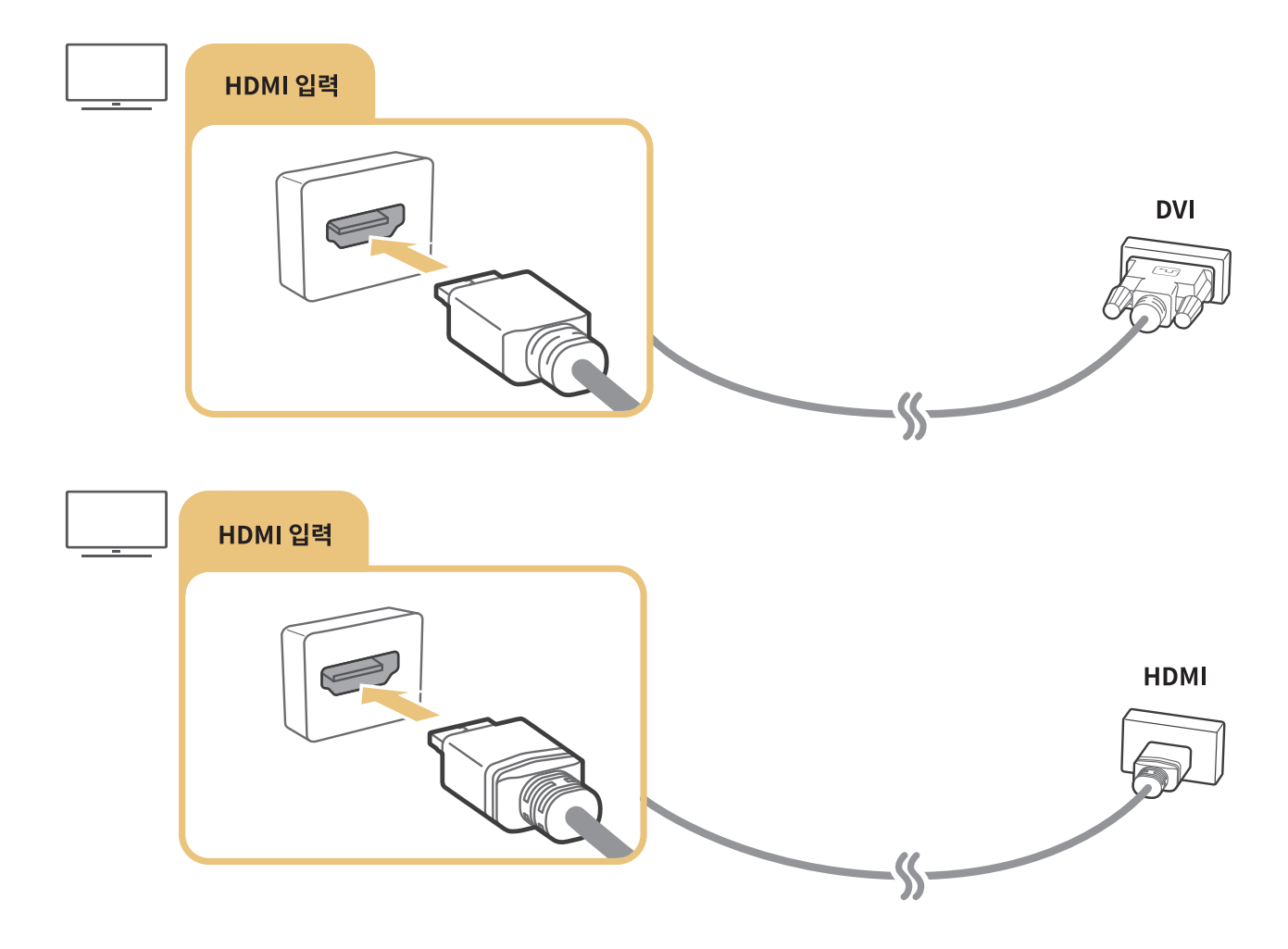

" PC를 연결한 경우에는 외부입력에서 외부 기기 아이콘을 PC로 설정하세요. 연결 단자 설정은 '[외부 기기 이름 및 아이콘](#page-31-1)  [편집하기](#page-31-1)'를 참조하세요.

## <span id="page-28-0"></span>모바일 기기 연결하기

#### 동일한 네트워크에서 모바일 기기와 TV를 연결해 모바일 기기로 TV를 조작하거나 모바일 기기의 콘텐츠를 TV에서 감상할 수 있습니다.

모바일 기기의 SmartThings 앱을 이용해 쉽고 빠르게 TV를 연결하고 주요 설정들을 제어할 수 있습니다. TV용 SmartThings 앱을 지원하는 모델은 TV에서도 모바일에 등록한 스마트 기기 및 가전 기기를 제어할 수 있습니다.

- <u>♪ 사용하는 TV가 SmartThings를 지원하는지 먼저 확인하세요. SmartThings 앱에서 **지원되는 디바이스** 메뉴를 통해 확인할 수 있습니다.</u>
- " SmartThings 서비스를 사용하려면 TV에서 삼성 계정으로 로그인되어 있어야 합니다.
- " 이 기능은 TV 모델이나 모바일 기기에 따라 지원하지 않을 수 있습니다.
- $\bullet$  SmartThings 앱의 버전에 따라 지원되는 기능이 다를 수 있습니다.

#### SmartThings 앱은 App Store와 Google Play Store에서 설치할 수 있습니다. 모바일 기기에서 아래 제공된 QR코드를 인식하면 SmartThings 다운로드 페이지로 이동해 간편하게 설치할 수 있습니다.

- " QR코드를 인식하려면 모바일 기기에 QR코드를 인식할 수 있는 전용 앱이 설치되어 있어야 합니다. 전용 앱을 실행해 사각형 테두리 안에 QR코드를 위치시키면 QR코드를 인식할 수 있습니다.
- " QR코드란 Quick Response Code의 약자로 최대 20여 자의 숫자 정보만으로 구성된 일반 바코드와는 달리 인터넷 주소(URL)나 사진 및 동영상 정보, 지도 정보 등 다양한 정보를 구성할 수 있는 정사각형의 2차원 코드입니다.

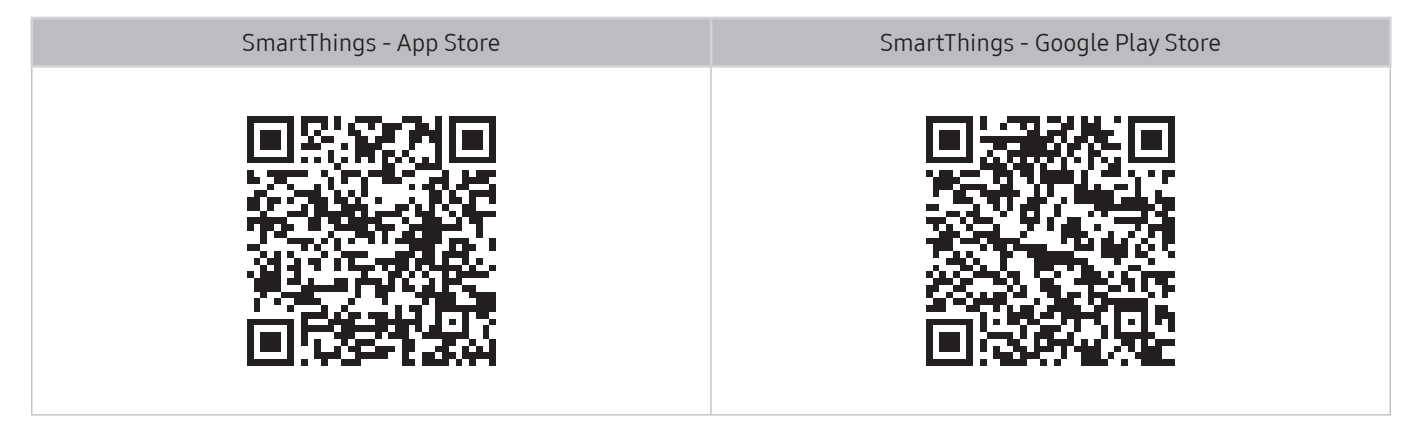

### <span id="page-29-0"></span>SmartThings 앱으로 TV 연결하기

- 1. TV의 전원을 켜세요.
- 2. 모바일 기기에서 SmartThings 앱을 실행하세요.
- 3. SmartThings 앱의 대시보드에서 디바이스 추가를 탭하세요. 연결 가능한 TV를 검색합니다.
- 4. 검색 결과에서 사용하는 TV 모델을 선택하세요.
- 5. TV 화면에 표시된 PIN 번호를 입력하세요.

TV가 삼성 계정에 등록이 완료되면 SmartThings 앱을 이용해 TV를 조작할 수 있습니다.

- <u></u> ▶ 모바일 기기에서 TV가 검색되지 않을 경우, TV와 모바일 기기의 전원을 껐다가 켠 뒤 다시 시도하세요.
- <u> ◆ TV가 1대 이상인 경우 (∩) > ☆ 설정 > 일반 > 시스템 관리 > 기기 이름</u>에서 TV 이름을 다르게 설정해 원하는 TV를 쉽게 선택할 수 있습니다.

### SmartThings 앱으로 모바일 기기와 TV를 양방향 미러링하기

양방향 미러링(Bidirectional mirroring)이란 모바일 기기의 영상과 음성을 TV에서 동일하게 출력하거나 TV의 영상과 음성을 모바일 기기에서 동일하게 출력하는 것을 말합니다. SmartThings 앱을 사용하여 TV의 화면이나 소리를 모바일 기기에서 감상하거나 모바일 기기의 화면이나 소리를 TV에서 재생할 수 있습니다.

모바일 기기에서 SmartThings 앱을 실행하세요. 대시보드 또는 디바이스에서 연결된 TV를 탭하세요. 다음의 기능을 이용할 수 있습니다.

- 모바일 기기의 화면과 소리를 TV에서 감상할 수 있습니다.
	- " 미러링 기술을 지원하는 모바일 기기를 무선으로 직접 TV와 연결해 모바일 기기의 화면과 소리를 TV에서 시청할 수 있습니다. 미러링(Mirroring)이란 모바일 기기의 영상과 음성을 TV에서 동일하게 출력하는 것을 말합니다.
- 모바일 기기에서 TV의 화면과 소리를 감상할 수 있습니다
- 모바일 기기에서 TV의 소리만을 감상할 수 있습니다.
- $\sum$  모바일 기기의 SmartThings 앱을 통해서 새로운 기기를 추가할 수 있습니다. 자세한 내용은 SmartThings 앱의 사용 설명서를 참조하세요.
- " 이 기능은 TV 모델이나 모바일 기기에 따라 지원하지 않을 수 있습니다.
- $\bullet$  SmartThings 앱의 버전에 따라 지원되는 기능이 다를 수 있습니다.
- <u>♪</u> 모바일 기기에서 TV가 검색되지 않을 경우, TV와 모바일 기기의 전원을 껐다가 켠 뒤 다시 시도하세요.
- <u> ◆ TV가 1대 이상인 경우 (n) > < < < < < 일반 > 심스템 관리 > 기기 이름에서 TV 이름을 다르게 설정해 원하는 TV를 쉽게 선택할 수</u> 있습니다.

### <span id="page-30-0"></span>모바일 기기 관리하기

- $\left(\widehat{\mathsf{m}}\right)$  >  $\mathcal{D}$  설정 > 일반 > 외부기기 관리 > 기기 연결 관리자 실행하기
	- $-$  연결 허용 알림 모바일 기기를 TV와 연결할 때 연결 알림을 설정할 수 있습니다.
	- 기기 목록

TV에 등록된 기기 목록을 확인하거나, 편집 또는 삭제할 수 있습니다.

### <span id="page-30-1"></span>연결한 외부 기기로 입력 신호 변경하기

TV나 외부 기기의 입력 신호를 변경할 수 있습니다.

### 입력 신호 변경하기

### $\textcircled{a}$  >  $\textcircled{z}$  외부입력

화면에서 외부 기기가 연결된 단자를 선택하면 TV에 연결된 외부 기기의 화면을 볼 수 있습니다.

- $\sum$  일반 리모컨의 경우 TV/외부입력 버튼을 누르세요.
- " 통합 리모컨 설정을 지원하는 모델은 외부 기기(예. 블루레이 플레이어, 게임 콘솔)를 HDMI 단자에 연결한 후 전원을 켜면 해당 기기의 화면으로 자동 전환하거나, 통합 리모컨을 자동으로 설정할 수 있습니다. 통합 리모컨을 자동으로 설정하려면, 외부 기기의 전원을 켜고 삼성 스마트 리모컨이 연결 기기를 향하도록 하세요.
- " USB 기기를 USB 단자에 연결하면 화면에 팝업 메시지가 나타나 해당 기기에 저장된 미디어 콘텐츠 목록으로 간편하게 이동할 수 있습니다.
- " 이 기능은 외부 기기에 따라 지원되지 않을 수 있습니다.

### <span id="page-31-1"></span><span id="page-31-0"></span>외부 기기 이름 및 아이콘 편집하기

### $\widehat{m}$  >  $\triangleright$  기외부입력

외부 기기가 연결된 단자 명을 변경하거나, 홈에 추가할 수 있습니다.

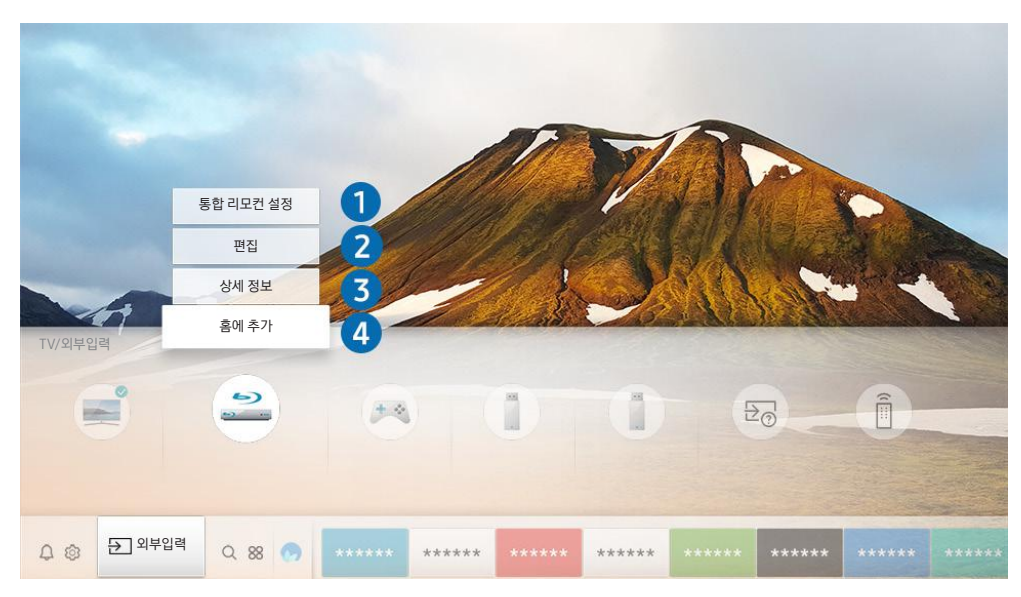

- 이미지는 모델에 따라 TV에서 보이는 것과 다를 수 있습니다.
- 1. 편집을 원하거나 홈에 추가할 외부 기기로 포커스를 이동하세요.
- 2. 위쪽 방향 버튼을 누르세요. 다음의 기능을 사용할 수 있습니다.
	- " 연결된 외부 기기에 따라 사용 가능한 기능이 다를 수 있습니다.

#### $\bigcap$  통합 리모컨 설정

TV와 연결된 외부 기기를 삼성 스마트 리모컨 하나로 모두 제어할 수 있습니다. 화면에 나타난 안내를 따라 외부 기기를 등록하세요.

● 자세한 내용은 '[삼성 스마트 리모컨으로 외부 기기 사용하기\(통합 리모컨 설정\)](#page-41-1)'을 참조하세요.

#### 2 편집

입력 단자의 이름과 기기 아이콘을 변경할 수 있습니다.

#### **3** 상세 정보

연결된 외부기기의 자세한 정보를 확인할 수 있습니다.

#### 4 홈에 추가

외부 기기가 연결된 단자를 하단의 홈 화면에 추가해 해당 입력 신호로 빠르게 변경할 수 있습니다.

### <span id="page-32-0"></span>부가 기능 활용하기

외부입력 화면에서는 다음의 기능을 사용할 수 있습니다.

- 기기 연결 방법 안내(연결 가이드)
- 삼성 스마트 리모컨에 외부 기기 등록(**통합 리모컨 설정)** 
	- 자세한 내용은 '[삼성 스마트 리모컨으로 외부 기기 사용하기\(통합 리모컨 설정\)](#page-41-1)'을 참조하세요.

### 외부기기 연결하기 전 알아두기

#### 외부 기기를 연결할 때 참고할 사항입니다.

- ◆ 단자의 명칭, 위치, 개수는 제품에 따라 다를 수 있습니다.
- 외부 기기를 연결할 때에는 연결하려는 제품의 사용 설명서를 함께 참조하세요. 외부 기기 단자의 명칭, 위치, 개수는 제조사에 따라 다를 수 있습니다.

### HDMI 케이블 연결 시

- HDMI 연결 시 다음과 같은 HDMI 케이블의 유형을 권장합니다.
	- 고속 HDMI 케이블
	- 이더넷 지원 고속 HDMI 케이블
- HDMI 연결 시 최적의 케이블 연결을 위해 최대 17 mm 이하의 두께를 가진 HDMI 케이블을 사용해야 합니다.
- 인증된 HDMI 케이블을 사용하지 않으면 화면이 보이지 않거나 연결 오류가 발생할 수 있습니다.
- 일부 HDMI 케이블 또는 외부 기기는 TV와 HDMI 버전이 달라 호환이 되지 않을 수 있습니다.
- 이 TV는 HDMI를 통한 이더넷 기능은 지원하지 않습니다. 이더넷이란 근거리 통신망인 LAN(Local Area Network)에 사용되는 네트워크 모델로 IEEE(미국 전기전자기술자협회)가 표준사양으로 채택한 동축케이블 네트워크를 말합니다.
- <span id="page-33-0"></span>● 원활한 UHD 콘텐츠 재생을 위해서는 3 m 이하의 케이블을 권장합니다.
- 일부 PC의 그래픽 카드 사양에 따라 HDMI 연결을 지원하지 않을 수 있습니다. HDMI 미지원 PC 연결 시, HDMI-DVI 케이블을 사용해 PC를 연결하세요.
- One Connect 지원 모델의 경우, TV와 외부 기기(DVD/블루레이 플레이어, 셋톱 박스 등)가 HDMI 케이블을 통해 연결되면 전원 동기화 모드가 자동으로 활성화됩니다. 전원 동기화 모드는 HDMI 케이블로 연결된 외부 기기를 계속 감지하고 연결합니다. 이 기능을 해제하려면 연결된 외부기기의 HDMI 케이블을 분리하세요.

### 외부 스피커 연결 시

- TV 음향을 보다 좋은 음질로 들으려면 A/V 리시버를 연결하세요.
- 옵티컬 케이블로 오디오 기기를 연결한 경우 소리 출력 설정이 외부 오디오 기기로 자동 변경됩니다. 단 외부 오디오 기기의 전원을 먼저 켠 후 케이블을 연결해야 합니다. 소리 출력 설정을 수동으로 변경하는 방법은 다음과 같습니다.
	- 간편 설정 화면에서 외부 오디오 기기로 변경하기

간편 설정의 소리 출력( $\textbf{a} > \textbf{a}$ ) 설정 > 위쪽 방향 버튼 > 소리 출력)에서 선택 버튼을 눌러 쉽게 오디오 아웃/ 옵티컬로 변경할 수 있습니다.

– 전체 설정 화면에서 외부 오디오 기기로 변경하기

 $\Delta$ 리 출력 $(\bigcap_{i=1}^{\infty}$   $\otimes$  설정  $\geq$  음향  $\geq$  소리 출력)에서 오디오 아웃/옵티컬을 선택하여 쉽게 변경할 수 있습니다.

- 외부 기기 조작 시 이상음이 발생하는 경우 이상음은 외부 기기의 문제일 수 있습니다. 이 경우 해당 외부 기기의 제조사에 문의하세요.
- 5.1 채널 오디오의 디지털 음성을 들으려면 5.1 채널 오디오로 방송할 때만 들을 수 있습니다.

### <span id="page-34-0"></span>PC 연결 시

- TV에서 지원하는 해상도는 '[PC 연결 사용 전 알아두기\(지원 해상도\)](#page-122-1)'를 참조하세요.
- 파일 공유가 실행되면 다른 기기에서 사용자의 데이터에 접근할 수 있습니다. 사용하지 않을 때는 파일 공유 설정을 해제하세요.
- PC와 TV를 무선으로 연결할 경우 동일한 네트워크에 연결돼 있어야 합니다.
- IP 스토리지[Internet Protocol storage]와 같이 네트워크를 기반으로 하는 타사 제품은 네트워크 구성, 망 품질 및 기능에 따라 콘텐츠 공유가 지원되지 않을 수 있습니다.

예) NAS (Network-Attached Storage)

### 모바일 기기 연결 시

- 화면 미러링(Screen Mirroring) 기능을 사용하려면 Screen Mirroring, Smart View 등의 화면 공유 기능을 지원하는 모바일 기기이어야 합니다. 사용 중인 모바일 기기가 화면 미러링(Screen Mirroring) 기능을 지원하는지 모바일 기기의 사용 설명서를 참조하세요.
- 화면 공유(스마트 뷰, Smart View) 기능은 2.4GHz 환경에서 동작이 원활하지 않을 수 있습니다. 5GHz 사용을 권장합니다. 모델에 따라 5GHz를 지원하지 않을 수 있습니다.
- Wi-Fi 다이렉트를 사용하려면 모바일 기기가 Wi-Fi 다이렉트를 지원해야 합니다. 사용 중인 모바일 기기가 Wi-Fi 다이렉트를 지원하는지 모바일 기기의 사용 설명서를 참조하세요.
- 화면 미러링(Screen Mirroring) 기능을 사용하려면 모바일 기기와 TV가 동일한 네트워크에 연결돼 있어야 합니다.
- 일부 기능은 네트워크 상황에 따라 화면 또는 음성의 끊김 현상이 발생할 수 있습니다.
- IP 스토리지[Internet Protocol storage]와 같이 네트워크를 기반으로 하는 타사 제품은 네트워크 구성, 망 품질 및 기능에 따라 콘텐츠 공유가 지원되지 않을 수 있습니다.

예) NAS (Network-Attached Storage)

# <span id="page-35-0"></span>리모컨 및 주변 기기 사용

삼성 스마트 리모컨을 연결해 TV를 제어할 수 있으며, 키보드와 같은 주변 기기를 연결해 TV를 편리하게 사용할 수 있습니다.

## <span id="page-35-1"></span>삼성 스마트 리모컨 알아보기(QLED TV)

#### QLED TV에 제공되는 삼성 스마트 리모컨의 버튼 및 기능을 알 수 있습니다.

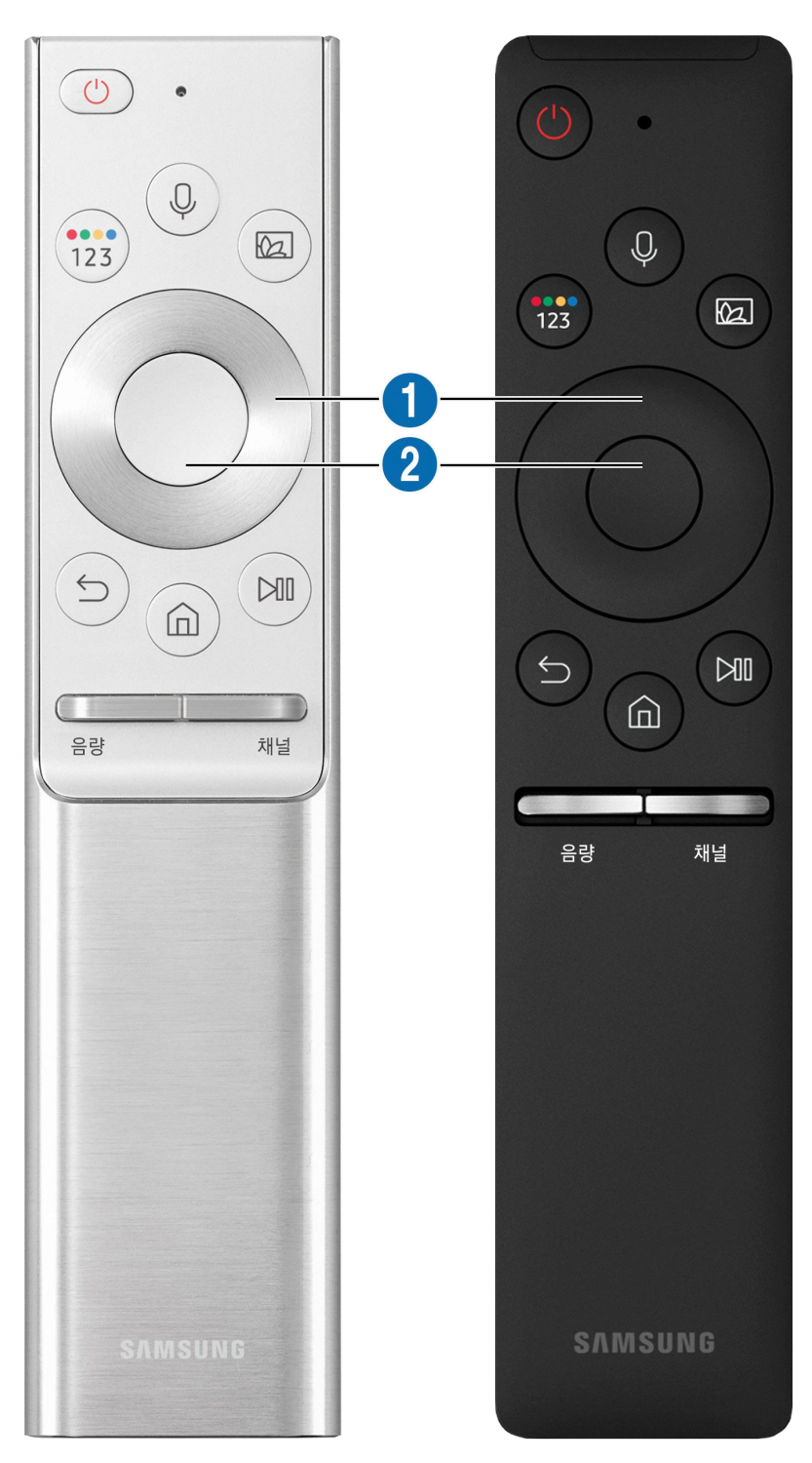
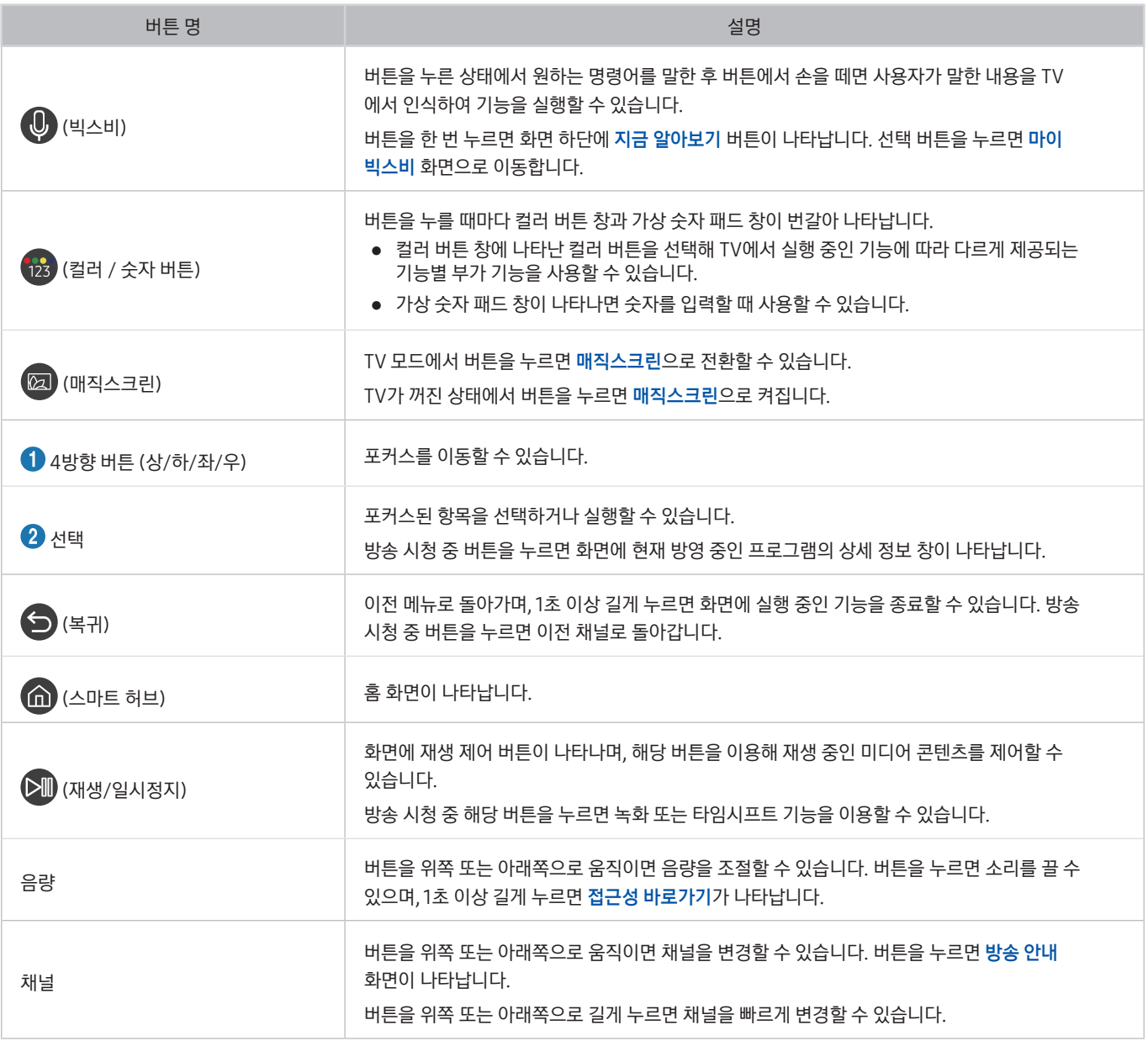

- <u>●</u> 삼성 스마트 리모컨은 6m 이내의 사용을 권장하며 사용 거리는 무선 환경 조건에 따라 달라질 수 있습니다.
- " 삼성 스마트 리모컨의 이미지, 버튼 및 기능은 모델에 따라 다를 수 있습니다.
- " 삼성 스마트 리모컨은 모델에 따라 제공하지 않을 수 있습니다.
- ♪ 외부 기기에서 삼성 스마트 리모컨을 사용하려면 통합 리모컨 설정이 필요합니다. 자세한 내용은 '삼성 스마트 리모컨으로 외부 기기 [사용하기\(통합 리모컨 설정\)](#page-41-0)'을 참조하세요.
- " HDMI 케이블로 연결된 Anynet+ HDMI-CEC를 지원하는 외부 기기에서 삼성 스마트 리모컨을 사용하려면 '[Anynet+ \(HDMI-CEC\)](#page-42-0)  [사용하기](#page-42-0)'를 참조하세요.

## 삼성 스마트 리모컨 알아보기(UHD TV)

UHD TV에 제공되는 삼성 스마트 리모컨의 버튼 및 기능을 알 수 있습니다.

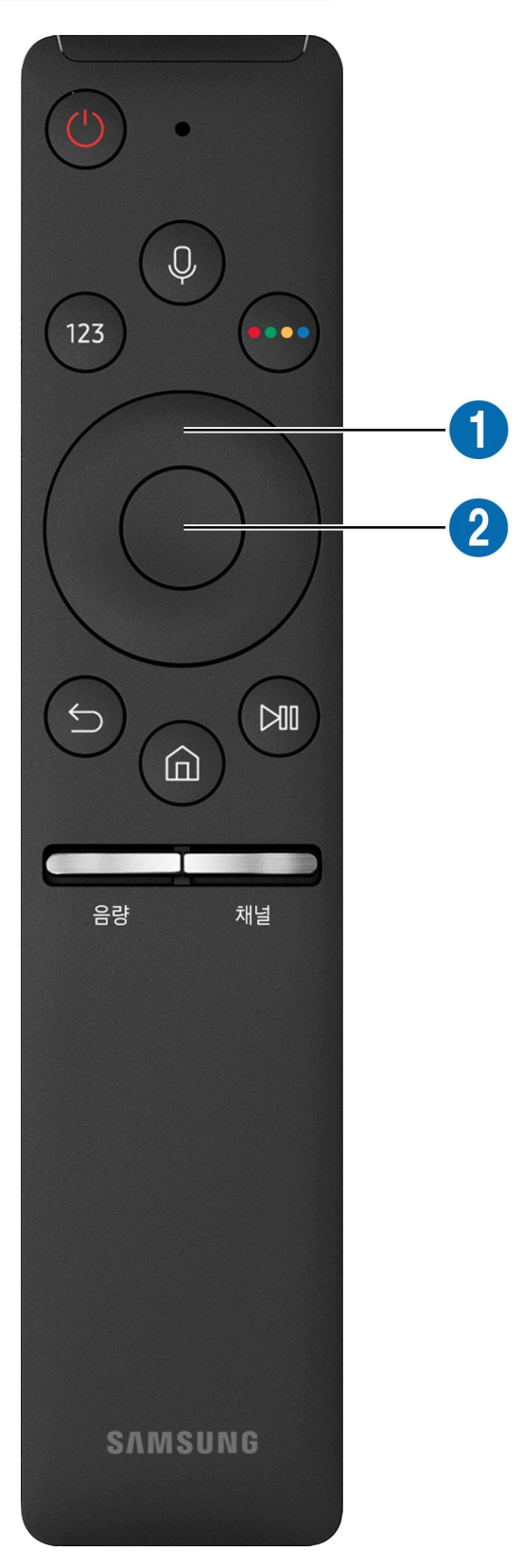

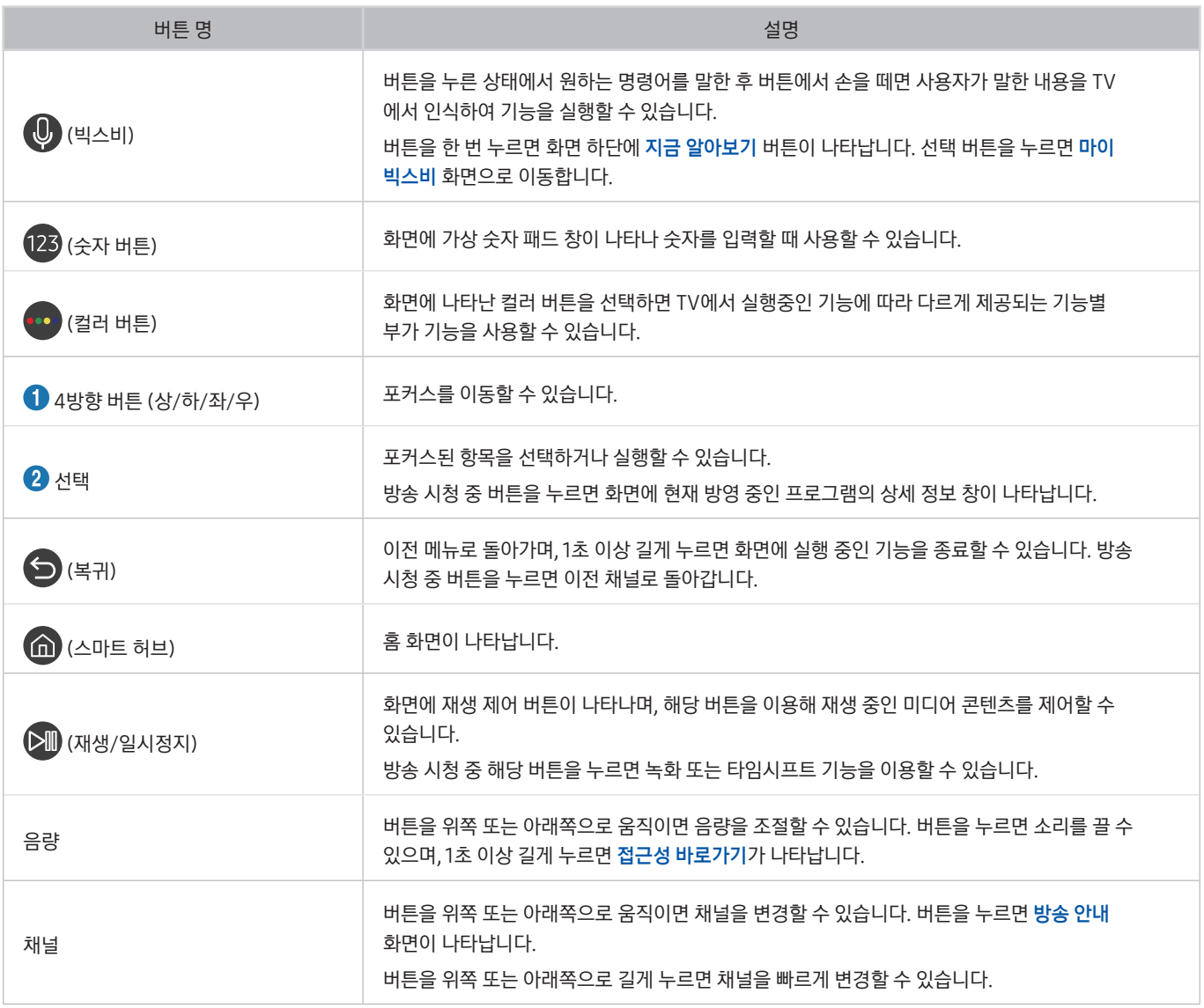

- <u>2</u> 삼성 스마트 리모컨은 6m 이내의 사용을 권장하며 사용 거리는 무선 환경 조건에 따라 달라질 수 있습니다.
- 삼성 스마트 리모컨의 이미지, 버튼 및 기능은 모델에 따라 다를 수 있습니다.
- 삼성 스마트 리모컨은 모델에 따라 제공하지 않을 수 있습니다.
- 외부 기기에서 삼성 스마트 리모컨을 사용하려면 통합 리모컨 설정이 필요합니다. 자세한 내용은 '삼성 스마트 리모컨으로 외부 기기 [사용하기\(통합 리모컨 설정\)](#page-41-0)'을 참조하세요.
- " HDMI 케이블로 연결된 Anynet+ HDMI-CEC를 지원하는 외부 기기에서 삼성 스마트 리모컨을 사용하려면 '[Anynet+ \(HDMI-CEC\)](#page-42-0)  [사용하기](#page-42-0)'를 참조하세요.

## 삼성 스마트 리모컨 알아보기(THE FRAME)

THE FRAME TV에 제공되는 삼성 스마트 리모컨의 버튼 및 기능을 알 수 있습니다.

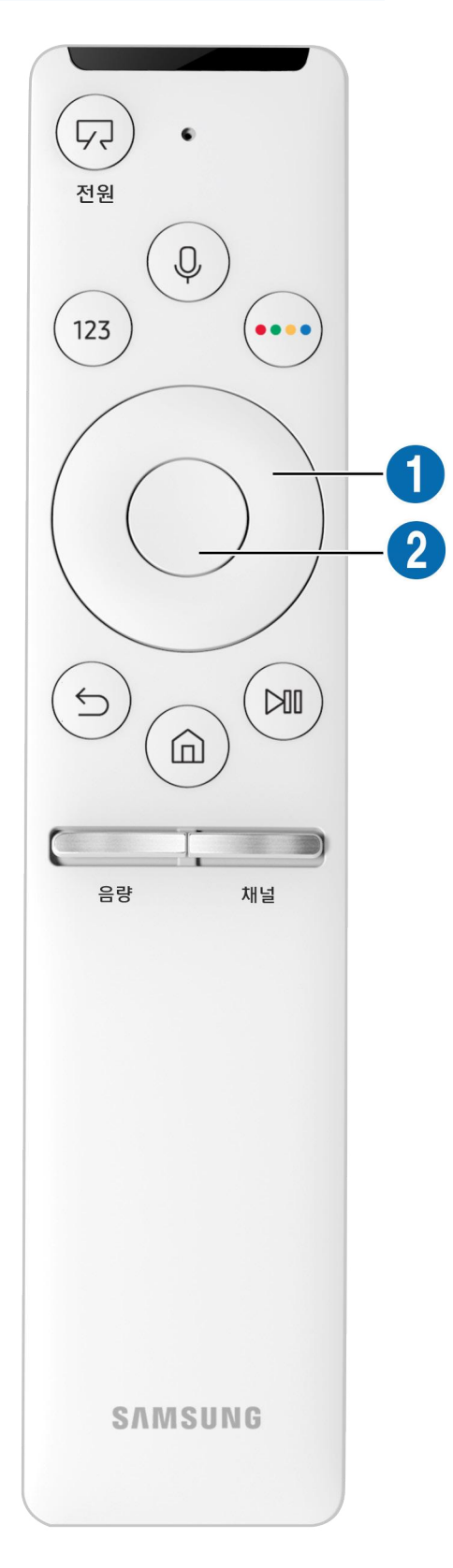

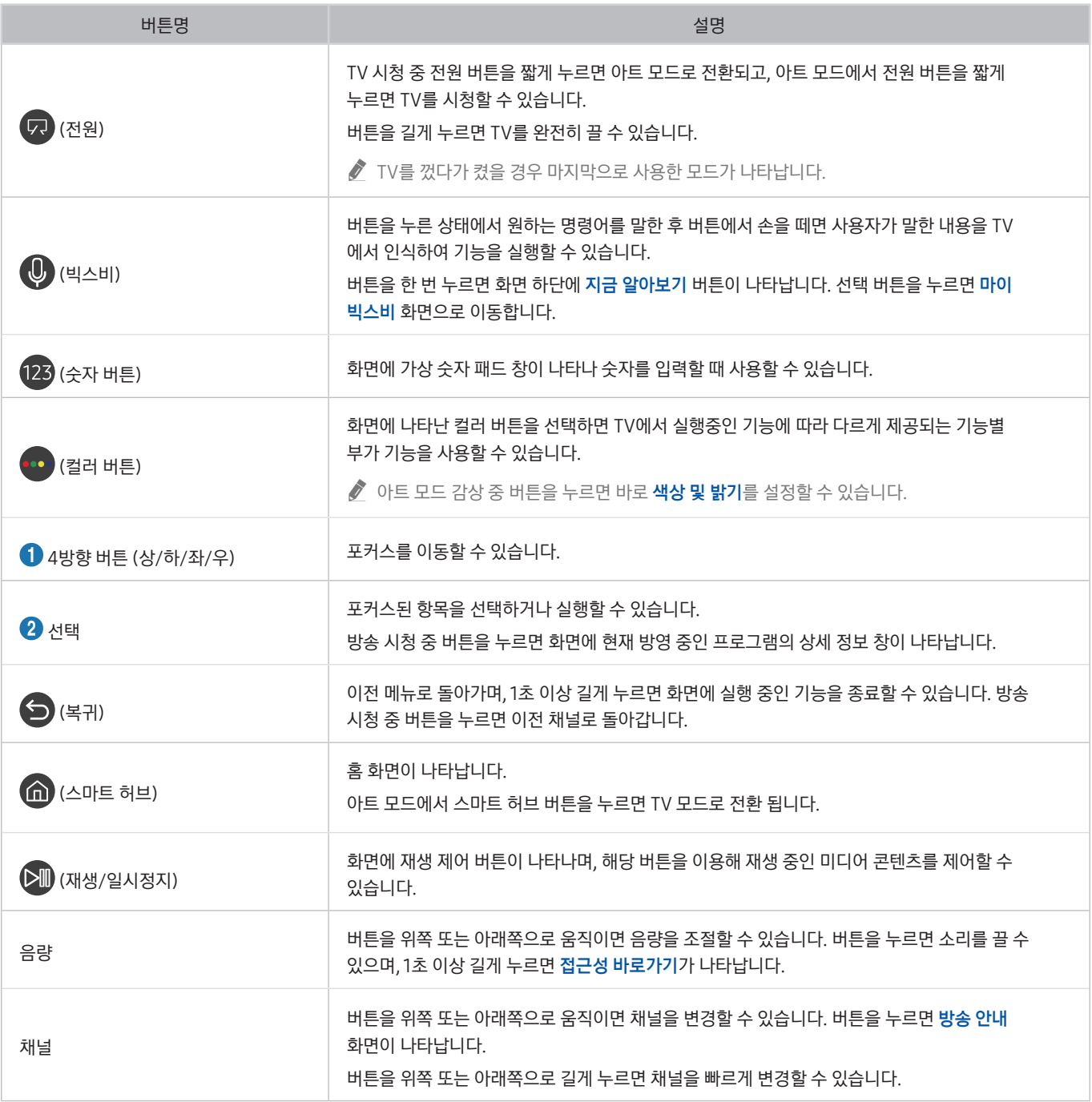

- <u>●</u> 삼성 스마트 리모컨은 6m 이내의 사용을 권장하며 사용 거리는 무선 환경 조건에 따라 달라질 수 있습니다.
- " 삼성 스마트 리모컨의 이미지, 버튼 및 기능은 모델에 따라 다를 수 있습니다.
- 삼성 스마트 리모컨은 모델에 따라 제공하지 않을 수 있습니다.
- 외부 기기에서 삼성 스마트 리모컨을 사용하려면 통합 리모컨 설정이 필요합니다. 자세한 내용은 '삼성 스마트 리모컨으로 외부 기기 [사용하기\(통합 리모컨 설정\)](#page-41-0)'을 참조하세요.
- " HDMI 케이블로 연결된 Anynet+ HDMI-CEC를 지원하는 외부 기기에서 삼성 스마트 리모컨을 사용하려면 '[Anynet+ \(HDMI-CEC\)](#page-42-0)  [사용하기](#page-42-0)'를 참조하세요.

## 삼성 스마트 리모컨 연결하기

#### 삼성 스마트 리모컨을 TV와 연결해 사용할 수 있습니다.

TV를 켜면 삼성 스마트 리모컨과 자동으로 연결됩니다. 자동으로 연결되지 않으면 삼성 스마트 리모컨을 TV의 리모컨 수신부로 향한 뒤  $\bigodot$  버튼과  $\bigodot$  버튼을 동시에 3초 이상 누르세요.

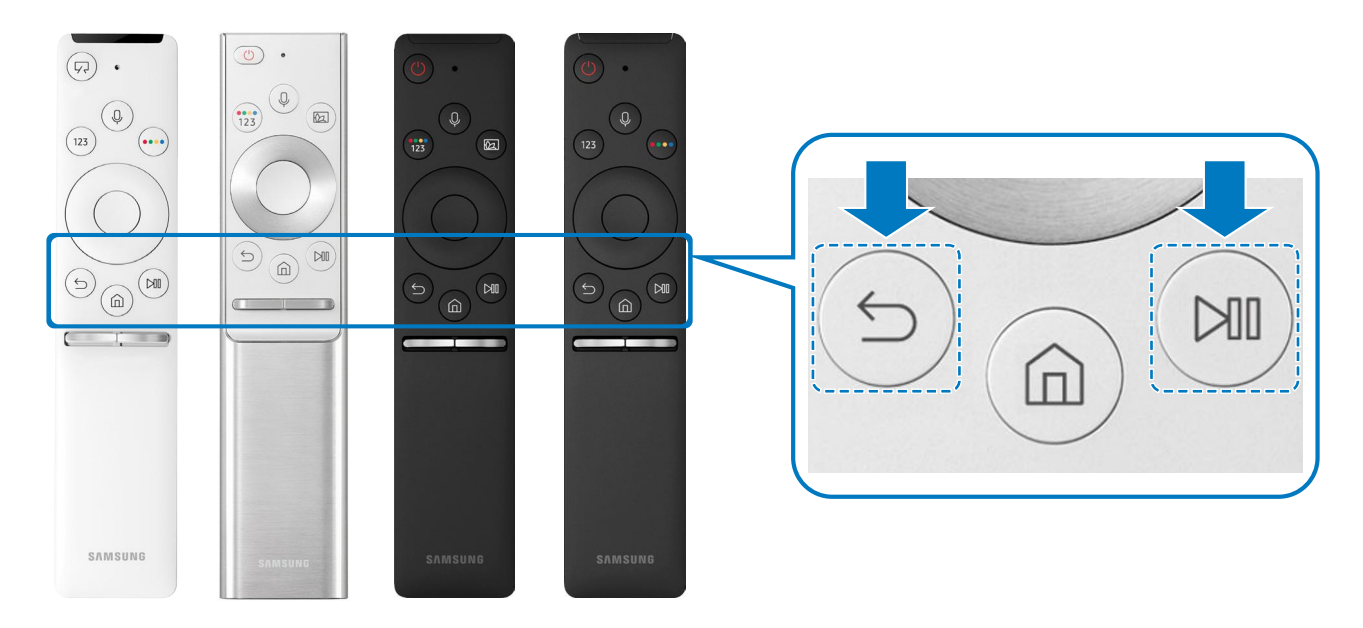

" 삼성 스마트 리모컨의 이미지, 버튼 및 기능은 모델에 따라 다를 수 있습니다.

" 삼성 스마트 리모컨은 모델에 따라 제공하지 않을 수 있습니다.

## <span id="page-41-0"></span>삼성 스마트 리모컨으로 외부 기기 사용하기(통합 리모컨 설정)

외부 기기를 등록해 삼성 스마트 리모컨 하나로 TV와 외부 기기를 모두 제어할 수 있습니다.

## $\left(\bigcap_{i=1}^{\infty} \frac{1}{i}$  외부입력  $\geq$  통합 리모컨 설정

TV와 연결된 외부 기기를 삼성 스마트 리모컨 하나로 모두 제어할 수 있습니다. 화면에 나타난 안내를 따라 외부 기기를 등록하세요.

- $\bigtriangledown$  이 기능은 모델에 따라 지원하지 않을 수 있습니다.
- $\blacktriangleright$  삼성전자의 일부 외부 기기는 아무런 설정 없이 Anynet+ (HDMI-CEC) 기능을 통해 외부 기기를 TV 리모컨으로 조작할 수 있습니다. 자세한 내용은 ['Anynet+ \(HDMI-CEC\) 사용하기](#page-42-0)'를 참조하세요.
- <u>● TV와 연결된 외부 기기 모델에 따라 통합 리모컨 설정이 지원되지 않을 수 있습니다.</u>
- " 외부 기기 앞에 장애물을 두지 마세요. 장애물이 있으면 리모컨 신호를 제대로 전달할 수 없습니다.
- " One Connect 제공 모델의 경우 통합 리모컨 설정이 잘되지 않으면 One Connect와 외부 기기의 위치를 조정해 보세요.

## <span id="page-42-0"></span>Anynet+ (HDMI-CEC) 사용하기

Anynet+ (HDMI-CEC) 기능으로 연결된 외부 기기를 TV 리모컨으로 제어할 수 있습니다.

TV와 연결된 외부 기기 중 HDMI-CEC를 지원하는 외부 기기는 TV 리모컨 하나로 제어함으로써 외부 기기를 쉽고 간편하게 사용할 수 있도록 하는 기능입니다. 단 TV 리모컨으로는 Anynet+ 기기를 제어할 수 있으나 TV에 있는 버튼으로는 제어할 수 없습니다.

## Anynet+ 기기로 연결해 사용하기

**⋒ > © 설정 > 일반 > 외부기기 관리 > Anynet+ (HDMI-CEC) 실행하기** 

- 1. Anynet+ (HDMI-CEC)를 켜기로 설정하세요.
- 2. TV에 HDMI-CEC를 지원하는 외부 기기를 연결하세요.
- 3. 외부 기기의 전원을 켜세요. TV와 외부 기기가 자동으로 연결되며, 연결이 완료되면 TV 리모컨으로 연결된 외부 기기의 메뉴를 사용할 수 있습니다.
- ◆ 연결이 완료되기까지 2분 정도 걸릴 수 있습니다.

## Anynet+ (HDMI-CEC) 사용 전 알아두기

- $\blacklozenge$  Anynet+ (HDMI-CEC)는 HDMI 버전에 따라 동작하지 않을 수 있습니다. 이 경우 HDMI 버전을 확인한 후 HDMI 케이블을 교체하세요.
- " HDMI-CEC를 지원하지 않는 타사의 외부 기기는 통합 리모컨 설정을 통해 삼성 스마트 리모컨 하나로 조작할 수 있습니다. 자세한 내용은 '[삼성 스마트 리모컨으로 외부 기기 사용하기\(통합 리모컨 설정\)](#page-41-0)'을 참조하세요.
- " HDMI-CEC를 지원하지 않는 외부 기기는 이 기능을 사용할 수 없습니다.
- $\hat{\mathscr{E}}$  특정 상황에서는 TV 리모컨이 작동하지 않습니다. 이 경우 Anvnet+ 기기를 다시 선택하세요.
- " Anynet+ (HDMI-CEC)는 HDMI-CEC를 지원하는 외부 기기가 전원 대기 또는 전원이 들어온 상태에서만 동작합니다.
- " Anynet+ (HDMI-CEC)를 지원하는 외부 기기는 총 12대까지 연결할 수 있지만 같은 종류의 외부 기기는 3대까지만 연결할 수 있습니다. 단 홈시어터는 한 대만 연결할 수 있습니다.
- <u>♪</u><br>♪ 외부 기기의 음성을 5.1 채널 오디오로 들으려면 외부 기기를 HDMI 케이블로 TV와 연결하고 외부 기기의 디지털 음성 출력 단자를 홈시어터와 직접 연결하세요.
- " Anynet+ 기기로 설정한 외부 기기를 통합 리모컨으로 동시에 설정한 경우 통합 리모컨으로만 사용할 수 있습니다.

## 키보드 또는 마우스로 TV 사용하기

키보드 또는 마우스를 TV와 연결해 사용할 수 있습니다.

 $\widehat{m}$  > @ 설정 > 일반 > 외부기기 관리 > 입력 장치 관리자 실행하기

키보드 또는 마우스를 TV와 연결해 보다 쉽고 간편하게 사용할 수 있습니다.

## USB 키보드 또는 마우스 연결하기

USB 단자에 USB 키보드 또는 마우스를 연결하세요.

 $\bullet$  마우스를 연결했을 경우 Internet 앱에서만 사용 가능합니다.

## 블루투스 키보드 또는 마우스 연결하기

## $\widehat{\mathbf{m}}$  > © 설정 > 일반 > 외부기기 관리 > 입력 장치 관리자 > 블루투스 기기 목록

- <u>♪</u> 검색이 되지 않았을 경우에는 블루투스 기기를 TV에 가까이 위치한 다음 **재검색**을 선택하세요. 페어링이 가능한 기기를 다시 검색합니다.
- $\sum$  마우스를 연결했을 경우 Internet 앱에서만 사용 가능합니다.
- ◆ 이 기능은 모델에 따라 지원하지 않을 수 있습니다.

## 키보드 또는 마우스 사용 방법 알아보기

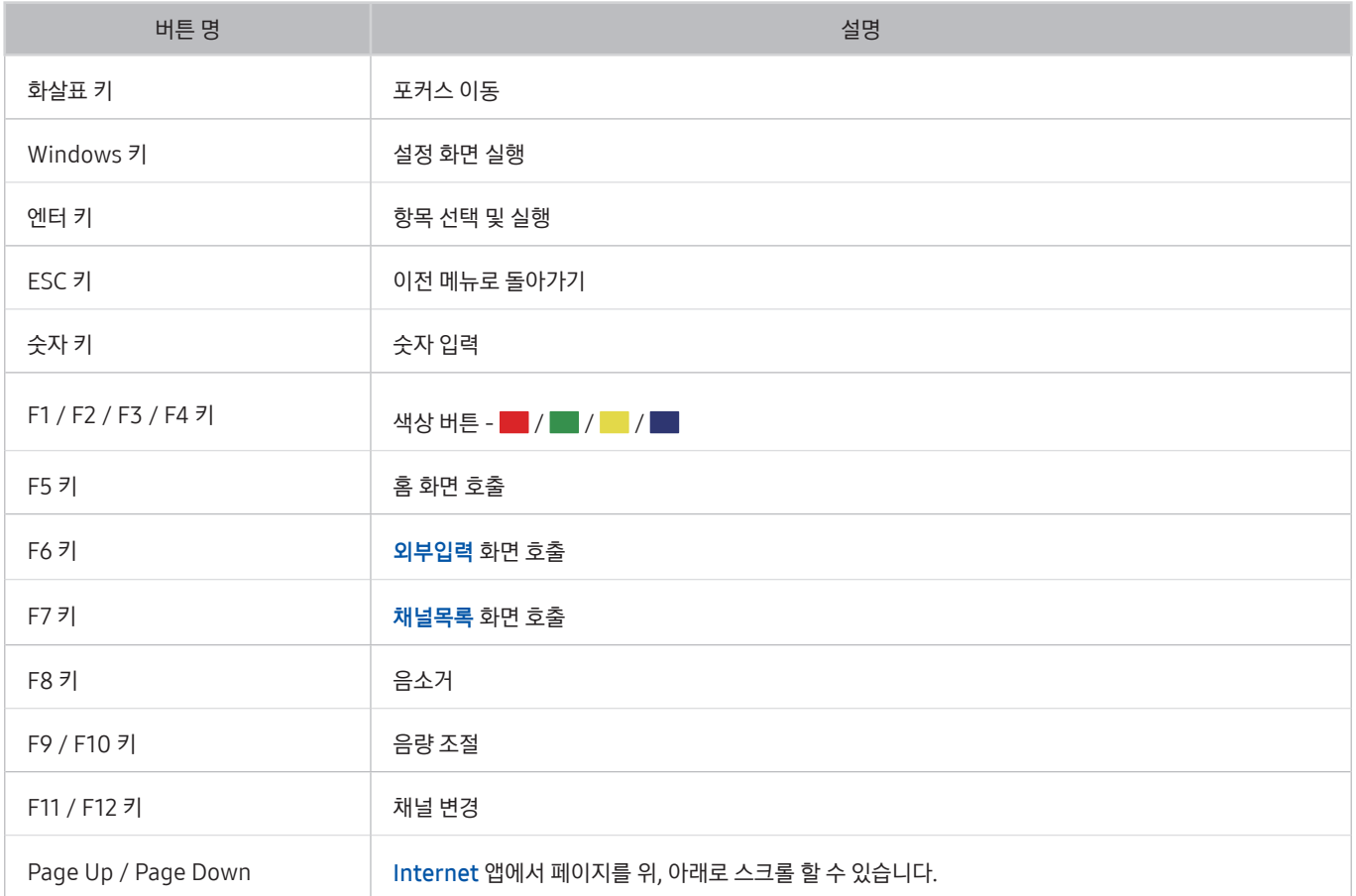

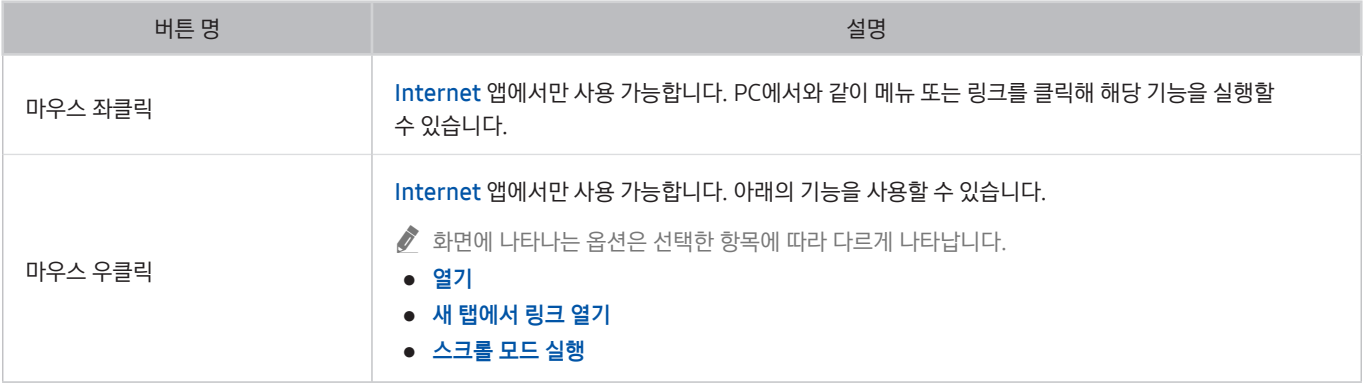

 $\blacklozenge$  일부 앱에서는 키 동작이 상이 할 수 있습니다.

## 입력 장치 설정하기

키보드 설정하기

 $\textbf{(a)}$  >  $\textcircled{\tiny{2}}$  설정 > 일반 > 외부기기 관리 > 입력 장치 관리자 > 키보드 설정

다음의 기능으로 키보드를 설정할 수 있습니다.

- 키보드 언어
- 키보드 종류

마우스 설정하기

 $\textbf{(a)}$  > © 설정 > 일반 > 외부기기 관리 > 입력 장치 관리자 > 마우스 설정

다음의 기능으로 마우스를 설정할 수 있습니다.

- 기본 버튼
- 포인터 속도

## 가상 키보드를 이용해 문자 입력하기

TV에 문자를 입력해야 할 때 가상 키보드를 사용할 수 있습니다.

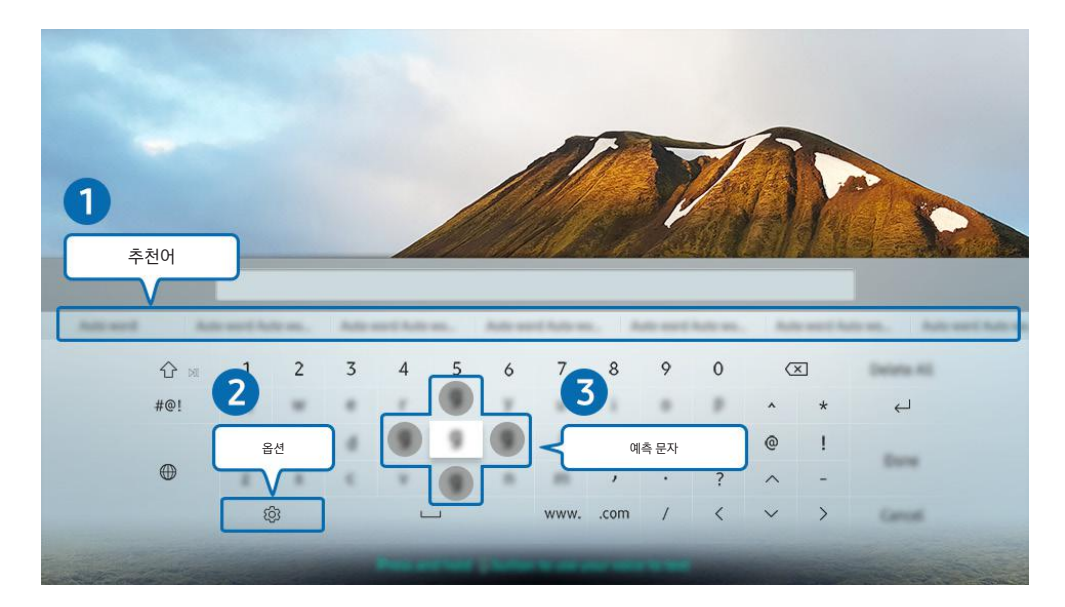

<u>● 이미지는 모델에 따라 TV에서 보이는 것과 다를 수 있습니다.</u>

## **1 추천어**

사용자가 검색하려고 하는 단어를 입력할 경우 관련 추천 단어를 보여주며, 추천된 단어들 중 하나를 선택해 검색할 수 있습니다.

### $Q$  옵션

가상 키보드 화면에서 아이콘을 선택하세요. 다음의 기능을 사용할 수 있습니다.

- 추천어
- 추천어 데이터 삭제
- 예측 문자(4방향 조작 시에만 적용)

### **3** 예측 문자

가상 키보드의 문자를 입력한 후 다음으로 입력할 문자를 보여주며, 방향키를 이용해 원하는 문자를 입력할 수 있습니다.

## 가상 키보드에서 음성으로 문자 입력하기

가상 키보드가 화면에서  $\bigcirc$  버튼을 누른 상태로 마이크에 원하는 내용을 말한 뒤 버튼에서 손을 떼면 사용자가 말한 내용을 문자로 입력할 수 있습니다.

◆ 이 기능은 모델에 따라 지원하지 않을 수 있습니다.

# 스마트 기능

스마트 허브를 이용해 앱스에서 제공하는 다양한 앱을 즐길 수 있습니다.

## 스마트 허브

#### 스마트 허브의 기본 기능을 확인할 수 있습니다.

스마트 허브에서 인터넷 검색 기능을 사용하거나 다양한 앱을 설치해 사용할 수 있고 외부 저장 매체에 저장된 사진, 동영상을 보거나 음악을 감상하는 등 다양한 기능을 사용할 수 있습니다.

- " 스마트 허브에서 제공하는 서비스 중 일부는 유료로 제공하고 있습니다.
- 스마트 허브를 사용하려면 인터넷에 연결돼 있어야 합니다.
- " 스마트 허브에 있는 특정 기능들은 인터넷 연결이 필요하고 서비스 제공자, 언어, 지역에 따라 지원되지 않을 수 있습니다.
- $\sum$  스마트 허브 서비스 장애는 통신사 사정에 의해 발생할 수 있습니다.
- " 스마트 허브를 사용하려면 스마트 허브에 관련된 이용 약관, 개인정보 수집 및 이용 사항에 동의해야 합니다. 동의하지 않으면 해당 약관에 관련된 부가 기능 및 추가 서비스를 이용할 수 없습니다. 개인 정보 정책은 (n) > CCS 설정 > 약관 및 개인정보에서 전문을 확인할 수 있습니다. 실행하기
- <u>♪</u> 스마트 허브에 관련된 필수 약관 동의를 해제하려면 **스마트 허브 초기화( 俞 〉 ☆ 설정 〉 고객지원 〉 자가 진단 〉 스마트 허브** 초기화)를 실행하세요.

## 홈 화면 알아보기

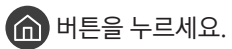

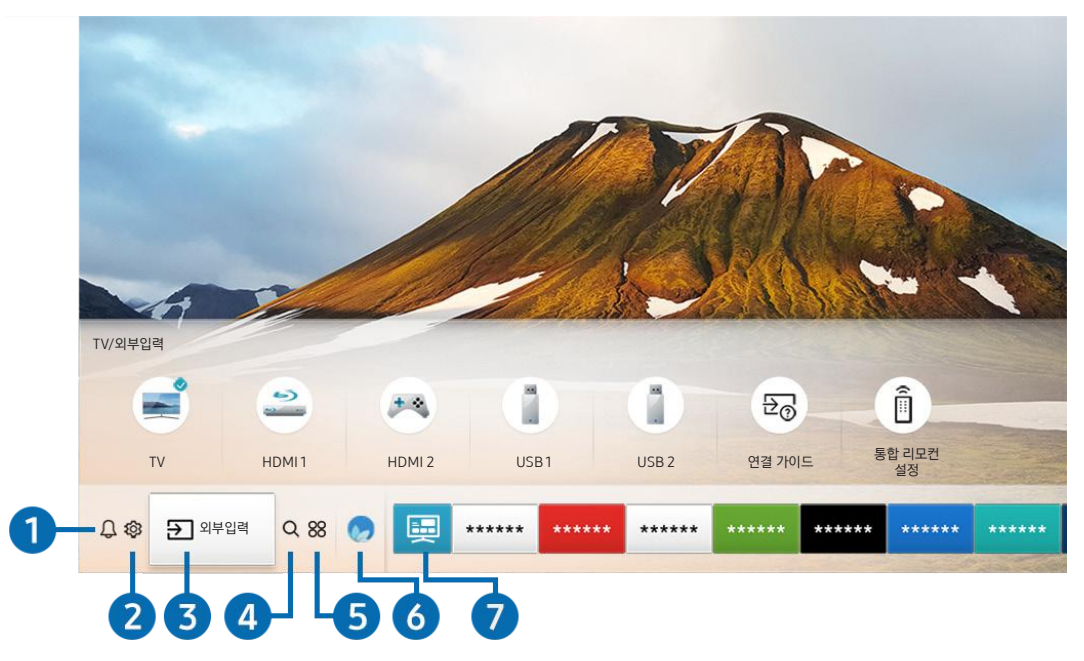

■ 이미지는 모델에 따라 TV에서 보이는 것과 다를 수 있습니다.

홈 화면에서는 자주 사용했던 앱이나 이전에 실행했던 앱을 쉽고 빠르게 다시 사용할 수 있습니다. 또한 홈 화면에서 앱을 이동하거나 삭제할 수 있습니다.

## $\Omega$   $\Omega$  알림

TV에서 발생한 이벤트의 알림 메시지 목록을 확인할 수 있습니다. 알림 메시지는 시청 예약한 프로그램 시간이 되었거나, 등록한 기기에서 이벤트가 발생했을 때 화면에 나타납니다.

알림으로 포커스를 이동해 선택 버튼을 누르면 오른쪽에 알림 창이 나타나며 다음의 기능을 사용할 수 있습니다.

● 전체 삭제

알림 메시지를 모두 삭제할 수 있습니다.

- 설정
	- 알림을 받으려는 서비스를 선택할 수 있습니다.
	- 소리 허용을 선택하면 알림음과 함께 알림을 제공합니다.

### $\Omega$  @ 설정

설정으로 포커스를 이동하면 항목 상단에 간편 설정이 나타납니다. 자주 사용하는 기능을 빠르게 설정할 수 있습니다.

● 화면 모드

최상의 시청 조건을 제공하는 화면 모드를 선택할 수 있습니다. 선택 버튼을 눌러 화면 모드를 변경할 수 있습니다. 세부 항목을 설정하려면 위쪽 방향 버튼을 누르고 화면 설정으로 이동해 선택 버튼을 누르세요.

음향 모드

최적화된 사운드 모드를 선택할 수 있습니다. 선택 버튼을 눌러 음향 모드를 변경할 수 있습니다. 세부 항목을 설정하려면 위쪽 방향 버튼을 누르고 이퀄라이저 설정으로 이동해 선택 버튼을 누르세요.

● 소리 출력

TV 사용 시 오디오 출력을 위해 어떤 스피커를 사용할지 선택할 수 있습니다. 선택 버튼을 눌러 오디오 출력 스피커를 변경할 수 있습니다. 블루투스 스피커와 연결하려면 위쪽 방향 버튼을 누르고 ※ 스피커 목록으로 이동해 선택 버튼을 누르세요.

 $\sum$  블루투스 스피커 연결 기능은 모델에 따라 제공하지 않을 수 있습니다.

#### ● 게임 모드

PlayStation™이나 Xbox™ 같은 비디오 게임 콘솔을 연결했을 때 TV 화면을 게임에 적합하도록 설정할 수 있습니다. 선택 버튼을 눌러 게임 모드를 켜거나 끌 수 있습니다. 세부 항목을 설정하려면 위쪽 방향 버튼을 누르고 게임 모드 설정으로 이동으로 이동해 선택 버튼을 누르세요.

#### ● 취침 예약

사용자가 취침 전에 원하는 시간이 지난 후 TV가 자동으로 꺼지도록 설정할 수 있습니다. 선택 버튼을 누르면 TV가 꺼지는 시간을 변경할 수 있습니다. TV가 자동으로 꺼지는 시간을 예약하려면 위쪽 방향 버튼을 누르고 꺼짐 시간 예약 설정으로 이동해 선택 버튼을 누르세요.

 $-$  네트워크

인터넷 연결 상태를 확인할 수 있습니다. 네트워크 연결 상태를 확인하거나 연결방식을 변경하려면 위쪽 방향 버튼을 누르고 네트워크 상태 또는 네트워크 설정으로 이동해 선택 버튼을 누르세요.

- <u> ◇ 《C3 설정을 누르면 전체 설정 메뉴를 확인할 수 있습니다.</u>
- $\sum$  모델에 따라 제공되는 기능은 다를 수 있습니다.

#### $\bigcirc$   $\bigcirc$  기 외부입력

#### TV와 연결된 외부 기기를 선택할 수 있습니다.

◆ 보다 자세한 내용은 '[연결한 외부 기기로 입력 신호 변경하기](#page-30-0)'를 참조하세요.

### $Q$   $Q$  검색

채널, 프로그램, 영화의 제목이나 스마트 허브 서비스에서 제공하는 앱을 검색할 수 있습니다.

■ 검색 서비스를 사용하려면 인터넷에 연결돼 있어야 합니다.

## 6 28 앱스

스마트 허브에서 제공되는 뉴스, 스포츠, 날씨, 게임 등 다양한 앱을 설치해 스마트폰이나 태블릿에서 사용하듯이 TV에서 사용할 수 있습니다.

- <u> ◆ 앱스</u>를 사용하려면 인터넷에 연결돼 있어야 합니다.
- " 보다 자세한 내용은 '[앱스 서비스 사용하기](#page-57-0)'를 참조하세요.

## 6 6 매직스크린

아름다운 화면 또는 시각적인 여러 가지 정보, 알림 등을 제공합니다.

매직스크린으로 진입하려면 2 버튼을 누르세요. TV 모드로 다시 돌아가려면 < 비튼을 누르세요. TV를 끄려면 (U) 버튼을 누르세요.

TV가 꺼진 상태에서 2 버튼을 누르면 매직스크린으로 켜집니다.

- <u>♪</u> 삼성 스마트 리모컨이 아닌 리모컨을 사용할 경우 매직스크린 진입에 제약이 있을 수 있습니다.
- ◆ 0 기능은 QLED TV 전용 기능으로 모델에 따라 지원하지 않을 수 있습니다.
- <u>♪ 매직스크린에 대한 자세한 사항은 '[매직스크린\(앰비언트 모드\) 사용하기](#page-54-0)'를 참조하세요.</u>

### $\Omega$  &  $\Omega$  유니버설 가이드

유니버설 가이드는 사용자가 즐길 수 있는 TV 쇼, 드라마, 영화 등의 콘텐츠를 한 곳에서 검색하고 편리하게 감상할 수 있게 해주는 앱입니다. 사용자의 시청 경험에 따라 취향에 맞춘 콘텐츠를 추천하며 새로운 드라마 시리즈에 대한 알림도 받을 수 있습니다.

- " 보다 자세한 내용은 '[유니버설 가이드 앱 사용하기](#page-62-0)'를 참조하세요.
- " 서비스 제공업체의 사정에 따라서 이미지는 흐리게 보일 수 있습니다.
- " 이 기능은 모델 또는 지역에 따라 지원하지 않을 수 있습니다.

### 아트

TV를 시청하지 않거나 TV가 꺼진 상태에서 예술 작품 또는 사진 등의 이미지 콘텐츠를 편집하거나 액자와 같이 표시하는 기능입니다.

- $\bigcirc$  이 기능은 THE FRAME 모델만 지원됩니다.
- $\sum$  자세한 설명은 제공된 사용설명서를 참고하세요.

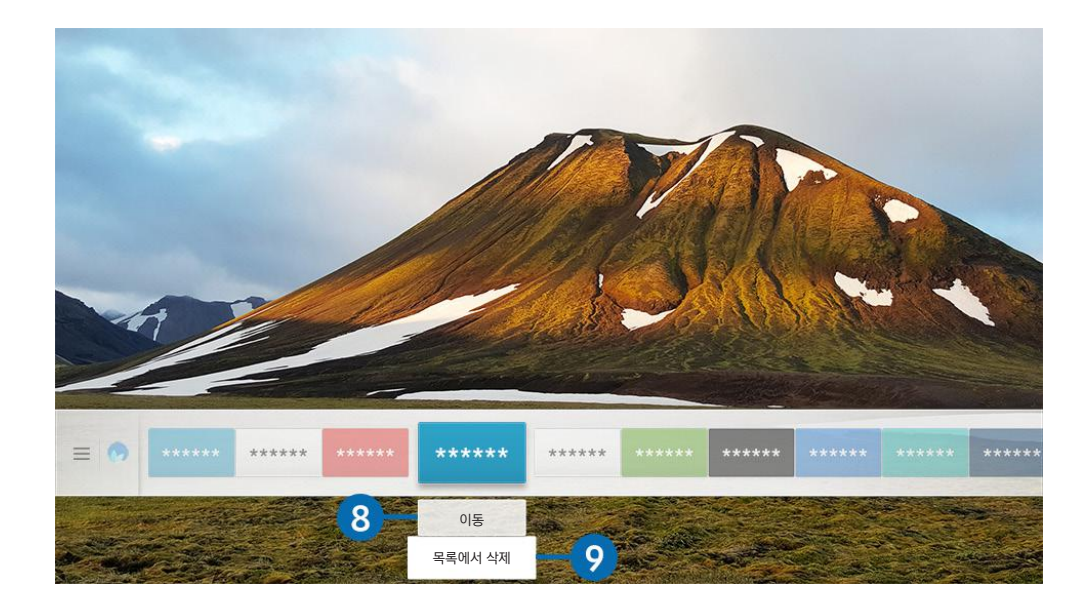

<u>● 이미지는 모델에 따라 TV에서 보이는 것과 다를 수 있습니다.</u>

#### 8 홈 화면에서 앱 이동하기

다른 위치로 이동하려는 앱으로 포커스를 이동한 뒤 아래 방향 버튼을 누르고 이동을 선택하세요. 왼쪽 또는 오른쪽 방향 버튼을 눌러 원하는 위치로 이동한 뒤 선택 버튼을 누르세요. 홈 화면에서 선택한 앱이 이동합니다.

### 9 홈 화면에서 앱 삭제하기

삭제하려는 앱으로 포커스를 이동한 뒤 아래 방향 버튼을 누르고 목록에서 삭제를 선택하세요. 홈 화면 목록에서 선택한 앱이 삭제됩니다.

<u>♪</u> 자주 사용하고 싶은 앱은 APPS에서 홈 화면에 추가할 수 있습니다. 홈 화면에 자주 사용하는 앱을 추가하려면 '구입하거나 설치한 앱 [관리하기](#page-59-0)'를 참조하세요.

### 자동으로 스마트 허브 실행하기

<u> (n)</u> > @ 설정 > 일반 > 스마트 기능 > 스마트 허브 자동 실행 <mark>실행하기</mark>

스마트 허브 자동 실행을 켜기로 설정하면 TV를 켤 때 자동으로 스마트 허브를 실행할 수 있습니다. 해당 메뉴에서 선택 버튼을 눌러 기능을 켜거나 끌 수 있습니다.

## 마지막에 사용한 앱 자동으로 실행하기

## 12 > @ 설정 > 일반 > 스마트 기능 > 앱 자동 실행 실행하기

앱 자동 실행을 켜기로 설정하면 TV를 켤 때 최근에 사용한 앱이 자동으로 실행됩니다. 해당 메뉴에서 선택 버튼을 눌러 기능을 켜거나 끌 수 있습니다.

 $\bullet$  앱에 따라 지원하지 않을 수 있습니다.

### 스마트 허브의 연결 상태 확인하기

**(∩)** > © 설정 > 고객지원 > 자가 진단 > 스마트 허브 연결 테스트 시작 실행하기

### 스마트 허브 초기화하기

 $\textbf{(n)} > \textbf{3}$  설정  $>$  고객지원  $>$  자가 진단  $>$  스마트 허브 초기화 실행하기

 $\bigcirc$  스마트 허브 설정을 초기화할 수 있습니다. 초기화하려면 PIN 번호를 입력해야 합니다. 기본 PIN은 "0000"입니다.  $\textbf{(n)} > \textbf{Q}$ 3 설정  $>$  $9$ 반  $\rightarrow$   $\lambda$ 스템 관리  $\rightarrow$   $\rho$ IN 변경에서 PIN을 설정할 수 있습니다.

## 삼성 계정 관리하기

삼성 계정을 생성하거나 관리할 수 있습니다.

 $\textbf{(n)} >$  양 설정 > 일반 > 시스템 관리 > 삼성 계정 실행하기

## 삼성 계정 사용하기

- " 삼성 계정은 만 14세 이상만 계정 생성 및 회원 가입이 가능합니다.
- $\hat{\mathscr{L}}$  이용 약관은 삼성 계정에 로그인 후 $\bigcap$  >  $\bigotimes$  설정 > 일반 > 시스템 관리 > 삼성 계정 > 나의 계정 > 서비스 약관 및 개인정보 보호정책에서 전문을 확인할 수 있습니다.
- " 삼성 계정은 웹사이트(http://account.samsung.com)에서도 만들 수 있으며 하나의 아이디로 TV와 웹사이트 모두 사용할 수 있습니다.
- <u>♪ 계정 추가</u>는 삼성 계정 로그인 여부에 따라 나타나지 않을 수 있습니다.

#### 신규 계정 만들기

**(∩)** > @ 설정 > 일반 > 시스템 관리 > 삼성 계정 > (계정 추가) > 계정 생성

화면에 나오는 안내에 따라 삼성 계정을 만드세요.

- $\bullet$  약관을 확인하기 위해서는 상세 보기를 선택하세요.
- <u>● 개인정보를 보호하려면 비밀번호 입력 창 밑에 **프로필 이미지 선택 후 비밀번호 입력 (보안: 높음)**으로 설정하세요.</u>
- <u>♪ TV를 켤 때마다 자동으로 계정에 로그인하려면 자동 로그인</u>을 체크하세요.

#### 삼성 계정에 로그인하기

 $\widehat{\mathsf{fm}}$  >  $\hat{\omega}$  설정 > 일반 > 시스템 관리 > 삼성 계정 > 로그인

#### 내 삼성 계정의 정보 변경 및 추가하기

 $\widehat{\mathsf{fnl}} > \mathsf{\hat{\otimes}}$  설정  $>$  일반  $>$  시스템 관리  $>$  삼성 계정  $>$  나의 계정  $>$  프로필 수정

◆ 사용자의 계정 정보를 변경하려면 삼성 계정에 로그인돼 있어야 합니다.

#### 내 삼성 계정의 결제 정보 관리하기

 $\widehat{\mathsf{fnl}}$  >  $\hat{\varnothing}$  설정 > 일반 > 시스템 관리 > 삼성 계정 > 나의 계정 > 결제 정보

" 사용자의 결제 정보를 관리하려면 삼성 계정에 로그인돼 있어야 합니다.

#### 인터넷 동기화 설정하기

 $\widehat{\mathbf{m}}$  > @ 설정 > 일반 > 시스템 관리 > 삼성 계정 > 나의 계정 > 인터넷 동기화

삼성 계정에 로그인하고 동기화를 설정하면 다른 기기에서 등록한 즐겨찾기를 서로 공유할 수 있습니다.

" 인터넷 동기화를 설정하려면 삼성 계정에 로그인돼 있어야 합니다.

#### 내 삼성 계정 삭제하기

 $\widehat{\mathsf{fnl}} > \mathsf{\hat{\omega}}$  설정  $>$  일반  $>$  시스템 관리  $>$  삼성 계정  $>$  나의 계정  $>$  계정 삭제

- " 사용자의 계정 정보를 삭제하려면 삼성 계정에 로그인돼 있어야 합니다.
- " 삼성 계정을 삭제해도 삼성 계정이 탈퇴되지 않습니다. 삼성 계정 탈퇴는 삼성 계정 홈페이지(http://account.samsung.com)에서 가능합니다.

#### 로그 아웃하기

삼성 계정으로 로그인된 상태에서 로그 아웃하려면 $\overbrace{10}\times\overline{3}$  설정  $>$  일반  $>$  시스템 관리  $>$  삼성 계정에서 로그인 계정의 아이콘으로 포커스를 이동한 후 선택 버튼을 누르세요. 또는 나의 계정( $\widehat{\textbf{(n)}} > \widehat{\textbf{Q}}$ ) 설정  $>$  일반  $>$  시스템 관리  $>$  삼성 계정  $>$ 나의 계정)으로 이동해 로그아웃을 선택하세요.

#### 이용약관 및 개인정보 보호 정책 확인하기

 $\textbf{(n)}$   $>$  �� 설정  $>$  일반  $>$  시스템 관리  $>$  삼성 계정  $>$  나의 계정  $>$  서비스 약관 및 개인정보 보호정책

◆ ○이용 약관 및 개인정보 보호 정책을 확인하려면 삼성 계정에 로그인돼 있어야 합니다.

## <span id="page-54-0"></span>매직스크린(앰비언트 모드) 사용하기

QLED TV 전용 기능으로 매직스크린에서 사용할 수 있는 기능들에 대해 알아볼 수 있습니다.

## ⋒ > 2 매직스크린

아름다운 화면 또는 시각적인 여러 가지 정보, 알림 등을 제공합니다.

매직스크린으로 진입하려면 22 버튼을 누르세요. TV 모드로 다시 돌아가려면 2 버튼을 누르세요. TV를 끄려면 (U) 버튼을 누르세요.

TV가 꺼진 상태에서 2 버튼을 누르면 매직스크린으로 켜집니다.

- <u>♪</u> 삼성 스마트 리모컨이 아닌 리모컨을 사용할 경우 매직스크린 진입에 제약이 있을 수 있습니다.
- " 이 기능은 QLED TV 전용 기능으로 모델에 따라 지원하지 않을 수 있습니다.
- $\bullet$   $\bullet$   $\bullet$   $\bullet$  주 메뉴를 활성화하려면 먼저 매직스크린의 콘텐츠를 선택하세요.

### TV 동작 모드에 따른 상태 알아보기

● 매직스크린

매직스크린에서 시각적인 정보나 디자인 등을 설정하고 감상할 수 있는 상태입니다. 이 상태에서는 전력을 적게 소모하며, 조도 센서에 의해 밝기가 자동 조정됩니다.

점점 어두워지는 상태

매직스크린에서 주변 환경에 따라 TV 화면의 상태가 자동으로 변화되는 상태입니다. 주변이 어두워지면 TV 화면은 점점 어두워집니다. TV 화면이 완전히 검은 화면으로 변하기 전에 주변이 밝아지거나 리모컨 동작, 빅스비 기능 등을 사용하면 매직스크린으로 돌아갑니다.

- <u>∥ 제적스크린 브라우저 화면의 CC3에서 매직스크린의 자동 밝기 설정을 변경할 수 있습니다.</u>
- " 이 상태에서는 음성 안내 또는 음성 명령어를 처리할 준비가 되어 있습니다.
- 검은 화면(Black Screen) 상태

매직스크린에서 일정 수준으로 주변이 어두워지면 마치 TV가 꺼진 상태로 변경됩니다. 매직스크린으로 화면을 다시 켜려면 리모컨의 버튼을 누르세요.

- $\bigwedge$  매직스크린 브라우저 화면의  $\bigotimes$ 에서 매직스크린의 자동 밝기 설정을 변경할 수 있습니다.
- $\bigcirc$  이 상태에서는 음성 안내 또는 음성 명령어를 처리할 수 없습니다.
- TV의 전원이 꺼진 상태

TV의 전원이 꺼진 상태에서 <mark>매직스크린으로</mark> 진입하려면 리모컨의 **(2)** 버튼을 누르세요. TV의 전원이 꺼진 상태에서 ( 버튼을 누르면 TV 모드로 진입합니다. TV 모드에서는 방송을 시청하거나 연결된 외부기기의 콘텐츠를 감상할 수 있습니다.

## 매직스크린 콘텐츠와 설정 변경하기

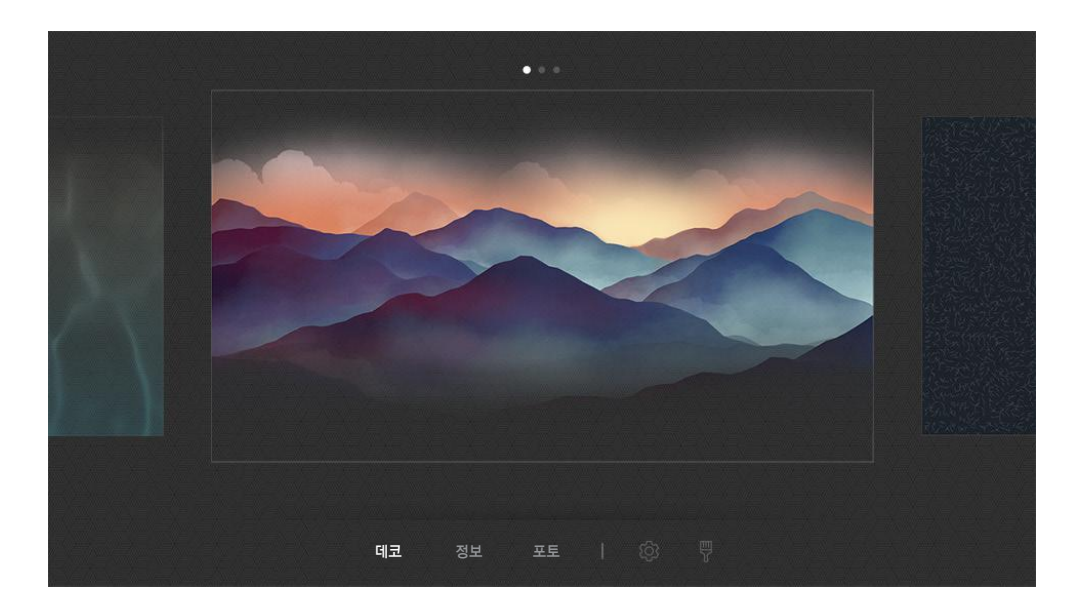

<u>● 이미지는 모델에 따라 TV에서 보이는 것과 다를 수 있습니다.</u>

매직스크린에서 2 또는 5 버튼을 누르면 매직스크린 브라우저 화면이 나타납니다. 매직스크린 브라우저에서는 매직스크린의 콘텐츠를 선택하고 설정을 변경할 수 있습니다.

#### 매직스크린 콘텐츠 설정하기

매직스크린 브라우저 화면은 상단의 콘텐츠, 하단에 카테고리로 구성되어 있습니다. 상단의 콘텐츠에서 좌우 방향 버튼을 사용해 원하는 콘텐츠로 포커스를 이동한 후 선택 버튼을 누르세요. 선택된 콘텐츠가 매직스크린의 화면으로 설정됩니다.

매직스크린 브라우저에서 설정할 수 있는 콘텐츠는 앞으로 더 많이 제공될 예정입니다.

선택할 수 있는 카테고리와 콘텐츠는 다음과 같습니다.

- $\bullet$   $\Box$  데코: 아름다운 화면을 제공합니다.
- 정보: 날씨, 헤드라인(뉴스) 등의 정보를 제공합니다.

◆ 이 기능은 지역에 따라 지원되지 않을 수 있습니다.

- 포토: 모바일 기기에 저장된 사용자의 사진을 매직스크린 화면으로 설정할 수 있습니다. 사진과 함께 특별한 레이아웃을 구성할 수 있습니다.
	- <u>♪ 모바일 기기의 사진을 TV에 저장하고 **매직스크린**에서 불러오려면 모바일 기기의 SmartThings 앱을 이용하세요.</u>

#### 매직스크린 세부 설정하기

매직스크린 브라우저 화면에서 63로 포커스를 이동해 선택 버튼을 누르세요. 다음의 설정들을 변경할 수 있습니다.

- 밝기: 매직스크린의 화면 밝기를 조절할 수 있습니다.
- 컬러 톤: 매직스크린의 화면 색상을 조절할 수 있습니다.
- 자동 밝기 조정: 매직스크린의 자동 밝기 설정을 변경할 수 있습니다.
	- " 이 기능을 꺼짐으로 설정할 경우 주변 환경의 조도에 따라 TV 화면 밝기가 자동으로 조정되지 않습니다.
	- $\bigtriangledown$  이 기능은 모델에 따라 지원하지 않을 수 있습니다.
- 매직스크린 꺼짐 예약: 매직스크린의 화면이 자동으로 꺼지는 시간을 설정할 수 있습니다.
	- <u>♪</u> 설정된 시간 동안 리모컨 입력이 없으면 화면이 꺼집니다. 매직스크린으로 화면을 다시 켜려면 리모컨의 ② 버튼을 누르세요.

#### 매직스크린 배경 꾸미기

매직스크린 브라우저 화면에서 찢로 포커스를 이동해 선택 버튼을 누르세요. 배경 색상 또는 패턴을 변경할 수 있습니다. 원하는 색상 또는 패턴으로 포커스를 이동한 후 선택 버튼을 누르세요.

 $\sum$  모바일 기기의 SmartThings 앱을 이용해 벽의 사진을 찍어 매직스크린의 배경 화면으로 설정할 수 있습니다. 이 기능은 네트워크 사정에 따라 이미지 전송 및 최적화 시간이 다소 지연될 수 있습니다.

## <span id="page-57-0"></span>앱스 서비스 사용하기

스마트 허브에서 제공하는 다양한 애플리케이션 서비스를 설치해 사용할 수 있습니다.

## <u> ଲ</u> > 88 앱스

스마트 허브에서 제공되는 뉴스, 스포츠, 날씨, 게임 등 다양한 앱을 설치해 스마트폰이나 태블릿에서 사용하듯이 TV에서 사용할 수 있습니다.

- 앱스를 사용하려면 인터넷에 연결돼 있어야 합니다.
- " 스마트 허브를 처음 실행하면 기본으로 제공할 앱을 자동으로 설치합니다.

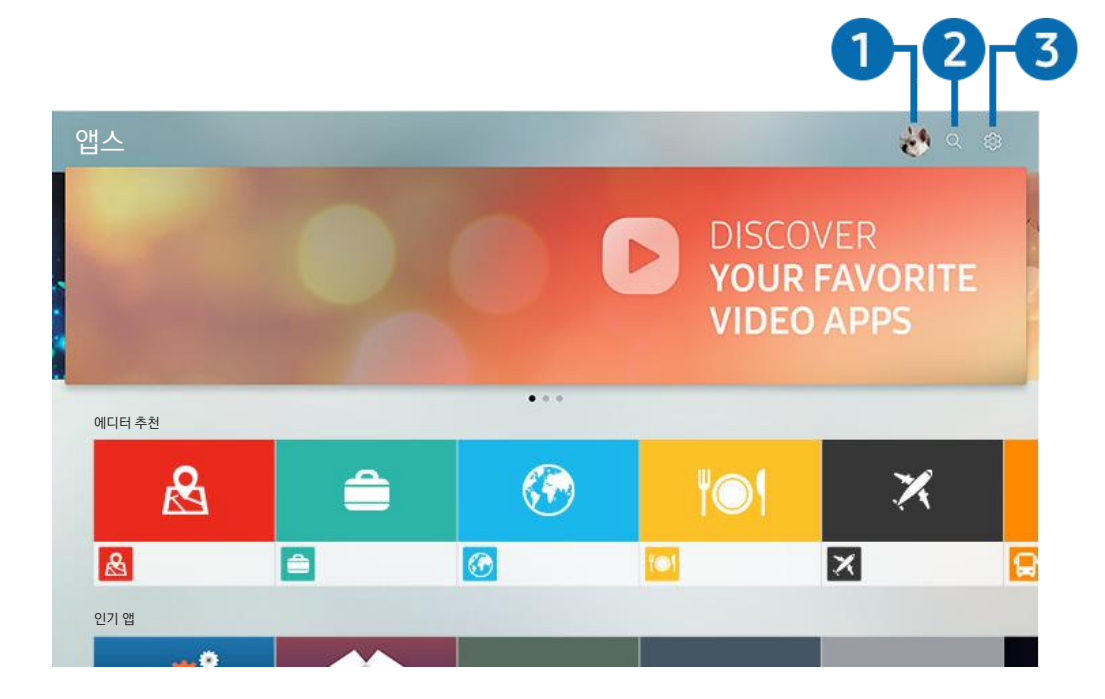

<u>●</u> 이미지는 모델에 따라 TV에서 보이는 것과 다를 수 있습니다.

## $0 <sub>2</sub>$ 로그인

삼성 계정 화면으로 이동해 계정을 생성하거나 로그인할 수 있습니다.

### 2 Q 앱 검색

사용 가능한 앱을 검색할 수 있습니다.

### **3 ☆ 설정**

설치한 앱을 관리할 수 있습니다.

## 앱 설치 및 실행하기

#### 앱 설치하기

- 1. 설치하고 싶은 앱으로 이동한 뒤 선택 버튼을 누르세요. 상세 정보 화면으로 이동합니다.
- 2. 설치를 선택하세요. 설치가 완료되면 실행 메뉴가 나타납니다.
- 3. 실행을 선택해 앱을 바로 실행할 수 있습니다.
- <u>♪</u> 설치가 완료된 앱은 설정 화면에서 확인할 수 있습니다.
- <u>▶ TV의 내장 메모리가 부족할 경우 일부 앱에 한해서 USB 기기에 앱을 설치할 수 있습니다.</u>
- <u>♪</u> USB가 연결돼 있어야 앱스 화면에서 USB에 설치된 앱을 볼 수 있습니다. 또한 USB 기기에 설치한 앱은 USB 기기가 TV에 연결돼 있어야 이용 가능하며 사용 중 USB 기기의 연결이 해제되면 앱도 종료됩니다.
- $\sum$  USB 기기에 설치된 앱을 PC나 다른 TV에서 이용할 수는 없습니다.

#### 앱 실행하기

다운받은 앱 섹션에서 원하는 앱을 실행할 수 있습니다.

선택한 앱에서 표시되는 아이콘은 다음과 같습니다.

- : USB 기기에 설치된 앱
- $\bullet$   $\bullet$  : 비밀번호를 설정한 앱
- $\bullet$   $\bullet$  : 업데이트가 필요한 앱
- $\bullet$   $\bullet$  : 미러링 기능을 지원하는 앱

## <span id="page-59-0"></span>구입하거나 설치한 앱 관리하기

앱스 화면에서 설정을 선택하세요. 설치한 앱을 관리할 수 있습니다.

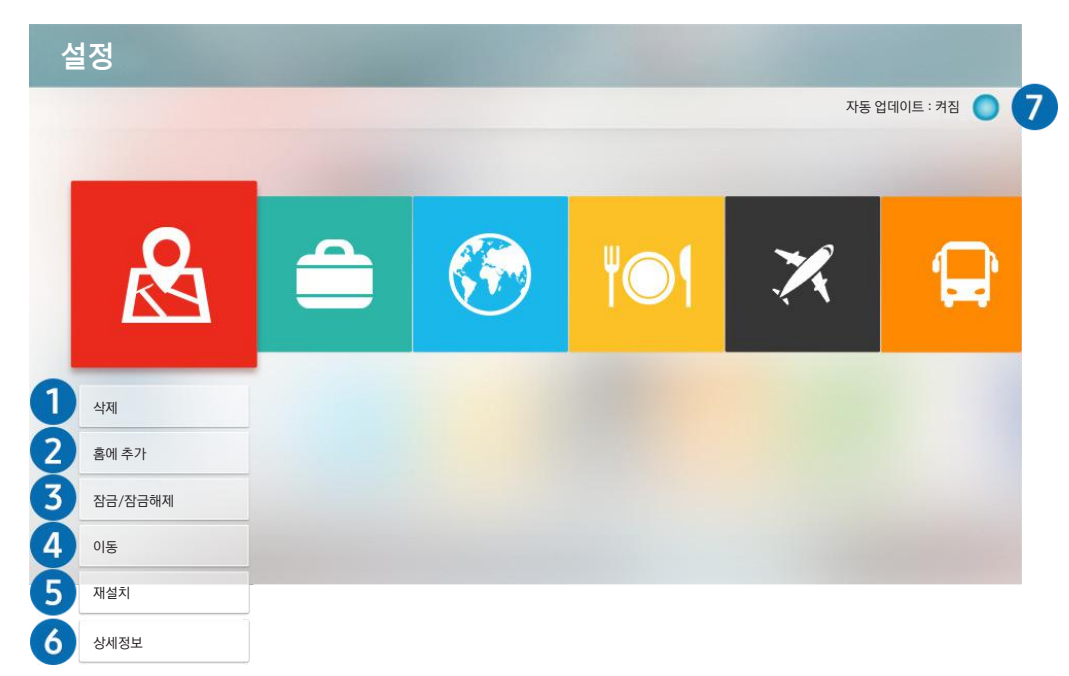

<u>●</u> 이미지는 모델에 따라 TV에서 보이는 것과 다를 수 있습니다.

#### $\bigodot$  앱 삭제하기

- 1. 삭제하려는 앱을 선택하세요.
- 2. 삭제를 선택하세요.
- 3. 선택한 앱이 삭제됩니다.
- $\blacklozenge$  앱을 삭제하면 해당 앱과 관련된 데이터도 삭제되니 주의하시기 바랍니다.
- $\sum$  기본 제공되는 앱은 삭제할 수 없습니다.

#### $2.5$  후 화면에 추가하기

- 1. 홈 화면에 추가할 앱을 선택하세요.
- 2. 홈에 추가를 선택하세요.
- 3. 홈 화면이 나타나면 선택한 앱을 원하는 위치로 이동하세요.
- 4. 선택 버튼을 누르세요.
- 5. 선택한 앱이 홈 화면에 추가됩니다.

#### **3** 앱 잠금/잠금 해제하기

- 1. 잠금 또는 잠금 해제하려는 앱을 선택하세요.
- 2. 잠금/잠금해제를 선택하세요.
- 3. 선택한 앱이 잠기거나 잠금이 해제됩니다.
- $\triangle$  앱을 잠그거나 잠금을 해제하려면 PIN을 입력하세요. 기본 PIN은 "0000"입니다.  $\textcircled{h} > \textcircled{t}$ 설정  $>$  일반  $>$  시스템 관리  $>$  PIN 변경에서 PIN을 설정할 수 있습니다.

#### **4** 앱 이동하기

- 1. 이동하려는 앱을 선택하세요.
- 2. 이동을 선택하세요.
- 3. 원하는 방향으로 앱을 이동하세요.
- 4. 선택 버튼을 누르세요.
- 5. 이동이 완료됩니다.

#### $6$  앱 재설치하기

- 1. 재설치하려는 앱을 선택하세요.
- 2. 재설치를 선택하세요.
- 3. 재설치가 진행됩니다.

#### 6 앱 상세 정보 확인하기

- 1. 상세 정보를 확인하려는 앱을 선택하세요.
- 2. 상세정보를 선택하세요.
- 3. 앱 정보가 표시된 페이지로 이동합니다.

### $\Omega$  앱 자동 업데이트하기

자동 업데이트를 켜짐으로 설정하세요.

업데이트가 필요한 앱을 자동으로 업데이트할 수 있습니다.

**7 자동 업데이트** 기능은 인터넷에 연결되어야만 사용 가능합니다.

## 앱 평가하기

설치된 앱은 상세정보 화면에서 별점을 매겨 평가할 수 있습니다.

## 갤러리 앱 사용하기

삼성 클라우드를 통해 동기화된 사진 및 동영상을 감상할 수 있는 어플리케이션입니다.

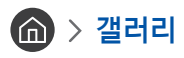

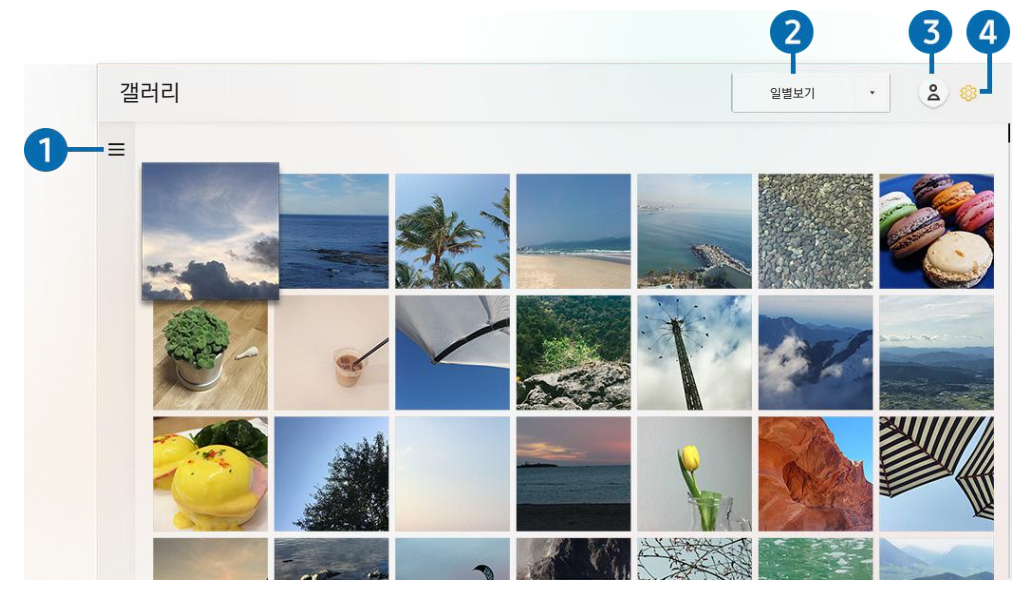

<u> ◆ 0</u>回지는 모델에 따라 TV에서 보이는 것과 다를 수 있습니다.

삼성 클라우드를 지원하는 모바일 기기와 동기화된 콘텐츠를 감상할 수 있습니다. 콘텐츠는 사진, 동영상, 스토리와 그룹을 통해 공유 받은 콘텐츠입니다.

그룹을 통해 공유 받은 콘텐츠가 있다면 알림 메시지로 확인할 수 있습니다.

**∕ 갤러리** 앱을 사용하려면 삼성 계정에 로그인되어 있어야 합니다.

#### $\Omega$   $\equiv$  카테고리 열기

리모컨의 방향 버튼을 사용해 왼쪽 상단의 三으로 이동하면 삼성 클라우드에서 동기화된 콘텐츠를 카테고리 별로 확인할 수 있습니다.

#### $\Omega$  일별보기 / 월별보기

콘텐츠를 일별 또는 월별로 정렬할 수 있습니다.

### 3 8 로그인

삼성 계정 화면으로 이동해 계정을 생성하거나 로그인할 수 있습니다.

#### 4 갤러리 설정

개인 정보 보호를 위해 갤러리 앱에 대한 접근을 제한하거나 약관 및 정책을 확인할 수 있습니다.

## <span id="page-62-0"></span>유니버설 가이드 앱 사용하기

TV 쇼, 드라마 및 영화 등의 콘텐츠를 검색하고 감상할 수 있는 애플리케이션입니다.

 $\left( \widehat{\mathsf{m}}\right)$  >  $\mathbb{E}\left[ \widehat{\mathsf{r}}\right]$  유니버설 가이드

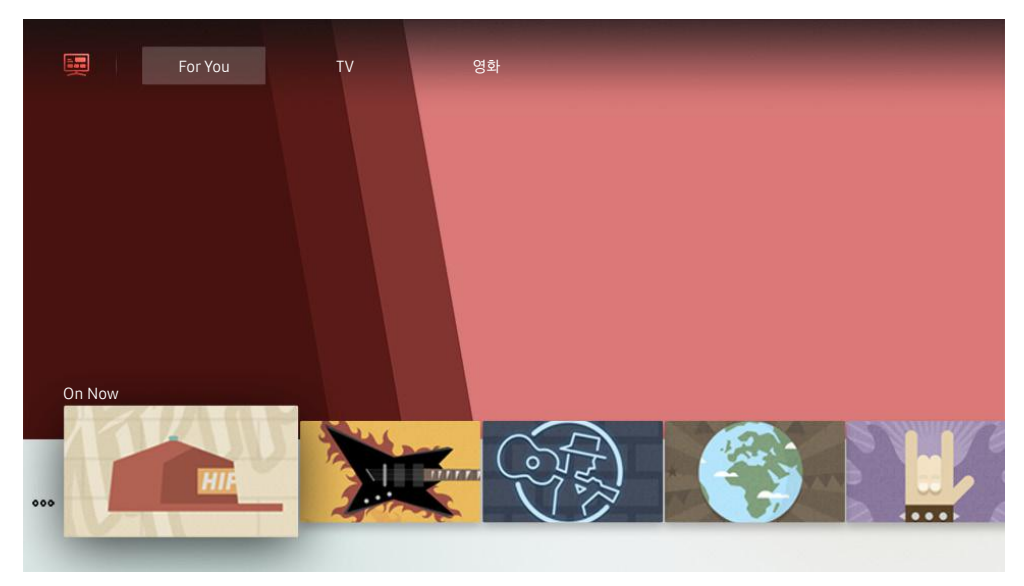

■ 이미지는 모델에 따라 TV에서 보이는 것과 다를 수 있습니다.

유니버설 가이드는 사용자가 즐길 수 있는 TV 쇼, 드라마, 영화 등의 콘텐츠를 한 곳에서 검색하고 편리하게 감상할 수 있게 해주는 앱입니다. 사용자의 시청 경험에 따라 취향에 맞춘 콘텐츠를 추천하며 새로운 드라마 시리즈에 대한 알림도 받을 수 있습니다.

모바일 기기의 SmartThings 앱과 연동해 사용할 수도 있습니다.

- " 콘텐츠를 제공하고 있는 앱이 설치되어 있어야 콘텐츠를 감상할 수 있습니다.
- " 일부 유료 콘텐츠를 감상하실 경우 연동된 앱에서 결제가 필요할 수 있습니다.
- $\hat{\mathscr{E}}$  네트워크 상황 및 유료 채널 가입 여부에 따라 일부 콘텐츠 시청 제약이 있을 수 있습니다.
- " 미성년 자녀의 해당 서비스 이용 시, 부모님의 시청 지도가 필요합니다.
- ◆ 서비스 제공업체의 사정에 따라서 이미지는 흐리게 보일 수 있습니다.
- ◆ 이 기능은 모델 또는 지역에 따라 지원하지 않을 수 있습니다.

## SmartThings 앱 사용하기

SmartThings로 연결된 스마트 기기를 모니터링하고 설정을 제어할 수 있는 애플리케이션입니다.

## m > SmartThings

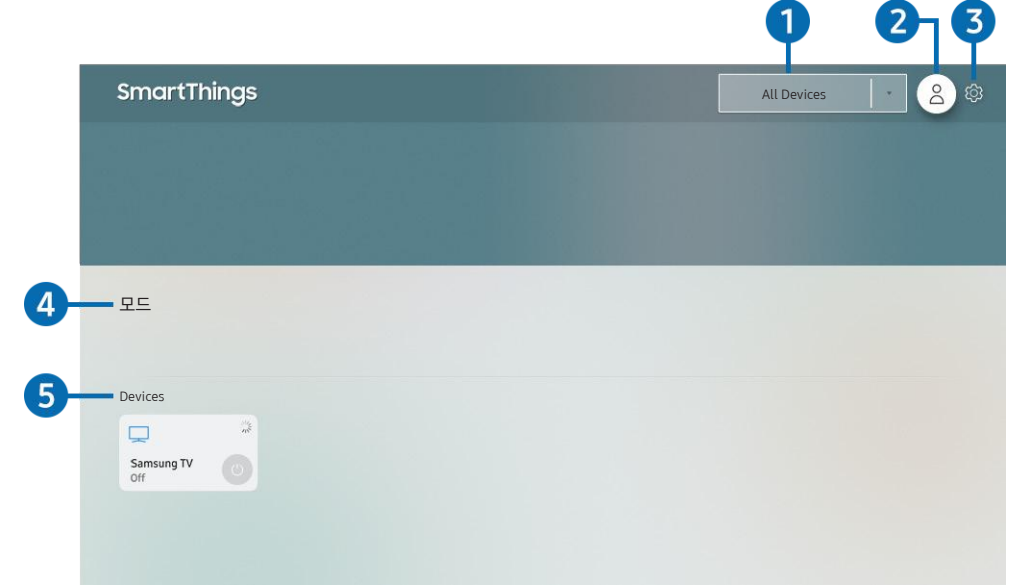

<u>● 이미지는 모델에 따라 TV에서 보이는 것과 다를 수 있습니다.</u>

모바일 기기의 SmartThings 앱으로 연결된 스마트 기기를 TV에서 모니터링하고 설정을 제어할 수 있습니다. 스마트 기기의 상태에 따른 알림을 받을 수 있습니다.

◆ 이 기능을 사용하려면 삼성 계정에 로그인돼 있어야 합니다.

◆ 이 기능은 모델 또는 지역에 따라 지원하지 않을 수 있습니다.

#### $\bigcirc$  위치 선택 목록

선택 버튼을 눌러 연결된 모든 기기를 확인하거나 사용자가 지정한 위치에서 설정된 기기를 확인할 수 있습니다.

### 2 8 로그인

삼성 계정 화면으로 이동해 계정을 생성하거나 로그인할 수 있습니다.

#### **3 ☆ 설정**

연결된 스마트 기기에 대한 알림을 설정할 수 있습니다.

#### **4** 모드

모바일 기기에서 SmartThings 앱을 통해 모드를 설정한 후에 한번의 명령으로 여러 기기를 쉽게 제어할 수 있습니다.

● 모드는 연결된 스마트 기기에서만 설정할 수 있습니다.

#### $6$  기기 목록

연결된 스마트 기기들의 목록과 상태를 확인할 수 있습니다.

모바일 기기의 SmartThings 앱을 통해서 새로운 기기를 추가할 수 있습니다. 자세한 내용은 모바일 기기 SmartThings 앱의 사용설명서를 참조하세요.

## e-설명서 앱 사용하기

TV에 내장된 설명서를 실행할 수 있습니다.

## e-설명서 실행하기

## **ሰ > <sup>©</sup> 설정 > 고객지원 > e-설명서 보기**

TV의 주요 기능들을 TV에 내장된 e-설명서를 통해 확인할 수 있습니다.

- <u>▶</u> 삼성전자 웹사이트에서 e-설명서를 문서 파일로 다운로드해 PC에서 보거나 출력할 수 있습니다.
- $\blacklozenge$  파란색 단어는 메뉴(예. 화면 모드)를 의미합니다.

## e-설명서 부가 기능 알아보기

- $\;\mathrel{{\bigcirc}}$  (검색): 검색할 단어를 입력한 뒤 완료를 선택하세요. 검색 결과 목록에서 원하는 항목을 선택해, 해당 페이지로 이동할 수 있습니다.
- (찾아보기): 목록에서 원하는 단어를 선택하면 선택한 단어에 해당하는 페이지로 쉽게 이동할 수 있습니다.
- $\widehat{A}$  (최근 열어본 항목): 사용자가 예전에 이동했던 페이지 이력이 목록으로 나타납니다. 원하는 페이지를 선택하세요. 해당 페이지로 이동합니다.
- (2) (실행하기): 해당 기능의 메뉴로 이동해 기능을 바로 사용할 수 있습니다.
- $\bullet$   $\mathcal{O}$  (바로가기): 해당 기능과 관련된 설명 페이지로 바로 이동할 수 있습니다.
- $\sum$  일부 메뉴는 사용할 수 없습니다.

## 인터넷 앱 사용하기

#### TV에서 웹서핑을 할 수 있습니다.

## $\widehat{\mathsf{m}}$  > Internet

Internet을 실행하면 최근 방문 사이트나 추천 사이트를 볼 수 있습니다. 원하는 사이트를 선택하면 해당 사이트가 연결된 웹 페이지를 바로 실행해 좀 더 편리하게 사용할 수 있습니다.

- $\bigtriangledown$  키보드와 마우스를 연결해 Internet 앱을 사용할 수 있습니다.
- " 삼성 스마트 리모컨의 4 방향키를 이용해 웹 페이지 화면을 스크롤할 수 있습니다.
- **▶ 웹 페이지 화면이 PC에서 사용하는 것과는 다를 수 있습니다.**
- $\bullet$  Internet을 사용하기 전에 '[인터넷 사용 전 알아두기](#page-112-0)'를 참조하세요.

## 사진, 동영상, 음악 재생하기

TV에서 USB 기기, 모바일 기기, 카메라, PC 등의 저장 매체에 저장된 미디어 콘텐츠를 재생할 수 있습니다.

## $\textbf{(n)}$  >  $\textbf{D}$  외부입력 > 연결된 기기 실행하기

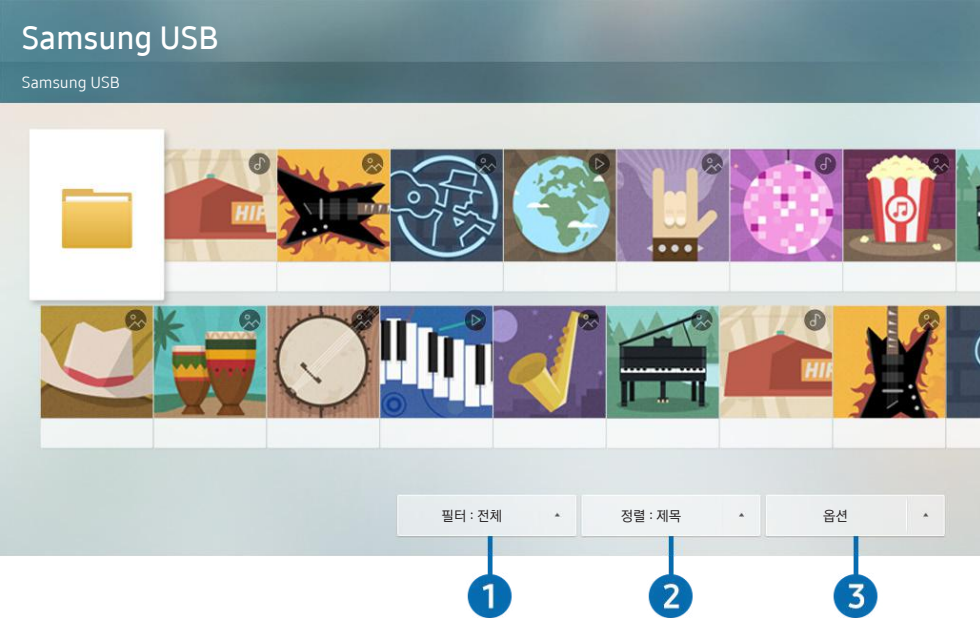

<u>●</u> 이미지는 모델에 따라 TV에서 보이는 것과 다를 수 있습니다.

TV에서 USB 기기, 모바일 기기, 카메라 등의 저장 매체에 저장된 미디어 콘텐츠를 재생할 수 있습니다.

- " TV에서 지원하지 않는 저장 매체나 미디어 콘텐츠는 재생할 수 없습니다. 자세한 내용은 '[사진, 동영상 및 음악 재생 전 알아두기](#page-114-0)'를 참조하세요.
- " USB 기기를 연결하기 전에 중요한 파일들은 미리 백업하세요. 삼성전자는 데이터 파일의 손상, 손실에 대해 절대 책임을 지지 않습니다.

저장 매체의 미디어 콘텐츠 목록 화면에서는 다음의 기능을 사용할 수 있습니다.

### 1 필터

저장 매체에 저장된 콘텐츠 중 원하는 형식의 미디어 콘텐츠만 볼 수 있습니다.

### **2 정렬**

#### 원하는 유형으로 목록을 재정렬할 수 있습니다.

◆ 외부 기기의 타입에 따라 지원하지 않을 수 있습니다.

### **3 옵션**

미디어 콘텐츠 목록 중 선택한 콘텐츠를 삭제하거나 재생할 수 있습니다. 새로 고침을 선택해 콘텐츠 목록을 새로 불러올 수 있습니다.

<u>♪</u> 녹화된 콘텐츠만 삭제할 수 있습니다. 녹화된 콘텐츠를 삭제하려면, **필터** 옵션을 **녹화된 콘텐츠**로 변경하세요.

## 미디어 콘텐츠 재생하기

#### PC/모바일 기기에 저장된 미디어 콘텐츠 감상하기

- 1. (0) > > > 2부입력 화면에서 재생할 미디어 콘텐츠가 저장된 기기를 선택하세요. 해당 기기에 저장된 미디어 콘텐츠 목록이 나타납니다.
- 2. 목록에서 재생할 미디어 콘텐츠를 선택하세요.
- 3. 해당 콘텐츠가 재생됩니다.
- 버튼에 관한 자세한 내용은 '[미디어 콘텐츠 재생 중 사용 가능한 버튼 및 기능 알아보기](#page-127-0)'를 참조하세요.
- " PC 또는 모바일 기기에서 공유한 미디어 콘텐츠의 인코딩 방식 및 파일 형식에 따라 재생되지 않을 수 있습니다. 또한 일부 기능 사용에 제한이 있습니다.
- " 네트워크 상태에 따라 미디어 콘텐츠가 원활하게 재생되지 않을 수 있습니다. 이 경우 USB 기기를 사용하세요.
- ◆ 모바일 기기 연결에 대한 자세한 내용은 '[모바일 기기 연결하기](#page-28-0)'를 참조하세요.

#### USB 기기에 저장된 미디어 콘텐츠 재생하기

- 1. USB 기기를 USB 단자에 연결하세요. 화면에 팝업 메시지가 나타나면 탐색을 선택하세요. 해당 기기에 저장된 미디어 콘텐츠 목록으로 간편하게 이동할 수 있습니다.
- 2. 목록에서 재생할 미디어 콘텐츠를 선택하세요.
- 3. 해당 콘텐츠가 재생됩니다.

#### Sound Mirroring 기능을 통해 모바일 기기의 소리를 TV 스피커로 출력하기

- $1$ . 모바일 기기의 블루투스 $(\hat{x})$  디바이스 목록에서 TV를 검색해 연결하세요.
- 2. 모바일 기기에서 재생할 미디어 콘텐츠를 실행하세요.
- 3. 해당 콘텐츠 음원이 TV 스피커로 재생됩니다.
- ◆ 이 기능은 TV 모델에 따라 지원하지 않을 수 있습니다.
- <u>●</u> TV에 사운드바가 무선으로 연결되어 있을 경우, 동작에 제한이 있을 수 있습니다.

## 빅스비 사용하기

삼성 스마트 리모컨에 있는 마이크에 명령어를 말해 음성으로 TV를 제어할 수 있습니다.

- $\bigtriangledown$  비스비 기능은 모델에 따라 지원되지 않을 수 있습니다.
- " 지역에 따라 지원하는 언어가 다를 수 있습니다.

## 빅스비 실행하기

 $\bigodot$  버튼을 누른 상태로 원하는 명령어를 말한 후 $\bigodot$  버튼에서 손을 떼세요. 음성 명령어가 인식됩니다.

빅스비 사용 가이드를 확인하려면  $\bigodot$  버튼을 한 번 누르세요.

- 맨 처음 <mark>①</mark> 버튼을 누르면 화면 하단에 빅스비 알아보기 버튼이 나타납니다. 선택 버튼을 누르면 빅스비 사용하기 팝업 창이 나타납니다. 빅스비 사용하기는 빅스비 사용에 관한 튜토리얼입니다.
- 이후에 + 버튼을 누르면 화면 하단에 지금 알아보기 버튼이 나타납니다. 선택 버튼을 누르면 마이 빅스비 화면으로 이동합니다.

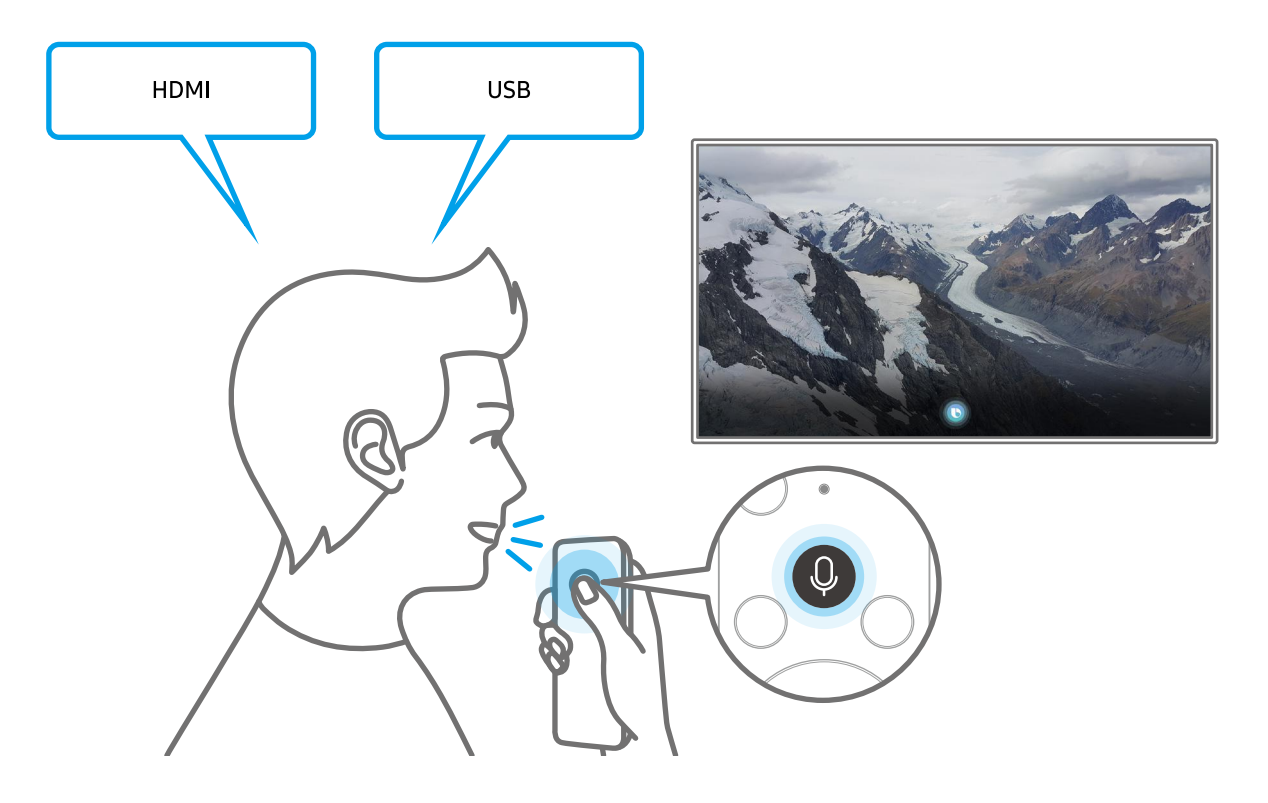

## 마이 빅스비 알아보기

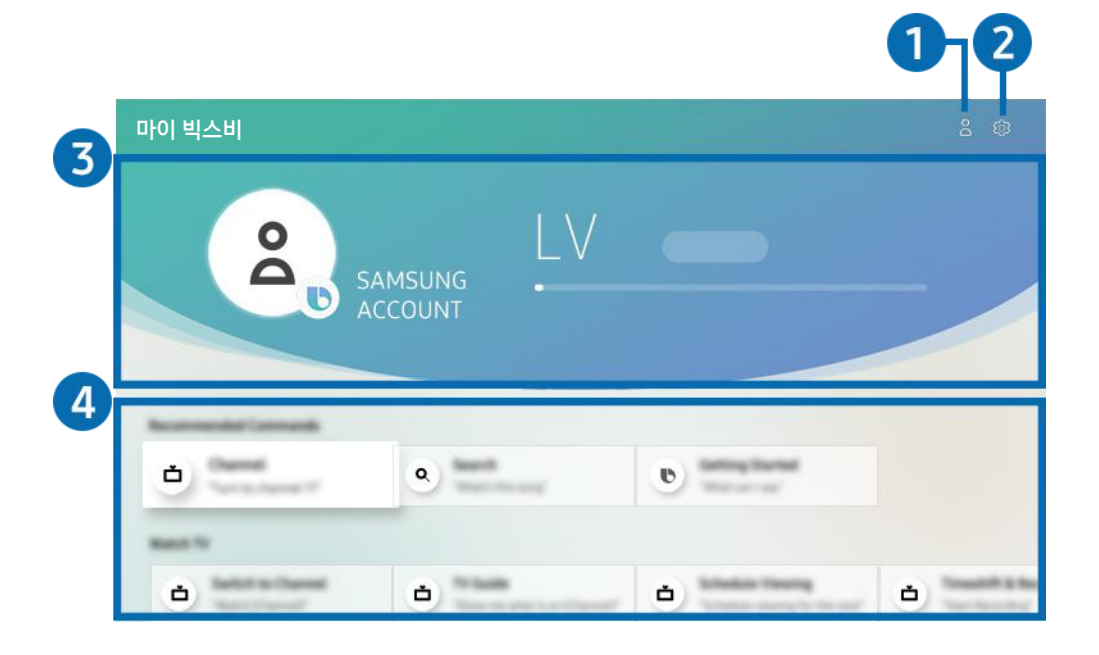

" 이미지는 모델에 따라 TV에서 보이는 것과 다를 수 있습니다.

## $\bigcap$   $\bigcirc$  삼성 계정

삼성 계정 화면으로 이동해 로그 아웃 또는 계정 추가를 할 수 있습니다.

<u>♪</u> 삼성 계정에 로그인 되어 있지 않을 경우 **로그인** 또는 ⊝을 선택해 로그인할 수 있습니다.

## **2 ☆ 설정**

빅스비의 음성 답변과 음성 스타일을 변경할 수 있습니다.

기본 음악 서비스 제공자 탭에서 음악 서비스 제공자를 선택할 수 있습니다.

#### 3 사용자 정보와 경험치(XP, experience points) 안내

사용자의 정보와 빅스비 사용을 통해 얻을 수 있는 XP에 대한 정보를 확인할 수 있습니다.

■ 사용자 정보와 XP를 확인하려면 삼성 계정으로 로그인되어 있어야 합니다.

### 4 빅스비 사용 가이드

상황에 따라 빅스비를 사용하기 위한 음성 명령어를 배울 수 있습니다. 방향 버튼을 이용해 원하는 명령어로 이동한 후 선택 버튼을 누르세요. 다양한 음성 명령어로 TV를 조작할 수 있습니다.

<u>♪</u> 방향 버튼을 이용해 가장 아래쪽으로 이동하면 **튜토리얼 보기** 항목을 확인할 수 있습니다. **빅스비** 사용에 관한 튜토리얼 팝업창이 나타납니다.

## 빅스비 사용 전 알아두기

#### 빅스비 사전 고지 사항

- 지역에 따라 음성 인식 언어 및 기능이 다를 수 있습니다.
- 국가 언어와 다른 언어가 설정된 경우 일부 지원 기능이 제한됩니다.
- **빅스비** 기능은 TV가 인터넷에 연결되어야만 사용 가능합니다.
- Internet에 연결되었더라도 빅스비서버 오류로 응답이 없을 경우가 있습니다.
- 빅스비가 업데이트될 경우 기존 기능 동작 사양이 변경될 수 있습니다.
- 빅스비 기능은 마이크가 내장된 삼성 스마트 리모컨 및 음성 인식기능이 있는 TV에서만 사용 가능합니다.
- '-'와 같은 기호나 특수문자는 지원하지 않으며 한 단어나 문장에 숫자나 기호가 섞여 있을 경우 제대로 지원되지 않을 수 있습니다.
- 검색어와 검색 결과는 일치하지 않을 수 있습니다.
- 일부 앱은 사용 시 비용이 발생할 수 있으며, 서비스 이용에 신청 또는 별도 계약이 필요할 수 있습니다.
- 채널 명을 말해서 채널을 변경하려면 서비스 제공자 설정을 완료해야 합니다. 서비스 제공자 설정이 완료되지 않았다면 다음의 메뉴에서 설정이 가능합니다.

– (d) > © 설정 > 일반 > 초기설정 실행 실행하기

- 음성 문자 입력 기능과 스마트 검색 기능을 사용하기 위해 사용자는 음성 인식 기능 서비스를 제공하는 제3의 업체에 자신의 음성 정보를 제공하는 것에 동의해야 합니다.
- 빅스비 기능을 사용하기 위해서는 다음의 약관에 동의해야 합니다.
	- 스마트 허브 이용약관
	- 스마트 허브 서비스를 위한 개인정보 수집 및 이용에 대한 안내
	- 음성인식 기반 서비스를 위한 개인정보 수집 및 이용 동의

#### 빅스비 사용 환경 조건

- 음성 인식은 목소리 크기/톤, 발음 (부정확한 발음 등), 주변 환경 (TV 소리, 주변 소음 등)에 영향을 받을 수 있습니다.
- 음성 인식에서 최적의 목소리 크기는 75~80 dB입니다.

# 방송 시청 및 녹화 기능 설정

TV를 시청하면서 삼성 TV에서 제공하는 편의 기능을 함께 이용할 수 있습니다. 또한, 채널 목록을 편집하거나 선호채널 목록을 만들 수도 있습니다.

## 방송 정보 한 눈에 보기

각 채널의 프로그램 편성표를 한 눈에 확인할 수 있습니다.

## 방송 안내 사용 방법 알아보기

**(n) > 라이브 TV > 방송 안내 실행하기** 

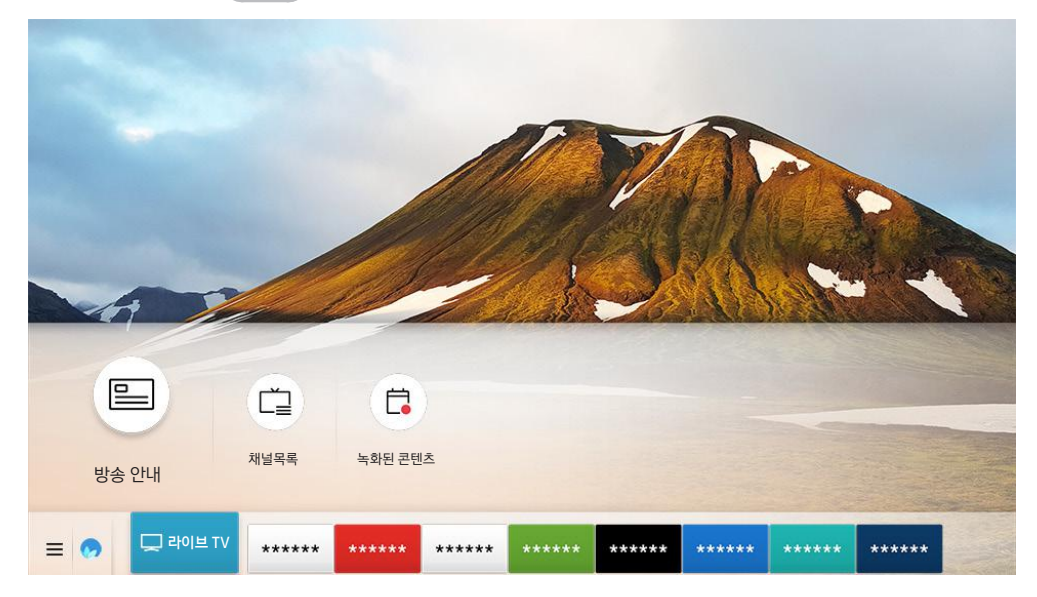

" 이미지는 모델에 따라 TV에서 보이는 것과 다를 수 있습니다.

#### 방송 안내로 방송사별 일간 편성표를 볼 수 있으며, 프로그램의 정보를 확인하거나 시청 및 예약 녹화를 할 수 있습니다.

- <u> ◆ 방송 시청 중 채널 버튼을 눌러도 **방송 안내** 화면이 나타납니다.</u>
- $\sum$  일반 리모컨의 경우 방송안내 버튼을 누르세요.
- <u>♪ 방송 안내에서 제공되는 정보 및 부가 기능을 아날로그 채널에서 이용하려면 초기 설정 시 서비스 제공사 설정을 완료해야 합니다.</u>
- $\triangle$  방송 안내를 보려면 먼저 현재 시간 $(\bigcap_{i=1}^{\infty} \setminus \mathbb{Q}$  설정  $\bigtriangledown$  일반  $\bigtriangledown$  시스템 관리  $\bigtriangledown$  시간 설정  $\bigtriangledown$  현재 시간)을 설정해야 합니다.

#### 프로그램 편성표에서 원하는 프로그램으로 이동한 뒤 다음의 기능을 사용하려면 선택 버튼을 길게 누르세요.

● 녹화: 현재 방송 중인 프로그램을 녹화할 수 있습니다.

● 이 기능은 모델에 따라 지원하지 않을 수 있습니다.

- 시청 예약: 방송 예정인 프로그램의 시청을 예약할 수 있습니다.
	- $\lambda$  시청 예약에 관한 자세한 내용은 '[방송 시청 예약하기](#page-74-0)'를 참조하세요.
- 녹화 예약: 방송 예정인 프로그램의 녹화를 예약할 수 있습니다.
	- $\sum$  녹화 예약에 관한 자세한 내용은 '[방송 녹화 기능 사용하기](#page-72-0)'를 참조하세요.
	- $\bigcirc$  이 기능은 모델에 따라 지원하지 않을 수 있습니다.
- 녹화 시간 설정: 현재 진행 중인 녹화 기능의 종료 시간을 설정할 수 있습니다.
	- $\bigcirc$  이 기능은 모델에 따라 지원하지 않을 수 있습니다.
- 중지: 현재 진행 중인 녹화 기능을 멈출 수 있습니다.
- 시청 예약 취소 / 녹화 예약 취소: 시청 예약 또는 녹화 예약을 취소할 수 있습니다.

 $\bigtriangledown$  이 기능은 모델에 따라 지원하지 않을 수 있습니다.

• 상세정보: 선택한 프로그램의 상세 정보를 볼 수 있습니다. 프로그램의 정보는 방송 신호에 따라 다를 수 있으며 방송 정보를 제공하지 않는 프로그램은 확인할 수 없습니다.

<mark>123</mark> 또는 ● ● 버튼을 눌러 채널 필터, 안테나 타입, 예약 관리 화면으로 이동할 수 있습니다. ( 123 버튼은 두 번 누르세요.)

- 채널 필터: 채널목록에서 분류된 유형별로 채널 및 프로그램을 확인할 수 있습니다.
- 안테나 타입: 수신되는 방송 신호를 변경할 수 있습니다.
	- " 연결된 방송 신호에 따라 기능이 지원되지 않을 수 있습니다.
- 예약 관리: 녹화 및 예약 관리 화면으로 이동합니다.

 $\bigcirc$  이 기능은 모델에 따라 지원하지 않을 수 있습니다.
## 방송 녹화 기능 사용하기

USB 기기를 TV에 연결해 현재 방송 중인 프로그램이나 방송 예정인 프로그램을 직접 녹화할 수 있습니다.

- " USB 기기를 연결하면 녹화 기능을 사용할 수 있습니다. 녹화 기능을 사용하기 전에 주의사항을 잘 읽고 숙지한 다음 녹화 기능을 사용하세요. 자세한 내용은 '[녹화 및 타임시프트 사용 전 알아두기](#page-109-0)'를 참조하세요.
- " 안테나로 수신된 방송만 녹화할 수 있습니다.
- $\blacklozenge$  녹화가 예약된 채널 또는 프로그램은  $\bigcirc$  아이콘이 나타납니다.
- <u>♪</u> USB 기기가 연결되지 않은 경우에는 <a>>
→ NON HOMA 녹화된 콘텐츠 대신 예약 관리가 나타납니다.
- $\bigtriangledown$  이 기능은 모델에 따라 지원하지 않을 수 있습니다.

## 방송 녹화하기

#### 방송 안내에서 녹화 또는 녹화 예약하기

현재 방송 중인 프로그램을 선택해 선택 버튼을 길게 누르세요. 팝업 메뉴에서 녹화를 선택해 바로 녹화할 수 있습니다. 또한 방송 예정인 프로그램으로 포커스를 이동해 버튼을 길게 누르세요. 팝업 메뉴에서 녹화 예약을 선택하면 선택한 프로그램에 대한 녹화 예약을 설정할 수 있습니다.

#### 방송 시청 중 녹화 또는 녹화 예약하기

방송 시청 중 18 또는 10 버튼을 누른 뒤 녹화를 선택하면 바로 녹화할 수 있습니다.

방송 시청 중 선택 버튼을 눌러 프로그램 정보 창을 띄우세요. 프로그램 정보 창에서 왼쪽 또는 오른쪽 방향 버튼을 이용해 방송 예정인 프로그램을 선택한 뒤 선택 버튼을 누르세요. 녹화 예약을 선택하면 녹화를 예약할 수 있습니다.

#### 날짜와 시간을 직접 입력해 녹화 예약하기

#### $\widehat{\mathsf{fin}}$  > 라이브 TV > 녹화된 콘텐츠 > 예약 목록 > 녹화 예약

녹화를 원하는 방송 프로그램의 안테나, 채널, 반복, 날짜, 시작 시간 및 종료 시간을 설정한 뒤 저장을 선택하면 녹화가 예약됩니다.

 $\triangle$  TV에 설정된 현재 시간 (  $\bigcap$  >  $\bigotimes$  설정 > 일반 > 시스템 관리 > 시간 설정 > 현재 시간)이 올바른지 확인하세요.

## 녹화 예약 목록 관리하기

 $\textcircled{\footnotesize{h}}$  > 라이브 TV > 녹화된 콘텐츠 > 예약 목록

사용자가 녹화를 예약한 항목의 예약 정보를 변경하거나 예약을 취소할 수 있습니다.

 $\bullet$  녹화 예약은 시청 예약을 포함해 최대 30개까지 설정할 수 있습니다.

#### 녹화 예약 시간 설정하기

 $\hat{m}$  > 라이브 TV > 녹화된 콘텐츠 > 예약 목록 > 편집

사용자가 녹화를 예약한 항목의 시작 시간 및 종료 시간을 설정할 수 있습니다. 방송 안내에서 프로그램을 선택해 녹화를 예약한 경우 시작 시간은 최대 10분 전, 종료 시간은 최대 10분 후까지 설정할 수 있습니다.

#### 녹화 예약 취소하기

 $\hat{m}$  > 라이브 TV > 녹화된 콘텐츠 > 예약 목록 > 삭제

#### 녹화 예약 정보 확인하기

 **> 라이브 TV > 녹화된 콘텐츠 > 예약 목록 > 상세정보** 

### 녹화된 방송 시청하기

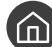

## $m > 2$ 라이브 TV > 녹화된 콘텐츠

목록에서 시청할 파일(녹화된 방송)을 선택하세요. 해당 파일(녹화된 방송)이 재생됩니다.

녹화된 방송 파일로 포커스를 이동한 후 오른쪽 메뉴에서 재생 또는 삭제, 상세정보를 확인할 수 있습니다.

◆ 화면에 나타나는 버튼은 재생 중인 파일에 따라 다릅니다. 버튼에 관한 자세한 내용은 '방송 녹화 및 타임시프트 실행 중 사용 가능한 버튼 [및 기능 알아보기](#page-76-0)'를 참조하세요.

#### 녹화 예약 시작 설정하기

## $m > 2$ 라이브 TV > 녹화된 콘텐츠 > 설정

- 녹화 예약 시작 시간: 방송 안내에 있는 방송 시작 시간보다 더 일찍 녹화를 시작할 수 있도록 시간을 설정할 수 있습니다.
- 녹화 예약 종료 시간: 방송 안내에 있는 방송 종료 시간보다 더 늦게 녹화를 종료할 수 있도록 시간을 설정할 수 있습니다.

## 방송 시청 예약하기

#### 사용자가 원하는 날짜와 시간에 방송 시청을 예약할 수 있습니다.

- $\blacklozenge$  시청이 예약된 채널 또는 프로그램은  $\mathbb Q$  아이콘이 나타납니다.
- <u> ◇</u> 시청을 예약하려면 먼저 현재 시간을 설정해야 합니다. 현재 시간 ( ᢙ >  $\widehat{Q}$  설정 > 일반 > 시스템 관리 > 시간 설정 > 현재 시간) 에서 시간을 설정하세요.

## 보고 싶은 방송 시청 예약하기

#### 방송 안내에서 시청 예약하기

방송 안내에서 방송 예정인 프로그램으로 포커스를 이동해 선택 버튼을 길게 누르세요. 팝업 메뉴에서 시청 예약을 선택하면 선택한 프로그램에 대한 시청 예약이 설정됩니다.

#### 프로그램 정보 창에서 시청 예약하기

방송 시청 중 선택 버튼을 눌러 프로그램 정보 창을 띄우세요. 프로그램 정보 창에서 왼쪽 또는 오른쪽 방향 버튼을 이용해 방송 예정인 프로그램을 선택한 뒤 선택 버튼을 누르세요. 시청 예약을 선택하면 시청 예약할 수 있습니다.

#### 날짜와 시간을 직접 입력해 시청 예약하기

 $\hat{m}$  > 라이브 TV > 예약 관리 또는 녹화된 콘텐츠 > 예약 목록 > 시청 예약

 $m > 2$ 라이브 TV > 예약 관리 > 시청 예약

 $\sum$  모델에 따라 메뉴는 다를 수 있습니다.

시청을 원하는 방송 프로그램의 안테나, 채널, 반복, 날짜 및 시작 시간을 설정한 뒤 저장을 선택하면 시청 예약됩니다.

 $\blacklozenge$  TV에 설정된 현재 시간 ( $\widehat{\bullet}$ )  $>$   $\mathfrak{G}$  설정  $>$  일반  $>$  시스템 관리  $>$  시간 설정  $>$  현재 시간)이 올바른지 확인하세요.

## 시청 예약 목록 관리하기

 $\hat{m}$  > 라이브 TV > 예약 관리 또는 녹화된 콘텐츠 > 예약 목록

사용자가 시청을 예약한 항목의 예약을 취소하거나 예약 정보를 변경할 수 있습니다.

 $\triangle$  시청 예약은 녹화 예약을 포함해 최대 30개까지 설정할 수 있습니다.

#### 시청 예약 시간 설정하기

 $\hat{m}$  > 라이브 TV > 예약 관리 또는 녹화된 콘텐츠 > 예약 목록 > 편집

사용자가 시청을 예약한 항목의 시작 시간을 설정할 수 있습니다. 방송 안내에서 프로그램을 선택해 시청을 예약한 경우 시작 시간은 최대 10분 전까지 설정할 수 있습니다.

시청 예약 취소하기

 $\hat{m}$  > 라이브 TV > 예약 관리 또는 녹화된 콘텐츠 > 예약 목록 > 삭제

시청 예약 정보 확인하기

 $\hat{m}$  > 라이브 TV > 예약 관리 또는 녹화된 콘텐츠 > 예약 목록 > 상세정보

## 실시간 방송 다시 보기(타임시프트)

현재 시청 중인 방송 프로그램의 놓친 장면을 다시 보거나 원하는 시점으로 되돌아 갈 수 있습니다.

방송 시청 중 타임시프트를 실행하려면 123 또는 <mark>600</mark> 버튼을 누른 뒤 **타임시프트**를 선택하거나 DIII 버튼을 누르세요. 실행하기

현재 시청 중인 방송 프로그램을 USB 기기에 저장해 마치 DVD처럼 필요한 시점에서 일시 정지하고 놓친 장면이나 다시 보고 싶은 장면을 되돌려 볼 수 있는 실시간 방송 다시 보기(타임시프트) 기능입니다.

- $\sum$  단 타임시프트가 동작 중에는 $(n) > 2$  설정 > 채널/방송의 일부 기능을 사용할 수 없습니다.
- <u>●</u> 실시간 방송 다시보기(타임시프트)를 사용하려면 USB 기기가 연결돼 있어야 합니다.
- " 실시간 방송 다시 보기(타임시프트)를 사용하기 전에 주의사항을 잘 읽고 숙지한 다음 녹화 기능을 사용하세요. 자세한 내용은 '[녹화 및](#page-109-0)  [타임시프트 사용 전 알아두기](#page-109-0)'를 참조하세요.
- $\bigwedge$  이 기능은 모델에 따라 지원하지 않을 수 있습니다.

## <span id="page-76-0"></span>방송 녹화 및 타임시프트 실행 중 사용 가능한 버튼 및 기능 알아보기

방송 녹화 또는 타임시프트를 실행 중 사용 가능한 기능을 확인할 수 있습니다.

아래쪽 방향 버튼을 누르면 컨트롤바가 나타나며 다음의 옵션을 사용할 수 있습니다.

● 녹화 시간 설정

녹화에 대한 시간 범위를 설정할 수 있습니다.

 $\sum$  녹화 중일 때만 사용할 수 있습니다.

● 녹화

타임시프트 실행 중 녹화 기능으로 전환할 수 있습니다. 녹화 기능으로 전환할 경우 타임시프트로 진행된 콘텐츠를 녹화에 포함시킬 수도 있습니다.

 $\sum$  타임시프트 기능 사용 중일 때만 사용할 수 있습니다.

● 라이브 TV 보기

녹화 및 타임시프트 실행 중 지나간 화면을 재생하고 있는 경우 라이브 TV 보기를 선택하면 현재 방영 중인 화면으로 돌아갈 수 있습니다.

● 레코더 녹화 중지 / 타임시프트 중지

녹화 또는 타임시프트를 종료합니다.

정보

녹화 또는 타임시프트 기능을 이용하고 있는 프로그램의 정보 창이 나타납니다.

 $\blacktriangleright$   $\blacksquare$  모델에 따라 제공되는 기능은 다른 수 있습니다.

#### ● 일시정지 / 재생

일시 정지 상태에서 다음의 기능을 사용할 수 있습니다. 단 일시 정지 상태에서는 소리가 나지 않습니다.

– 느리게 되감기 또는 느리게 감기: 또는 버튼으로 재생 중인 영상을 느리게 되감거나 앞으로 재생할 수 있습니다. (1/8배, 1/4배, 1/2배)로 볼 수 있습니다. 버튼을 반복해서 누르면 느린 재생 모드의 속도를 3배까지 빠르게 변경할 수 있습니다. 영상을 기본 속도로 재생하려면 버튼을 선택하세요.

 $\hat{Z}$  **느리게 되감기** 기능을 사용할 경우 현재 녹화 방송 시간과 되감기 된 시간의 차이를 확인할 수 있습니다.

● 이전으로 건너뛰기 / 이후로 건너뛰기

위쪽 방향 버튼을 누르면 커트롤바로 이동할 수 있으며, 커트롤바에서 왼쪽 또는 오른쪽 버튼을 눌러 재생 중인 영상을 10 초 전 또는 10초 후로 이동할 수 있습니다.

- " 이전으로 건너뛰기 기능을 사용할 경우 현재 녹화 방송 시간과 되감기 된 시간의 차이를 확인할 수 있습니다.
- 되감기 / 빨리 감기
	- " 현재 방송을 시청 중인 경우에는 빨리 감기를 사용할 수 없습니다.

## 채널 목록 사용하기

채널목록을 실행해 쉽게 채널을 변경하거나 다른 디지털 채널에서 방송 중인 프로그램을 확인할 수 있습니다.

### $\binom{2}{10}$  > 라이브 TV > 채널목록

채널목록 화면에서는 쉽게 채널을 변경하거나 다른 디지털 채널에서 방송 중인 프로그램을 확인할 수 있습니다.

채널목록 화면에서 표시되는 아이콘은 다음과 같습니다.

- ♥: 선호 목록으로 설정된 채널
- $\bullet$   $\quad \blacksquare$  : 채널 잠금이 설정된 채널

채널목록 화면에서 오른쪽 방향 버튼을 누르면 다음의 기능을 사용할 수 있습니다.

● 전체 채널

저장된 모든 채널을 볼 수 있습니다.

● TV PLUS

인터넷에 연결돼 있으면 인기 있는 프로그램이나 주제별 하이라이트 영상만을 모아 가상의 채널에서 24시간 시청할 수 있습니다. 또한 일반 채널과 동일하게 TV PLUS의 프로그램 편성표도 제공해 원하는 프로그램을 쉽게 볼 수 있습니다.

 $\bigtriangledown$  이 기능은 모델에 따라 지원하지 않을 수 있습니다.

● 선호 목록

선호목록 1부터 선호목록 5에 저장한 선호 채널을 볼 수 있습니다.

● DTV 일반 / DTV 유선

DTV 일반, DTV 유선 중 원하는 디지털 채널 방식을 선택할 수 있습니다.

" 연결된 방송 신호에 따라 기능이 지원되지 않을 수 있습니다.

## 채널 편집하기

#### TV에 저장된 채널을 편집 할 수 있습니다.

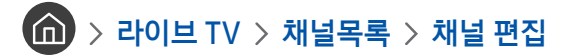

채널 편집 화면에서 표시되는 아이콘은 다음과 같습니다.

- ♥ : 선호 목록으로 설정된 채널
- $\bullet$   $\quad \blacksquare$  : 채널 잠금이 설정된 채널

## 채널 삭제 및 재등록하기

#### 등록된 채널 삭제하기

채널 편집 화면에서 삭제할 채널을 선택한 뒤 삭제를 선택하면 채널이 삭제됩니다. 삭제된 채널은 채널목록에 나타나지 않습니다.

#### 삭제된 채널 다시 등록하기

채널 편집 화면에서만 삭제된 채널을 다시 등록할 수 있습니다. 삭제된 채널은 채널 편집 목록에서 회색으로 나타납니다. 채널 편집 화면에서 재등록할 채널을 선택한 뒤 채널 복구를 선택하면 채널이 재등록됩니다.

### <span id="page-78-0"></span>특정 채널 잠금/잠금 해제하기

채널 편집 화면에서 잠금 또는 잠금 해제할 채널을 선택한 뒤 채널 잠금 설정/채널 잠금 해제를 선택하면 채널이 잠금 또는 잠금 해제 됩니다. 채널 잠금이 설정된 채널은 비밀번호를 입력하고 시청할 수 있습니다.

- " 채널을 잠금 또는 잠금 해제하려면 채널 잠금 적용이 켜기로 설정돼야 합니다. 먼저 채널 잠금 적용 ( 설정 채널/방송 채널 잠금 적용) 메뉴에서 선택 버튼을 눌러 기능을 켤 수 있습니다. 실행하기
- ◆ 비밀번호 설정에 대한 자세한 설명은 '[비밀번호 설정하기](#page-98-0)'를 참조하세요.

## 채널 이름 변경하기

채널 편집 화면에서 이름을 변경할 채널을 선택한 뒤 채널 이름 변경을 선택해 이름을 변경할 수 있습니다.

- ◆ 채널 이름 변경은 1개의 선택된 채널만 가능합니다.
- $\bigtriangledown$  아날로그 채널에서만 사용할 수 있습니다.

## 나만의 선호 목록 만들기

#### 자주 즐겨보는 채널을 선호채널로 설정할 수 있습니다.

선호 목록으로 설정된 채널은 채널 편집 또는 채널목록 화면에서 아이콘 표시가 나타납니다. 선호 목록은 최대 5개까지 만들 수 있어 가족들이 각자 취향에 맞는 선호 목록을 만들 수 있습니다.

## 즐겨보는 채널을 선호채널로 등록하기

## $\textbf{A}$  > 라이브 TV > 채널목록

- 1. 오른쪽 방향 버튼을 누르세요.
- 2. 선호 목록을 선택하세요.
- 3. 비어있는 선호 목록 중 원하는 목록을 선택하세요.
- 4. 선호목록 편집 화면으로 이동합니다.
- 5. 선호 목록으로 지정할 채널을 선택하세요.
- $6.$   $\Box$  아이콘을 선택하세요.

선택한 채널이 해당 선호 목록에 등록됩니다.

## 내 선호 목록에 저장된 채널만 보기

## $\textcircled{h}$  > 라이브 TV > 채널목록

- 1. 오른쪽 방향 버튼을 누르세요.
- 2. 선호 목록을 선택하세요.
- 3. 화면에 나타난 선호 목록 5가지 중 원하는 목록을 선택하세요.

채널 목록이 선택한 선호 목록으로 변경됩니다.

" 선호 목록이 등록돼 있어야 선호 목록에 있는 채널만 볼 수 있습니다.

## 선호 목록 편집하기

선호 목록을 편집할 수 있습니다.

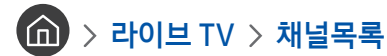

오른쪽 방향 버튼을 눌러 선호 목록 > 선호목록 1 ~ 선호목록 5 > 선호목록 편집을 선택하세요. 선호목록 편집 화면이 나타납니다.

#### 선호 목록에 채널 추가하기

전체 채널에서 선호 목록에 추가하려는 채널을 선택해  $\boxed{\phantom{\times}}$  아이콘을 선택하세요. 선택된 채널이 선호 목록에 추가됩니다.

#### 선호 목록에 등록된 채널 삭제하기

선호 목록에서 삭제하려는 채널을 선택해  $\overline{\langle}$  아이콘을 선택하세요. 선호 목록에서 삭제됩니다.

#### 선호 목록의 채널 순서 변경하기

선호 목록에서 순서를 변경할 채널을 선택한 뒤 순서변경을 선택하면 원하는 순서로 채널을 변경할 수 있습니다.

#### 선호 목록 이름 바꾸기

선호목록 이름 변경을 선택하세요. 팝업 창에서 이름을 변경할 수 있습니다.

## 방송 시청 지원 기능 알아보기

방송 시청 중 사용할 수 있는 기능을 확인할 수 있습니다.

### 시청 가능한 채널 검색하기

### $\left(\widehat{\mathsf{m}}\right)$  >  $\circledS$  설정 > 채널/방송 > 자동 채널 설정 실행하기

#### 안테나 입력 단자에 연결된 안테나 신호에서 수신되는 모든 채널을 자동으로 검색해 저장할 수 있습니다.

- " 케이블 방송 수신기/셋톱박스, 위성 수신기/셋톱박스를 통해 방송을 시청하는 가정에서는 필요하지 않습니다.
- " TV에 저장된 채널이 있을 경우 저장된 채널 목록을 삭제한 뒤 새로 검색된 채널을 저장합니다.
- $\bullet$  아날로그 일반 채널은 수동으로 설정하세요.

## 채널 잠금 기능 설정하기

**(∩)** > @ 설정 > 채널/방송 > 채널 잠금 적용 실행하기

해당 메뉴에서 선택 버튼을 눌러 채널 잠금 기능을 켜거나 끌 수 있습니다.

■ 채널 잠금 설정에 관한 자세한 설명은 '[특정 채널 잠금/잠금 해제하기](#page-78-0)'을 참조하세요.

### 방송 음성 지원 기능 설정하기

1 수 화 설정 > 채널/방송 > 방송 음성 설정 실행하기

방송 음성 기능은 디지털 또는 아날로그 채널에 따라 지원되지 않을 수 있습니다.

#### 스테레오/모노 선택하기

 $\textbf{(n)}$  >  $\textcircled{\tiny{}}$  설정 > 채널/방송 > 방송 음성 설정 > 스테레오 설정

디지털 방송 음성 언어 선택하기

 $\left(\widehat{\mathsf{m}}\right)$   $\rightarrow$   $\stackrel{\textstyle\mathsf{m}}{0}$   $\stackrel{\textstyle\mathsf{d}}{0}$   $\stackrel{\textstyle\mathsf{d}}{0}$   $\stackrel{\textstyle\mathsf{d}}{0}$   $\stackrel{\textstyle\mathsf{d}}{0}$   $\stackrel{\textstyle\mathsf{d}}{0}$   $\stackrel{\textstyle\mathsf{d}}{0}$   $\stackrel{\textstyle\mathsf{d}}{0}$   $\stackrel{\textstyle\mathsf{d}}{0}$   $\stackrel{\textstyle\mathsf{d}}{0}$   $\stackrel{\textstyle\mathsf{d}}{0}$ 

#### 음성 다중으로 듣기

 $\overline{\mathbf{m}}$   $>$   $\dot{\varnothing}$  설정  $>$  채널/방송  $>$  방송 음성 설정  $>$  음성 다중

### 디지털 채널의 신호 정보와 세기 확인하기

 $\left(\widehat{\mathbf{m}}\right)$  >  $\hat{\varnothing}$  설정 > 고객지원 > 자가 진단 > 신호 정보 실행하기

<u>♪</u> 지상파 주파수를 수신하기 위해 별도의 안테나를 설치한 가정에서는 안테나를 조정해 신호 강도를 높여 HD 채널을 수신할 수 있습니다.

- ◆ 디지털 채널을 시청하고 있을 때만 사용할 수 있습니다.
- " 이 기능은 모델에 따라 지원하지 않을 수 있습니다.

# 화면 및 음향 설정

시청 환경에 알맞은 화면과 음향을 사용자 취향에 맞게 설정할 수 있습니다.

## 화면 모드 변경 및 화질 조정하기

화면 모드를 변경하거나 세부 화질을 조정할 수 있습니다.

## 시청 환경에 맞는 화면 모드로 변경하기

### **(∩)** > © 설정 > 화면 > 화면 모드 실행하기

시청 환경에 따라 화면 모드를 다르게 시청할 수 있습니다.

#### ● 선명한 화면

주변이 밝은 곳에서 더 밝고 선명하게 볼 수 있는 화면입니다.

#### ● 표준 화면

일반적인 가정 조건에서 TV를 시청하는데 가장 적합한 화면입니다.

- 최적 화면 시각적으로 눈부심을 줄여서 편안하게 볼 수 있는 화면입니다.
- 영화 화면 주변이 어두운 곳에서 TV를 시청하거나 영화를 볼 때 적합한 화면입니다.
- $\sum$  모델에 따라 제공되는 기능은 다를 수 있습니다.

### 세부 화질 조정하기

**(∩)** > © 설정 > 화면 > 전문가 설정 실행하기

다음의 제공되는 기능으로 각 화면 모드에서 제공하는 화면을 사용자 기호에 맞게 설정할 수 있습니다.

- 백라이트 조정 실행하기
- 밝기 실행하기
- 명암 실행하기
- 선명도 실행하기
- **채도 실행하기**
- 색조(녹/적) 실행하기
- 화면 설정 적용 실행하기
- 영상 잡음 제거 실행하기
- 오토 모션 플러스 설정 실행하기

 $\sqrt{\phantom{a}}$  빠른 영상 모드를 켜기로 설정하면 평상시보다 화면이 어두워집니다.

● 로컬 디밍

■ 이 기능은 모델에 따라 지원하지 않을 수 있습니다.

- 자동 명암 조정 실행하기
- HDR+ 모드

영상에 따라 자동으로 최적의 HDR 효과를 제공합니다.

HDR(High Dynamic Range)은 영상의 명암을 세밀하게 분석해 사람의 눈으로 보는 것과 유사한 영상을 보여주는 기술입니다.

- $\bullet$  이 기능은 모델에 따라 지원하지 않을 수 있습니다.
- 필름 모드 실행하기

<u>♪</u> TV를 시청하거나 입력 신호가 AV, 컴포넌트(480i, 1080i), HDMI(1080i)일 때만 사용할 수 있습니다.

- 컬러 톤 실행하기
- 화이트 밸런스 실행하기
- 감마 조정 실행하기
- 색상 보정 기능 실행하기
- 색 재현 범위 설정 실행하기
- 화면 초기화 실행하기

## 외부 기기에 따른 시청 환경 설정하기

특정한 영상 시청에 최적화된 환경을 제공합니다.

### 게임에 적합한 화면으로 게임 즐기기

 $\textbf{(n)} > \textbf{2}$  설정 > 일반 > 외부기기 관리 > (게임 모드 설정) > 게임 모드

PlayStation™이나 Xbox™ 같은 비디오 게임 콘솔을 연결했을 때 TV 화면을 게임에 적합하도록 설정할 수 있습니다.

- 게임 모드 설정은 모델에 따라 나타나지 않을 수 있습니다.
- $\bigtriangledown$  방송 시청 중에는 사용할 수 없습니다.
- $\sum$  화면이 약간 흔들릴 수 있습니다.
- 게임 모드 사용 시 화면 모드와 음향 모드는 게임으로 자동 설정됩니다.
- " 같은 단자에 다른 외부 기기를 사용하려면 게임 콘솔 연결을 해제하고 기능을 끈 후, 다른 외부 기기를 연결하세요.

### 게임 모드 세부 항목 설정하기

#### 게임 모션 플러스 설정하기

#### $\textbf{(a)}$  >  $\textbf{(b)}$  설정 > 일반 > 외부기기 관리 > 게임 모드 설정 > 게임 모션 플러스 설정

게임 모션 플러스의 세부 항목을 설정할 수 있습니다.

" 이 기능은 모델에 따라 지원하지 않을 수 있습니다.

#### FreeSync 설정하기

#### $\left(\widehat{m}\right)$  >  $\hat{\otimes}$  설정 > 일반 > 외부기기 관리 > 게임 모드 설정 > FreeSync

화면 깨짐이나 끊김 현상 없이 쾌적한 환경에서 게임을 즐길 수 있습니다.

- AMD Radeon FreeSync 기능을 지원하는 외부기기에서만 설정하세요.
- 최적화된 게임환경을 위해서는 외부 기기의 해상도를 1080p@120Hz로 설정하세요. 보다 자세한 설명은 '[FreeSync 지원](#page-122-0)  [해상도 알아보기](#page-122-0)'를 참조하세요.
- " 지원하지 않는 해상도에서는 동작이 원활하지 않을 수 있습니다.
- ◆ 외부 기기의 FreeSync 옵션 설정 및 동작 시 깜박거림이 있을 수 있습니다.
- " FreeSync 동작 시, 외부기기의 주파수 가변에 따라 미세한 밝기 변화가 발생할 수 있습니다.
- <u>2</u> 게임 실행하기 전, FreeSync를 기본 또는 고급으로 설정하세요.
- " 이 기능은 모델에 따라 지원하지 않을 수 있습니다.

## UHD 영상 시청하기

**(∩)** > @ 설정 > 일반 > 외부기기 관리 > HDMI UHD Color 실행하기

UHD 전용 외부 기기를 TV에 연결한 경우 원활한 UHD 50P/60P 재생을 위해 TV의 HDMI 단자를 UHD 재생에 최적화된 모드로 변경하세요.

- THE HOMI UHD Color 기능을 사용할 HDMI 단자로 이동해 선택 버튼을 눌러 켜기로 설정하면 화면이 깜박입니다.
- <u>♪ HDMI UHD Color에서 끄기</u>로 설정된 HDMI 단자는 UHD 50P/60P 4:2:0 입력 신호까지 지원되며 **켜기**로 설정된 HDMI 단자는 UHD 50P/60P 4:4:4, 4:2:2 입력 신호까지 지원됩니다. 보다 자세한 설명은 '[UHD 지원 해상도 알아보기](#page-121-0)'를 참조하세요.
- " FHD 또는 UHD 24Hz/30Hz까지의 주파수만 지원하는 외부 기기를 연결한 경우 HDMI UHD Color를 켰을 때 제대로 동작하지 않을 수 있습니다. 이 경우 HDMI UHD Color를 끄기로 설정하세요.

## HDMI 블랙 레벨 사용해 시청하기

## $\textbf{(n)} > \textcircled{3}$ 설정 > 일반 > 외부기기 관리 > HDMI 블랙 레벨 실행하기

TV의 HDMI 단자에 연결된 영상 신호의 블랙 레벨을 조절해 HDMI 이미지의 밝기와 명암대비를 최적화합니다. 화질 열화(블랙 레벨 발생, 명암이 떨어짐, 색상이 약해짐 등)를 예방할 수 있습니다.

" HDMI 단자로 연결한 외부 기기의 입력 신호가 RGB444인 경우에만 사용할 수 있습니다.

## 화면 크기 및 위치 변경하기

화면 크기 및 위치 변경을 위한 기능에 대해 알아봅니다.

### 화면 크기 변경하기

(n) > @ 설정 > 화면 > 화면 크기 설정 > 화면 크기 실행하기

시청 중인 화면을 원하는 크기로 변경해 시청할 수 있습니다.

- 16:9 표준
- 사용자 조정
- 4:3
- 입력 신호에 따라 지원하는 화면 크기의 모드는 다릅니다. 입력 신호에 따라 지원하는 화면 크기 모드는 '입력 신호에 따른 화면 크기 [알아보기](#page-120-0)'를 참조하세요.

## 영상을 화면에 채우기

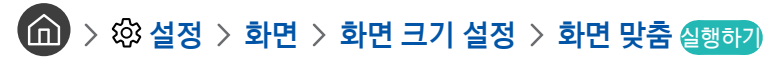

- <u>♪</u> 0 | 기능은 설정한 **화면 크기**에 따라 지원하지 않을 수 있습니다.
- ◆ 이 기능은 방송 신호에 따라 지원하지 않을 수 있습니다.

## 화면의 위치 조정하기

12 > @ 설정 > 화면 > 화면 크기 설정 > 확대 및 위치 실행하기

- $\hat{N}$  이 기능은 화면 크기를 사용자 조정으로 설정했을 경우에만 사용할 수 있습니다.
- ◆ 0+날로그 채널에서 화면 위치를 조정하려면 먼저 화면을 확대한 후에 조정할 수 있습니다.

## 음향 모드 변경 및 세부 항목 설정하기

음향 모드를 변경하거나 세부 항목을 설정할 수 있습니다.

## 청취 환경에 적합한 음향 모드로 듣기

**命 > © 설정 > 음향 > 음향 모드** 실행하기

콘텐츠의 종류나 시청 환경에 따라 선호하는 음향 모드를 선택하세요.

- 표준으로 들을 때
- 최적으로 들을 때
- 실버
- 연결된 외부 기기에 따라 음향 모드는 변경될 수 있습니다.
- $\blacklozenge$   $\blacktriangleright$  모델에 따라 제공되는 기능은 다를 수 있습니다.

### 세부 항목 설정하기

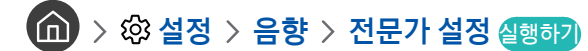

TV에서 출력되는 음향에 사용자 취향에 맞는 효과를 적용해 들을 수 있습니다.

- 음균형 실행하기
- 이퀄라이저 실행하기
- HDMI 입력 오디오 형식 실행하기
- 디지털 출력 오디오 형식 실행하기
	- <u>♪ Dolby Digital Plus를 지원하지 않는 리시버를 사용할 경우 **돌비 디지털+** 항목을 선택하면 소리가 나지 않습니다.</u>
	- $\mathscr{O}$  돌비 디지털+ 포맷을 지원하는 외부 기기를 ARC (HDMI)로 연결하여 사용할 수 있습니다.
- 지연시간 조정 실행하기
- 자동 음량
- 동작음 실행하기
- 음향 초기화 실행하기

## 음향 지원 기능 알아보기

TV에서 지원되는 음향 설정 기능을 확인할 수 있습니다.

## 듣고 싶은 스피커 선택하기

## (∩) > © 설정 > 음향 > 소리 출력 실행하기

TV 음향을 사용자가 원하는 스피커로 선택해 들을 수 있습니다.

" 외부 스피커는 삼성 스마트 리모컨으로 제어가 안될 수 있으며, 일부 음향 메뉴는 지원되지 않습니다.

## <span id="page-88-0"></span>블루투스 기기로 TV 음향 듣기

## $\overline{\mathbf{m}}$  > © 설정 > 음향 > 소리 출력 >  $\frac{1}{2}$ 소피커 목록

블루투스 오디오 기기를 연결해 TV 음향을 들을 수 있습니다. 자세한 연결 및 사용 방법은 블루투스 오디오 기기의 사용 설명서를 참조하세요.

- $\bigtriangledown$  이 기능은 모델에 따라 지원하지 않을 수 있습니다.
- <u>♪ TV가 블루투스 오디오 기기 검색에 실패한 경우 블루투스 오디오 기기를 TV에 가까이 위치한 다음 **재검색**을 선택하세요. 연결 가능한</u> 블루투스 오디오 기기를 다시 검색합니다.
- " TV와 연결된 블루투스 오디오 기기의 전원을 켜면 TV가 자동으로 감지해 연결 여부를 묻는 창이 나타나 편리하게 연결할 수 있습니다.
- " 음질은 블루투스 연결 상태에 따라 영향을 받을 수 있습니다.
- " 블루투스 오디오 기기를 사용하기 전에 '[블루투스 기기 사용 전 알아두기](#page-126-0)'를 잘 읽고 숙지한 후 사용하세요.

## Wi-Fi 기능을 지원하는 삼성 오디오로 TV 음향 듣기

자세한 연결 및 사용 방법은 Wi-Fi 기능을 지원하는 삼성 오디오의 사용 설명서를 참조하세요.

 $\bigtriangledown$  이 기능은 모델에 따라 지원하지 않을 수 있습니다.

#### Wi-Fi 기능을 지원하는 삼성 오디오로 서라운드 구성 및 설정하기

### $\textbf{(n)} > \textcircled{2}$  설정  $>$  음향  $>$  Wi-Fi 스피커 서라운드 설정 실행하기

Wi-Fi 기능을 지원하는 삼성 사운드바 또는 삼성 무선 스피커로 서라운드를 구성해 최적의 TV 음향을 들을 수 있습니다. 서라운드 구성 시 사운드바를 포함한 구성과 포함하지 않은 구성을 선택할 수 있습니다.

서라운드 구성은 다음과 같은 조건을 모두 만족하는 경우 사용할 수 있습니다.

- 같은 종류의 삼성 무선 스피커가 2대 이상 동일한 무선 네트워크에 연결되어야 합니다.
- Wi-Fi 기능을 지원하는 삼성 오디오가 TV와 동일한 무선 네트워크에 연결되어야 합니다.
- " 삼성 무선 오디오 제품에 따라 사운드바를 포함한 구성을 지원하지 않을 수 있습니다.
- " Wi-Fi 기능을 지원하는 삼성 오디오를 사용 중 화면 미러링(Screen Mirroring) 기능을 동작하면 연결이 해제됩니다.
- ◆ 기기 종류에 따라 영상과 음성이 맞지 않는 립싱크가 발생할 수 있습니다.

# 일반 설정

시간, 절전, 소프트웨어 업데이트 등 TV 사용 환경을 설정할 수 있습니다.

## 시간 및 예약 기능 사용하기

시간을 설정하고 예약 기능도 사용할 수 있습니다.

## 현재 시간 설정하기

 $\textbf{(n)}$  > © 설정 > 일반 > 시스템 관리 > 시간 설정 실행하기

현재 시간을 자동 또는 수동으로 설정할 수 있습니다. 시간이 설정되면 언제든지 현재 시간을 확인할 수 있습니다.

현재 시간을 설정해야 하는 경우는 다음과 같습니다.

- 전원 케이블을 뽑았다 다시 꽂을 경우
- 시간 설정 모드를 자동에서 수동으로 변경할 경우
- TV에 인터넷이 연결되어 있지 않을 경우
- 방송 신호가 잡히지 않을 경우

#### 현재 시간을 자동으로 설정하기

#### $\textbf{(n)}$  >  $\textcircled{3}$  설정 > 일반 > 시스템 관리 > 시간 설정 > 현재 시간 > 시간 설정 모드 > 자동

- <u>♪</u> 이 기능은 TV에 인터넷이 연결되어 있거나 안테나 케이블이 연결되어 디지털 방송 신호를 받을 때만 작동합니다.
- ◆ 방송사의 신호에 따라 현재 시간과 차이가 있을 수 있습니다.
- " HDMI 단자나 컴포넌트 단자에 케이블 방송 수신기/셋톱박스나 위성 수신기/셋톱박스를 연결해 TV를 시청할 때에는 현재 시간을 수동으로 설정해야 합니다.

#### 현재 시간 조정하기

## $\textbf{(n)}$  > ⑫ 설정 > 일반 > 시스템 관리 > 시간 설정 > 현재 시간 > 시간 오프셋

시간 오프셋은 네트워크 연결을 통해 시간을 조정합니다.

이 기능은 다음의 조건을 모두 충족하는 경우에만 사용할 수 있습니다.

<u>♪ 시간 설정 모드가 자동으로 설정되어 있고, 방송사의 신호에서 현재 시간 정보를 받아오지 못하는 상황에서 네트워크를 통해 인터넷이</u> 연결되어 있을 경우입니다.

#### 현재 시간 직접 입력하기

 $\textbf{(n)} > \textbf{1}$  설정  $>$  일반  $>$  시스템 관리  $>$  시간 설정  $>$  현재 시간  $>$  시간 설정 모드  $>$  수동

시간 설정 모드를 수동으로 설정하면 현재 시간을 직접 입력할 수 있습니다. 방향 버튼을 눌러서 날짜 및 시간을 선택하세요.

### 예약 기능 사용하기

#### 취침 예약 하기

 $\textbf{(n)}$  >  $\textcircled{\tiny{2}}$  설정 > 일반 > 시스템 관리 > 시간 설정 > 취침 예약

TV가 자동으로 꺼지도록 최대 180분까지 설정할 수 있습니다.

 $\bigcirc$  이 기능은 모델에 따라 지원하지 않을 수 있습니다.

#### 원하는 시간에 TV 끄기(꺼짐 시간 예약)

 $\textbf{(n)}$  >  $\textcircled{\tiny{2}}$  설정 > 일반 > 시스템 관리 > 시간 설정 > 꺼짐 시간 예약

◆ 이 기능은 모델에 따라 지원하지 않을 수 있습니다.

## 자동 보호 시간 및 절전 기능 사용하기

자동 보호 시간을 설정하고 절전할 수 있도록 도와줍니다.

## 자동 보호 시간 설정하기

(∩) > @ 설정 > 일반 > 시스템 관리 > 자동 보호 시간 실행하기

2시간 동안 같은 정지 영상이 계속 표시되면 화면 보호기를 실행합니다.

 $\bigtriangledown$  이 기능은 모델에 따라 지원하지 않을 수 있습니다.

## 절전 기능 사용하기

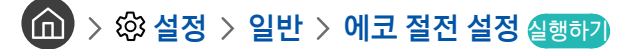

TV의 밝기를 조정하거나 전력 소모를 줄이는 기능을 사용할 수 있습니다.

● 화면 밝기 조정 실행하기

주변 환경의 밝기에 따라 화면의 밝기를 자동으로 조정하도록 설정해 TV의 전력 소비를 줄일 수 있습니다. 화면 밝기 조정 기능 때문에 화면의 밝기가 어두워지거나 밝아진 경우 최소 백라이트 값을 조정해 수동으로 화면의 최소 밝기를 조정할 수 있습니다.

● 최소 백라이트 실행하기

화면 밝기 조정 기능이 켜져 있을 경우 주변 밝기 따라 TV 화면의 최소 밝기를 수동으로 조정합니다. 이 기능은 백라이트 조정 $(\bigcap_{i=1}^{\infty}$  >  $\{0\}$ 설정 > 화면 > 전문가 설정 > 백라이트 조정)에서 설정한 값보다 작아야 작동합니다.

• 절전 모드 실행하기

목록에서 화면 밝기를 원하는 항목으로 선택해 TV의 전력 소모를 줄일 수 있습니다.

● 모션 밝기 조정 실행하기

화면의 움직임에 따라 밝기를 자동으로 조정해 소비 전력을 줄일 수 있습니다.

#### ● 자동 전원 끄기 실행하기

4시간 동안 채널 변경 등의 아무런 조작이 없으면 자동으로 전원을 차단해 불필요한 전력 소비를 줄일 수 있습니다.

## 소프트웨어 업데이트하기

TV에 설치된 소프트웨어의 버전을 확인할 수 있으며, 소프트웨어를 최신 버전으로 업데이트할 수 있습니다.

 $\widehat{f}(\widehat{\mathbf{a}}) > \widehat{\mathbb{Q}}$ 3 설정  $>$  고객지원  $>$  소프트웨어 업데이트 실행하기

### 최신 소프트웨어로 업데이트하기

 $\triangle$  입데이트를 진행하는 동안 TV를 끄지 마세요. 업데이트가 완료되면 TV가 자동으로 꺼졌다 켜집니다. 이때 화면 및 음향 설정은 모두 초기화될 수 있으니 미리 설정 값을 메모해 놓는 것이 좋습니다.

#### 인터넷으로 업데이트하기

 $\widehat{f}(\widehat{n}) > \widehat{g}$ 3 설정  $>$  고객지원  $>$  소프트웨어 업데이트  $>$  지금 업데이트 실행하기

 $\bigcirc$  인터넷에 연결돼 있어야 사용할 수 있습니다.

#### USB 기기로 업데이트하기

## $\widehat{\mathsf{f}}(\widehat{\mathsf{n}}) > \widehat{\mathfrak{G}}$  설정  $>$  고객지원  $>$  소프트웨어 업데이트  $>$  지금 업데이트

삼성전자 웹사이트에서 업데이트 파일을 내려 받아 USB 기기에 저장한 뒤, USB 기기를 TV에 연결하면 업데이트할 수 있습니다.

<u>♪</u> 업데이트 파일을 USB 기기에 저장할 때 최상위 폴더에 저장하세요. 최상위 폴더에 저장하지 않으면 TV에서 업데이트 파일을 찾을 수 없습니다.

## 소프트웨어를 자동으로 업데이트하도록 설정하기

## $\widehat{f}(\widehat{f})$   $>$   $\widehat{f}$   $\widehat{q}$   $>$   $\widehat{p}$  고객지원  $>$  소프트웨어 업데이트  $>$  자동 업데이트 실행하기

스마트 허브 이용 약관에 동의할 경우 자동 업데이트가 켜기로 자동 설정됩니다. 만약 자동 업데이트를 원하지 않을 경우 해당 메뉴에서 선택 버튼을 눌러 기능을 끌 수 있습니다.

- " 업데이트 진행 시 다른 네트워크 기능을 사용하면 다소 느려질 수 있습니다.
- " 인터넷에 연결돼 있어야 사용할 수 있습니다.

## 해킹 및 악성 코드로부터 보호하기

TV가 해킹이나 악성 코드에 노출될 위험으로부터 보호할 수 있습니다.

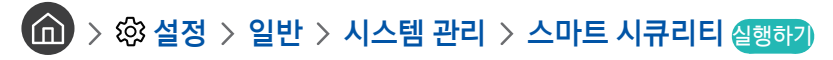

TV가 인터넷에 연결돼 있으면 해킹을 당하거나 악성 코드에 노출될 위험이 있습니다. 이러한 위험을 스마트 시큐리티 기능을 사용해 TV 및 TV와 연결된 저장 매체를 보호할 수 있습니다.

### TV 및 연결된 저장 매체 검사하기

 $\widehat{\mathbf{m}}$  > @ 설정 > 일반 > 시스템 관리 > 스마트 시큐리티 > 검사

검사 중 악성 코드가 발견된 경우 화면에 검사 결과 창이 나타납니다. 검사 중 발견된 모든 악성 코드는 검사 결과 창에서 볼 수 있으며 악성 코드를 격리할 수 있습니다.

- 1. 검사 결과 창에서 격리할 악성 코드를 모두 선택하세요.
- 2. 선택이 완료되면 격리를 선택하세요.

선택한 악성 코드가 격리 목록으로 이동합니다.

<u>● 경리된 악성 코드는 **격리 목록**에서 모두 나타나며 복구할 수 있습니다.</u>

## 그 밖의 설정 관련 기능 알아보기

더 많은 설정기능에 대해 알 수 있습니다.

## 접근성 실행하기

(1) > @ 설정 > 일반 > 접근성 실행하기

### 접근성 바로가기 실행하기

장애인 편의를 위해 마련한 기능들을 복잡한 진입 과정 없이 간단하게 설정할 수 있도록 접근성 바로가기를 제공합니다. 음량 버튼을 1초 이상 길게 누르세요. 음성안내, 화면해설 방송, 고대비 화면, 포커스 확대, 흑백, 색상 반전, 리모컨 익히기, 메뉴 익히기, 자막, 소리 다중 출력 등의 기능을 간단하게 켜거나 끌 수 있습니다.

- $\blacklozenge$  일반 리모커의 경우 자막선택 버튼을 누르세요.
- <u>♪ 음성안내를 끄기로 설정하거나 음소거인 상태에서도 **접근성 바로가기**에 대한 음성안내를 제공합니다.</u>
- $\sum$  모델에 따라 지원되는 기능은 다를 수 있습니다.

## 시각 장애인을 위한 음성안내 듣기

## (n) > @ 설정 > 일반 > 접근성 > 음성 안내 설정 실행하기

시각 장애인이 TV를 좀 더 편하게 사용할 수 있도록 음성으로 안내합니다. 음성안내를 사용하면 채널과 음량을 조절하는 기본 기능 외에도 현재 방송과 이후 방송에 대한 정보를 음성으로 들을 수 있고 시청 예약 기능도 음성으로 안내 받아 실행할 수 있습니다. 또한 Internet, 검색 등 다양한 스마트 서비스들도 음성으로 들을 수 있습니다.

#### 음성안내 항목으로 이동해 선택 버튼을 눌러 기능을 켜거나 끌 수 있습니다.

- " 음성안내는 다국어로 지원되는 서비스입니다. 단 음성안내를 지원하지 않는 언어가 설정돼 있을 경우에는 음성안내가 비활성화됩니다. 이 경우 언어를 영어로 설정하세요. 영어로 설정하면 음성안내 기능을 사용할 수 있습니다.
- ◆ TV의 언어 설정에 관한 자세한 설명은 '[언어 변경하기](#page-97-0)'를 참조하세요.

#### 음성안내의 음량, 음성 높이, 속도 변경하기

TV에서 들리는 음성안내의 음량이나 음성 속도, 높이를 사용자 취향대로 변경할 수 있습니다.

### 화면해설 방송 듣기

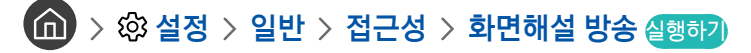

시각 장애인을 위해 상황을 설명해주는 음성안내를 들을 수 있습니다. 단 현재 시청 중인 방송에서 지원하지 않으면 들을 수 없습니다.

### 검은색 배경에 흰 글씨로 설정하기(고대비 화면)

(n) > @ 설정 > 일반 > 접근성 > 고대비 화면 실행하기

스마트 허브와 설정 메뉴의 화면을 검은색 배경에 흰 글씨로 변경하거나 TV 메뉴 중 투명한 화면을 자동으로 불투명하게 변경해 글씨를 좀 더 명확하게 알아볼 수 있습니다.

<u>◆ 고대비 화면 설정이 켜져 있을 경우 **접근성**의 일부 메뉴는 사용할 수 없습니다.</u>

#### 화면을 흑백톤으로 설정하기

### (n) > @ 설정 > 일반 > 접근성 > 흑백 실행하기

화면의 색감을 흑백톤으로 변경시켜 색으로 인한 모호한 경계를 또렷하게 합니다.

- <u>◆ 흑백 설정이 켜져 있을 경우 **접근성**의 일부 메뉴는 사용할 수 없습니다.</u>
- $\bigcirc$  이 기능은 모델에 따라 지원하지 않을 수 있습니다.

## 화면 색상 반전하기

**(n) > © 설정 > 일반 > 접근성 > 색상 반전 실행하기** 

화면에 나타난 글자와 배경의 색상을 반전시켜서 보다 읽기 편하도록 해주는 기능입니다.

- <u>◆ 서상 반전 설정이 켜져 있을 경우 접근성의 일부 메뉴는 사용할 수 없습니다.</u>
- ◆ 이 기능은 모델에 따라 지원하지 않을 수 있습니다.

### 시각 장애인을 위한 포커스 확대하기

 $\widehat{d}$  >  $\widehat{\otimes}$  설정 > 일반 > 접근성 > 포커스 확대 실행하기

설정 메뉴의 글씨를 더 크게 볼 수 있습니다.

## 시각 장애인을 위한 리모컨 학습하기

## $\textbf{(n)} > \textbf{3}$ 성정  $>$  일반  $>$  접근성  $>$  리모컨 익히기 실행하기

시각 장애인이 쉽게 리모컨을 사용할 수 있게 리모컨 학습 기능을 제공합니다. 리모컨의 특정 버튼을 누르면 버튼의 기능이 동작하는 것이 아니라 버튼의 이름을 말해주어 리모컨 버튼의 위치를 알 수 있습니다. < 비투을 두 번 누르면 종료됩니다.

■ 이 기능은 음성안내가 켜기로 설정돼 있어야 사용할 수 있습니다.

## TV 메뉴 학습하기

 $\textbf{(n)}$  >  $\textcircled{\tiny{2}}$  설정 > 일반 > 접근성 > 메뉴 익히기 실행하기

TV 화면에 나타나는 메뉴를 학습합니다. 이 기능을 실행하면 선택된 메뉴의 구조와 기능을 말해줍니다.

■ 이 기능은 음성안내가 켜기로 설정돼 있어야 사용할 수 있습니다.

### 방송 자막 보기

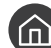

### $\textbf{(n)}$   $>$   $\textcircled{\tiny{2}}$  설정  $>$  일반  $>$  접근성  $>$  자막 설정 실행하기

자막을 켜기로 설정하세요. 방송을 방송 자막과 함께 시청할 수 있습니다.

■ 방송 자막을 지원하지 않는 프로그램은 자막을 실행해도 방송 자막이 보이지 않습니다.

" 이 기능은 DVD 또는 블루레이를 시청하는 경우와 무관합니다. DVD 또는 블루레이 플레이어의 자막 설정을 이용하세요.

방송 자막 언어 선택하기

 $\textbf{(n)}$  > @ 설정 > 일반 > 접근성 > 자막 설정 > 자막 모드

목록에서 원하는 자막 모드를 선택해 볼 수 있습니다. 목록은 방송 프로그램에 따라 다를 수 있습니다.

● 방송 기본

한글 자막을 볼 수 있습니다.

● 자막1 ~ 자막6

디지털 방송에서 지원하는 자막 중 원하는 자막을 선택할 수 있습니다. 국내에서는 자막1만 지원합니다.

 $\sum$  아날로그 채널에서는 지원하지 않습니다.

● 영어 / 한국어

영문 또는 한글 자막을 볼 수 있습니다. 한국어를 선택하고 영문 자막 방송을 시청하면 글자가 깨져 보일 수 있습니다. 이 경우 영어로 선택하세요.

자막 표기 설정하기

 $\left(\widehat{\mathsf{m}}\right)$   $>$   $\otimes$  설정  $>$  일반  $>$  접근성  $>$  자막 설정  $>$  자막 표기 설정

자막 표기와 관련된 세부 항목을 설정할 수 있습니다.

<u>● 위치 기능은 방송 자막을 지원하는 프로그램에서만 활성화 됩니다.</u>

#### 청각 장애인을 위한 음성 다중 출력 설정하기

### (n) > @ 설정 > 일반 > 접근성 > 소리 다중 출력

청각 장애인과 가족들이 함께 TV를 시청할 때 서로 편안한 소리로 방송을 즐길 수 있도록 블루투스 기기와 TV 스피커를 동시에 켤 수 있는 기능을 제공합니다. 청각 장애인은 블루투스 기기를 이용해 TV 스피커보다 더 큰 소리로 들을 수 있습니다.

<u>♪ 블루투스 기기를 연결하면 **소리 다중 출력**이 활성화됩니다. 블루투스 기기 연결은 '[블루투스 기기로 TV 음향 듣기](#page-88-0)'를 참고하세요.</u>

 $\bigcirc$  이 기능은 모델에 따라 지원하지 않을 수 있습니다.

### 세부 항목 설정하기

**(1)** > @ 설정 > 일반 > 시스템 관리 실행하기

<span id="page-97-0"></span>언어 변경하기

 $\widehat{m}$  >  $\hat{\varnothing}$  설정 > 일반 > 시스템 관리 > 언어 실행하기

#### <span id="page-98-0"></span>비밀번호 설정하기

 $\left(\widehat{\mathbf{m}}\right)$  >  $\hat{\varnothing}$  설정 > 일반 > 시스템 관리 > PIN 변경 실행하기

채널을 잠글 때나 TV를 초기화할 때 등 TV 설정에 필요한 비밀번호를 설정할 수 있습니다.

비밀번호 입력 창에 '0000'을 입력한 뒤 새로운 비밀번호를 입력하세요. 입력한 비밀번호를 다시 입력하면 변경이 완료됩니다.

" 비밀번호가 생각나지 않을 경우 비밀번호를 초기화 할 수 있습니다. 비밀번호를 '0000'으로 초기화하려면 TV의 전원을 켠 상태에서 다음 순서대로 리모컨의 버튼을 누르세요.

삼성 스마트 리모컨: 음량 버튼 누르기 음량 높이기 음량 낮추기 음량 높이기

일반 리모컨:  $\triangleleft$ , 버튼 누르기  $>$  (←) (음량 높이기)  $>$  복귀 버튼 누르기  $>$  (←) (음량 낮추기)  $>$  복귀 버튼 누르기  $>$  (←) (음량 높이기) 복귀 버튼 누르기

#### TV 전면부의 표시등 켜기/끄기

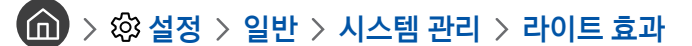

- $\sum$  TV 불빛의 색상은 모델마다 다를 수 있습니다.
- $\bigwedge$  이 기능은 모델에 따라 지원하지 않을 수 있습니다.

#### 가정용/매장용 모드 선택하기

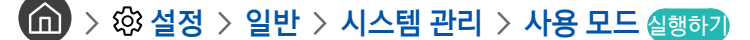

- <u>♪</u> 판매 매장이 아닌 일반 가정을 포함한 다른 사용 환경에서는 **가정 모드**를 선택해 사용하세요.
- <u>♪</u> 매장 모드는 판매 매장에서만 사용하세요. **매장 모드**는 일부 기능이 작동하지 않으며 일정 시간이 지나면 TV가 초기화됩니다.

## TV를 처음 구입한 상태로 초기화하기

#### $\left(\widehat{\mathbf{n}}\right)$  >  $\hat{\varnothing}$  설정 > 고객지원 > 자가 진단 > 초기화 실행하기

" 초기 설정에 대한 자세한 정보는 TV 구입 시 함께 동봉된 사용 설명서를 참조하세요.

# 문제 진단 및 확인

TV를 시청하던 중 문제가 생겼을 경우 전원 버튼을 3초간 길게 눌러보세요. 다시 TV가 켜진 후에도 동일한 문제가 발생하는지 확인하세요. 문제가 해결이 안 되는 경우, 증상에 따른 다양한 해결방법을 확인하세요. 대부분 빈도가 많은 문제에 대한 해결책이 나와 있지만 그렇지 않은 경우 삼성전자 서비스 센터에 지원을 요청할 수 있습니다.

## 삼성전자 서비스 센터에 원격 지원 및 서비스 지원 요청하기

삼성전자 서비스 센터의 도움이 필요한 경우 원격으로 지원을 요청할 수 있습니다.

### 원격 지원 요청하기

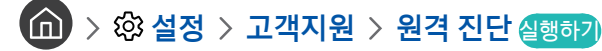

삼성전자 서비스 센터의 도움이 필요할 때 이 기능을 사용하면 원격으로 TV의 이상 유무를 진단할 수 있습니다. 해당 메뉴에서 선택 버튼을 눌러 기능을 켜거나 끌 수 있습니다.

이 기능은 서비스 이용 약관에 동의 후 이용할 수 있으며 삼성전자의 전문 엔지니어가 원격으로 TV를 진단해 제품의 오류 수정, 드라이버 업데이트 등 필요한 조치를 할 수 있는 서비스입니다. 이용 약관 동의 후 나타나는 팝업 메시지의 PIN 번호를 상담원에게 알려주세요.

- **7 6 1** 버튼을 5초 이상 누르면 원격 진단 기능으로 진입할 수 있습니다.
- $\bigtriangledown$  인터넷에 연결돼 있어야 사용할 수 있습니다.

### 서비스 지원에 필요한 정보 확인하기

 $\left(\widehat{\mathsf{m}}\right)$  >  $\hat{\mathcal{D}}$  성정 > 고객지원 > 고객지원 정보 실행하기

서비스 지원 웹사이트 주소 및 전화번호와 제품의 모델명, 소프트웨어 버전, 오픈소스 라이선스 등 제품 서비스 지원에 필요한 정보를 확인할 수 있습니다.

- 해당 제품의 QR 코드를 인식해도 정보를 확인할 수 있습니다.
- " 버튼을 5초 이상 누르면 해당 기능으로 진입할 수 있습니다. 일반 리모컨의 경우 (재생) 버튼을 5초 이상 누르세요. 고객 정보 팝업창이 나올 때까지 버튼에서 손을 떼지 말고 기다리세요.

### 서비스 지원 요청하기

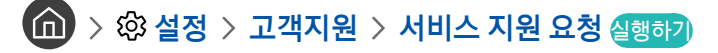

제품 사용 중 문제가 발생했을 때 서비스 지원을 요청할 수 있습니다. 문제가 발생한 항목을 선택한 뒤 지원 요청 또는 시간 예약 > 요청 > 전송을 선택하세요. 서비스 지원 요청이 접수됩니다. 접수가 완료된 이후에는 삼성전자 서비스 센터에서 연락이 올 것입니다.

" 이 기능은 서비스 이용 약관에 동의한 후 사용할 수 있습니다.

" 인터넷에 연결돼 있어야 사용할 수 있습니다.

## TV 상태 진단하기(자가진단)

제품의 영상과 음향이 제대로 출력되는지 확인하고 방송 신호세기, 스마트 허브 및 TV 초기화에 관한 설정을 할 수 있습니다.

## (0) > @ 설정 > 고객지원 > 자가 진단 실행하기

TV의 화면과 소리가 정상적으로 출력되는지 확인할 수 있고 스마트 허브 및 TV 초기화에 관한 설정을 할 수 있습니다.

- 화면 테스트 시작
- 음향 테스트 시작
- 신호 정보
- 스마트 허브 연결 테스트 시작
- 스마트 허브 초기화
- 초기화

## 화면이 잘 나오지 않아요

화면에 문제가 있을 경우 해결할 수 있도록 도와줍니다.

### 화질 테스트하기

## 12 > @ 설정 > 고객지원 > 자가 진단 > 화면 테스트 시작 실행하기

화면상의 결함을 테스트하기 위해 고해상도의 그림이 나타나 화면에 이상이 있는지 확인할 수 있습니다. 만약 테스트 이미지가 이상이 없으면 외부 기기나 방송 신호의 세기 때문에 화질이 저하될 수 있습니다.

- " 테스트 영상이 나타나지 않거나 테스트 영상에 잡티나 왜곡이 있으면 TV에 문제가 있을 수 있습니다. 삼성전자 서비스 센터에 지원을 요청하세요.
- " 테스트 영상이 잘 나올 경우 외부 기기의 문제가 있을 수도 있습니다. 외부 기기의 연결을 확인하세요. 문제가 계속 나타나면 방송 신호를 점검해 방송 신호의 세기를 확인하거나 외부 기기의 사용 설명서를 참조하세요.

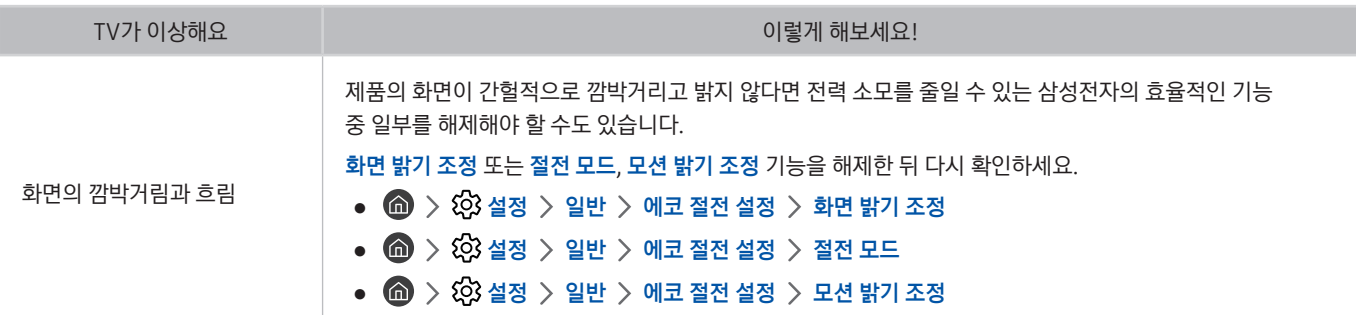

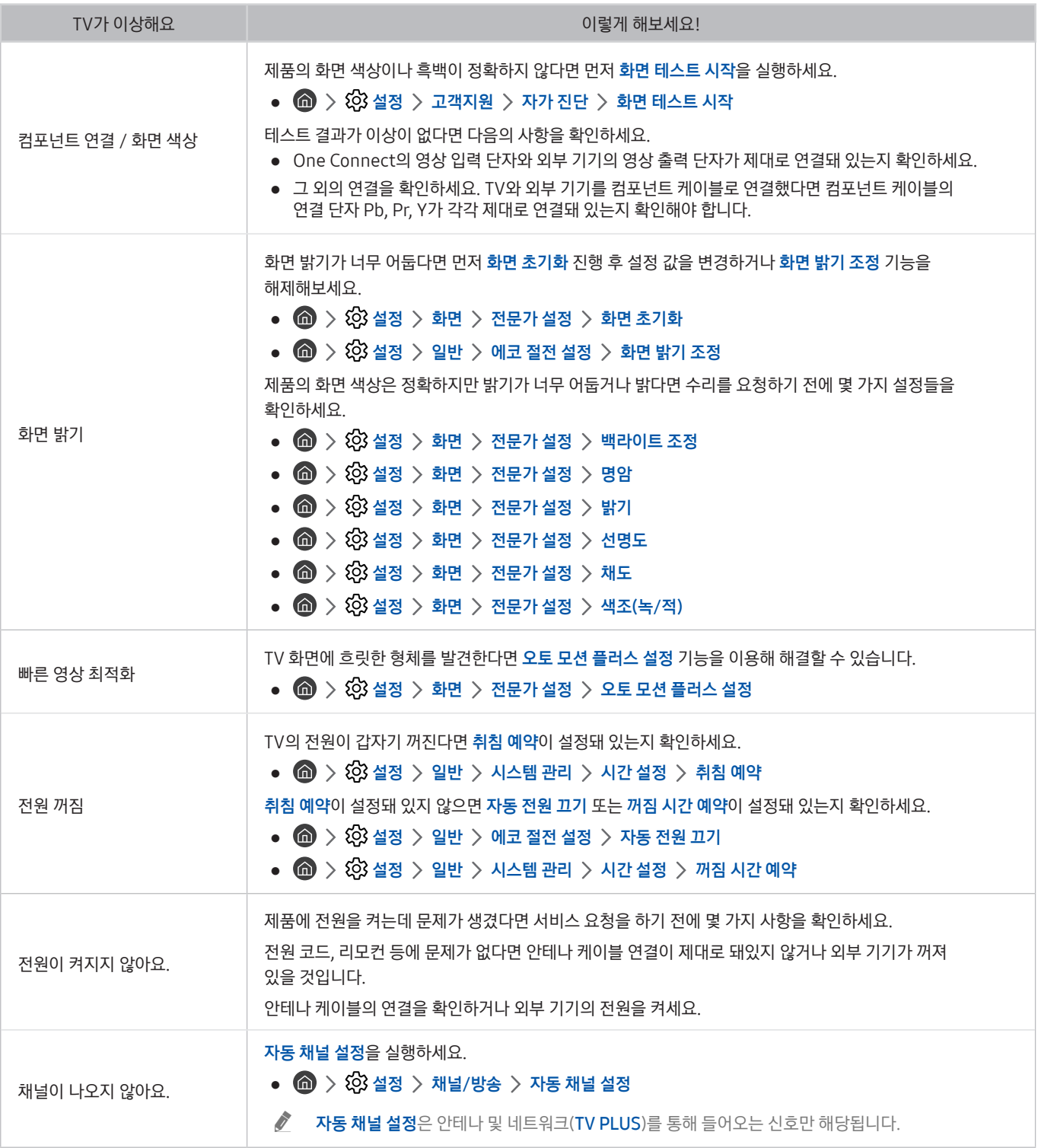

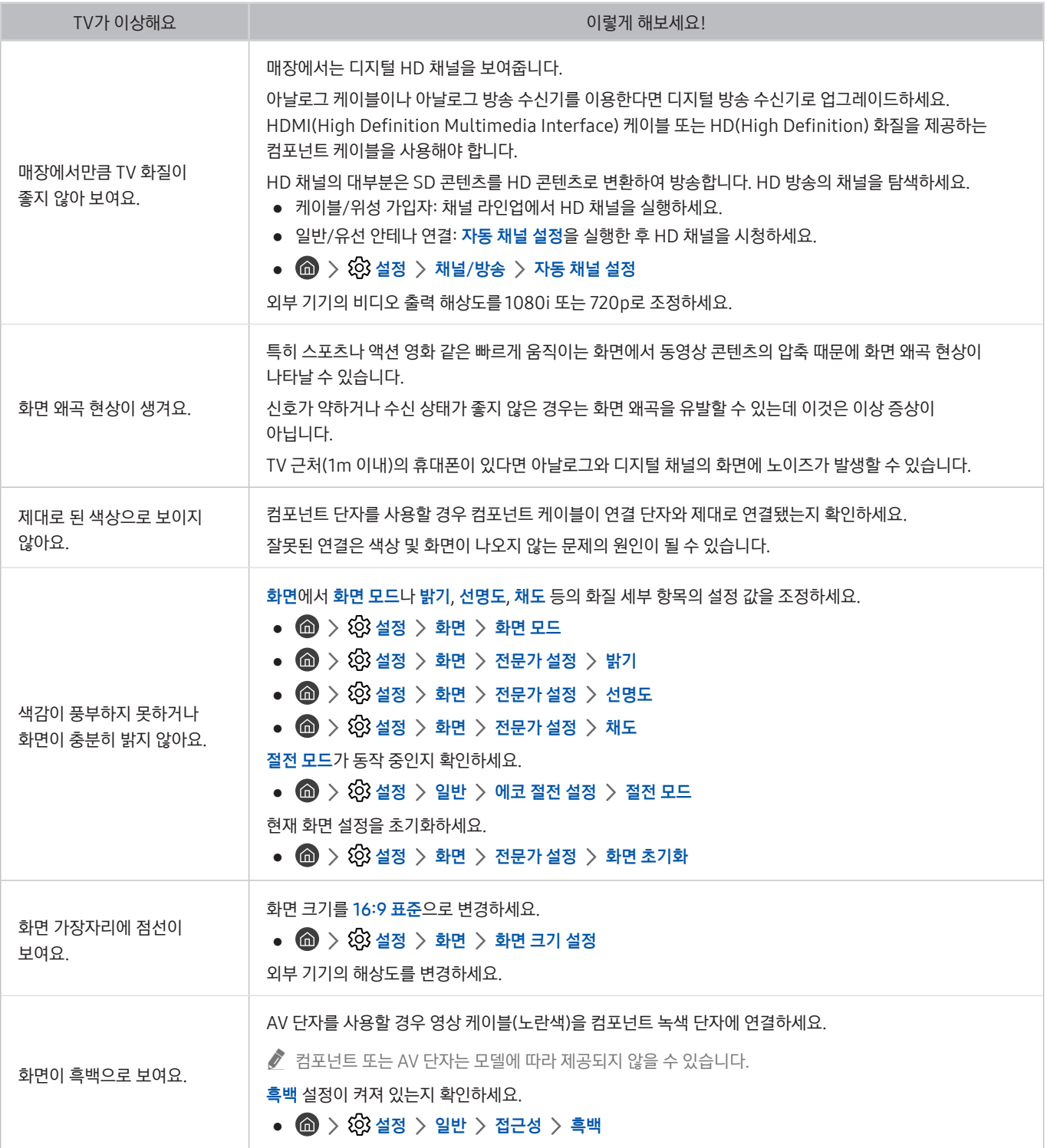

## 소리가 잘 들리지 않아요

소리가 잘 들리지 않을 경우 해결할 수 있도록 도와줍니다.

## 음질 테스트하기

## $\textbf{(n)} > \textbf{1}$  설정  $> 2$  객지원  $> 3$  자가 진단  $> 2$  향 테스트 시작 실행하기

TV 스피커로 나오는 멜로디를 통해 이상 유무를 확인할 수 있습니다. 이상이 없으면 외부 기기나 방송 신호의 세기 때문에 음질이 저하될 수 있습니다.

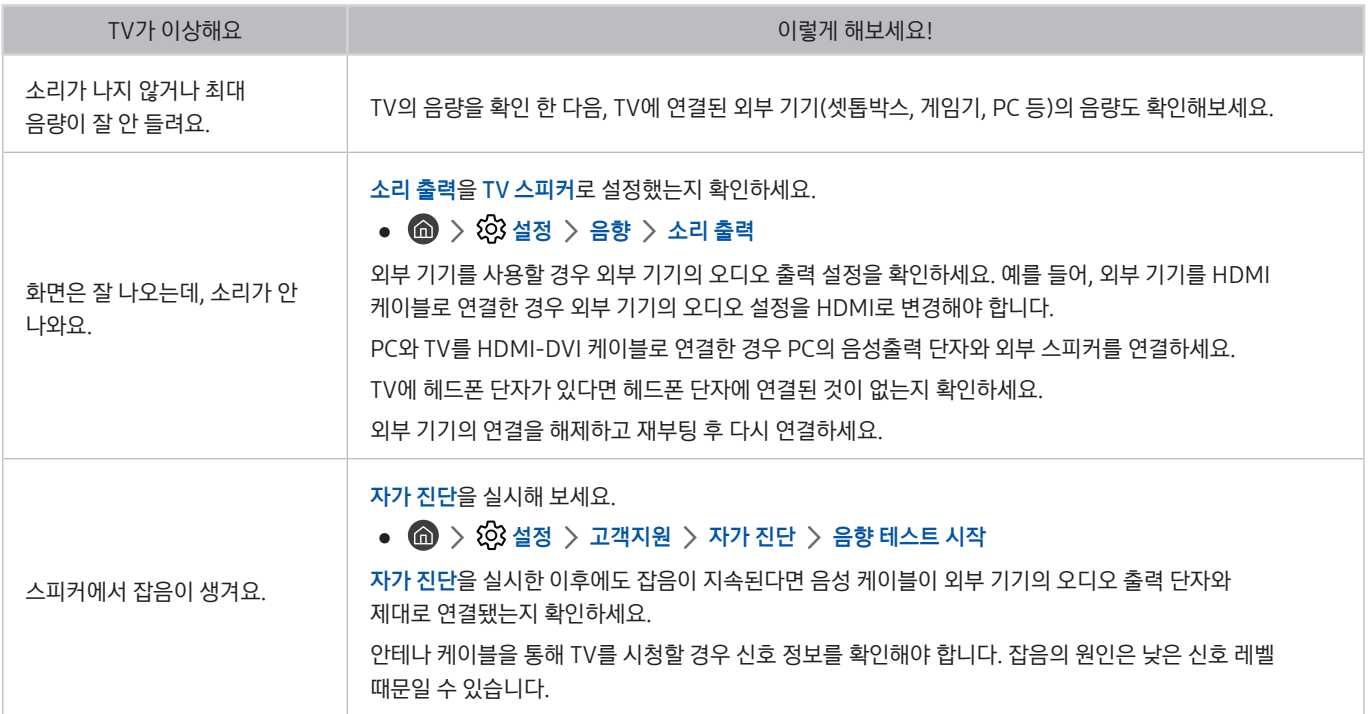

## 방송이 잘 나오지 않아요

#### 방송이 나오지 않을 경우 해결할 수 있도록 도와줍니다.

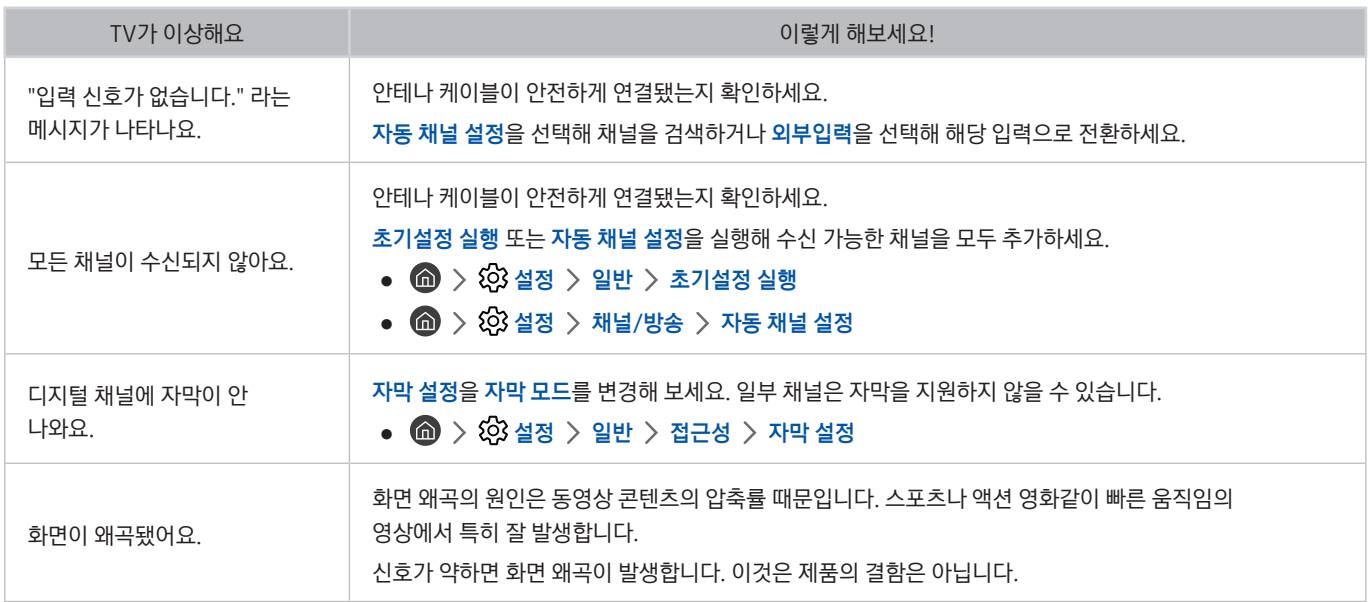

## PC / 게임기기 연결이 안 돼요

#### PC / 게임기기 연결이 제대로 되지 않았을 경우 해결할 수 있도록 도와줍니다.

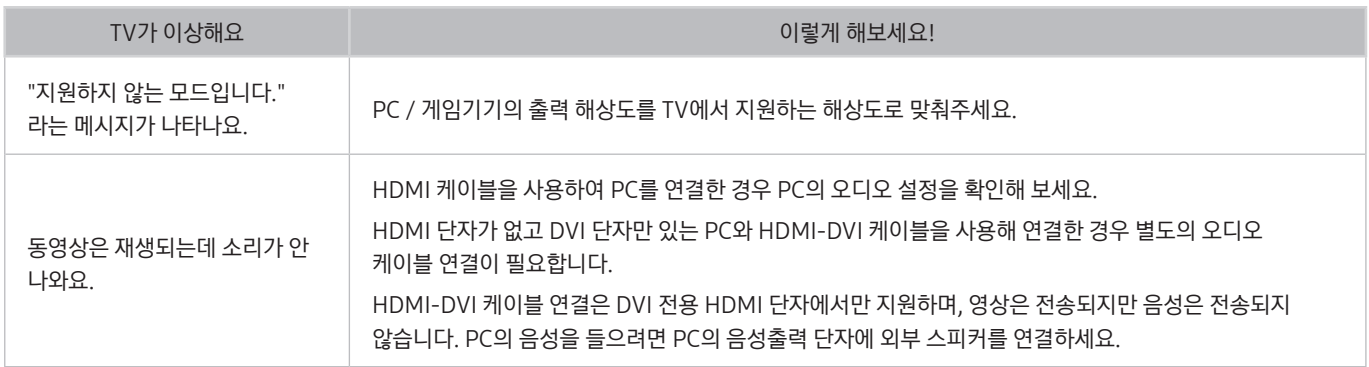

## 인터넷 연결이 안돼요

#### 인터넷 연결이 제대로 되지 않았을 경우 해결할 수 있도록 도와줍니다.

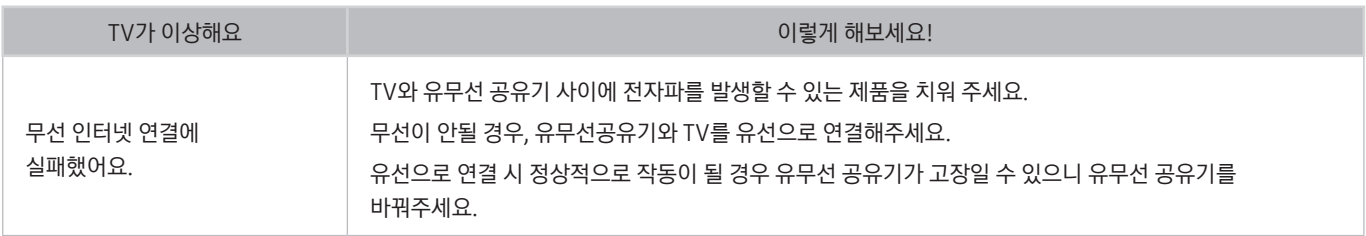

## 녹화 예약 / 타임시프트가 안 돼요

녹화 예약이나 타임시프트 기능이 제대로 동작하지 않을 경우 해결할 수 있도록 도와줍니다.

 $\bigcirc$  이 기능은 모델에 따라 지원하지 않을 수 있습니다.

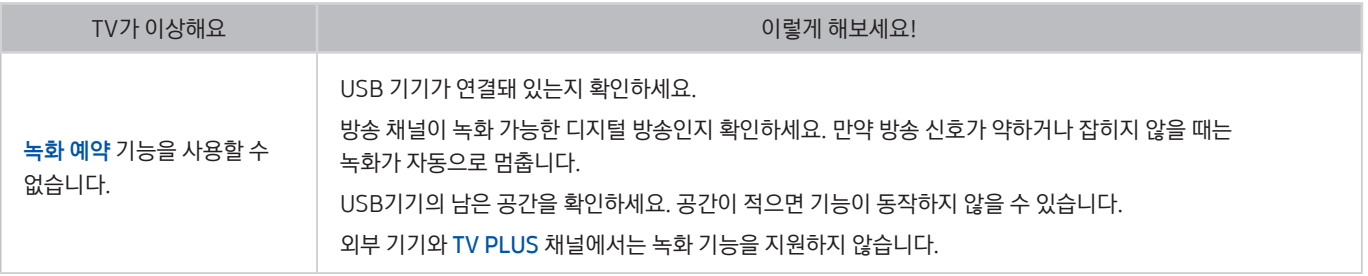

## Anynet+ (HDMI-CEC)가 안 돼요

#### Anynet+ (HDMI-CEC)가 작동하지 않을 경우 해결할 수 있도록 도와줍니다.

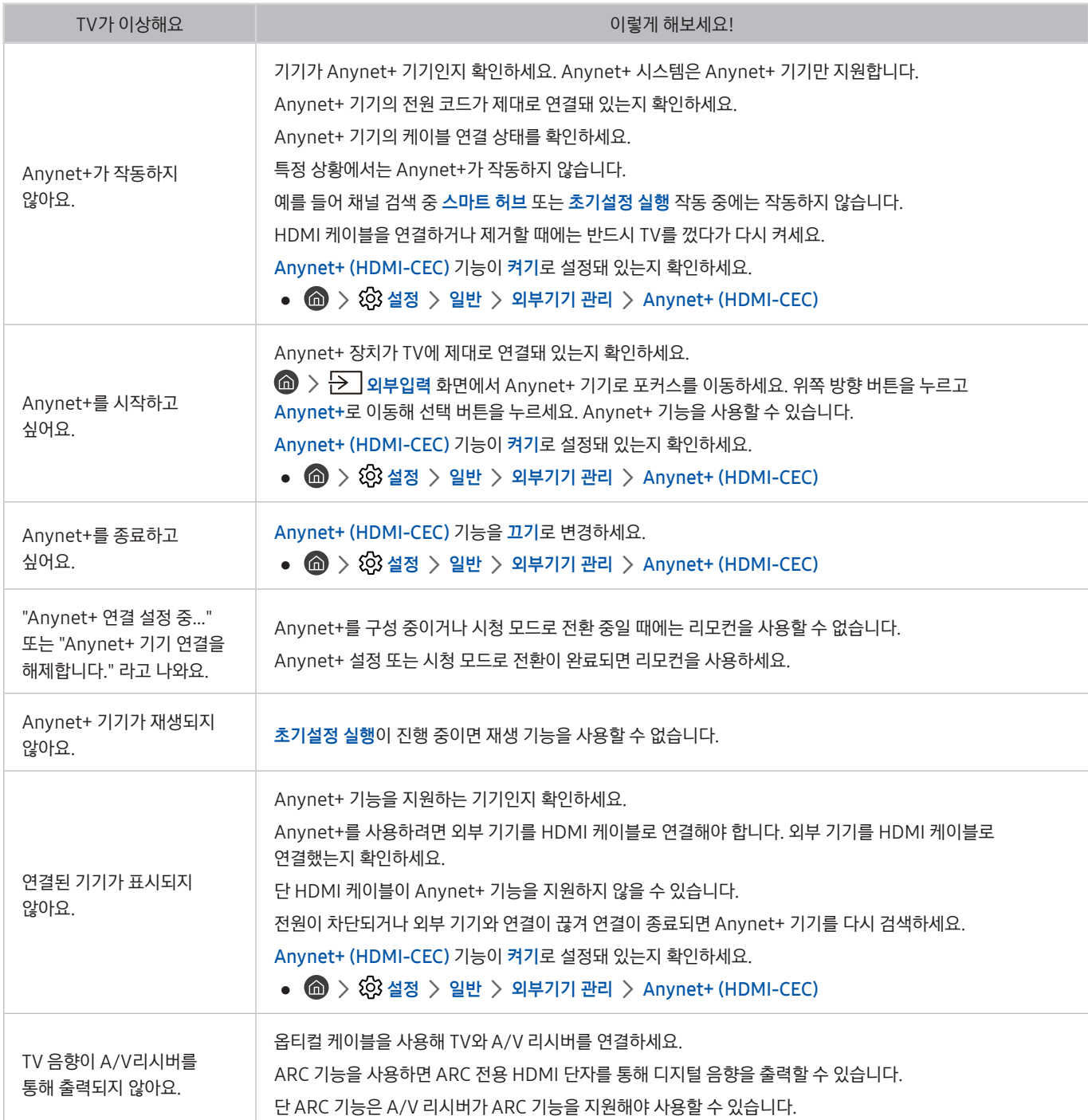

## 앱 실행 및 동작이 잘 안 돼요

#### 앱이 잘 실행되지 않을 경우 해결할 수 있도록 도와줍니다.

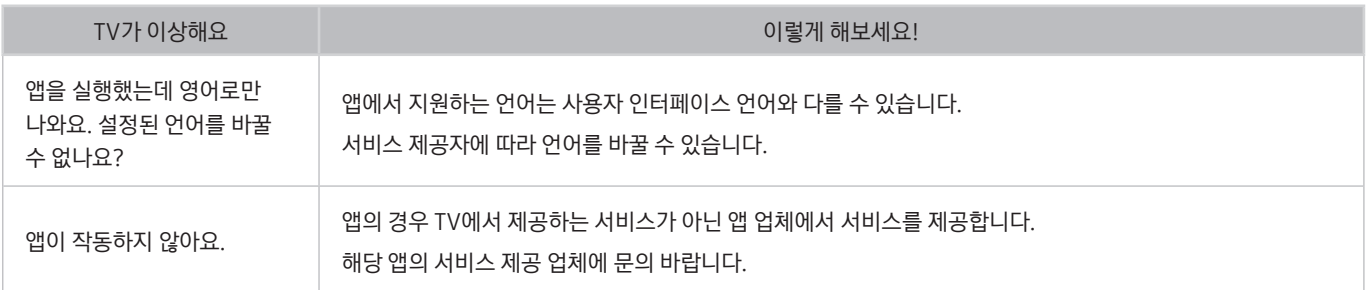

## 파일 재생이 안 돼요

#### 파일 재생이 제대로 동작하지 않을 경우 해결할 수 있도록 도와줍니다.

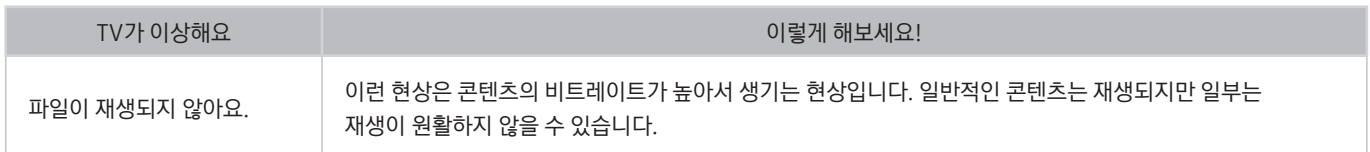

## TV를 초기화하고 싶어요

#### TV를 초기 구매 상태로 복원할 수 있습니다.

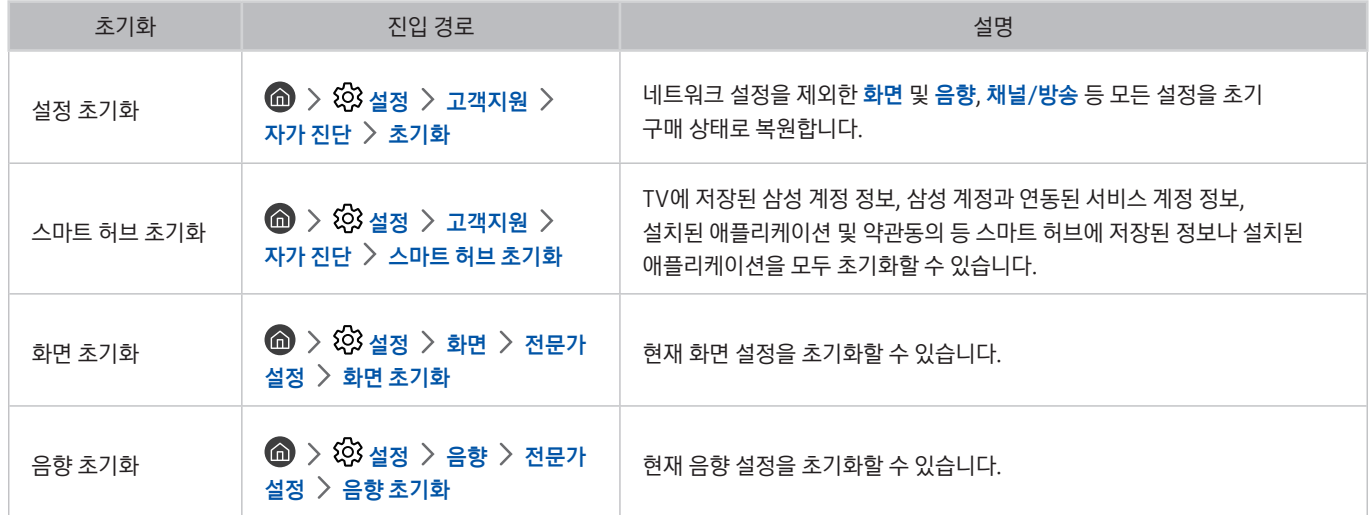
# 그 밖의 이상이 있는 경우

#### 그 밖에 이상이 있는 경우 해결할 수 있도록 도와줍니다.

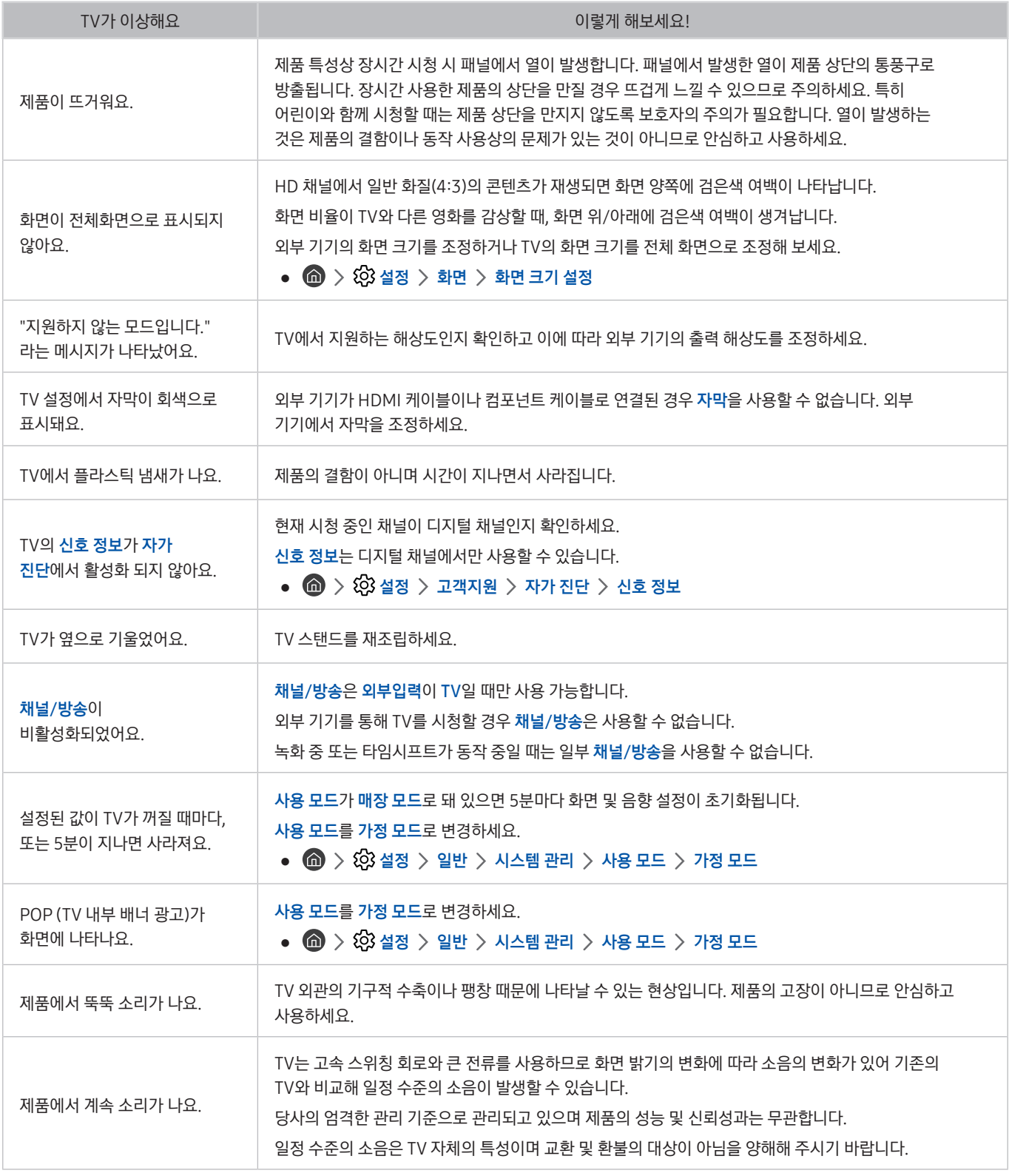

# 사용 전 참조 및 주의사항

TV를 설치한 후 사용자가 방송을 시청하는데 있어서 알아두어야 할 주의사항을 보여줍니다.

# 녹화 및 타임시프트 사용 전 알아두기

녹화 기능과 타임시프트 기능을 사용하기 전에 알아두어야 할 사항입니다.

## 녹화 및 녹화 예약 사용 전 알아두기

- 녹화 기능은 모델에 따라 지원하지 않을 수 있습니다.
- 녹화를 예약하려면 먼저 현재 시간을 설정해야 합니다. **현재 시간**에서 시간을 설정하세요.
	- $\mathbb{R}$   $\rightarrow$   $\mathbb{Q}$  설정  $>$  일반  $>$  시스템 관리  $>$  시간 설정  $>$  현재 시간
- 녹화 예약은 시청 예약을 포함해 최대 30개까지 설정할 수 있습니다.
- 녹화한 영상은 콘텐츠 보호기술(DRM)이 적용돼 PC나 다른 TV에서 재생되지 않습니다. 또한, TV의 영상회로를 교체했을 때에도 재생되지 않습니다.
- 녹화를 위한 USB 기기는 5,400rpm 이상 USB HDD를 권장합니다. 단 RAID 타입 USB HDD는 지원하지 않습니다.
- USB 메모리 스틱은 지원하지 않습니다.
- USB 기기의 여유 공간 및 영상의 화질에 따라 가용 시간이 다를 수 있습니다.
- 녹화 예약을 사용하기 위해 USB 기기는 100MB의 여유 공간이 있어야 합니다. 만약 녹화 중 USB 장치의 여유 공간이 50MB 이하가 되면 녹화가 종료됩니다.
- TV가 녹화와 타임시프트를 모두 실행 중일 때 USB 기기의 여유 공간이 500MB 이하가 되면 녹화만 중지됩니다.
- 녹화 가능 시간은 최대 720분입니다.
- 재생 중인 영상은 TV의 설정 값에 영향을 받습니다.
- 녹화 중 입력 신호를 전환하면 전환이 일어날 때까지 화면이 검게 나타나며 녹화는 계속되지만 버튼을 선택할 수 없습니다.
- 현재 방송 중인 프로그램을 녹화하거나 녹화 예약으로 녹화할 경우 녹화 시작 시간은 명령 수행 시간에 따라서 1~2초 차이가 날 수 있습니다.
- 녹화 예약과 HDMI-CEC를 지원하는 외부 기기에서 동시에 녹화를 할 경우 녹화 예약 기능을 우선적으로 수행합니다.
- TV에 녹화 전용 기기를 연결하면 기존에 저장돼 있던 녹화 파일 중 비정상적으로 저장된 파일은 자동으로 삭제됩니다.
- 취침 예약 또는 자동 전원 끄기가 설정된 경우 TV는 설정된 사항을 무시하고 녹화를 계속하고 녹화가 끝난 후 꺼집니다.
	- $($   $\cap$   $\)$   $\otimes$  설정  $\)$  일반  $\)$  시스템 관리  $\)$  시간 설정  $\)$  취침 예약
	- $-$  ( $\widehat{m}$ ) >  $\hat{\otimes}$  설정 > 일반 > 에코 절전 설정 > 자동 전원 끄기

#### 타임시프트 사용 전 알아두기

- " 타임시프트 기능은 모델에 따라 지원하지 않을 수 있습니다.
- 타임시프트를 위한 USB 기기는 5,400rpm 이상 USB HDD를 권장합니다. 단 RAID 타입 USB HDD는 지원하지 않습니다.
- USB 메모리 스틱은 지원하지 않습니다.
- USB 기기의 여유 공간 및 영상의 화질에 따라 가용 시간이 다를 수 있습니다.
- TV가 녹화와 타임시프트를 모두 실행 중일 때 USB 기기의 여유 공간이 500MB 이하가 되면 녹화만 중지됩니다.
- 타임시프트의 최대 가용 시간은 90분입니다.
- 잠금 기능이 설정된 채널은 타임시프트를 사용할 수 없습니다.
- 타임시프트가 실행 중인 영상은 TV의 설정 값에 영향을 받습니다.
- USB 기기의 여유 공간이 없으면 영상을 일시 정지해도 자동으로 취소될 수 있습니다.
- 타임시프트를 사용하기 위해 USB 기기는 1.5GB의 여유 공간이 있어야 합니다.

# 앱스 사용 전 알아두기

삼성 앱스를 사용하기 전, 알아두어야 할 사항입니다.

- 스마트 허브의 콘텐츠 서비스를 지원하는 제품의 다양한 기능과 가용 콘텐츠의 제약 때문에 특정 기능, 부가 기능, 서비스를 이용할 수 없는 기기나 지역이 있을 수 있습니다. 특정 기기 정보와 가용 콘텐츠에 관한 자세한 내용은 삼성전자 웹사이트에서 확인하세요. 스마트 허브를 통한 서비스 및 콘텐츠 가용성은 예고 없이 수시로 변경될 수 있습니다.
- 삼성전자는 서비스 제공자에 의해 발생한 앱 서비스의 중단에 대해 어떠한 법적 책임도 지지 않습니다.
- \_ 일부 앱은 영어로 제공될 수 있으며 사용자의 지역에 따라 내용이 달라질 수 있습니다.
- 앱의 더 많은 정보를 얻으려면 서비스 제공자의 웹 사이트를 방문하세요.
- 인터넷 연결이 불안정한 경우 서비스가 지연되거나 중단될 수 있습니다. 또한 콘텐츠는 인터넷 환경에 따라 자동으로 종료될 수 있습니다. 이런 현상이 생기면 인터넷 연결을 확인하고 다시 실행하세요.
- 앱의 사정에 따라 업데이트나 서비스가 중단될 수 있습니다.
- 앱 콘텐츠는 서비스 제공자에 의해 사전예고 없이 변경될 수 있습니다.
- 서비스 내용은 TV에 설치된 앱의 버전에 따라 다를 수 있습니다.
- 앱의 버전에 따라 사용 방법은 사용 설명서와 다를 수 있습니다. 이 경우 앱의 사용 안내를 실행하거나 서비스 제공자의 웹 사이트를 방문하세요.
- 서비스 제공자의 정책에 따라 일부 앱은 멀티태스킹을 지원하지 않습니다.

# 인터넷 사용 전 알아두기

#### Internet 앱을 사용하기 전, 다음의 내용을 확인하세요.

- Internet 앱은 자바 응용프로그램과 호환되지 않습니다.
- 파일 다운로드는 지원하지 않습니다.
- 특정 웹 사이트나 특정 기업에 의해 운영되는 웹 브라우저는 접속이 차단될 수 있습니다.
- 플래쉬 동영상의 재생은 지원하지 않습니다.
- 온라인 결재를 위한 전자상거래는 지원되지 않습니다.
- 페이지 일부분만을 스크롤 할 수 있는 웹 페이지에서 스크롤 하게 되면 문자의 손상을 가져올 수 있습니다.
- ActiveX는 지원하지 않습니다.
- 지원되는 폰트의 수가 제한되기 때문에 특정 문자는 보이지 않을 수 있습니다.
- 웹 페이지가 열리고 있는 중에는 원격 명령에 대한 응답이나 화면 표시가 지연될 수 있습니다.
- 웹 페이지의 로딩은 일부 운영체제에서 지연되거나 중지될 수 있습니다.
- 복사 및 붙여넣기는 지원하지 않습니다.
- 이메일이나 간단한 메시지를 작성할 경우 일부 기능(폰트의 크기나 색상 변경)은 지원되지 않을 수 있습니다.
- 저장할 수 있는 즐겨찾기와 접속 기록의 수는 제한됩니다.
- 동시에 열 수 있는 창의 최대 개수는 검색 조건이나 TV 모델에 따라 다릅니다.
- 웹을 탐색하는 속도는 네트워크 환경에 따라 다릅니다.
- 현재 시간이 설정돼 있지 않으면 히스토리 정보는 저장되지 않습니다.
	- $\langle \bigcap \rangle$  >  $\langle \bigcirc \rangle$  설정 > 일반 > 시스템 관리 > 시간 설정 > 현재 시간
- 웹 사이트를 방문한 기록은 최근 순으로 저장되며 가장 오래된 순서에 따라 삭제됩니다.
- 특정 동영상이나 음악 콘텐츠는 지원되는 동영상/오디오 코덱 형식에 따라 HTML5 동영상/오디오가 재생되는 동안 재생되지 않을 수 있습니다.
- PC에 최적화된 동영상을 서비스하는 웹 사이트는 당사 Internet 앱에서 해당 동영상이 정상적으로 재생되지 않을 수 있습니다.

### 무선 인터넷 연결 전 알아두기

#### 무선 인터넷 사전 고지 사항

- 이 TV는 IEEE 802.11 a/b/g/n/ac 방식의 통신 프로토콜을 지원합니다. 삼성전자는 IEEE 802.11n 사용을 권장합니다. 홈 네트워크로 연결된 기기에 저장된 동영상을 TV에서 재생하면 원활하게 재생되지 않을 수 있습니다.
	- <u>● 고델에 따라 IEEE 802.11의 일부 통신 프로토콜을 지원하지 않을 수 있습니다.</u>
- 무선 인터넷을 사용하려면 무선 공유기 (라우터 또는 모뎀)에 TV를 연결해야 합니다. 무선 공유기가 DHCP를 지원하면 DHCP나 고정 IP 주소를 사용해 인터넷에 연결할 수 있습니다.
- \_ 무선 공유기의 채널을 현재 사용하지 않는 채널로 선택하세요. 무선 공유기에서 설정한 채널을 인근에 다른 장치가 사용하고 있는 경우 간섭 통신 장애가 발생할 수 있습니다.
- 대부분의 무선 인터넷에서 보안을 설정할 수 있습니다. 무선 인터넷에 보안을 설정하려면 일반적인 문자 또는 특정 길이의 단어와 숫자의 조합으로 구성된 보안키를 만들 수 있습니다. 보안이 설정된 AP에 연결하려면 해당 네트워크의 보안키를 입력해야 합니다.

#### 무선 보안 프로토콜 알아보기

다음의 무선 네트워크 보안 프로토콜만 지원하며 인증되지 않은 무선 공유기는 TV에 연결할 수 없습니다.

- 인증모드: WEP, WPAPSK, WPA2PSK
- 암호화 유형: WEP, TKIP, AES

무선 공유기를 Pure High-throughput (Greenfield) 802.11n 모드로 설정하고 보안 암호화 유형을 WEP 또는 TKIP로 설정한 경우 삼성 스마트 TV는 새로운 Wi-Fi 인증 표준에 따라 연결을 지원하지 않습니다.

무선 공유기에서 WPS (Wi-Fi Protected Setup)를 지원하는 경우에는 PBC (Push Button Configuration) 또는 PIN (Personal Identification Number)을 통해 네트워크에 연결할 수 있습니다. WPS는 SSID 및 WPA 키를 모두 자동으로 구성합니다.

# 사진, 동영상 및 음악 재생 전 알아두기

미디어 콘텐츠를 재생하기 전에 알아두어야 할 사항을 확인할 수 있습니다.

### 사진, 동영상 & 음악 사용 제약 사항 실행하기

- USB 기기는 USB MSC(Mass Storage Class)만 지원합니다. MSC는 대용량 저장소 기기 유형입니다. USB MSC 기기의 종류에는 외장형 하드 드라이브, 플래시 카드 리더기, 디지털카메라 등이 있습니다. (USB 허브는 지원하지 않습니다.) 이러한 기기는 USB 단자에 직접 연결해야 합니다. USB 확장 케이블을 사용하면 USB 기기를 인식할 수 없거나 기기에 담긴 파일을 읽지 못할 수 있습니다. 단 로딩 중에는 USB 기기를 분리하지 마세요.
- \_ 외장형 하드 드라이브를 연결하려면 반드시 USB (HDD) 전용 단자에 연결하세요. 전원 어댑터가 있는 외장형 하드 드라이브의 사용을 권장합니다.
- 유형에 따라 TV와 호환되지 않는 디지털카메라 및 오디오 장치가 있을 수 있습니다.
- USB 기기를 두 개 이상 연결한 경우 일부 기기를 인식하지 못할 수 있습니다. 높은 전력이 필요한 USB 기기는 USB HDD 5V 1A 단자에 연결하세요.
- 파일 시스템은 FAT, exFAT, NTFS 형식을 지원합니다.
- 폴더 보기로 파일을 정렬하면 폴더마다 1000개까지 파일을 표시할 수 있습니다. 단 USB 기기에 8000개 이상의 파일과 폴더가 있으면 일부 파일 및 폴더는 열리지 않을 수 있습니다.
- 일부 파일은 인코딩 방식에 따라 재생되지 않을 수 있습니다.
- 모델에 따라 일부 파일을 지원하지 않을 수 있습니다.
- UHD Video Pack 콘텐츠는 17년 삼성 UHD TV부터 지원하지 않습니다.
- 18년 삼성 TV에서는 DivX 및 DTS 코덱을 지원하지 않습니다.

## 재생 가능한 외부 자막 알아보기

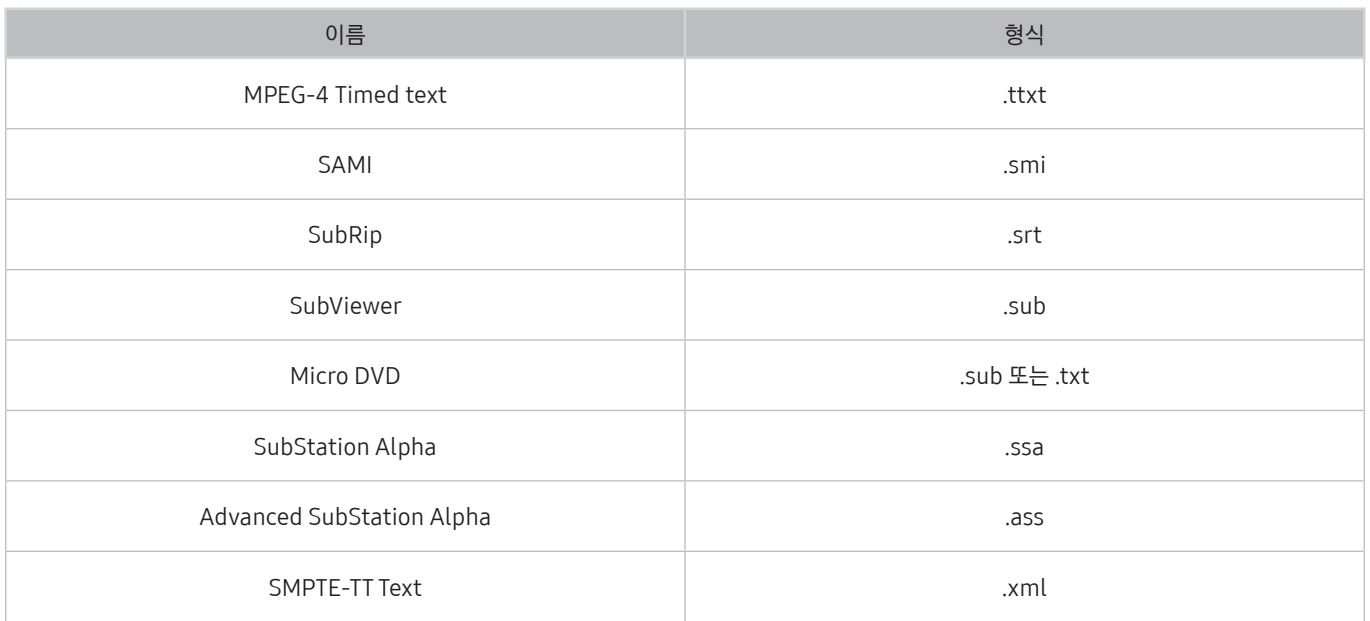

# 재생 가능한 내부 자막 알아보기

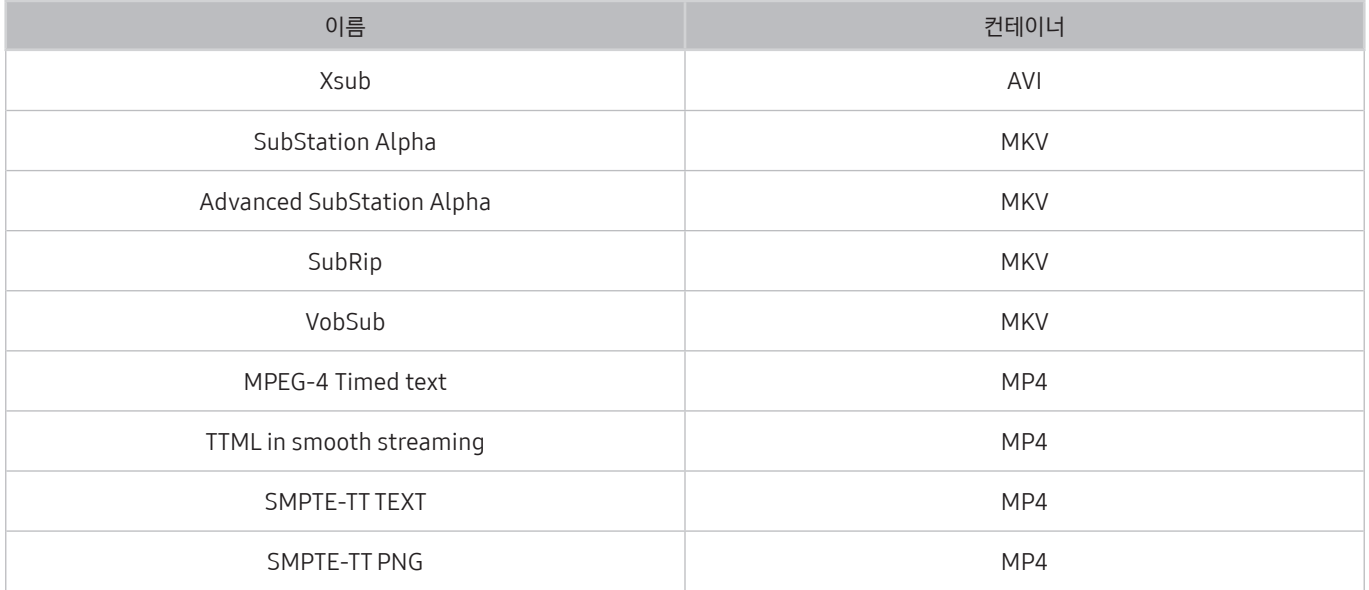

### 재생 가능한 이미지 형식 및 해상도 알아보기

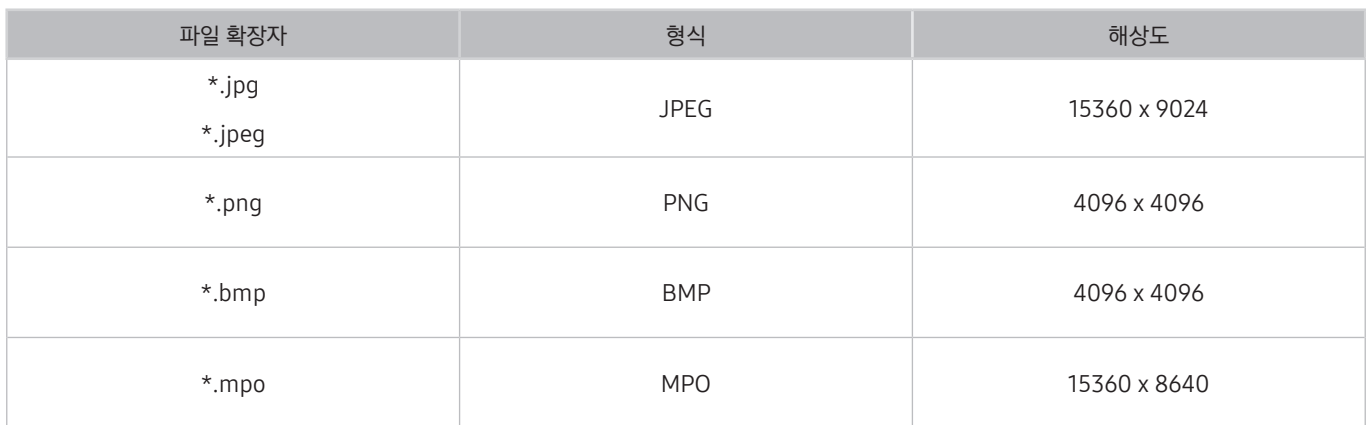

<u>●</u> MPO 형식은 부분적으로 지원합니다.

# 재생 가능한 음악 파일 형식 및 코덱 알아보기

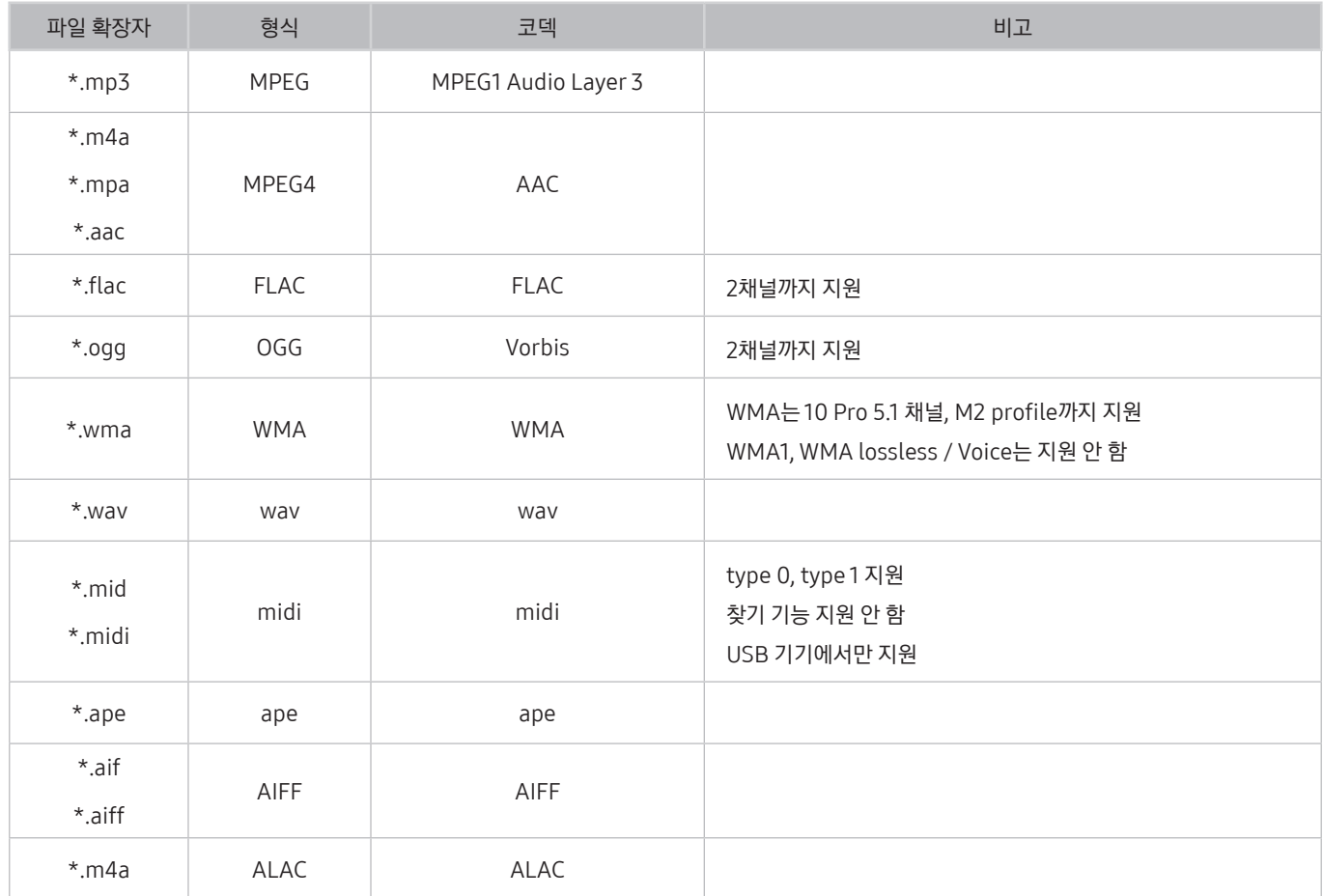

### Q900R 모델에서 재생 가능한 동영상 코덱 정보 알아보기

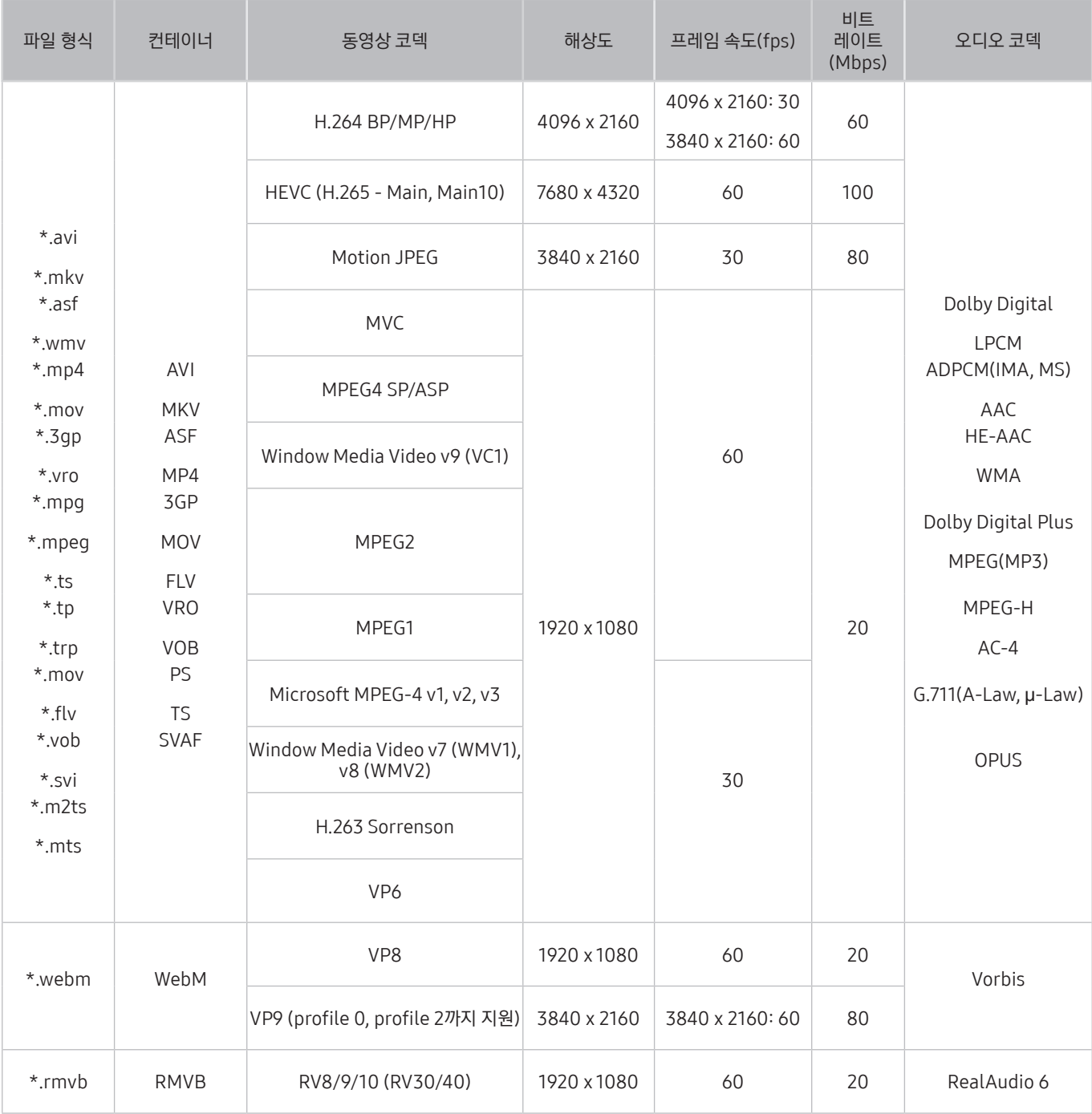

<u>●</u> 8K 연결 규격 및 디코딩 규격은 현재의 상용화된 규격을 기반으로 하였기 때문에, 앞으로의 연결 규격 및 방송, 디코딩 규격이 지원되지 않을 수 있습니다. 앞으로의 규격에 맞추어 업그레이드하려면 추가 장비를 구매해야 할 수 있습니다.

 $\sum$  일부 제3자 규격은 지원하지 않을 수 있습니다.

# NU7100 모델 또는 이상의 모델에서 재생 가능한 동영상 코덱 정보 알아보기

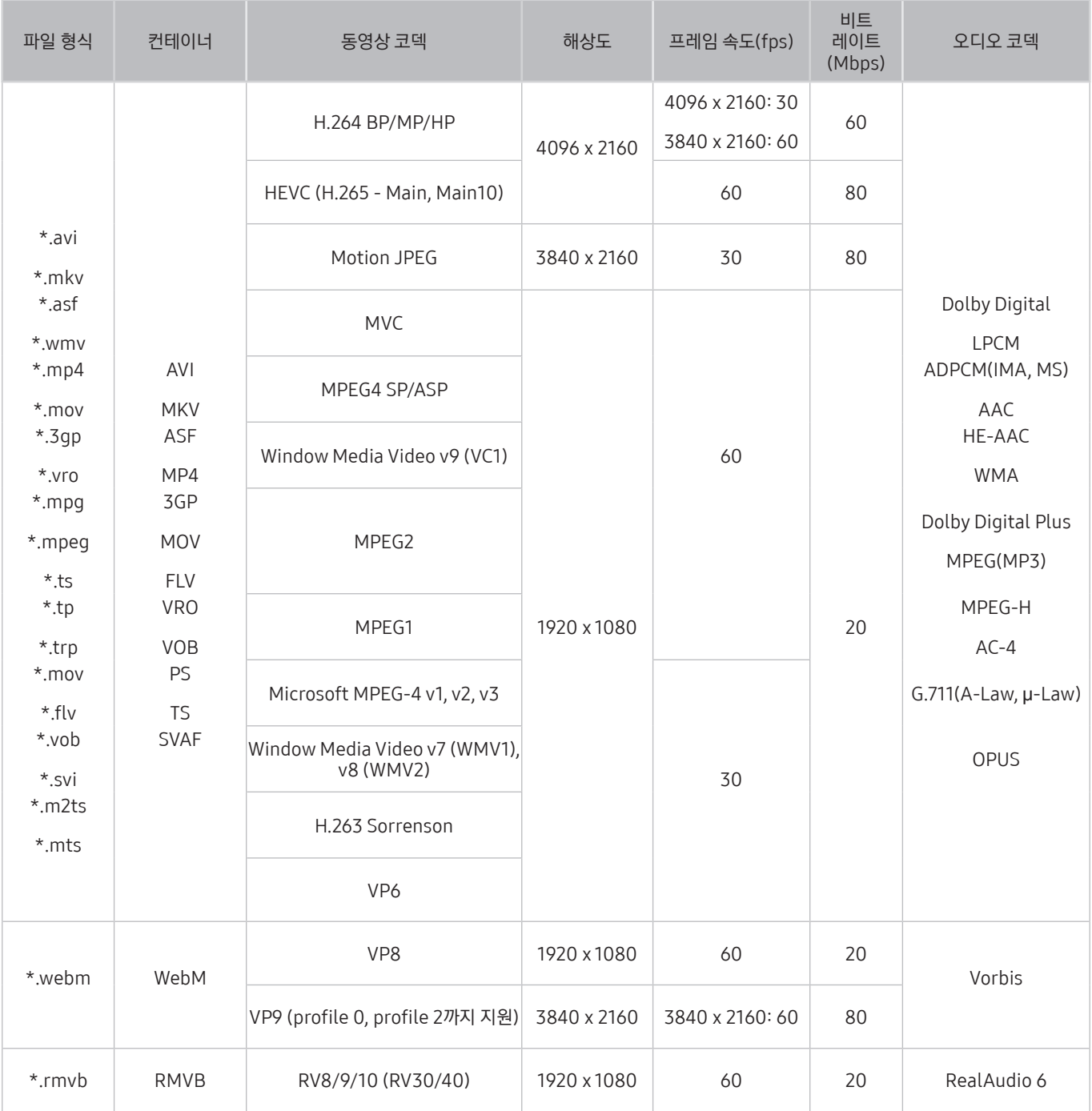

#### 기타 제한사항

- 위 지원 코덱 중 일부 콘텐츠에 문제가 있는 경우 지원하지 않습니다.
- 컨테이너 정보가 잘못돼 있거나 파일이 깨진 경우 정상적으로 재생할 수 없습니다.
- 표준 비트 전송률/프레임 속도가 표에 나온 초당 프레임 속도보다 높으면 콘텐츠의 음향 또는 동영상이 재생되지 않습니다.
- 색인 표에 오류가 있으면 찾기(건너뛰기) 기능이 지원되지 않습니다.
- 네트워크 연결을 통해 비디오를 재생하면 파일이 원활하게 재생되지 않을 수 있습니다.
- 일부 USB/디지털 카메라 기기는 플레이어와 호환되지 않을 수 있습니다.
- HEVC 코덱은 MKV / MP4 / TS 컨테이너에서만 지원합니다.
- MVC 코덱은 부분적으로 지원합니다.

#### 비디오 디코더

- H.264 UHD는 Level 5.1까지 지원하며, H.264 FHD는 Level 4.1까지 지원합니다. (FMO / ASO / RS는 지원하지 않습니다.)
- HEVC UHD는 Level 5.1까지 지원하며, HEVC FHD는 Level 4.1까지 지원합니다.
- HEVC 8K는 Level 6.1까지 지원합니다.
	- $\bigcirc$  이 사양은 Q900R 모델만 해당됩니다..
- VC1 AP L4는 지원하지 않습니다.
- GMC 2 이상은 지원하지 않습니다.

#### 오디오 디코더

- WMA는 10 Pro 5.1 채널, M2 profile까지 지원합니다.
- WMA1, WMA lossless / Voice는 지원하지 않습니다.
- QCELP, AMR NB / WB는 지원하지 않습니다.
- Vorbis는 5.1 채널까지 지원합니다.
- Dolby Digital Plus는 5.1 채널까지 지원합니다.
- 코덱에 따라 지원하는 샘플레이트 범위는 다음과 같습니다.
	- 8, 11.025, 12, 16, 22.05, 24, 32, 44.1, 48KHz

# 입력 신호에 따른 화면 크기 알아보기

외부 기기의 입력 신호에 따른 화면 크기를 확인할 수 있습니다.

화면 크기는 입력 신호에 따라 다르게 저장되며 입력 신호를 전환할 때에 저장된 화면 크기로 자동 설정됩니다.

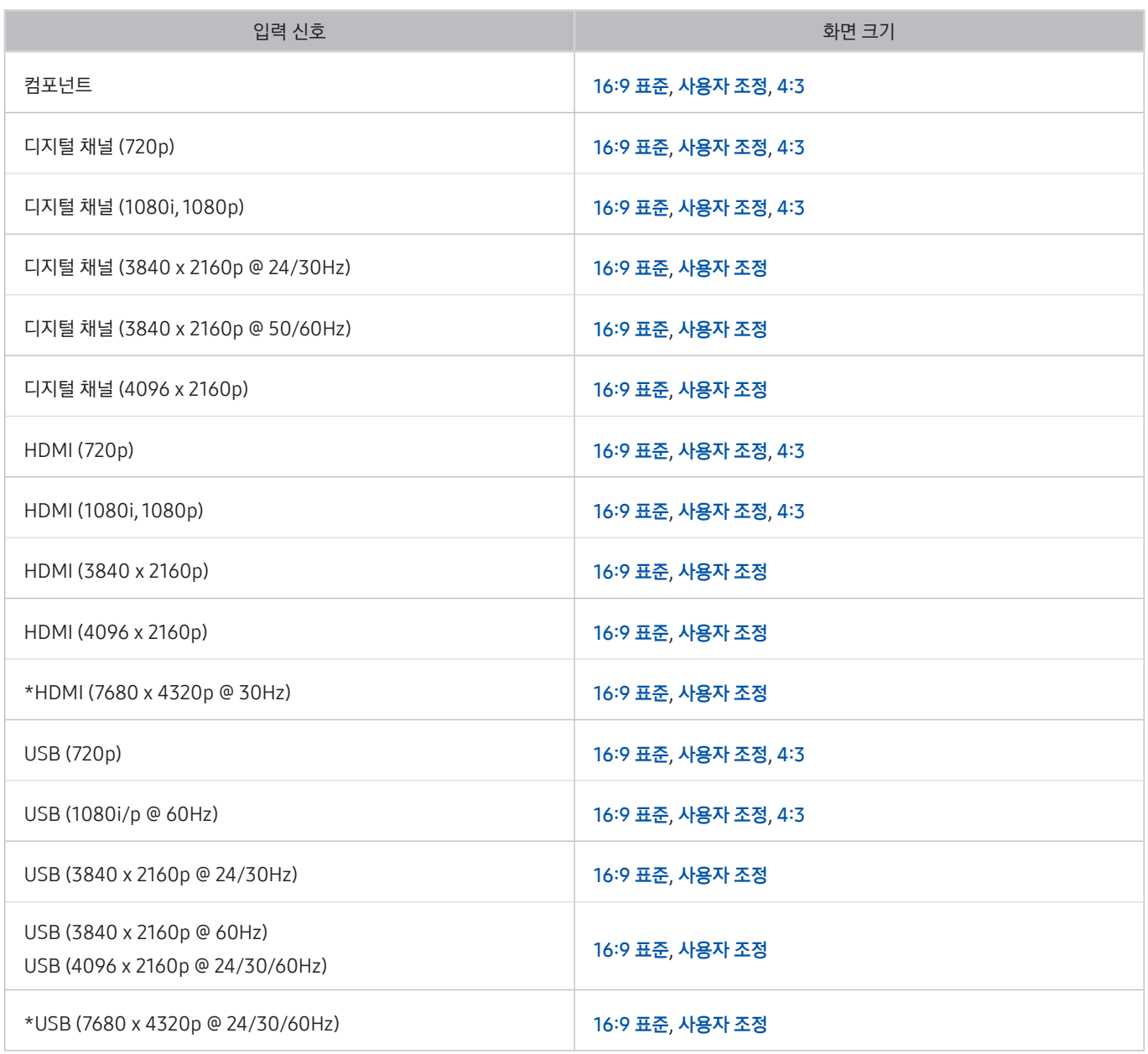

 $\bullet$  \*: Q900R 모델에서만 지원하는 입력 신호입니다.

# UHD 지원 해상도 알아보기

#### UHD 입력 신호에 대해 지원 가능한 해상도를 확인할 수 있습니다.

- 해상도: 3840 x 2160p, 4096 x 2160p
	- <u>▶ HDMI UHD Color에서 끄기로 설정된 HDMI 단자는 UHD 50P/60P 4:2:0 입력 신호까지 지원되며 켜기로 설정된 HDMI 단자는</u> UHD 50P/60P 4:4:4, 4:2:2 입력 신호까지 지원됩니다.

### HDMI UHD Color가 끄기로 설정된 경우.

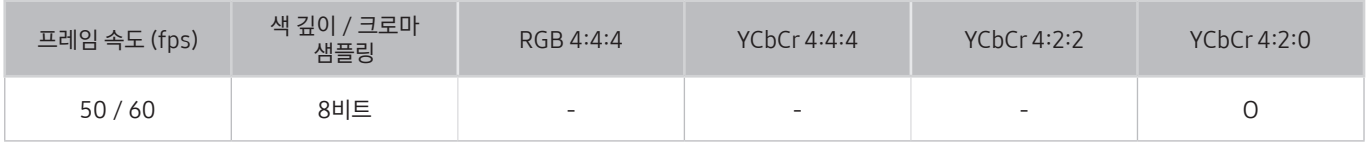

### HDMI UHD Color가 켜기로 설정된 경우.

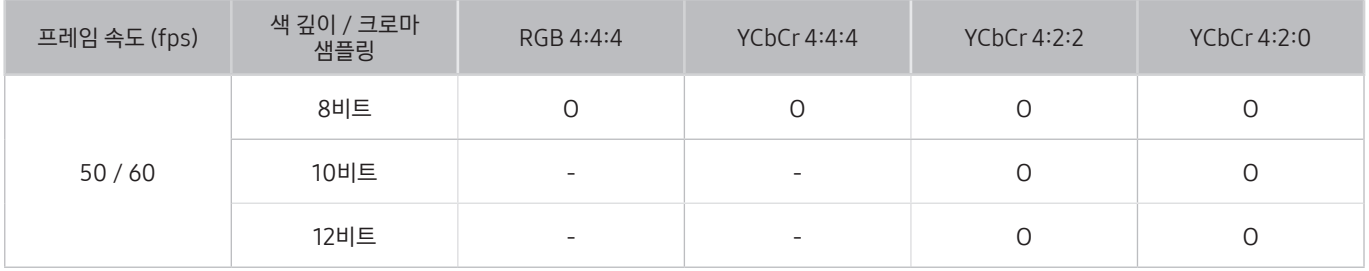

# Q900R 모델에서 가능한 8K 지원 해상도 알아보기

8K 입력 신호에 대해 지원 가능한 해상도를 확인할 수 있습니다.

- 해상도: 7680 x 4320p
	- <u>▶ HDMI 1 단자로 연결된 8K 해상도는 **HDMI UHD Color를 켜기**로 설정된 경우에만 지원하며, 4:2:0 8비트/10비트 30P 입력</u> 신호를 지원합니다.

### HDMI UHD Color가 켜기로 설정된 경우.

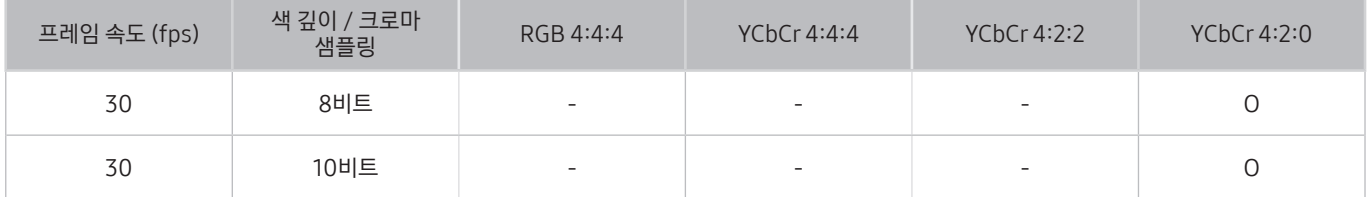

# FreeSync 지원 해상도 알아보기

FreeSync 기능에 대해 지원 가능한 해상도를 확인할 수 있습니다.

● FreeSync 모드 설정: 꺼짐 / 고급 (48~120Hz) / 기본 (90~120Hz)

■ 외부 기기에 따라 지원하는 FreeSync 모드가 상이할 수 있습니다.

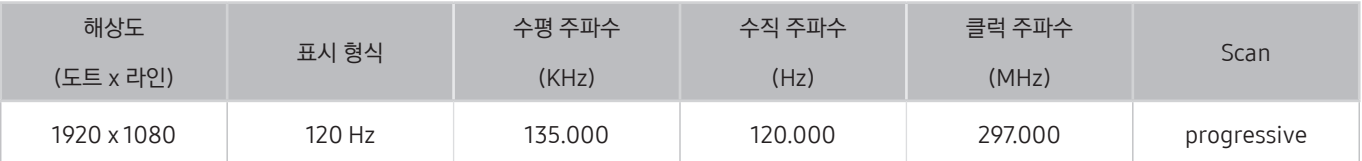

◆ 이 기능은 모델에 따라 지원하지 않을 수 있습니다.

# PC 연결 사용 전 알아두기(지원 해상도)

PC의 입력 신호에 대해 지원 가능한 해상도를 확인할 수 있습니다.

PC를 TV에 연결한 뒤, 아래 표에 따라 PC의 해상도를 설정하세요. 최적 해상도는 3840 x 2160 @ 60Hz입니다. 표에 기재돼 있지 않은 출력 신호를 선택하면 화면이 안 나오거나 전원 표시등만 켜질 수 있으므로 그래픽카드 사용 설명서를 참조해 아래의 표와 같이 설정하세요. 단 비월주사 모드는 지원하지 않습니다.

" HDMI UHD Color 기능이 활성화된 상태에서는 3840 x 2160 @ 60Hz가 최적 해상도입니다. HDMI UHD Color 기능이 비활성화된 상태에서는 3840 x 2160 @ 30Hz가 최적 해상도입니다.

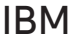

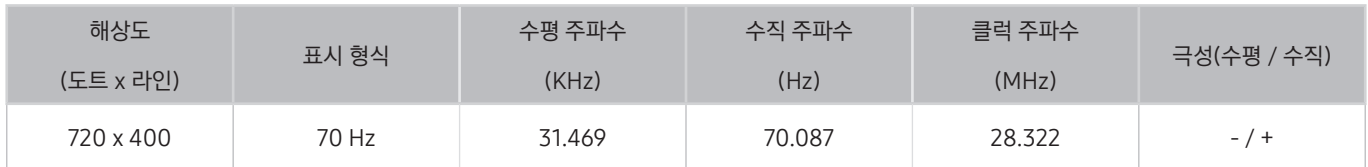

### **MAC**

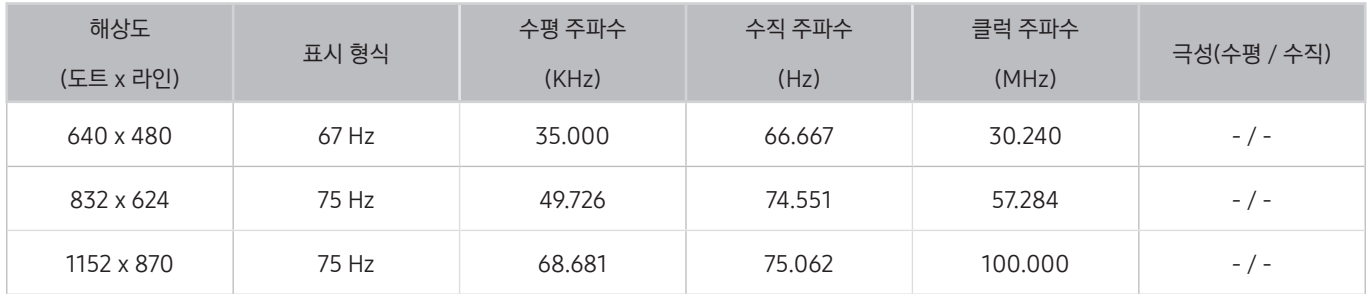

### VESA DMT

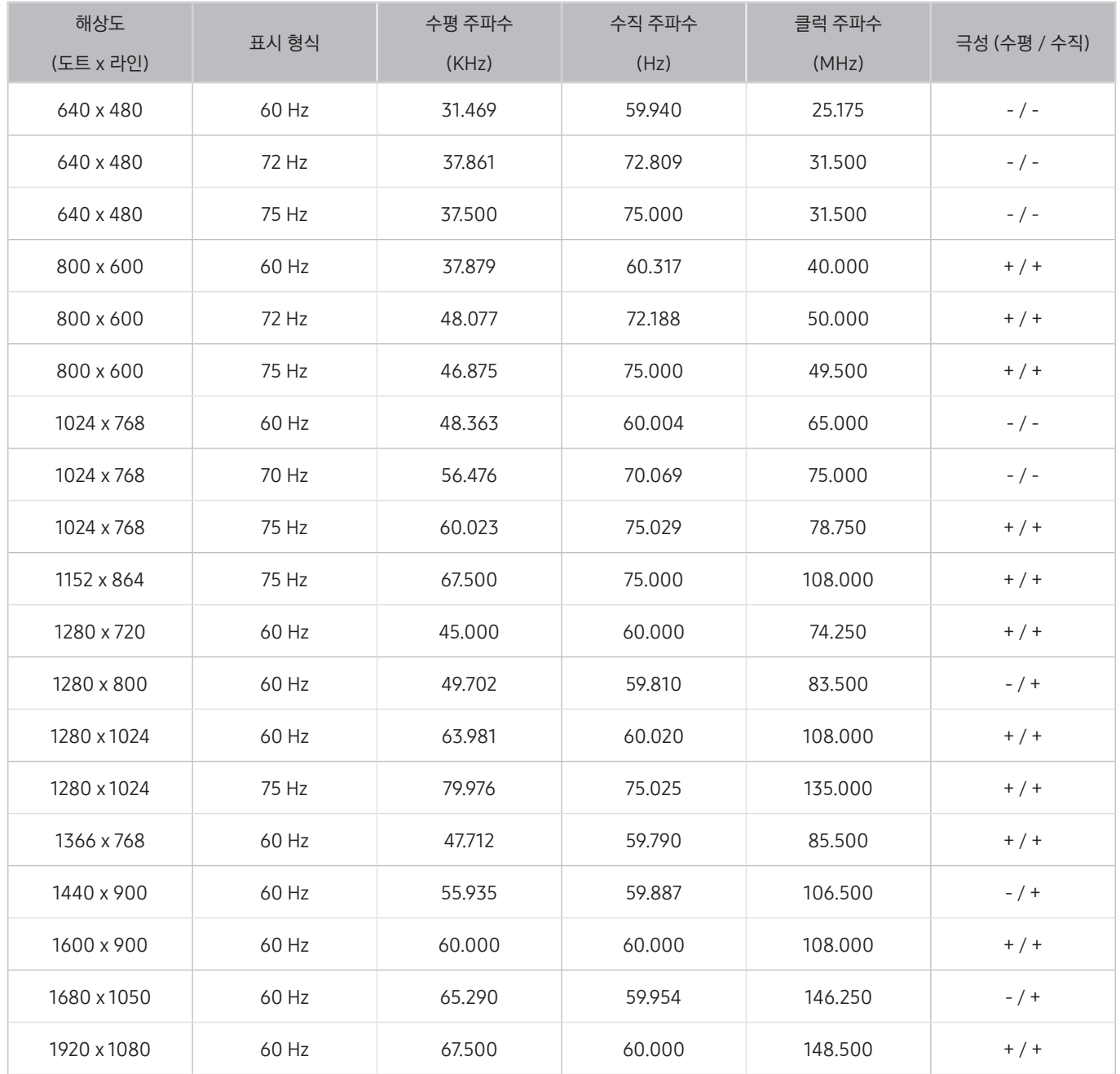

## VESA CVT

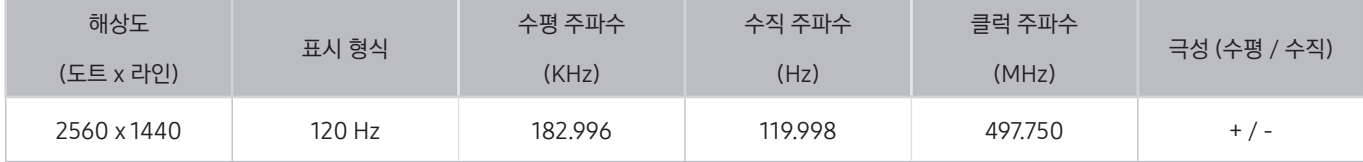

 $\sum$  해상도는 모델에 따라 지원하지 않을 수 있습니다.

## CTA-861

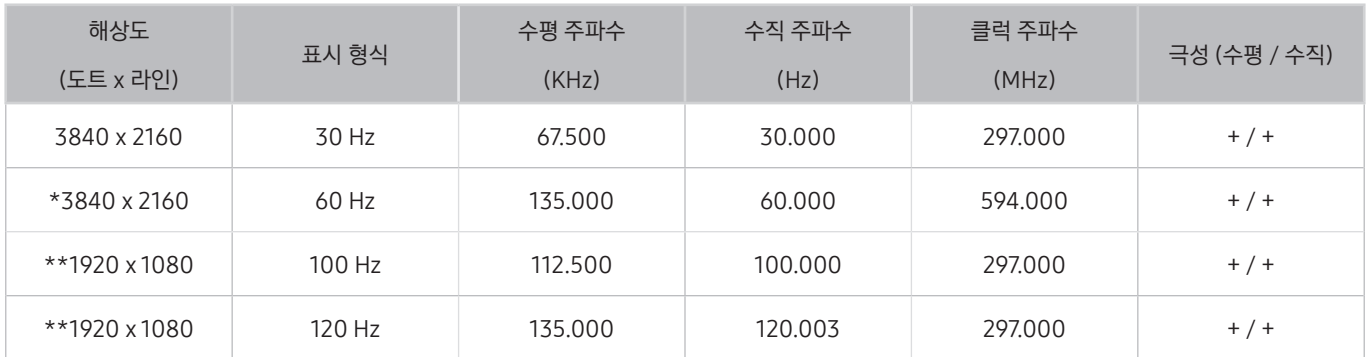

" \*: HDMI 2.0 모드에서만 지원합니다.

 $\sum$  \*\*: 해상도는 모델에 따라 지원하지 않을 수 있습니다.

# 영상 신호 지원 해상도

영상 신호에 대해 지원 가능한 해상도를 확인할 수 있습니다.

### CTA-861

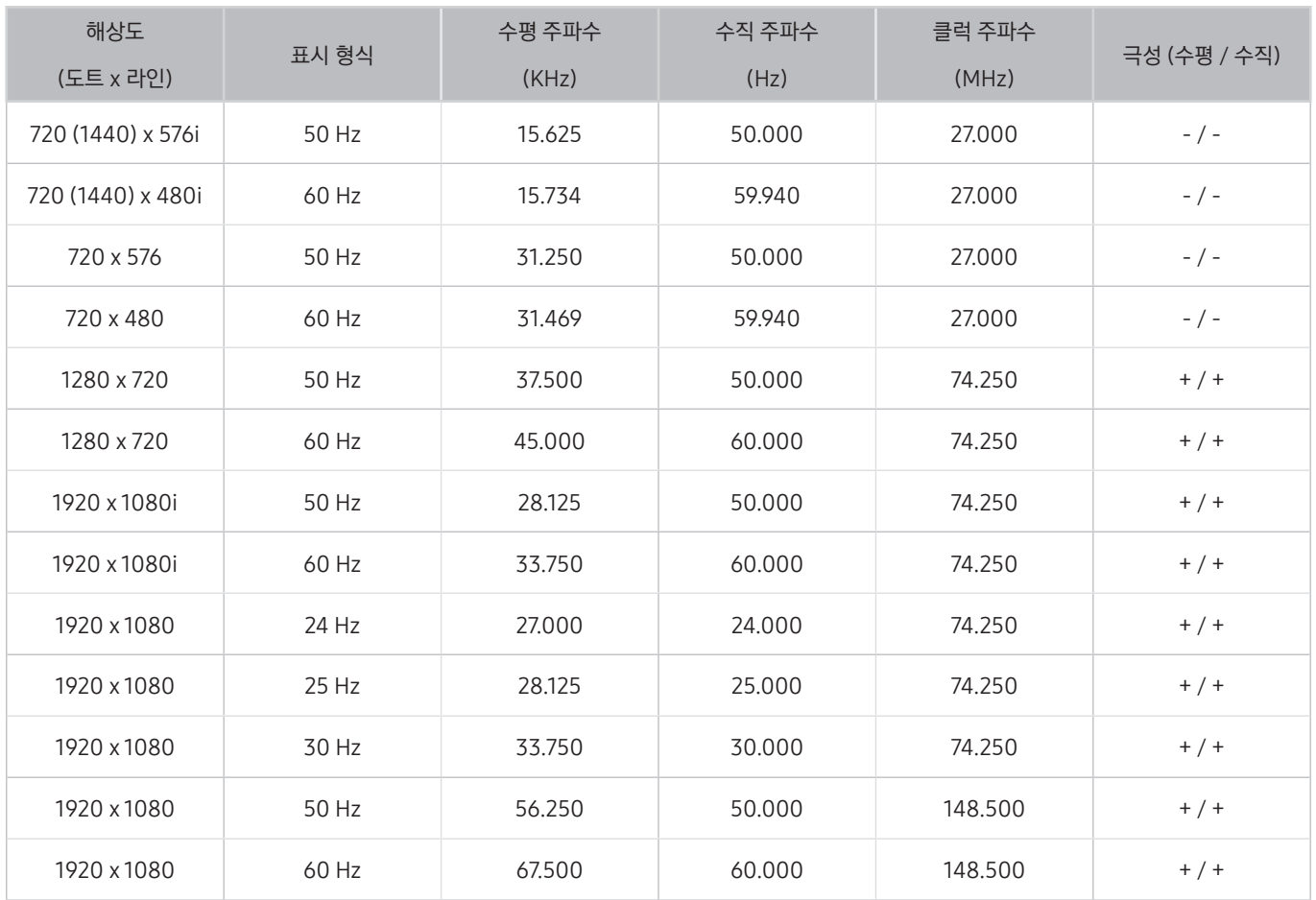

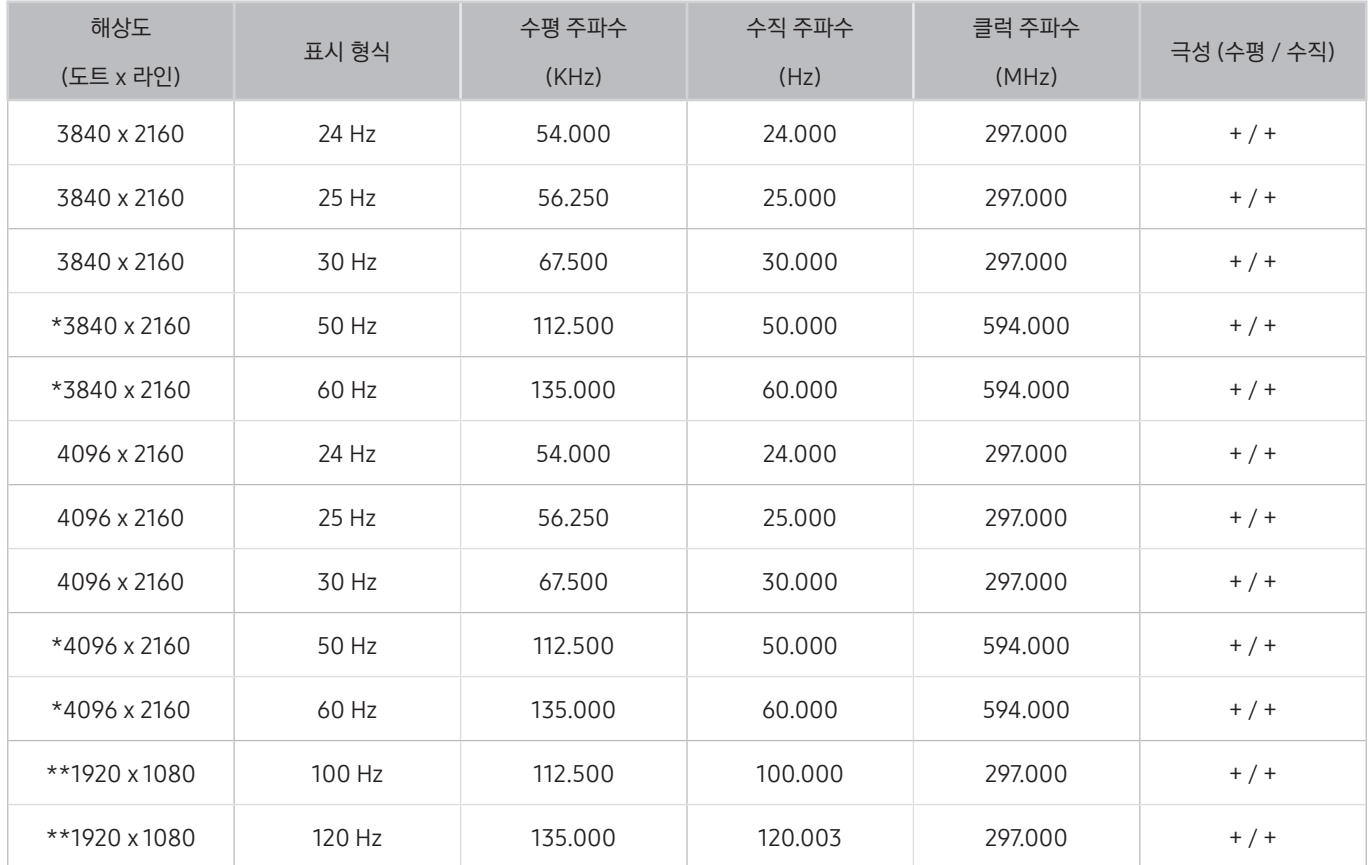

" \*: HDMI 2.0 모드에서만 지원합니다.

 $\sum$  \*\*: 해상도는 모델에 따라 지원하지 않을 수 있습니다.

# VESA CVT

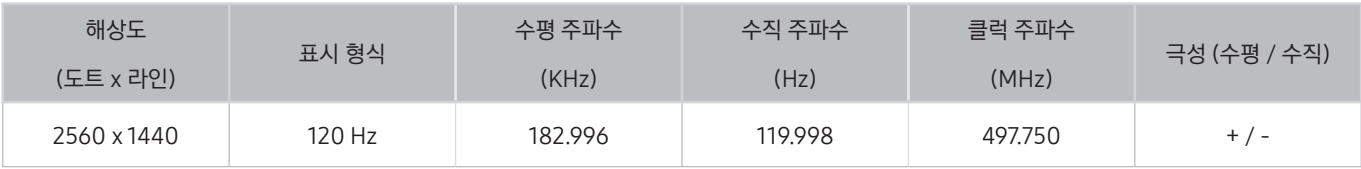

 $\sum$  해상도는 모델에 따라 지원하지 않을 수 있습니다.

# 블루투스 기기 사용 전 알아두기

블루투스 기기를 사용하기 전 알아두어야 할 사항입니다.

" 블루투스 기능은 모델에 따라 지원하지 않을 수 있습니다.

### 블루투스 사용 제약 사항

- 블루투스 기기와 Wi-Fi 스피커 서라운드 설정 기능을 동시에 사용할 수 없습니다.
- 블루투스 기기 종류에 따라 호환성 문제가 발생될 수 있습니다. (모바일 전용 헤드폰은 동작하지 않을 수 있습니다.)
- 블루투스 기기 종류에 따라 영상과 음성이 맞지 않는 립싱크 에러가 발생할 수 있습니다.
- TV와 블루투스 기기의 거리에 따라 끊김이 발생할 수 있습니다.
- 블루투스 기기는 다음과 같은 경우 노이즈나 오작동(음 끊김)이 발생할 수 있습니다.
	- 신체의 일부가 블루투스 기기나 음향 기기의 송신부와 접촉될 경우
	- 벽이나 구석진 곳 또는 중간에 파티션이 있을 경우 장애물로 인해 전기적 변화가 생길 수 있습니다.
	- 동일한 주파수 대역을 가진 의료 장비, 전자레인지, 무선 LAN 기기 등으로부터 전파 간섭에 노출될 수 있습니다.
- 지속적인 증상이 발생할 경우 유선 연결 사용을 권장합니다.
	- 디지털 음성 출력 (옵티칼) 단자
	- HDMI (ARC) 단자

# 미디어 콘텐츠 재생 중 사용 가능한 버튼 및 기능 알아보기

방송 편의 기능을 사용하거나 미디어 콘텐츠를 재생 중 사용 가능한 버튼과 기능을 확인할 수 있습니다.

비디오, 사진, 녹화된 콘텐츠 재생 중 선택 버튼을 누르면 컨트롤바가 나타나며 다음의 옵션을 사용할 수 있습니다.

- $\blacklozenge$   $\blacksquare$  제공되는 버튼이나 기능은 모델 또는 지역에 따라 다를 수 있습니다.
- $\sum$  미디어 콘텐츠 종류에 따라 제공되는 버튼이나 기능이 다를 수 있습니다.

#### ● 재생 / 일시정지

콘텐츠를 멈추거나 재생할 수 있습니다. 일시 정지 상태에서 다음의 기능을 사용할 수 있습니다. 단 일시 정지 상태에서는 소리가 나지 않습니다.

- 느리게 되감기 또는 느리게 감기: << 또는 ▷ 옵션으로 재생 중인 영상을 느리게 되감거나 앞으로 재생할 수 있습니다. 버튼을 반복해서 누르면 재생 모드의 속도를 3단계로 변경할 수 있습니다. 영상을 기본 속도로 재생하려면 ▷ 옵션을 선택하거나 버튼을 누르세요.
- 이전으로 건너뛰기 / 이후로 건너뛰기

포커스를 컨트롤바로 이동한 후 왼쪽 또는 오른쪽 버튼을 눌러 재생 중인 영상을 10초 전 또는 10초 후로 이동할 수 있습니다.

● 컨트롤바에서 포커스를 위로 이동해 5개의 썸네일 중 하나를 선택하면 일정 재생 구간으로 이동할 수 있습니다.

 $\bigtriangledown$  이 기능은 일부 파일 포맷에서는 지원하지 않습니다.

- 이전 / 다음
- 되감기 / 빨리 감기
- 360 자동 회전

360° 보기가 가능한 비디오 파일 재생 중 영상의 변화량을 분석하여 시청 각도를 자동으로 조절해 주는 기능입니다. 기능 실행 후 잠시 후에 회전이 시작됩니다.

- 일반 설정
- 다이내믹
- 자연스럽게
- **2 일반 설정** 모드에서는 360 자동 회전 기능이 작동하지 않습니다.
- " 이 기능은 일부 파일 포맷에서는 지원하지 않습니다.
- " mjpeg 코덱을 사용하는 비디오 파일은 360° 보기 기능을 지원하지 않습니다.
- " 360° 보기가 가능한 비디오가 아닌 경우 360° 보기 기능으로 전환하면 화면이 왜곡되어 보일 수 있습니다.
- ◆ 비디오 배속 재생 중에 360° 비디오 방향 전환 시 끊김 현상이 발생할 수 있습니다.
- " 360° 보기가 가능한 비디오 파일 재생 중 다른 기능과 동시에 작동할 경우 끊김 현상이 발생할 수 있습니다.

#### ● 360 모드

#### 비디오 또는 사진을 360° 보기가 가능합니다.

- ◆ 이 기능은 일부 파일 포맷에서는 지원하지 않습니다.
- " mjpeg 코덱을 사용하는 비디오 파일은 360° 보기 기능을 지원하지 않습니다.
- " 360° 보기가 가능한 비디오 및 사진이 아닌 경우 360° 보기 기능으로 전환하면 화면이 왜곡되어 보일 수 있습니다.
- ◆ 비디오 배속 재생 중에 360° 비디오 방향 전환 시 끊김 현상이 발생할 수 있습니다.
- " 360° 보기가 가능한 비디오 파일 재생 중 다른 기능과 동시에 작동할 경우 끊김 현상이 발생할 수 있습니다.
- 반복
- 무작위
- 화면끄기
- 화면 맞춤

사진을 TV 화면에 맞출 수 있습니다.

- 왼쪽으로 회전 / 오른쪽으로 회전 사진을 왼쪽 또는 오른쪽으로 회전할 수 있습니다.
- 확대

사진을 확대할 수 있습니다.

● 배경 음악

슬라이드 쇼 감상 중 배경음악의 재생을 멈추거나 다시 재생할 수 있습니다.

● 옵션

■ 다음의 옵션들은 모델이나 미디어 콘텐츠의 형식에 따라 다를 수 있습니다.

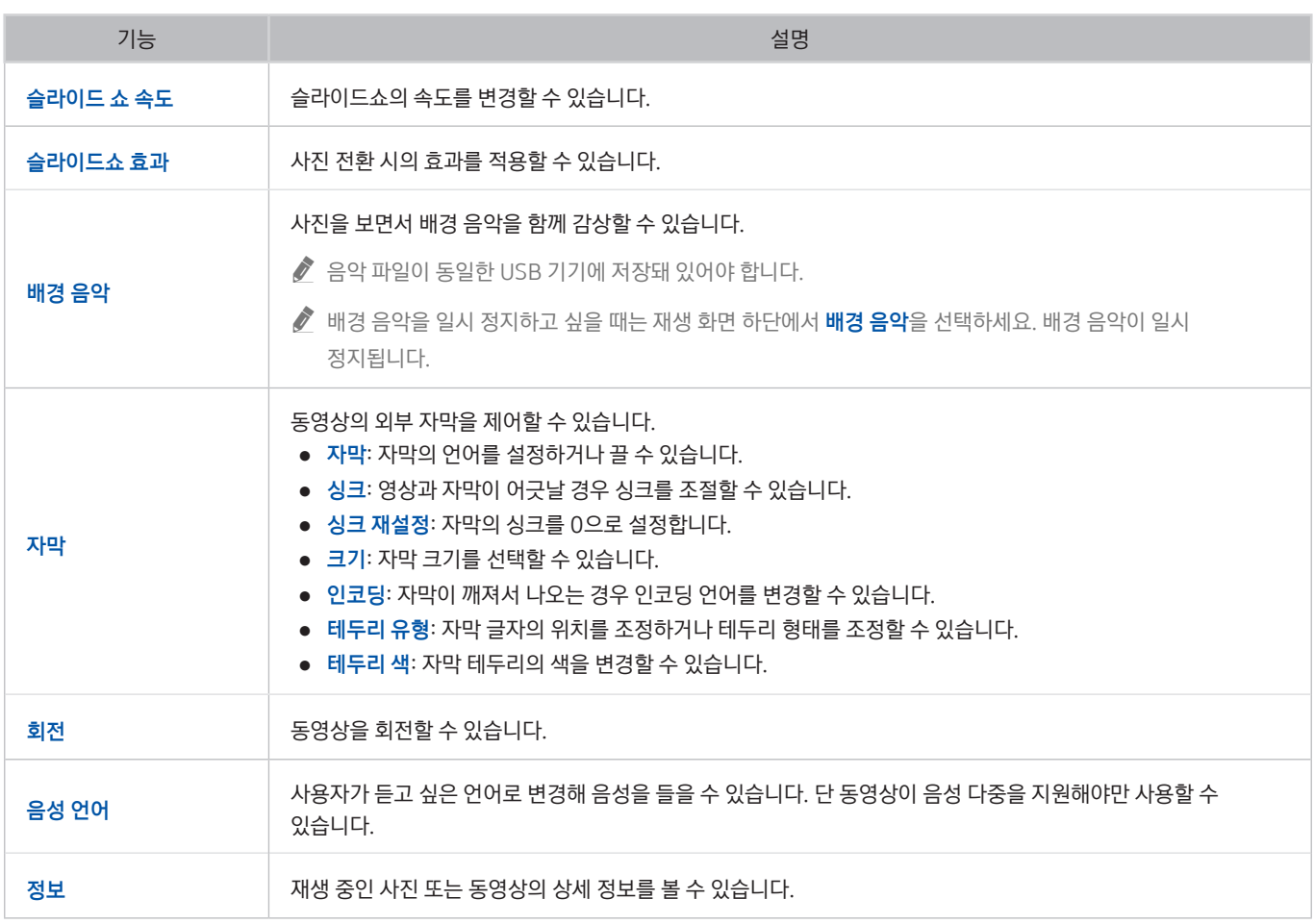

# 라이선스

TV에 적용된 제조 기술의 라이선스 및 상표를 확인할 수 있습니다.

# **N DOLBY AUDIO**

이 제품은 Dolby Laboratories의 허가를 받아 제조되었습니다. Dolby, Dolby Audio, Pro Logic 및 이중 D기호는 Dolby Laboratories의 상표입니다.

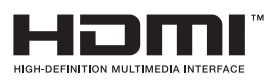

The terms HDMI and HDMI High-Definition Multimedia Interface, and the HDMI Logo are trademarks or registered trademarks of HDMI Licensing LLC in the United States and other countries.

Open Source License Notice

Open Source used in this product can be found on the following webpage. (http://opensource.samsung.com) Open Source License Notice is written only English.

POWERED BY

# OUICK SET

◆ 이 기능은 모델에 따라 지원하지 않을 수 있습니다.

Fraunhofer MPEG-H TV Audio System

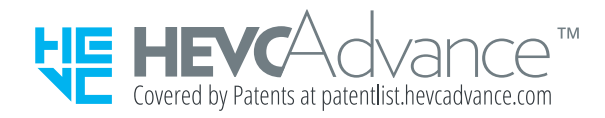

# 접근성 기능 안내

시각이 불편한 사용자들을 위해 메뉴와 리모컨 사용 방법을 제공합니다.

# 메뉴 익히기

TV 화면에 나타나는 메뉴를 학습합니다. 이 기능을 실행하면 선택된 메뉴의 구조와 기능을 말해줍니다.

# 리모커 사용

삼성 스마트 리모컨에 대한 안내

" 삼성 스마트 리모컨은 모델에 따라 제공하지 않을 수 있습니다.

### 삼성 스마트 리모컨의 방향

버튼이 사용자 쪽을 향한 상태에서 리모컨을 잡으십시오. 리모컨은 상단이 약간 더 가늘고 하단은 두껍습니다.

### 삼성 스마트 리모컨 설명

위에서 아래로 그리고 왼쪽에서 오른쪽으로 확인하다 보면 다음 버튼을 발견할 수 있습니다.

- $\bullet$  왼쪽 상단에 있는 버튼은  $(\bullet)$  버튼 또는  $(\overline{C})$  버튼입니다.
- (<sup>1</sup>) 버튼 또는 (7) 버튼 오른쪽에는 조그만 LED가 있지만 손으로는 특별히 만져지지 않습니다.
- $LED$  아래에 있는 버튼은  $\bigcirc$  버튼입니다.
- QLED TV에 제공되는 삼성 스마트 리모컨은 <mark>①</mark> 버튼 아래에 있는 두 개의 버튼 중 왼쪽은 123 버튼이고 오른쪽은 22 버튼입니다.
- UHD TV 또는 THE FRAME에 제공되는 삼성 스마트 리모컨은 ♥ 버튼 아래에 있는 두 개의 버튼 중 왼쪽은 123 버튼이고 오른쪽은 버튼입니다.
- 두 개의 버튼 아래에는 중앙 원과 외곽 원으로 구성된 방향 버튼이 있습니다.
- 방향 버튼 아래에 다시 왼쪽과 오른쪽에 두 개의 버튼이 있고 약간 아래쪽 중앙에 버튼이 있습니다. 왼쪽은 < → 버튼이고 오른쪽은 2 버튼입니다. 중앙의 원 버튼은 (수 버튼입니다.
- 버튼 아래에는 두 개의 가느다란 버튼이 있는데 리모컨에서 다른 버튼 보다 돌출된 것들입니다. 왼쪽은 음량 버튼이고 오른쪽은 채널 버튼입니다. 이들 버튼을 위 또는 아래로 밀어서 채널과 음량 조절을 할 수 있습니다.
	- 음소거를 하려면, 음량 버튼을 살짝 눌렀다 떼세요.
	- 접근성 바로가기 메뉴로 이동하려면, 음량 버튼을 길게 누르세요.
	- 방송 안내를 보려면, 채널 버튼을 살짝 눌렀다 떼세요.

#### 컬러 버튼

방송 프로그램을 시청하면서 <mark>123</mark> 또는 10 버튼을 누르면 녹화, 타임시프트, 중지(녹화 또는 타임시프트 실행 중), 정보, 빨간색, 녹색, 노란색, 파란색, 위로 이동(또는 아래로 이동) 옵션이 나타납니다.

◆ 이 기능은 지역에 따라 지원하지 않을 수 있습니다.

#### 재생/일시정지 버튼

방송 프로그램을 시청하면서  $\boxed{\triangleright}$  버튼을 누르면 시청 중인 화면이 멈추며, 컨트롤바가 나타납니다. <mark>되감기, 재생, 일시정지, 빨리</mark> 감기, 타임시프트 중지, 녹화, 라이브 TV 보기, 정보 옵션 등을 선택할 수 있습니다. 위쪽 방향 버튼을 누르면 컨트롤바로 이동할 수 있으며 실재 방송 프로그램이 진행되고 있는 시간과 타임시프트로 시청 중인 시간을 확인할 수 있습니다.

- 일시 정지 상태에서 느리게 되감기 또는 느리게 감기 기능을 사용할 수 있습니다.
- " 실시간 방송 다시보기(타임시프트) 또는 녹화 기능을 사용하려면 USB 기기가 연결돼 있어야 합니다.
- $\bigcirc$  이 기능은 모델에 따라 지원하지 않을 수 있습니다.

# 접근성 메뉴 사용하기

접근성 메뉴의 기능에 대한 설명을 볼 수 있습니다.

 $\bigcirc$  이 기능은 모델에 따라 제공하지 않을 수 있습니다.

### 접근성 바로가기 메뉴

음량 버튼을 길게 누르면 접근성 바로가기 메뉴가 나타납니다.

접근성 바로가기 메뉴는 설정 변경을 통해 음성 안내를 켜거나 끄는 일 등을 가능하게 합니다. 음성안내는 화면에 표시된 메뉴 항목을 읽어주어 화면을 볼 수 없는 사람들이 TV를 쉽게 사용할 수 있게 해줍니다.

- 음성안내 기능은 TV의 모든 화면에서 사용할 수 있으며 화면에 표시된 항목들을 읽어주어 식별할 수 있게 해줍니다. 예를 들어 선택된 음량을 얘기해 주고 현재 채널 및 프로그램 정보를 알려줍니다. 그리고 방송 안내에 있는 프로그램 정보를 읽어줍니다.
- 자막 기능은 방송 자막을 제공하는 프로그램에서 자막을 볼 수 있도록 설정하는 기능입니다.

<u>♪</u> 방송 자막을 제공하는 프로그램에서는 자막 위치를 조정할 수 있는 **위치** 기능이 활성화 됩니다.

- 고대비 화면은 모든 메뉴를 검은색 배경에 흰 글씨로 표시해서 최대의 대비 화면을 제공합니다.
- 포커스 확대는 모든 메뉴의 주요 요소를 크게 표시해줍니다.
- 리모컨 익히기는 리모컨에 있는 버튼 이름과 역할을 스스로 알아보는 기능입니다. 이 화면에서 전원 버튼(좌측 상단)을 누르면 TV가 꺼지지만, 다른 버튼을 누르면 버튼 이름과 함께 기능을 말해줍니다. 이 학습 모드는 TV 사용에 영향을 주지 않으면서 리모컨의 버튼 위치와 동작을 배울 수 있게 해줍니다. ← )버튼을 두 번 누르면, 리모컨 익히기를 종료합니다.
- 메뉴 익히기 기능은 TV 화면에 나타나는 메뉴를 학습합니다. 이 기능을 실행하면 선택된 메뉴의 구조와 기능을 말해줍니다.

#### 접근성 바로가기 메뉴 열기

삼성 스마트 리모컨의 중앙 약간 아래에는 인접한 2개의 돌출된 버튼이 있습니다. 왼쪽 버튼은 음량 조절 버튼입니다. 접근성 바로가기 메뉴로 가려면 이 버튼을 길게 누르세요.

음성 안내가 꺼진 상태에서도 음량 버튼을 길게 누르면 접근성 바로가기 메뉴가 나타나면서 음성 안내가 됩니다. 여기에는 몇 가지 옵션이 존재하는데, 음성안내, 화면해설 방송, 고대비 화면, 포커스 확대, 흑백, 색상 반전, 자막, 소리 다중 출력 기능을 켜거나 끌 수 있으며 리모컨 익히기, 메뉴 익히기 페이지로 이동할 수 있습니다.

◆ 리모컨 익히기, 메뉴 익히기는 음성안내가 켜기로 설정되어 있어야 사용할 수 있습니다.

#### 접근성 바로가기 메뉴 사용하기

접근성 바로가기 메뉴를 사용하려면 방향 키와 선택 버튼을 사용해야 합니다. 해당 키와 버튼이 어디에 있는지 배우려면 리모컨 익히기 메뉴를 참조하세요.

위 또는 아래 방향 버튼을 누르면 메뉴를 이동할 수 있습니다. 선택 버튼을 눌러 이동한 메뉴의 기능을 켜거나 끌 수 있습니다. 다시 위 또는 아래 방향 버튼을 눌러서 다른 메뉴로 이동한 후 선택 버튼을 눌러서 기능을 켜거나 끌 수 있습니다. 접근성 바로가기 메뉴를 닫으려면 오른쪽 방향 버튼을 누르고 닫기로 이동해 선택 버튼을 누르세요. 또는 (5) 버튼을 누르세요.

### 옵션별 실행 방법

#### 음성안내 켜기

- 1. 음량 버튼을 길게 누르세요. 접근성 바로가기 창이 나타납니다.
- 2. 위 또는 아래 방향 버튼을 사용해 음성안내 항목으로 이동하세요.
- 3. 선택 버튼을 눌러 음성안내 기능을 끄거나 켤 수 있습니다.
- 4. 今를 누르거나 오른쪽 방향 버튼을 누르고 닫기로 이동해 선택 버튼을 눌러 메뉴를 닫으세요.

#### 화면해설 방송 켜기

- 1. 음량 버튼을 길게 누르세요. 접근성 바로가기 창이 나타납니다.
- 2. 위 또는 아래 방향 버튼을 사용해 화면해설 방송 항목으로 이동하세요.
- 3. 선택 버튼을 눌러 화면해설 방송 기능을 끄거나 켤 수 있습니다.
- 4. 승률 누르거나 오른쪽 방향 버튼을 누르고 닫기로 이동해 선택 버튼을 눌러 메뉴를 닫으세요.
- " 이 기능은 현재 시청중인 방송에서 지원되어야 사용할 수 있습니다.

#### 리모컨 익히기

- 1. 음량 버튼을 길게 누르세요. 접근성 바로가기 창이 나타납니다.
- 2. 위 또는 아래 방향 버튼을 사용해 리모컨 익히기 항목으로 이동하세요.
- 3. 선택 버튼을 눌러 e-설명서의 리모컨 익히기 페이지로 이동할 수 있습니다.
- 4. 리모컨의 버튼을 누르면 버튼의 이름과 기능을 간단히 알려줍니다.
- $5.$  리모컨 익히기를 종료하려면 $\bigodot$  버튼을 두 번 누르세요.
- 이 기능은 음성안내가 켜기로 설정돼 있어야 사용할 수 있습니다.

#### 음성 안내 설정 변경을 위해 접근성 메뉴 접근하기

TV의 설정 메뉴에서 접근성 메뉴로 진입할 수도 있습니다. 이 경우 더 많은 옵션이 제공됩니다. 예를 들어 음성안내 속도를 변경할 수도 있습니다.

음성안내가 활성화되지 않은 상태에서는 이 메뉴를 읽어주지 않습니다.

#### $1.$   $\bigcirc$  버튼을 누르세요.

- 2. 왼쪽 방향 버튼을 눌러서  $\hat{Q}$ 3 설정까지 이동하세요.
- 3. 선택 버튼을 누르면, 하나의 메뉴가 열립니다.
- 4. 아래 방향 버튼을 눌러서 일반까지 이동한 후 선택 버튼을 눌러서 메뉴를 여세요.
- 5. 아래 방향 버튼을 눌러서 접근성까지 이동한 후 선택 버튼을 눌러서 메뉴를 여세요.
- 6. 이 메뉴는 음성 안내 설정이 첫 번째 항목인 상태에서 나타납니다. 음성 안내 설정에서 선택 버튼을 누르세요.
- 7. 음성안내, 음량, 속도, 음성 높이 메뉴가 나타납니다.
- 8. 방향 버튼을 사용해서 메뉴를 선택한 후 선택 버튼을 누르세요.

### 빅스비를 사용한 접근성 설정

반드시 TV의 초기 설정을 완료한 상태에서 사용해야 합니다. 빅스비를 사용하려면 TV를 인터넷에 연결해야 합니다. 메뉴가 설정된 상태를 충분히 숙지한 상태에서 해당 메뉴를 사용하세요.

TV 제어를 위해 사용할 수 있는 음성 명령에는 여러 가지가 있습니다. 음성 입력과 출력을 위해 음성 안내 설정과 함께 음성 명령을 사용할 수 있습니다. 이를 위해, 삼성 스마트 리모컨을 사용할 수 있지만 TV가 인터넷에 반드시 연결되어 있어야만 합니다.

명령을 얘기하려면, LED 전원 등 바로 아래 그리고 방향 버튼 위에 위치한 버튼(삼성 스마트 리모컨 상단의 원 버튼)을 길게 누르고 있는 상태에서 명령을 얘기하고  $\bigcirc$  버튼을 놓으세요. 확인 메시지가 나타납니다.

#### 예를 들어,

#### 음성안내 켜기:

삼성 스마트 리모컨의 버튼을 누르고 "음성안내 켜기/끄기"를 말하세요.

#### 화면해설 방송 켜기:

삼성 스마트 리모컨의 버튼을 누르고 "화면해설 방송 켜기/끄기"를 말하세요.

#### 고대비 화면 켜기:

삼성 스마트 리모컨의 버튼을 누르고 "고대비 화면 켜기/끄기"를 말하세요.

# 음성안내가 켜진 상태에서 TV 사용하기

시각장애인을 돕기 위해 메뉴 옵션을 큰 소리로 설명해주는 음성안내 기능을 활성화할 수 있습니다.

### TV 시청하기

#### TV 켜기

 $TV$ 를 켜기 위해 $(1)$  버튼 또는  $(7)$  버튼을 누르세요.

<u>● TV가 TV 모드로 켜졌을 때, 음성 안내는 채널 이름을 읽어줍니다.</u>

#### 채널 변경하기

아래의 방법으로 채널을 변경할 수 있습니다. 채널을 변경할 때마다 상세 채널 정보가 안내됩니다.

• 채널목록  $(m) >$  라이브 TV  $>$  채널목록)

 버튼을 누르면 홈 화면이 나타납니다. 왼쪽 또는 오른쪽 방향 버튼을 사용해 라이브 TV로 이동하세요. 위 방향 버튼을 눌러 최상단 행으로 이동하고 오른쪽 방향 버튼을 눌러 채널목록으로 이동한 후 선택 버튼을 누르세요. 채널목록에서 위 또는 아래 방향 버튼을 사용해 채널 이동을 한 후 선택 버튼을 누르세요.

- 채널 버튼: 삼성 스마트 리모컨 중앙에 튀어나온 두 개의 버튼 중에서 오른쪽 버튼이 채널 버튼입니다. 채널 버튼을 위로 밀거나 아래로 당기면 채널이 이동 됩니다.
- 일반 리모커에서 직접 숫자 버튼을 입력하거나 채널 버튼 눌러 채널을 변경할 수 있습니다.
- 삼성 스마트 리모컨의 123 또는 123 버튼을 눌러서 가상 숫자 패드를 여세요.

#### 삼성 스마트 리모컨으로 숫자 입력하기:

채널 번호나 비밀번호와 같은 숫자를 입력할 때 가상 숫자 패드를 사용합니다.

삼성 스마트 리모컨의  $\frac{1}{123}$  또는 123 버튼을 누르면, 2행의 가상 숫자 패드가 나타납니다. 음성안내는 가상 숫자 패드가 화면에 나타나고 숫자 6에 포커스가 위치해 있다는 의미로 "가상 숫자 패드, 6"이라고 말합니다. 가상 숫자 패드는 다음과 같이 구성됩니다.

- 하단 행 왼쪽부터: 1 9, 0, -(다시), 삭제, 위로 이동(아래로 이동)
- 최상단 행에는 하나의 옴션(**입력 완료**)만 있습니다.
- $\bigcirc$  이 기능은 모델에 따라 제공하지 않을 수 있습니다.

왼쪽 또는 오른쪽 방향 버튼을 사용해서 선택할 번호로 이동한 후 선택 버튼을 누르세요. 숫자 입력이 완료되면 위 방향 버튼을 눌러서 입력 완료로 이동한 후 선택 버튼을 누르세요.

채널 번호 입력 시 번호를 입력한 후 최상단의 입력 완료 옵션을 선택하거나 직접 채널 번호를 입력하고 기다리면 됩니다. 곧 채널이 변경되고 가상 숫자 패드 화면이 사라집니다.

#### 음량 변경하기

왼쪽 음량 버튼을 사용해서 음량을 변경하세요. 음량을 변경할 때마다 변경된 음량 정보가 안내됩니다.

- 음량 버튼: 삼성 스마트 리모컨 중앙에 튀어나온 두 개의 버튼 중에서 왼쪽 버튼이 음량 버튼입니다. 음량 버튼을 위로 밀거나 아래로 당기면 음량이 변경 됩니다.
- 일반 리모컨에서 음량 버튼을 눌러 음량을 조절할 수 있습니다.

#### 프로그램 정보 확인하기

TV 시청하고 있을 경우 프로그램 정보를 확인하려면 선택 버튼을 누르세요. 화면 상단에 프로그램 정보가 나타납니다. 음성안내는 프로그램 자막이나 음성 설명이 존재하면 상세 정보를 안내합니다. 선택 버튼을 길게 눌러서 상세 프로그램 정보를 확인할 수 있습니다. 음성안내는 프로그램의 줄거리와 같은 보다 더 자세한 정보를 안내합니다.

왼쪽 또는 오른쪽 방향 버튼을 눌러서 동일 채널에서 다음에 무엇을 시청할 수 있는지 확인할 수 있습니다. 채널 이동을 위해서는 위 또는 아래 방향 버튼을 눌러 현재 다른 채널에서 어떤 프로그램이 방송되고 있는지 확인할 수 있습니다.

이전으로 이동하거나 프로그램 상세 정보를 닫으려면 <>>> 버튼을 누르세요.

 $\bigcirc$  이 기능은 지역에 따라 지원하지 않을 수 있습니다.

# 방송 안내 사용하기

#### 각 채널의 프로그램 구성에 대한 개요를 읽으세요.

방송 시청 도중에 각 채널에 대한 프로그램 정보를 알고 싶을 때는 삼성 스마트 리모컨의 채널 버튼을 누르세요. 방향 버튼을 사용해 방송 정보를 확인할 수 있습니다.

 $\sum$  일반 리모컨의 경우 방송안내 버튼을 누르세요.

#### $\bigcap$  > 라이브 TV > 방송 안내

각 방송사별 일일 프로그램 일정 및 프로그램 정보를 볼 수 있습니다. 방영될 프로그램을 선택해 시청 또는 녹화를 예약할 수 있습니다.

음성 인식 기능을 사용해 방송 안내 기능을 사용할 수도 있습니다. 삼성 스마트 리모컨의 버튼을 길게 누른 후 "방송 안내" 명령을 말하세요.

- ♪ 이 기능은 모델이나 지역에 따라 지워하지 않을 수 있습니다.
- <u>♪ 방송 안내의 정보 표시는 디지털 채널들에만 한정됩니다. 아날로그 채널은 지원하지 않습니다.</u>
- <u>◇ 현재 시간</u>이 설정되어 있지 않으면, 방송안내가 제공 되지 않습니다. 현재 시간을 먼저 설정하세요. (<mark>俞 〉 ◇ 성</mark>3 설정 > 일반 > 시스템 관리  $>$  시간 설정  $>$  현재 시간)

시간을 다시 설정하려면, 다음 절차를 따르세요.

- $1.$   $\bigcap$  버튼을 눌러서 스마트 허브를 여세요.
- 2. 왼쪽 방향 버튼을 눌러 설정으로 이동하세요.
- 3. 선택 버튼을 누르면 설정 메뉴 화면이 나타납니다.
- 4. 위 또는 아래 방향 버튼을 사용해서 일반 메뉴로 이동한 후 선택 버튼을 누르세요.
- 5. 다시 위 또는 아래 방향 버튼을 사용해서 시스템 관리 메뉴로 이동한 후 선택 버튼을 누르세요.
- 6. 시간 설정 메뉴에서 선택 버튼을 누르세요.
- 7. 현재 시간 메뉴에서 선택 버튼을 누르세요.
- 8. 시간 설정 모드 메뉴에서 선택 버튼을 누르면 자동 또는 수동을 선택할 수 있습니다.
	- **♪ 수동**을 선택하면 아래의 날짜, 시간 메뉴로 이동해 시간을 설정할 수 있습니다.

방송 안내를 열면 채널과 프로그램의 테이블이 나타납니다. 최상단 행에 필터 : 전체가 표시되고 다음으로 시간이 표시됩니다. 각 행에는 왼쪽에 채널 이름이 표시되고 오른쪽에는 해당 채널의 시간별 방송 프로그램들이 표시됩니다.

방송 안내에서 위 또는 아래 방향 버튼을 사용해서 채널을 이동하고 왼쪽 또는 오른쪽 버튼을 사용해서 해당 채널의 프로그램으로 이동할 수 있습니다. 또한 123 또는 123 버튼으로 가상 숫자 패드를 열어 채널 번호를 입력하면 해당 채널로 직접 이동할 수도 있습니다. [> ш 버튼을 사용해서 현재 시간으로 이동할 수 있습니다.

프로그램으로 이동하면, 프로그램에 대한 자세한 정보를 들을 수 있습니다. 가능한 경우 화면해설 방송과 자막도 들을 수 있습니다. 다른 채널로 이동하면 채널 이름, 번호 및 프로그램 상세 정보를 들을 수 있습니다. 다른 날짜로 이동하면 해당 날짜의 첫 번째 프로그램에 대한 날짜를 들을 수 있습니다. 날짜가 다시 들리지 않아서 확인할 수 없는 경우 24시간 이전이나 이후로 이동을 하면 날짜가 안내됩니다.

#### 현재 방송 중인 프로그램 보기

방송 안내에서 현재 방송 중인 프로그램으로 이동해서 선택 버튼을 누르면 선택한 채널과 프로그램으로 이동할 수 있습니다.

#### 방송 안내의 기타 옵션

방송 안내에서 방송 예정인 프로그램으로 이동한 후 선택 버튼을 길게 누르세요. 다음의 기능이 표시되는 팝업 메뉴가 나타납니다. 현재 시청 중인 방송 프로그램에서는 선택 버튼을 길게 누르세요.

위 또는 아래 방향 버튼을 눌러 원하는 메뉴로 이동한 후 선택 버튼을 누르세요. < ) 버튼을 누르면 팝업 메뉴를 닫을 수 있습니다.

● 녹화

현재 시청 중인 채널 또는 다른 채널의 방송 프로그램을 녹화할 수 있습니다.

 $\sum$  이 기능은 모델에 따라 제공하지 않을 수 있습니다.

● 시청 예약

방송 예정인 프로그램에 대한 시청을 예약할 수 있습니다.

● 녹화 예약

방송 예정인 프로그램에 대한 녹화를 예약할 수 있습니다.

- $\sum$  녹화 예약에 관한 자세한 내용은 '[녹화하기](#page-145-0)'를 참조하세요.
- ◆ 이 기능은 모델에 따라 지원하지 않을 수 있습니다.
- 녹화 시간 설정

현재 진행 중인 녹화 기능의 종료 시간을 설정할 수 있습니다.

 $\bigcirc$  이 기능은 모델에 따라 제공하지 않을 수 있습니다.

● 중지

현재 진행 중인 녹화 기능을 멈출 수 있습니다.

● 시청 예약 취소 / 녹화 예약 취소

시청 및 녹화 예약을 취소할 수 있습니다.

 $\bigcirc$  이 기능은 모델에 따라 제공하지 않을 수 있습니다.

● 상세정보

선택된 프로그램에 대한 상세 정보를 볼 수 있습니다. 표시 정보는 방송 시그널에 따라 다를 수 있습니다. 프로그램 정보가 제공되지 않는 경우 아무 것도 나타나지 않습니다.

상세정보를 선택하면 줄거리가 표시되는 프로그램에 대한 상세정보 팝업 창이 나타납니다. 상세정보 팝업 창은 상세정보와 확인 버튼으로 구성되어 있고 상세정보를 읽은 후 리모컨의 선택 버튼을 누르면 팝업 창을 닫을 수 있습니다.

#### 선호 채널 표시하기

선호 채널을 설정한 경우 방송 안내에서 해당 채널만 필터링해서 볼 수 있습니다. 원하는 채널을 쉽게 찾을 수 있습니다.

선호 목록을 보려면, 버튼을 눌러 현재 시간으로 이동한 후 왼쪽 방향 버튼을 사용해 채널 목록으로 이동하세요. 위 방향 버튼을 사용해 상단의 필터 : 전체 항목으로 이동하세요. 선택 버튼을 누르면 설정된 채널 목록이 나타납니다. 위 또는 아래 방향 버튼을 사용해서 원하는 채널 목록을 선택하세요. 방송 안내는 선택된 채널 목록에 포함된 채널들의 정보를 표시합니다. 예를 들어 선호목록 1을 선택하면 선호목록 1에 포함된 채널들만 표시됩니다.

<u>♪</u> 방송 안내에서 필터링을 설정한 경우, 방송 안내를 종료한 후 다시 열면 필터링 설정이 유지됩니다. 원하는 채널들이 없으면, 필터링 옵션을 필터 : 전체로 변경하세요. 그러면 조정된 전체 채널이 표시됩니다.

# 시청 예약 설정하기

#### 원하는 날짜와 시간에 방송 시청을 예약할 수 있습니다.

시청 예약이 설정된 프로그램의 옆에는 아이콘이 표시됩니다.

 $\hat{\mathscr{E}}$  시청을 예약하려면 먼저 현재 시간을 설정해야 합니다. 현재 시간 ( $\textcircled{h}$  >  $\textcircled{t}$ ) 일반 > 시스템 관리 > 시간 설정 > 현재 시간) 에서 시간을 설정하세요.

#### 시청 예약 설정하기

● 방송 안내 화면

방송 안내 화면에서 시청하기 원하는 프로그램으로 포커스를 이동해 선택 버튼을 길게 누르세요. 팝업 메뉴에서 시청 예약을 선택하면 선택한 프로그램에 대한 시청 예약이 설정됩니다.

● 프로그램 정보 화면

방송 시청 중 선택 버튼을 눌러 프로그램 정보 창을 띄우세요. 프로그램 정보 창에서 왼쪽 또는 오른쪽 방향 버튼을 이용해 방송 예정인 프로그램을 선택한 뒤 선택 버튼을 누르세요. 시청 예약을 선택하면 시청을 예약할 수 있습니다.

### 시청 예약 취소하기

시청 예약을 취소하는 방법은 아래의 두 가지 방법이 있습니다.

#### 첫 번째, 방송 안내에서 시청 예약 취소하기

#### **(@ > 라이브 TV > 방송 안내**

방송 안내에서 시청 예약을 취소할 프로그램으로 이동한 후 선택 버튼을 길게 누르세요. 시청 예약 취소로 이동한 후 선택 버튼을 누르세요. 시청 예약을 취소하는지 물어보는 팝업 메시지가 나타나면 예를 선택하세요. 시청 예약이 취소되며 방송 안내 화면으로 복귀합니다.

#### 두 번째, 스마트 허브에서 시청 예약 취소하기

#### $\langle \widehat{\mathsf{m}} \rangle$  > 라이브 TV > 예약 관리 또는 녹화된 콘텐츠 > 예약 목록 > 삭제

- 1. 6 B 버튼을 눌러 스마트 허브를 연 후 왼쪽 또는 오른쪽 방향 버튼을 사용해 라이브 TV로 이동하세요. 위 방향 버튼을 눌러 최상단 행으로 이동하고 오른쪽 방향 버튼을 눌러 예약 관리 또는 녹화된 콘텐츠로 이동하세요.
- 2. 선택 버튼을 눌러서 예약 관리 또는 녹화된 콘텐츠를 실행하세요.
- 3. 위 방향 버튼을 눌러서 예약 목록 메뉴로 이동하세요.
- 4. 아래 방향 버튼을 사용해서 시청 예약을 취소할 프로그램 항목으로 이동하세요.
- 5. 오른쪽 방향 버튼을 사용해서 삭제 옵션으로 이동한 후 선택 버튼을 눌러 선택 항목을 삭제하세요.

# 채널목록 사용하기

TV에서 시청 가능한 채널 목록을 만드는 방법을 확인하세요.

### $\bigcap$  > 라이브 TV > 채널목록

채널목록을 사용하여 채널을 변경하거나 TV를 시청하면서 다른 디지털 채널의 프로그램을 확인할 수 있습니다.

 버튼을 누르면 홈 화면이 나타납니다. 왼쪽 또는 오른쪽 방향 버튼을 사용해 라이브 TV로 이동하세요. 위 방향 버튼을 눌러 최상단 행으로 이동하고 오른쪽 방향 버튼을 눌러 채널목록으로 이동해 선택 버튼을 누르세요. 채널목록과 현재 방송 중인 프로그램이 나타납니다. 포커스가 현재 시청 중인 채널에 있으며 채널 이름과 채널 번호, 프로그램 제목이 나타납니다.

위 또는 아래 방향 버튼을 사용하여 채널 목록 내에서 이동하거나 채널 버튼을 눌러 한 번에 한 페이지씩 상하로 이동할 수 있습니다. 또한  $\frac{1}{2}$ , 또는 123 버튼으로 채널 번호를 입력하여 해당 채널로 직접 이동할 수도 있습니다.

채널목록에서 오른쪽 방향 버튼을 누르면 카테고리 목록으로 이동합니다. 위 또는 아래 방향 버튼을 사용하여 해당 목록 내에서 이동할 수 있습니다. 선택 버튼을 눌러 카테고리 목록 중 하나를 선택하세요. 카테고리 목록에는 전체 채널, TV PLUS, 선호 목록이 있습니다. 위 또는 아래 방향 버튼을 사용하여 시청하고자 하는 채널 항목으로 이동한 후 선택 버튼을 누르세요.

#### ● 전체 채널

자동으로 검색된 채널을 표시합니다.

● TV PLUS

인터넷에 연결돼 있으면 인기 있는 프로그램이나 주제별 하이라이트 영상만을 모아 가상의 채널에서 24시간 시청할 수 있습니다. 또한 일반 채널과 동일하게 TV PLUS의 방송 안내도 제공해 원하는 프로그램을 쉽게 볼 수 있습니다.

 $\bigcirc$  이 기능은 모델에 따라 제공하지 않을 수 있습니다.

● 선호 목록

선호 목록 1~5를 표시합니다. 위 또는 아래 방향 버튼을 사용하여 선호 목록을 이동할 수 있습니다. 원하는 채널을 선택한 다음 선택 버튼을 선택합니다. 이제 이 카테고리에 해당하는 채널만 목록에 나타납니다.

● DTV 일반 / DTV 유선

DTV 일반, DTV 유선 중 원하는 디지털 채널 방식을 선택할 수 있습니다.

" 연결된 방송 신호에 따라 기능이 지원되지 않을 수 있습니다.

### 나만의 선호 목록 만들기

자주 보는 채널을 선호 채널로 지정하세요.

선호 채널은 채널 편집 및 채널목록 화면에서 ♥ 기호로 표시됩니다.

#### 채널을 선호 채널로 등록하기

#### $\binom{1}{10}$  > 라이브 TV > 채널목록

- 1. 오른쪽 방향 버튼을 눌러 카테고리 목록으로 이동하세요.
- 2. 선호 목록을 선택하세요.
- 3. 원하는 선호 목록을 선택하면 선호목록 편집 화면이 나타납니다.
- 4. 등록하길 원하는 채널로 이동해 선택 버튼을 누르세요. 중복 선택이 가능합니다.
- $5.$  오른쪽 방향 버튼을 눌러  $\overline{\smash{\big)}}$  아이콘으로 이동한 후 선택 버튼을 누르세요. 선택한 채널이 선호 목록에 등록됩니다.

#### 선호 목록에 채널 추가하기

- 1. 채널목록을 여세요.
- 2. 오른쪽 방향 버튼을 눌러 카테고리 목록으로 이동하세요.
- 3. 위 또는 아래 방향 버튼을 사용하여 선호 목록으로 이동한 다음 선택 버튼을 누르세요. 선호 목록 1~5가 나타납니다. 5개의 목록 중 채널을 추가하려는 목록으로 이동한 후 선택 버튼을 누르세요.
- 4. 위 방향 버튼을 사용 하여 선호목록 편집으로 이동한 후 선택 버튼을 누르세요.
- 5. 선호목록 편집 화면이 나타나면 선호 목록에 추가할 채널로 이동해 선택 버튼을 누르세요.
- 6. 추가하길 원하는 다른 채널로 이동해 선택 버튼을 누르세요. 중복 선택이 가능합니다.
- $7.$  오른쪽 방향 버튼을 눌러  $\overline{\smash{\big)}$  아이콘으로 이동한 후 선택 버튼을 누르세요. 선택한 채널이 선호 목록에 추가됩니다.
### 선호 목록에서 채널 삭제하기

- 1. 채널목록을 여세요.
- 2. 오른쪽 방향 버튼을 눌러 카테고리 목록으로 이동하세요.
- 3. 위 또는 아래 방향 버튼을 사용하여 선호 목록으로 이동한 다음 선택 버튼을 누르세요. 선호 목록 1~5가 나타납니다. 5개의 목록 중 채널을 삭제하려는 목록으로 이동한 후 선택 버튼을 누르세요.
- 4. 위 방향 버튼을 사용하여 선호목록 편집으로 이동한 후 선택 버튼을 누르세요.
- 5. 선호목록 편집 화면이 나타나면 선호 목록으로 이동한 후 삭제할 채널로 이동해 선택 버튼을 누르세요.
- 6. 삭제하길 원하는 다른 채널로 이동해 선택 버튼을 누르세요. 중복 선택이 가능합니다.
- $7.$  왼쪽 방향 버튼을 눌러  $\overline{\left|\right|}$  아이콘으로 이동한 후 선택 버튼을 누르세요. 선택한 채널이 선호 목록에서 삭제됩니다.

## 선호 목록에 있는 채널만 보기 및 선택하기

## $\bigcirc$  > 라이브 TV > 채널목록

- 1. 채널목록을 여세요.
- 2. 오른쪽 방향 버튼을 눌러 카테고리 목록으로 이동하세요.
- 3. 위 또는 아래 방향 버튼을 사용하여 선호 목록으로 이동한 다음 선택 버튼을 누르세요.
- 4. 선호 목록 1~5가 나타납니다. 5개의 목록 중 하나로 이동한 후 선택 버튼을 누르세요. 선택한 선호 목록의 채널이 나타납니다.

# 녹화하기

USB로 연결된 외장 하드 드라이브에 프로그램을 녹화하세요.

- " USB 기기를 연결하면 녹화 기능을 사용할 수 있습니다. 녹화 기능을 사용하기 전에 주의사항을 잘 읽고 숙지한 다음 녹화 기능을 사용하세요. 자세한 내용은 '[녹화 및 타임시프트 사용 전 알아두기](#page-109-0)'를 참조하세요.
- $\bigtriangledown$  이 기능은 모델에 따라 제공하지 않을 수 있습니다.

## 방송 안내 화면에서 녹화 및 녹화 예약 기능 사용하기

현재 방송 중인 프로그램을 녹화하려면, 방송 안내를 열고 해당 프로그램으로 이동한 다음 선택 버튼을 길게 누르세요. 팝업 메뉴가 나타납니다. 위 또는 아래 방향 버튼을 사용하여 녹화로 이동하세요. 선택 버튼을 눌러 프로그램을 녹화하세요. 프로그램이 종료되는 시간에 맞추어 자동으로 녹화가 종료됩니다.

녹화를 중단하려면 방송 안내로 이동해 선택 버튼을 누르세요. 레코더 녹화 중지 팝업 창이 나타납니다. 중지 버튼으로 포커스를 이동하고 선택 버튼을 누르세요.

현재 시간 이후로 방영될 프로그램을 녹화하려면 방송 안내에서 해당 프로그램으로 이동하고 선택 버튼을 누르세요. 팝업 메뉴가 나타납니다. 위 또는 아래 방향 버튼을 사용하여 녹화 예약으로 이동하여 선택 버튼을 누르세요. 프로그램에 녹화 예약 설정이 되었다는 음성 메시지가 나온 다음 방송 안내로 돌아갑니다.

녹화 예약이 설정된 프로그램에는 ( 아이콘이 나타납니다. 녹화 예약을 취소하려면 녹화 예약을 설정한 프로그램으로 이동한 후 선택 버튼을 누르세요. 팝업 메뉴가 나타납니다. 위 또는 아래 방향 버튼을 사용해 녹화 예약 취소로 이동하세요. 선택 버튼을 눌러 녹화 예약을 취소하거나 <>>> 비튼을 눌러 녹화를 취소하지 않고 방송 안내로 돌아갈 수 있습니다.

## 시청 중 녹화 및 예약 녹화 기능 사용하기

### 시청 중인 방송 프로그램 녹화하기

프로그램을 시청하면서 12 또는 10 버튼을 누르면 프로그램을 녹화하거나 타임시프트를 시작하기 위한 메뉴가 표시됩니다. 선택할 수 있는 기능은 다음과 같습니다.

- 녹화: 현재 시청하고 있는 프로그램을 바로 녹화할 수 있습니다.
- 타임시프트: 타임시프트 기능을 시작할 수 있습니다.
- 중지: 녹화 또는 타임시프트 기능이 실행되고 있을 경우 해당 기능을 중지할 수 있습니다.
- 정보표시: 현재 시청하고 있는 프로그램에 대한 자세한 정보가 표시됩니다.

### 프로그램 정보 창에서 시청 예약하기

방송 시청 중 선택 버튼을 눌러 프로그램 정보 창을 띄우세요. 프로그램 정보 창에서 왼쪽 또는 오른쪽 방향 버튼을 이용해 방송 예정인 프로그램을 선택한 뒤 선택 버튼을 누르세요. 녹화 예약을 선택하면 녹화를 예약할 수 있습니다.

## 녹화 시간 변경하기

생방송 중인 프로그램을 녹화하고 있는 경우 녹화 시간을 지정할 수 있습니다.

아래 방향 버튼을 누르면 하단에 컨트롤 바가 나타납니다. 왼쪽 또는 오른쪽 방향 버튼을 사용해 녹화 시간 설정으로 이동하세요. 녹화 시간 설정 옵션에서 선택 버튼을 누르면 슬라이더 눈금이 나타나면서 설정할 시간을 말합니다. 왼쪽 또는 오른쪽 방향 버튼을 사용해 시간을 변경하고 선택 버튼을 누르세요. 설정한 녹화 시간에 대해 음성안내가 제공됩니다. 현재 시청 중인 프로그램 화면으로 돌아가려면 5 버튼을 누르세요.

■ 최대 녹화 시간은 USB 장치의 용량에 따라 다릅니다.

## 녹화된 프로그램 보기

## **命 > 라이브 TV > 녹화된 콘텐츠**

 버튼을 눌러 스마트 허브를 연 후 왼쪽 또는 오른쪽 방향 버튼을 사용해 라이브 TV로 이동하세요. 위 방향 버튼을 눌러 최상단 행으로 이동한 후 왼쪽 또는 오른쪽 방향 버튼을 사용해 방송 안내로 이동하세요.

오른쪽 방향 버튼을 눌러 녹화된 콘텐츠로 이동한 후 선택 버튼을 누르세요. 녹화 및 예약 관리 화면이 나타납니다.

프로그램을 재생하려면 위 또는 아래 방향 버튼을 사용해 녹화된 콘텐츠 파일 목록 중 하나로 이동해 선택 버튼을 눌러 프로그램을 재생하거나 오른쪽 방향 버튼을 눌러 옵션이 나와 있는 목록으로 이동하세요. 위 또는 아래 방향 버튼을 사용해 해당 목록의 옵션을 이동하면서 녹화된 프로그램을 재생, 삭제하거나, 상세 정보를 확인할 수 있습니다.

재생 옵션을 선택하여 프로그램을 재생하세요. 프로그램 재생이 시작됩니다. 전에 해당 프로그램을 이미 일부 시청했다면 화면에 팝업창이 나타납니다. 재생(처음부터), 이어보기(이미 시청한 부분 이후부터), 취소를 선택할 수 있습니다. 왼쪽 또는 오른쪽 방향 버튼을 사용해 원하는 옵션으로 이동하고 선택 버튼을 누르세요.

## 녹화된 프로그램 삭제하기

녹화된 프로그램을 삭제하려면 녹화된 콘텐츠로 이동하세요. 위 또는 아래 방향 버튼을 사용해 삭제하려는 녹화된 콘텐츠 파일로 이동하세요.

오른쪽 방향 버튼을 눌러 옵션이 나와 있는 목록으로 이동하세요. 아래 방향 버튼을 눌러 삭제 옵션으로 이동한 후 선택 버튼을 누르세요.

선택한 항목을 삭제할 것인지를 묻는 메시지가 나타납니다. 왼쪽 방향 버튼을 눌러 삭제 버튼으로 이동하고 선택 버튼을 누르면 녹화된 콘텐츠 파일이 삭제됩니다. 프로그램이 삭제되고 녹화된 콘텐츠 화면으로 돌아갑니다.

# 스마트 허브 사용하기

스마트 허브를 실행하는 방법을 배워 앱과 게임, 영화 등을 이용하세요.

## 스마트 허브

버튼을 누르면 스마트 허브를 사용하여 웹을 서핑하고 앱을 다운로드할 수 있습니다.

" 스마트 허브에서 제공하는 서비스 중 일부는 유료로 제공하고 있습니다.

" 스마트 허브를 사용하려면 인터넷에 연결돼 있어야 합니다.

" 스마트 허브에 있는 특정 기능들은 인터넷 연결이 필요하고 서비스 제공자, 언어, 지역에 따라 지원되지 않을 수 있습니다.

- $\sum$  스마트 허브 서비스 장애는 통신사 사정에 의해 발생할 수 있습니다.
- " 스마트 허브를 사용하려면 스마트 허브에 관련된 이용 약관, 개인정보 수집 및 이용 사항에 동의해야 합니다. 동의하지 않으면 해당 약관에 관련된 부가 기능 및 추가 서비스를 이용할 수 없습니다. 개인 정보 정책은 (n) > 23 설정 > 약관 및 개인정보에서 전문을 확인할 수 있습니다.
- <u>♪ 스마트 허브에 관련된 필수 약관 동의를 해제하려면 **스마트 허브 초기화( ⌒⌒) 〉 ۞ 설정 〉 고객지원 〉 자가 진단 〉 스마트 허브**</u> 초기화)를 실행하세요.

 버튼을 누르세요. 2행으로 내용이 표시됩니다. 아래 행의 라이브 TV 또는 다른 항목으로 포커스를 이동해 보세요. 위 행의 옵션은 아래 행에서 선택한 항목에 따라 달라집니다.

라이브 TV의 오른쪽으로 이동하면 Netflix, Amazon 등의 앱에 빠르게 접근할 수 있습니다. 현재는 이러한 앱 중 상당수를 음성안내를 통해 접근할 수 없습니다.

왼쪽 또는 오른쪽 방향 버튼을 사용하여 메뉴 또는 앱으로 이동하고 위 또는 아래 방향 버튼을 사용하여 행을 이동할 수 있습니다. 선택 버튼을 눌러 메뉴 또는 앱을 실행하세요.

스마트 허브를 열면 라이브 TV 또는 TV PLUS로 포커스를 이동하고 위 방향 버튼을 눌러 최상단 행으로 이동하세요. 방송과 관련된 메뉴가 나타납니다. 해당 행에 있는 항목은 다음과 같습니다.

- 방송 안내: 여러 채널의 프로그램 편성표를 확인할 수 있는 화면으로 이동할 수 있습니다.
- 채널목록: 채널 목록을 열어 다른 채널에서 방송 중인 프로그램을 확인하고 이동할 수 있습니다.
- 예약 관리 또는 녹화된 콘텐츠: 녹화 및 예약 관리 화면으로 이동할 수 있습니다.

 $\sum$  이 기능은 모델에 따라 제공하지 않을 수 있습니다.

● 예약 관리 또는 녹화된 콘텐츠의 오른쪽에는 최근에 본 채널 및 현재 방송 중인 다른 채널의 프로그램이 표시됩니다. 해당 채널 중 하나로 이동한 다음 선택 버튼을 누르면 해당 채널로 이동할 수 있습니다.

## 스마트 허브 홈 화면 활용하기

스마트 허브 홈 화면의 가장 왼쪽에는 다음의 고정된 메뉴들이 있습니다. TV의 주요 설정이나 외부 기기에 대한 접근, 검색, 앱 등의 서비스를 빠르고 쉽게 사용할 수 있습니다.

 $\bullet$   $\bigcap$  알림

TV에서 발생한 이벤트의 알림 메시지 목록을 확인할 수 있습니다. 알림 메시지는 시청 예약한 프로그램 시간이 되었거나, 등록한 기기에서 이벤트가 발생했을 때 화면에 나타납니다.

알림으로 포커스를 이동해 선택 버튼을 누르면 오른쪽에 알림 창이 나타나며 다음의 기능을 사용할 수 있습니다.

- 전체 삭제: 알림 메시지를 모두 삭제할 수 있습니다.
- 설정: 알림을 받으려는 서비스를 선택할 수 있습니다. 소리 허용을 선택하면 알림음과 함께 알림을 제공합니다.
- 설정

설정으로 포커스를 이동하면 항목 상단에 간편 설정이 나타납니다. 자주 사용하는 기능을 빠르게 설정할 수 있습니다.

#### – 화면 모드

최상의 시청 조건을 제공하는 화면 모드를 선택할 수 있습니다. 선택 버튼을 눌러 화면 모드를 변경할 수 있습니다. 세부 항목을 설정하려면 위쪽 방향 버튼을 누르고 화면 설정으로 이동해 선택 버튼을 누르세요.

#### – 음향 모드

최적화된 사운드 모드를 선택할 수 있습니다. 선택 버튼을 눌러 음향 모드를 변경할 수 있습니다. 세부 항목을 설정하려면 위쪽 방향 버튼을 누르고 이퀄라이저 설정으로 이동해 선택 버튼을 누르세요.

#### – 소리 출력

TV 사용 시 오디오 출력을 위해 어떤 스피커를 사용할지 선택할 수 있습니다. 선택 버튼을 눌러 오디오 출력 스피커를 변경할 수 있습니다. 블루투스 스피커와 연결하려면 위쪽 방향 버튼을 누르고 ※ 스피커 목록으로 이동해 선택 버튼을 누르세요.

 $\bigotimes$  블루투스 스피커 연결 기능은 모델에 따라 제공하지 않을 수 있습니다.

– 게임 모드

PlayStation™이나 Xbox™ 같은 비디오 게임 콘솔을 연결했을 때 TV 화면을 게임에 적합하도록 설정할 수 있습니다. 선택 버튼을 눌러 게임 모드를 켜거나 끌 수 있습니다. 세부 항목을 설정하려면 위쪽 방향 버튼을 누르고 게임 모드 설정으로 이동으로 이동해 선택 버튼을 누르세요.

#### – 취침 예약

사전에 설정해 놓은 시간이 지나면 TV가 자동으로 꺼지도록 설정할 수 있습니다. 선택 버튼을 눌러 TV가 꺼지는 시간을 변경할 수 있습니다. TV가 자동으로 꺼지는 시간을 예약하려면 위쪽 방향 버튼을 누르고 꺼짐 시간 예약 설정으로 이동해 선택 버튼을 누르세요.

#### – 네트워크

현재 네트워크와 인터넷 상태를 볼 수 있습니다. 네트워크 연결 상태를 확인하거나 연결방식을 변경하려면 위쪽 방향 버튼을 누르고 네트워크 상태 또는 네트워크 설정으로 이동해 선택 버튼을 누르세요.

 $\blacklozenge$   $\Box$  모델에 따라 제공되는 기능은 다를 수 있습니다.

## ● 외부입력

TV에 연결된 외부 기기를 선택할 수 있습니다.

" 보다 자세한 내용은 '[연결한 외부 기기로 입력 신호 변경하기](#page-30-0)'를 참조하세요.

 $\bullet$   $Q$  검색

가상 키보드가 화면에 나타나며 채널, 프로그램, 영화의 제목이나 스마트 허브 서비스에서 제공하는 앱을 검색할 수 있습니다.

- 검색 서비스를 사용하려면 인터넷에 연결돼 있어야 합니다.
- 88**앱스**

스마트 허브에서 제공되는 뉴스, 스포츠, 날씨, 게임 등 다양한 앱을 설치해 스마트폰이나 태블릿에서 사용하듯이 TV에서 사용할 수 있습니다.

- <u> ◆ 합스</u>를 사용하려면 인터넷에 연결돼 있어야 합니다.
- " 보다 자세한 내용은 '[앱스 서비스 사용하기](#page-57-0)'를 참조하세요.
- **매직스크**린

아름다운 화면 또는 시각적인 여러 가지 정보, 알림 등을 제공합니다.

매직스크린으로 진입하려면  $\Omega$  버튼을 누르세요. TV 모드로 다시 돌아가려면  $\Omega$  버튼을 누르세요. TV를 끄려면 버튼을 누르세요.

TV가 꺼진 상태에서 2 버튼을 누르면 매직스크린으로 켜집니다.

- <u>♪ 참성 스마트 리모컨이 아닌 리모컨을 사용할 경우 **매직스크린** 진입에 제약이 있을 수 있습니다.</u>
- " 이 기능은 QLED TV 전용 기능으로 모델에 따라 지원하지 않을 수 있습니다.
- <u> ◆ 대직스크린에 대한 자세한 사항은 '[매직스크린\(앰비언트 모드\) 사용하기](#page-54-0)'를 참조하세요.</u>

## - 国 유니버설 가이드

유니버설 가이드는 사용자가 즐길 수 있는 TV 쇼, 드라마, 영화 등의 콘텐츠를 한 곳에서 검색하고 편리하게 감상할 수 있게 해주는 앱입니다. 사용자의 시청 경험에 따라 취향에 맞춘 콘텐츠를 추천하며 새로운 드라마 시리즈에 대한 알림도 받을 수 있습니다.

- " 보다 자세한 내용은 '[유니버설 가이드 앱 사용하기](#page-62-0)'를 참조하세요.
- $\blacklozenge$  서비스 제공업체의 사정에 따라서 이미지는 흐리게 보일 수 있습니다.
- ◆ 01 기능은 모델 또는 지역에 따라 지원하지 않을 수 있습니다.
- $\bullet$   $\Box$  아트

TV를 시청하지 않거나 TV가 꺼진 상태에서 예술 작품 또는 사진 등의 이미지 콘텐츠를 편집하거나 액자와 같이 표시하는 기능입니다.

- $\bigcirc$  이 기능은 THE FRAME 모델만 지원됩니다.
- $\sum$  자세한 설명은 제공된 사용설명서를 참고하세요.

# e-설명서 사용하기

### TV에 내장된 사용자 설명서 이용하기

일반 리모컨의 E-설명서 버튼을 누르거나 삼성 스마트 리모컨의 버튼을 눌러 스마트 허브를 연 다음 왼쪽 방향 버튼을 눌러 63 설정으로 이동한 후 선택 버튼을 누르세요.

위 또는 아래 방향 버튼을 사용하여 고객지원으로 이동한 후 선택 버튼을 누르세요. e-설명서 보기로 이동해 선택 버튼을 눌러 e-설명서를 실행하세요.

 $\mathbf{m}$  > © 설정 > 고객지원 > e-설명서 보기

TV의 주요 기능에 대한 정보를 포함하고 있는 내장된 e-설명서를 볼 수 있습니다.

- <u>● 삼성전자 웹사이트에서 e-설명서를 문서 파일로 다운로드해 PC에서 보거나 출력할 수 있습니다.</u>
- $\sum$  파란색 단어는 메뉴(예. 화면 모드)를 의미합니다.

e-설명서 초기 화면에는 2행으로 된 메뉴 아이콘들이 있습니다. 위 또는 아래 방향 버튼을 사용하여 행을 이동하고 왼쪽 또는 오른쪽 방향 버튼을 사용하여 행 내에서 이동할 수 있습니다. 선택 버튼을 눌러 읽으려는 섹션을 여세요.

e-설명서에는 '접근성 기능 안내' (화면 우측 하단) 안에 '리모컨 익히기' 섹션이 있습니다. 이는 리모컨에 있는 버튼이 잘 보이지 않거나 각 버튼의 기능을 알지 못하는 사용자에게 특히 유용합니다. 이 섹션에서 리모컨 상의 버튼을 눌러도 TV에는 영향을 미치지 않습니다. '접근성 기능 안내' 항목은 음성안내 설정이 켜져 있어야 진입할 수 있습니다.

# 빅스비 사용하기

### 빅스비를 사용해 TV를 조정할 수 있는 안내입니다.

빅스비를 사용하려면 TV가 인터넷에 연결되어 있어야 하며 삼성 스마트 리모컨의 마이크를 사용해야 합니다.

빅스비를 사용하려면 삼성 스마트 리모컨의 버튼을 누르고 마이크에 명령어를 말하세요. 원하는 명령어를 말한 다음 버튼을 놓으세요.

<u>● <mark>빅스비</mark>가 업데이트될 경우 기존 기능 동작 사양이 변경될 수 있습니다</u>.

## 빅스비 실행하기

삼성 스마트 리모컨의 버튼을 길게 누르세요. TV 화면의 하단에 빅스비 아이콘이 듣기 상태로 활성화되면서 신호음을 제공합니다. 원하는 명령어를 말한 다음 버튼을 놓으세요. TV가 명령어를 어떻게 이해했는지 피드백을 제공한 다음 해당 작업을 수행합니다.

- ◆ TV가 명령어를 이해하지 못하면 좀 더 정확하게 발음해 보세요.
- ◆ 01 기능은 모델에 따라 지원되지 않을 수도 있습니다.
- " 지역에 따라 지원하는 언어가 다를 수 있습니다.
- <u>♪</u> 음성 명령어에 대한 자세한 설명은 **마이 빅스비**에서 확인할 수 있습니다. <mark>↓</mark>)버튼을 누르면 화면 하단에 **지금 알아보기** 버튼이 나타납니다. 선택 버튼을 누르면 마이 빅스비 화면으로 이동합니다.